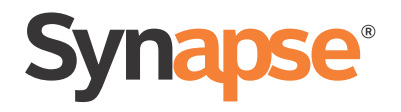

# User's Guide

## AT&T SB67035 Deskset

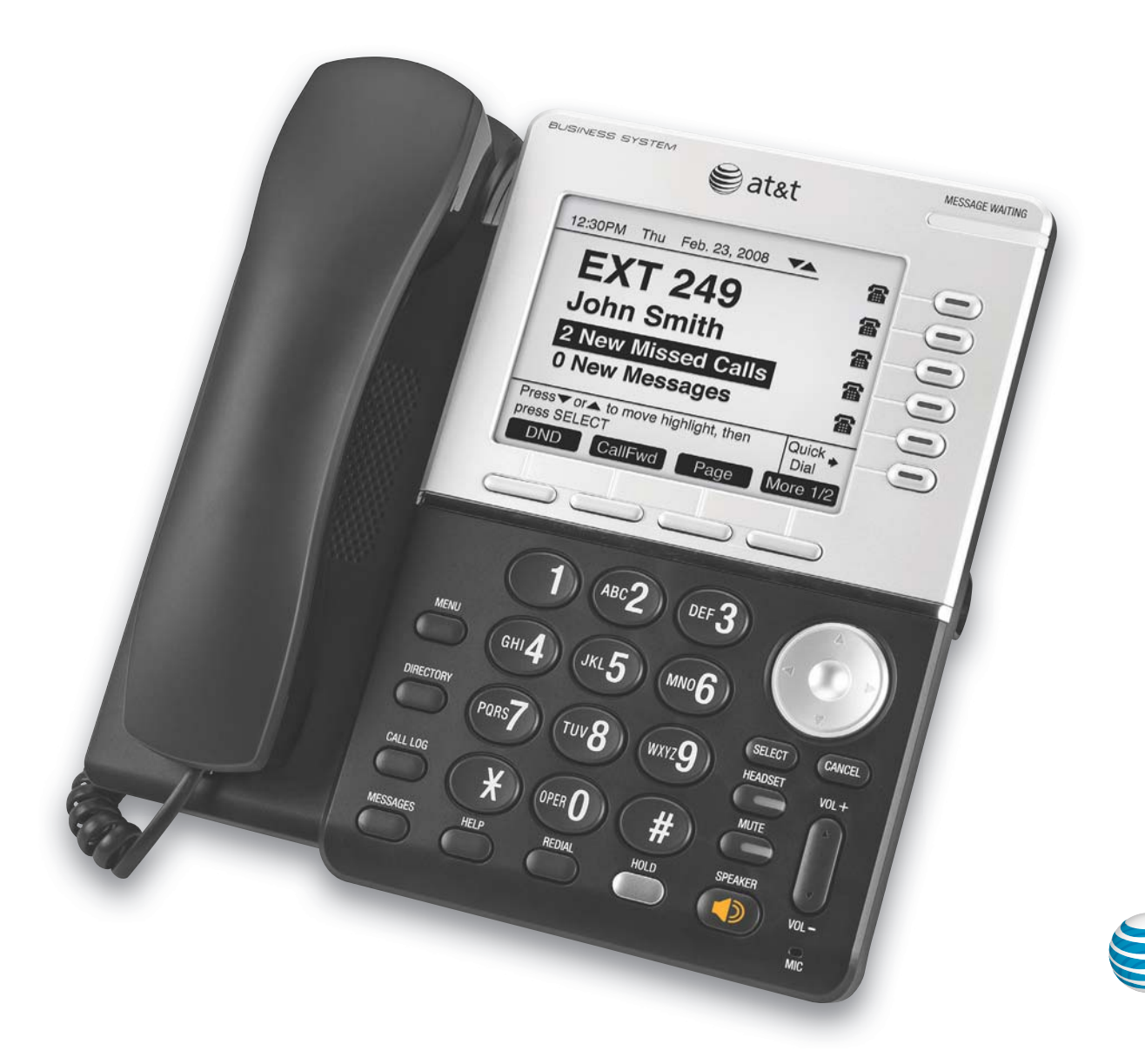

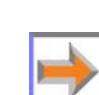

© 2014–16 Advanced American Telephones. All Rights Reserved. AT&T and the AT&T logo are trademarks of AT&T Intellectual Property licensed to Advanced American Telephones, San Antonio, TX 78219. Synapse® is a registered trademark of Advanced American Telephones. Issue 3.1 02/16

## **CONTENTS**

<span id="page-1-0"></span>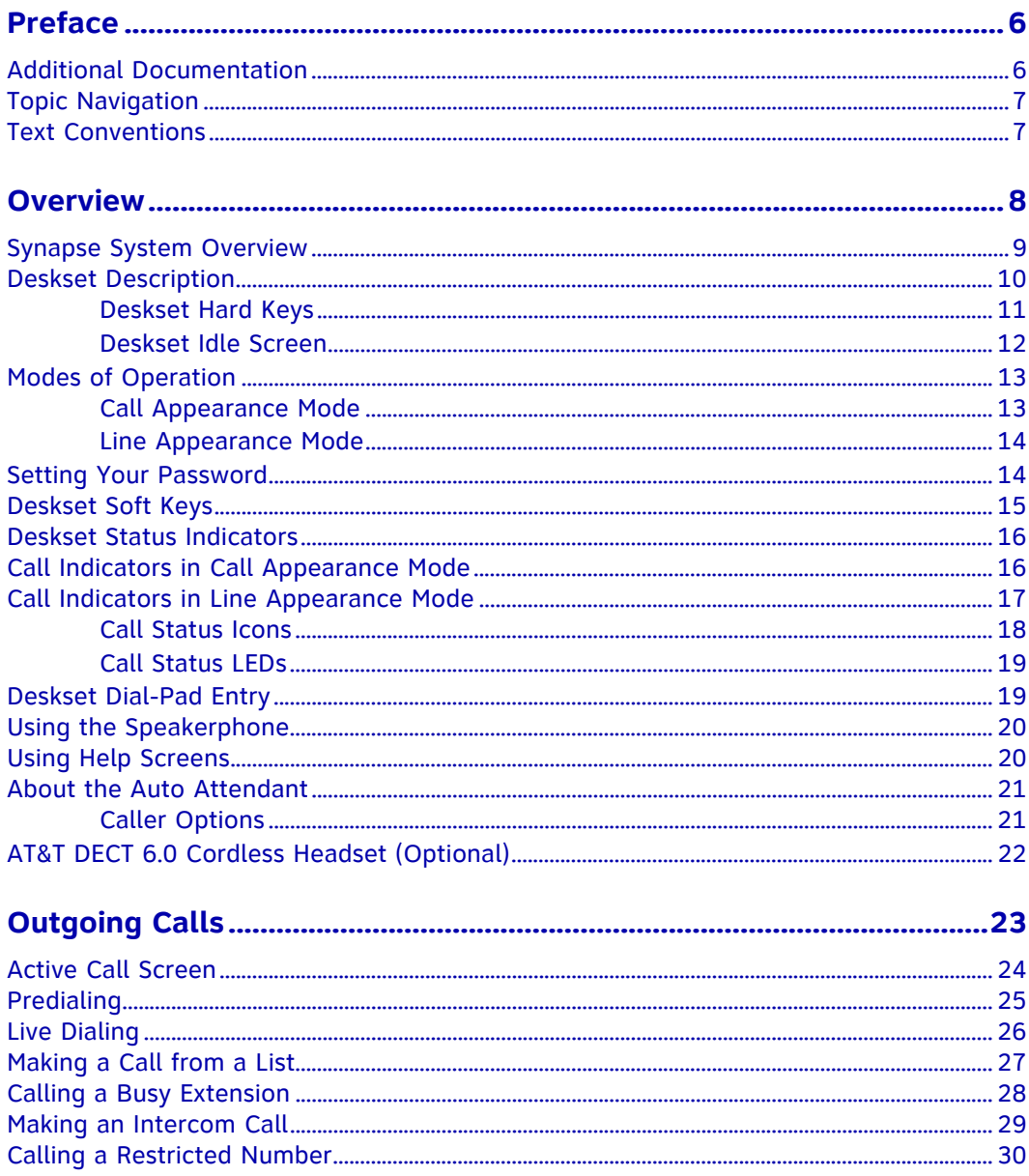

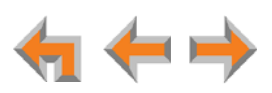

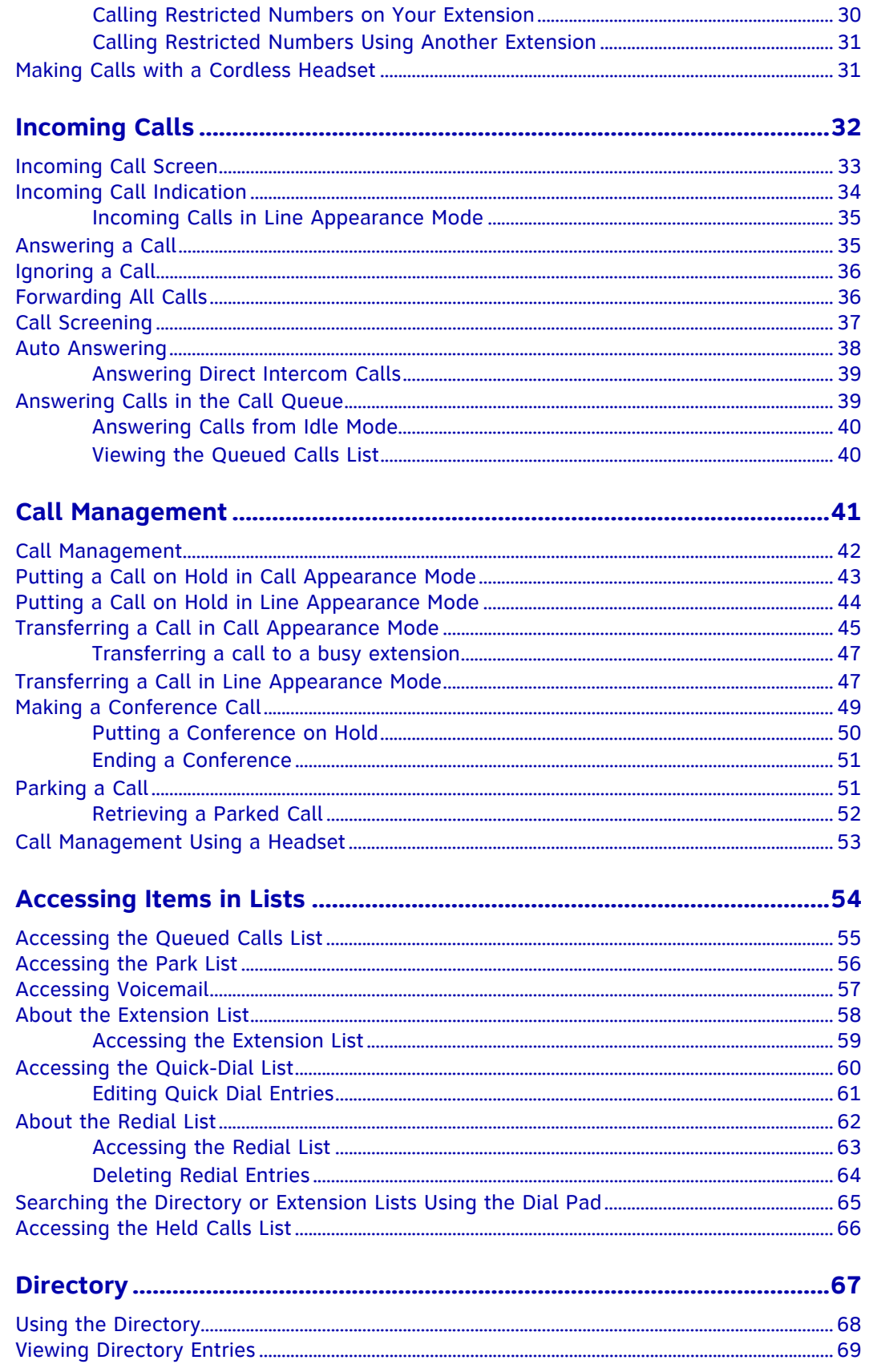

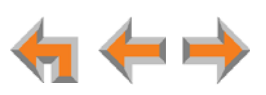

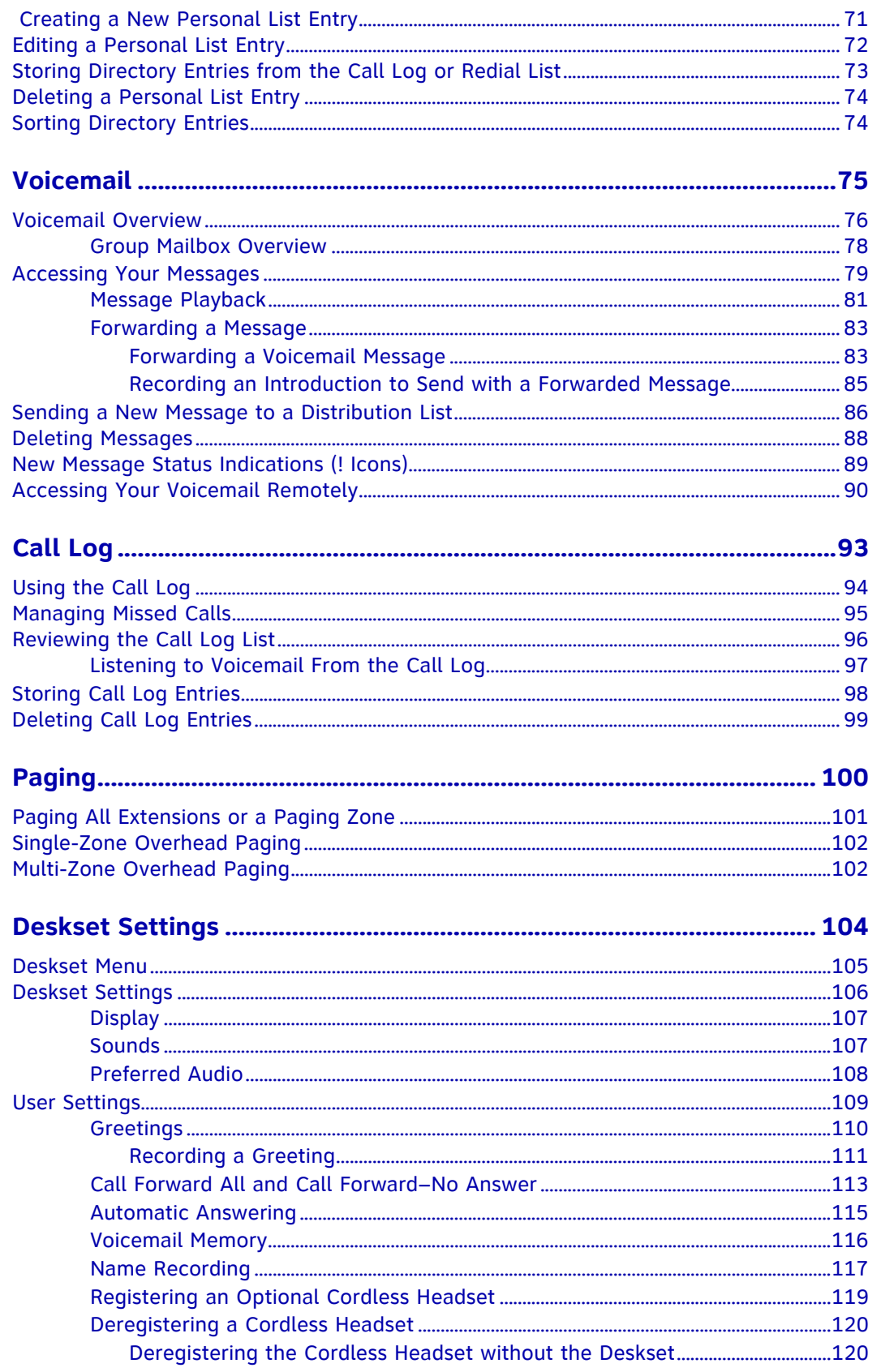

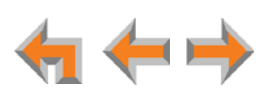

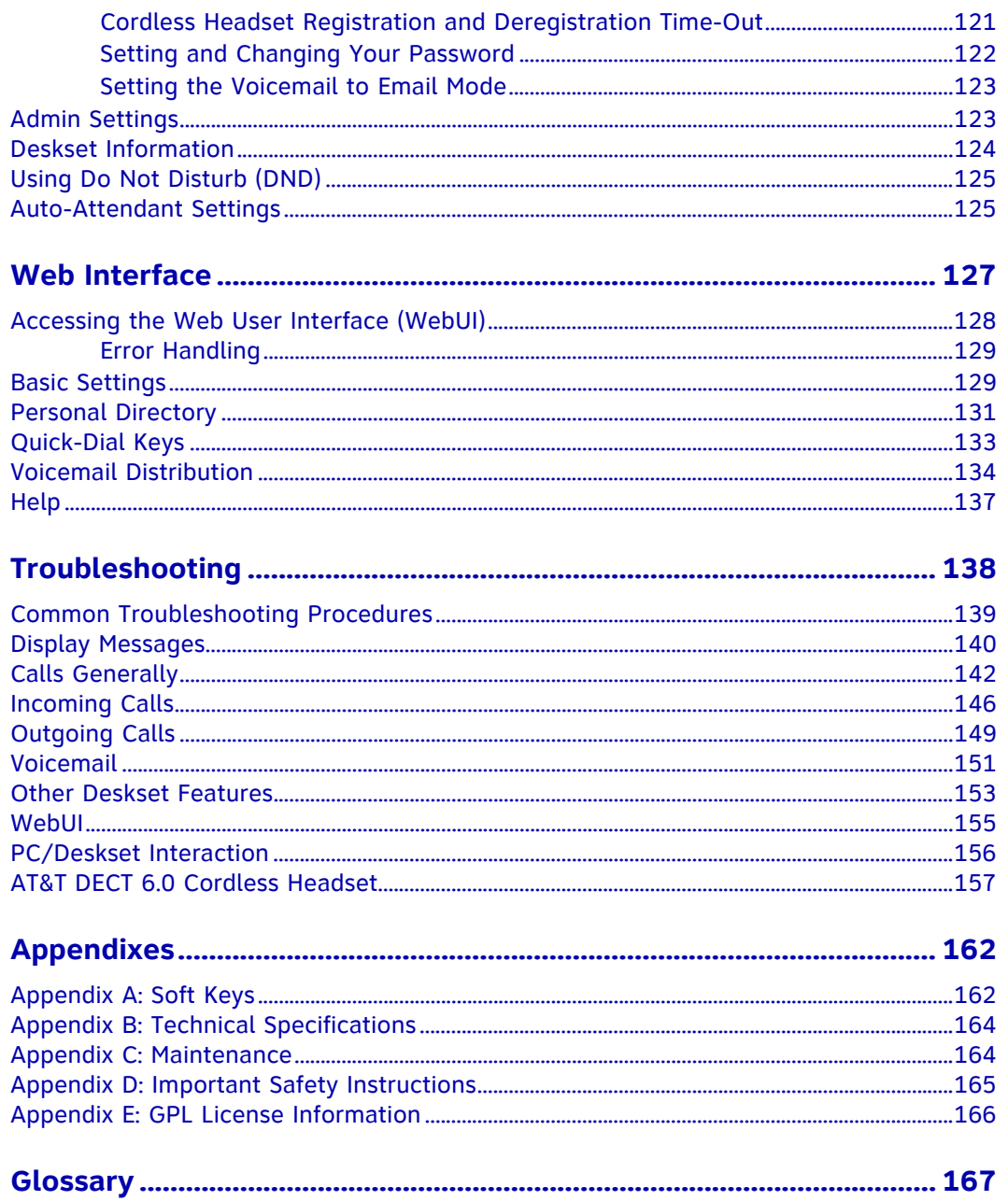

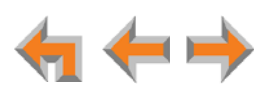

## <span id="page-5-0"></span>**PREFACE**

This User's Guide provides instructions for using your Synapse SB67035 telephone with software version 3.1.1 or newer, and its optional accessories. See *[page 124](#page-123-1)* for instructions on checking the software version on the Deskset. Although the Quick Start Guides also include information on using the devices, this guide has information on setting up the devices and more complete information on feature usage.

Before using this AT&T product, please read *["Appendix D: Important Safety Instructions"](#page-164-1)  [on page 165](#page-164-1)*. Please thoroughly read this user's guide for all the feature operations and troubleshooting information necessary to operate your new AT&T product.

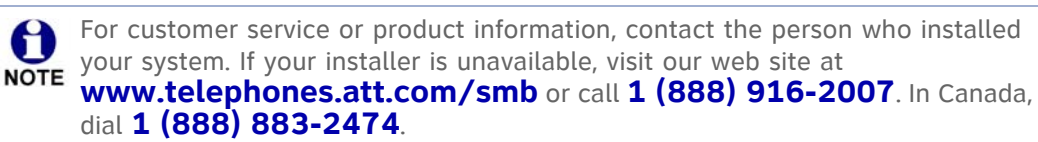

## <span id="page-5-1"></span>**Additional Documentation**

Downloadable copies of all Synapse documents, including user's and 配 administrator's guides, installation instructions and Quick Start Guides, are available at **[www.telephones.att.com/synapseguides](http://telephones.att.com/synapseguides)**.

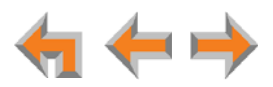

## <span id="page-6-0"></span>**Topic Navigation**

This Synapse SB67035 Deskset User's Guide features easy navigation between topics and the ability to return to your original topic.

*Text in blue* indicates a link to another page in the document. **Bold text in blue** indicates a hyperlink to an external web site.

You can also click the arrows at the bottom of the page to move around this document.

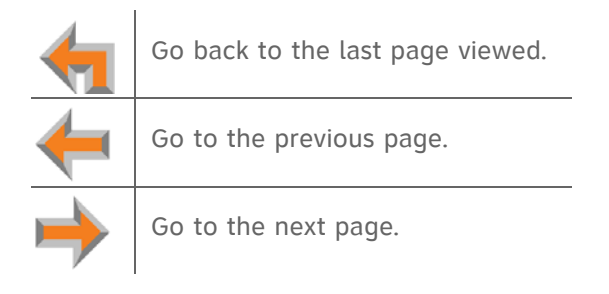

## <span id="page-6-1"></span>**Text Conventions**

[Table 1](#page-6-2) lists text formats and describes how they are used in this guide.

#### <span id="page-6-2"></span>**Table 1. Description of Text Conventions**

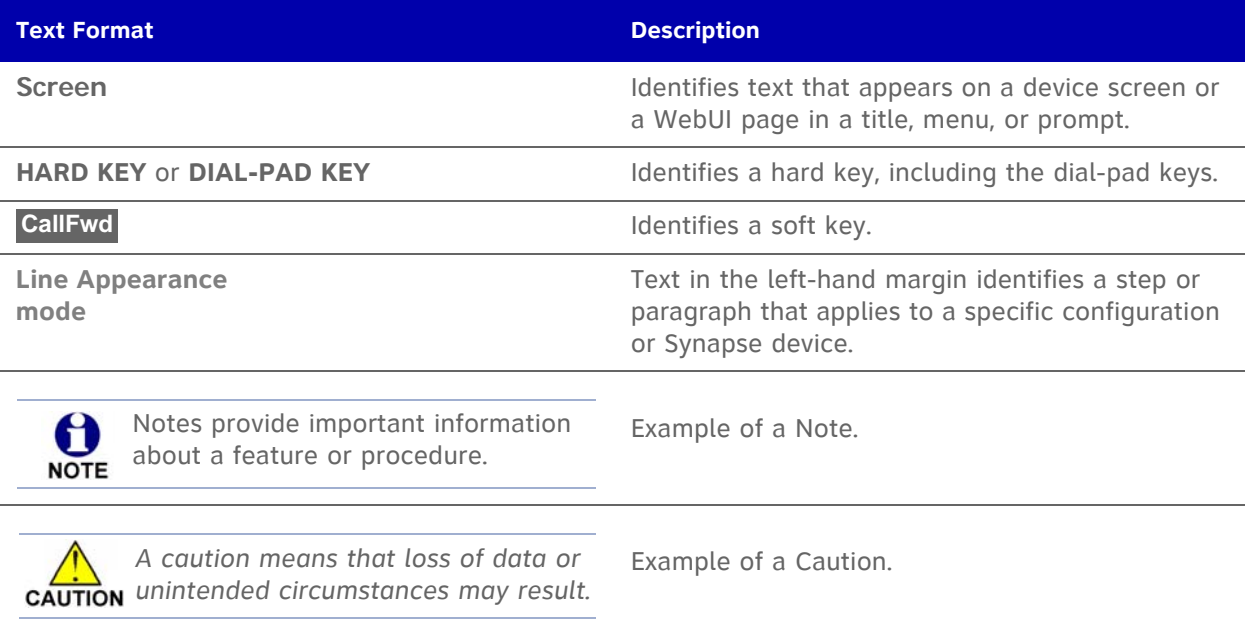

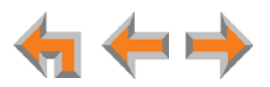

## **C HAPTER**

## **1**

## <span id="page-7-0"></span>**OVERVIEW**

The Synapse® Business Phone System from AT&T is for businesses that need up to 100 extensions. This system is scalable from 1 to 39 outside lines, so as your business grows, your phone system can too. The Synapse Business Phone System provides simplicity without sacrifice — it's simple to install, manage, and use, without sacrificing any of the features you need and expect from a business telephone system.

This chapter introduces the SB67035 Deskset and accessories and provides an overview of the Synapse System and the external features of the Deskset.

- *["Synapse System Overview" on page 9](#page-8-0)*
- *["Deskset Description" on page 10](#page-9-0)*
- *["AT&T DECT 6.0 Cordless Headset \(Optional\)" on page 22](#page-21-0)*.

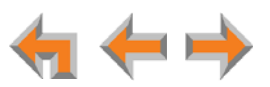

## <span id="page-8-0"></span>**Synapse System Overview**

Your Deskset is part of the Synapse System. Synapse differs from conventional telephone systems in that calls are not coordinated by a central controller. Instead, Synapse uses a distributed control system over a Local Area Network (LAN). [Figure 1](#page-8-1) illustrates a sample system.

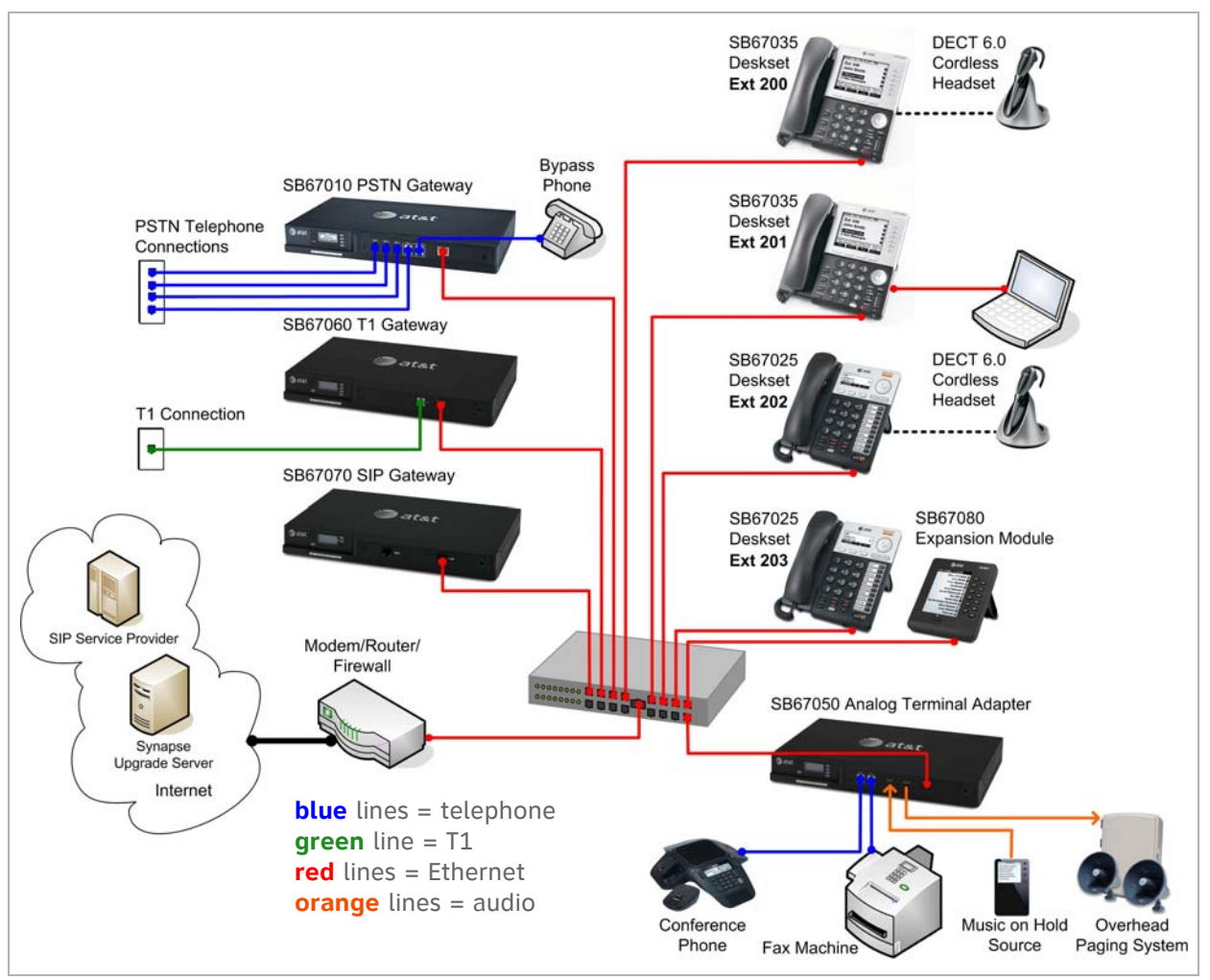

<span id="page-8-1"></span>**Figure 1. Sample Synapse System**

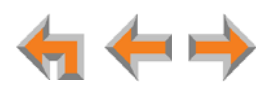

## <span id="page-9-0"></span>**Deskset Description**

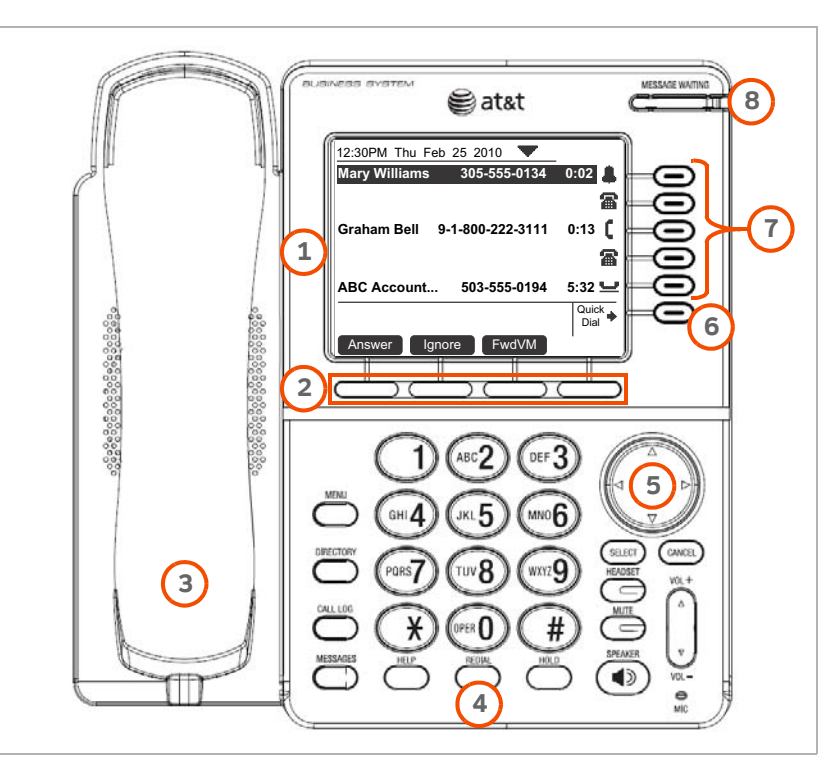

The key external features of the Deskset are shown in [Figure 2](#page-9-1) and described in [Table 2.](#page-9-2)

**Figure 2. Deskset External Features**

#### <span id="page-9-2"></span><span id="page-9-1"></span>**Table 2. Deskset External Features**

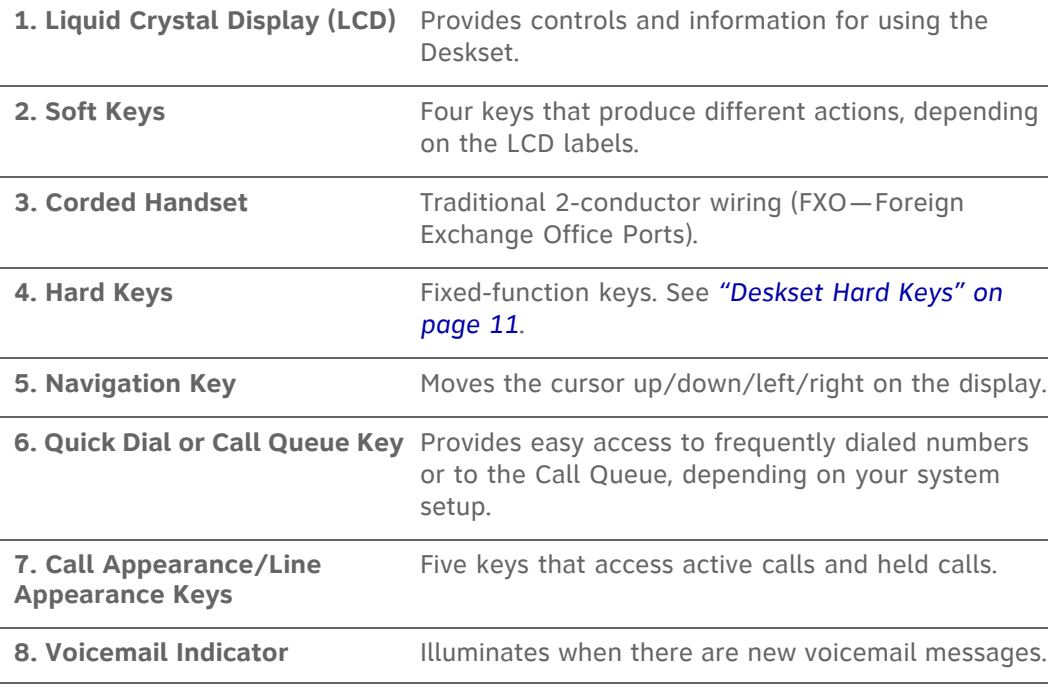

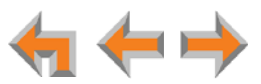

#### <span id="page-10-0"></span>**Deskset Hard Keys**

The hard keys include the standard telephone dial-pad keys and the function keys shown in [Figure 3](#page-10-1) and defined in [Table 3](#page-10-2).

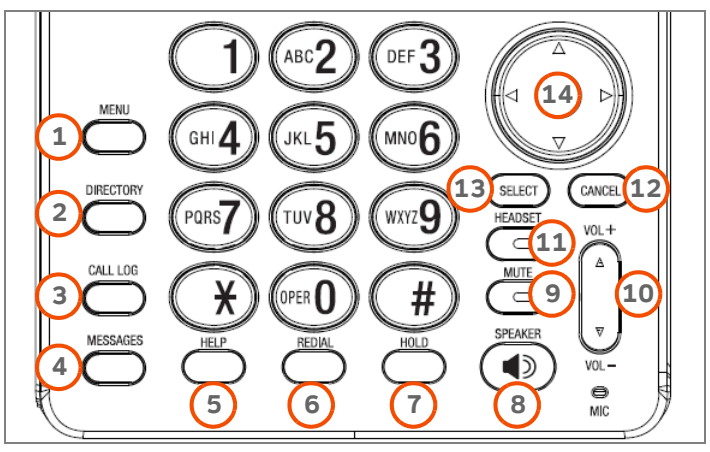

**Figure 3. Deskset Function Keys**

#### <span id="page-10-2"></span><span id="page-10-1"></span>**Table 3. Deskset Function Keys**

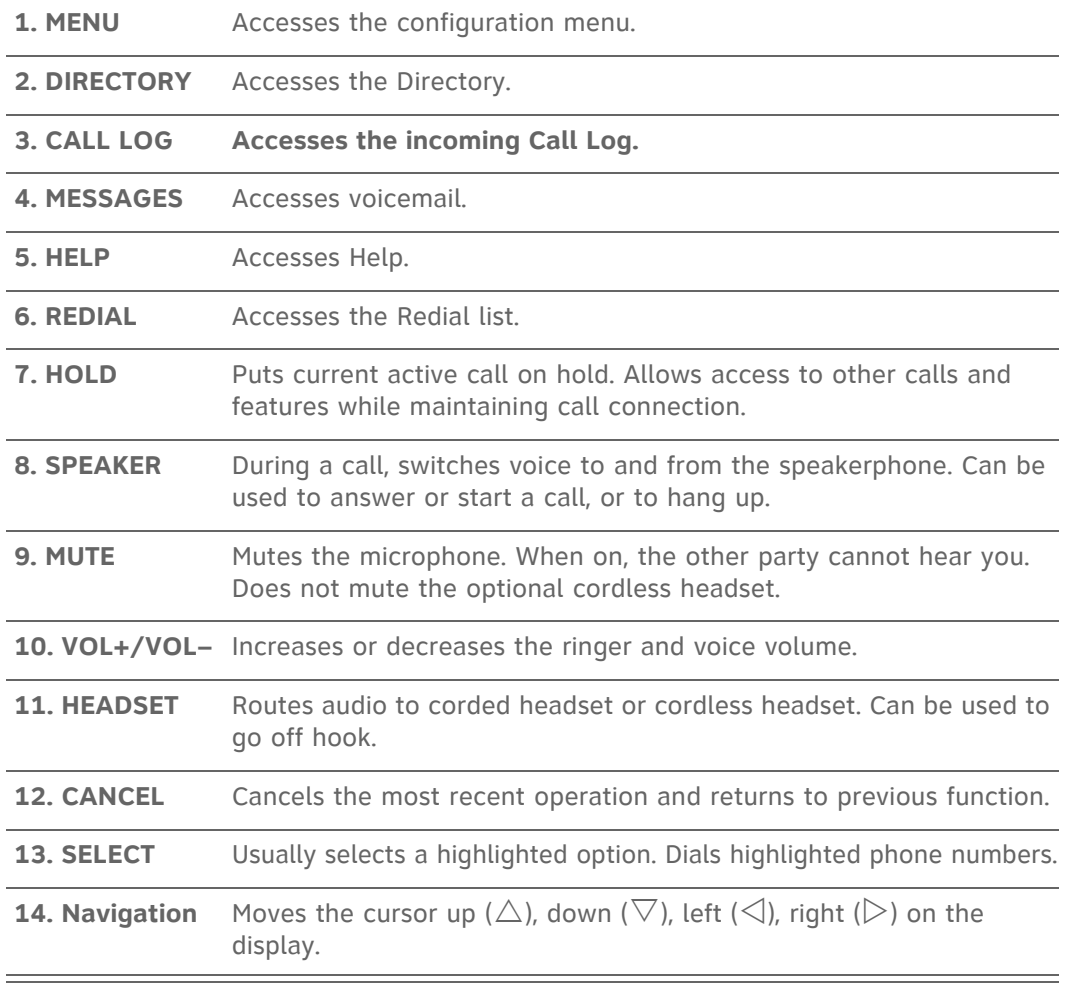

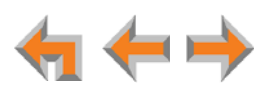

#### <span id="page-11-0"></span>**Deskset Idle Screen**

[Figure 4](#page-11-1) identifies the basic elements of the Idle screen in Call Appearance mode (see *["Modes of Operation" on page 13](#page-12-0)*). [Table 4](#page-11-2) describes the call functions displayed on the Idle Screen. The Idle screen appears when the system is first turned on and when there is no call activity. The display is backlit when you are using it, but the backlight turns off 30 seconds after the most recent button press.

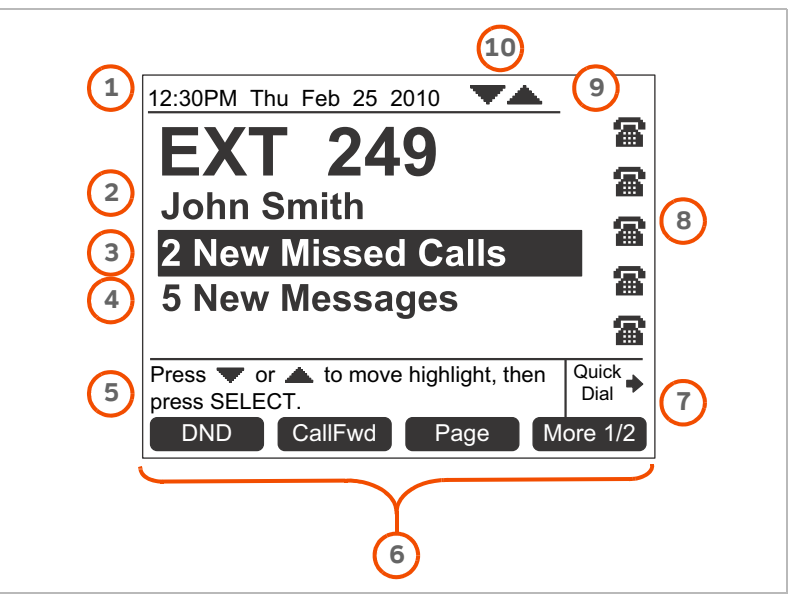

**Figure 4. Idle Screen**

#### <span id="page-11-2"></span><span id="page-11-1"></span>**Table 4. Idle Screen**

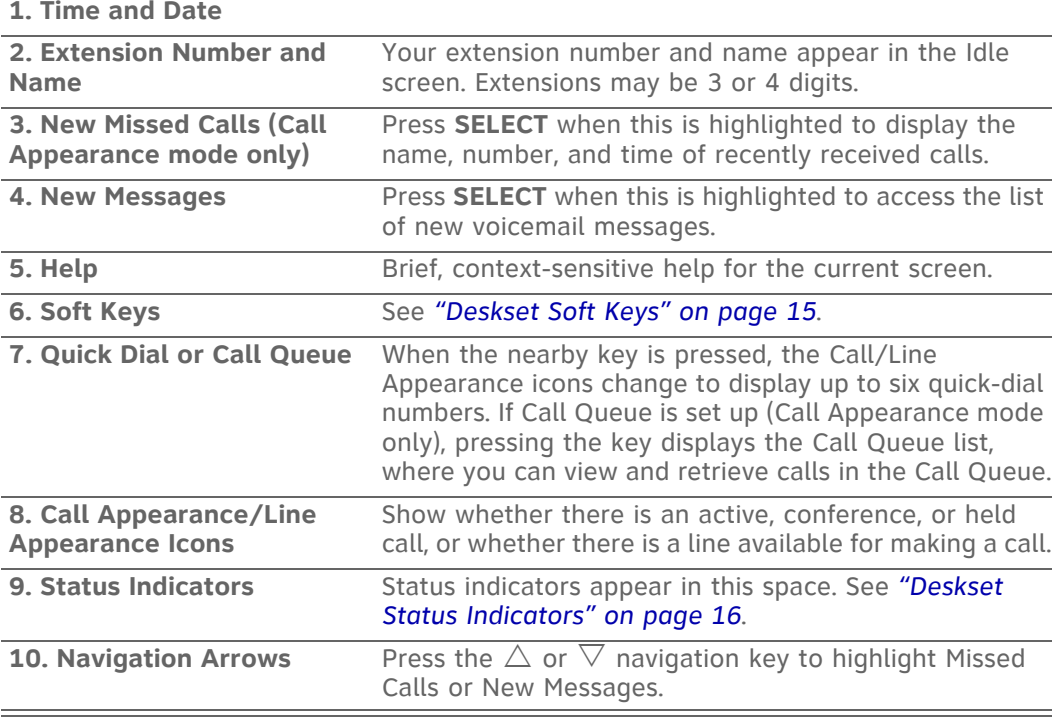

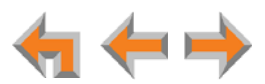

## <span id="page-12-0"></span>**Modes of Operation**

The system administrator can configure the Synapse system to operate in one of two different modes: Call Appearance mode and Line Appearance mode. Your Deskset operates differently in each mode. The appearance mode affects how you make, answer, and manage calls. Each mode provides a unique set of configurable features. This User's Guide includes information about, and procedures for, both Call Appearance mode and Line Appearance mode.

You know your Deskset is in Call Appearance mode when the Idle screen displays **New Missed Calls**, as shown in [Figure 5.](#page-12-2) The Idle screen appears when the Deskset is first turned on and when there is no call activity. In Line Appearance mode, the Deskset does not display missed calls.

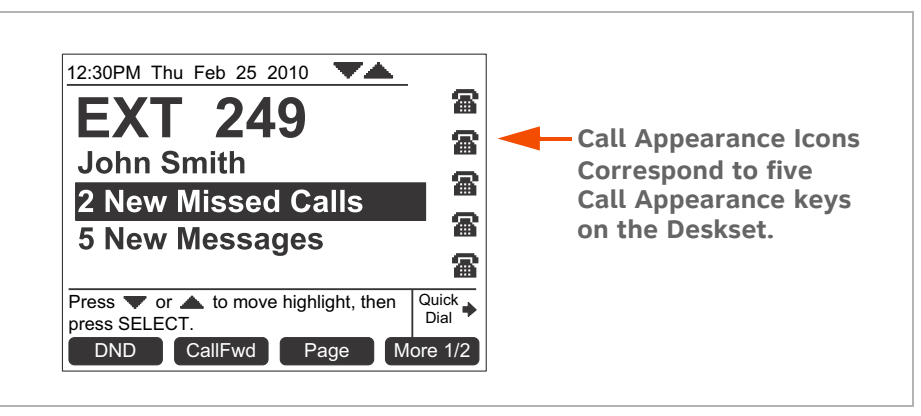

**Figure 5. Idle Screen in Call Appearance mode**

#### <span id="page-12-1"></span>**Call Appearance Mode**

<span id="page-12-2"></span>In Call Appearance mode, your Deskset has five virtual "lines" on which you can make and receive calls. These lines are called Call Appearances in this User's Guide. You can use Call Appearances for calls to and from external numbers (232-555-0176, for example) or to and from other Synapse Deskset extensions (Extension 220, for example). You can access each Call Appearance by pressing a Call Appearance key, as shown in *[Figure 2 on page 10](#page-9-1)*.

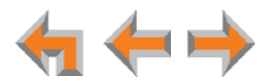

#### <span id="page-13-0"></span>**Line Appearance Mode**

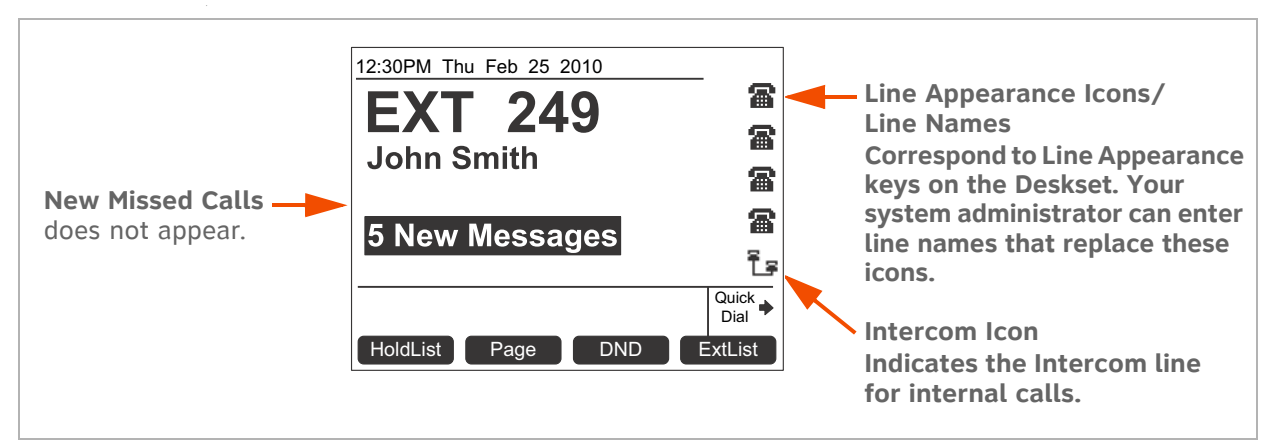

In Line Appearance mode, the Idle Screen appears as shown in [Figure 6.](#page-13-2)

#### **Figure 6. Idle Screen in Line Appearance mode**

<span id="page-13-2"></span>In Line Appearance mode, each line corresponds to a Line Appearance key on the Deskset as shown in *[Figure 2 on page 10](#page-9-1)*. Unlike Call Appearance mode, each Line Appearance key represents an actual physical line connected to the PSTN Gateway (the Synapse system can have up to four PSTN Gateways providing up to 16 lines). The system administrator can configure your Deskset with up to four lines on which you can make and receive external calls. One key is reserved for "Intercom" calls to other Synapse Deskset extensions.

Other Desksets in the system share these lines and display the line status. Incoming calls on a line will ring at all Desksets that share that line. The Line Appearance key LED indicates whether a line is ringing, busy, or on hold.

The Line Appearance keys are used for receiving and making calls to external numbers. To call another extension in your office, you must use an Intercom key. By default, the Intercom key is the fifth key, but your system administrator can configure additional Intercom keys.

### <span id="page-13-1"></span>**Setting Your Password**

You can protect your Deskset by setting a password that prevents other users from accessing your User Settings and voicemail. If you create a password, you will need to enter it before accessing User Settings, voicemail, and the WebUI. You will also need to enter your password before calling a restricted number. See *["Calling a Restricted](#page-29-2)  [Number" on page 30](#page-29-2)*.

For more information, see *["Setting and Changing Your Password" on page 122](#page-121-1)*.

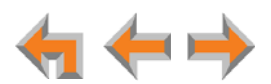

## <span id="page-14-0"></span>**Deskset Soft Keys**

The Deskset provides soft keys, as illustrated in [Figure 7.](#page-14-1) The soft key labels change according to the current task. For example, if you are holding a call, the key labels displayed are different from those displayed if you are making a call. See *["Appendix A:](#page-161-2)  [Soft Keys" on page 162](#page-161-2)* for an alphabetical list of the labels that appear above the soft keys.

[Table 5](#page-14-2) and [Table 6](#page-14-3) describe the Deskset Idle screen soft keys, as shown in [Figure 7](#page-14-1).

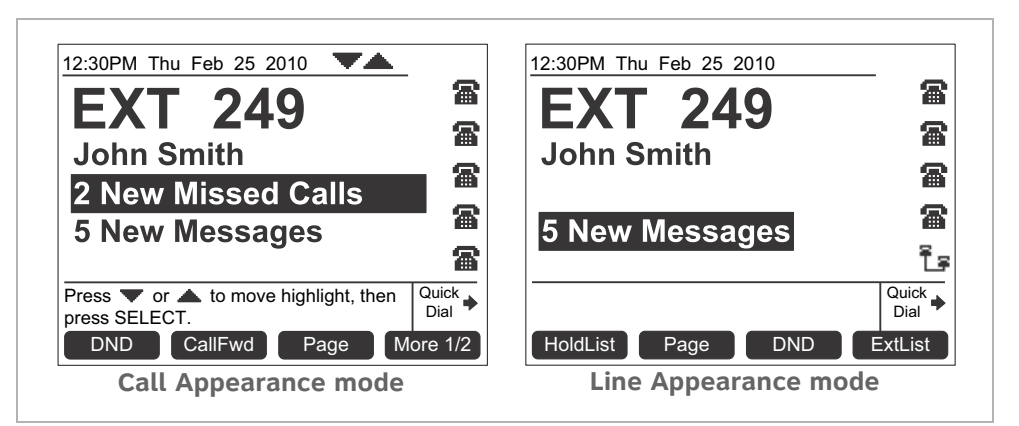

#### **Figure 7. Deskset Idle Screen**

#### <span id="page-14-2"></span><span id="page-14-1"></span>**Table 5. Idle Screen Soft Keys (Call Appearance Mode)**

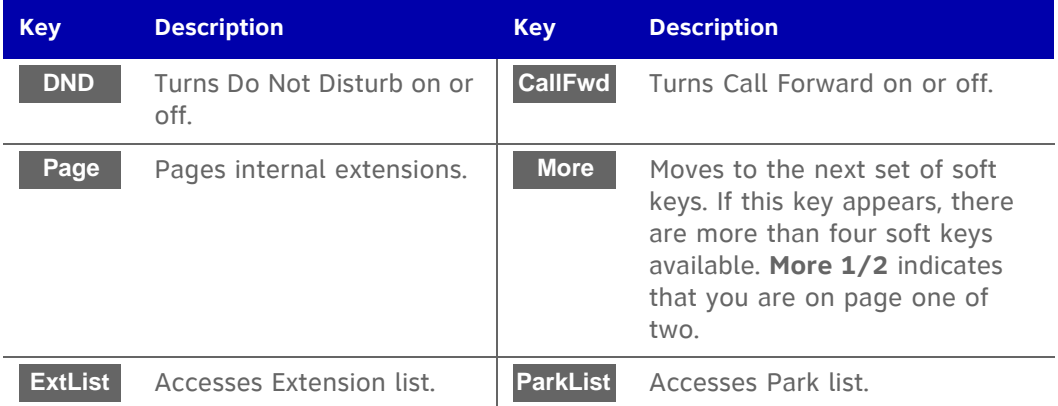

#### <span id="page-14-3"></span>**Table 6. Idle Screen Soft Keys (Line Appearance Mode)**

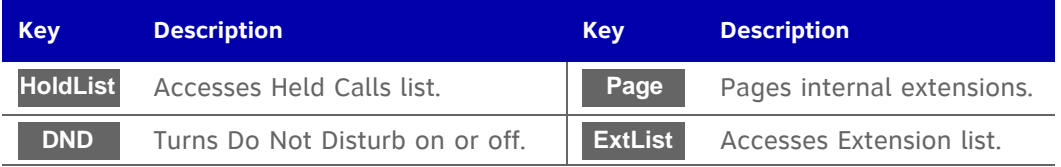

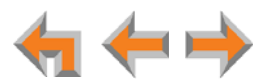

## <span id="page-15-0"></span>**Deskset Status Indicators**

Status indicators appear in the upper right-hand corner of the Deskset display, as shown in [Figure 8](#page-15-2).

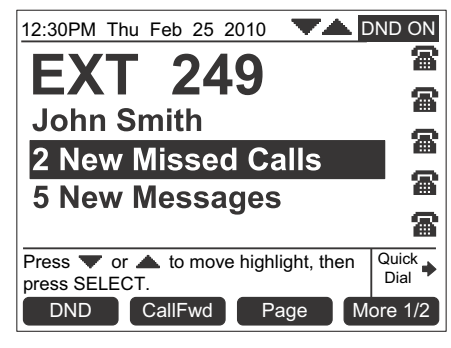

**Figure 8. Example of DND On**

<span id="page-15-2"></span>Status messages include:

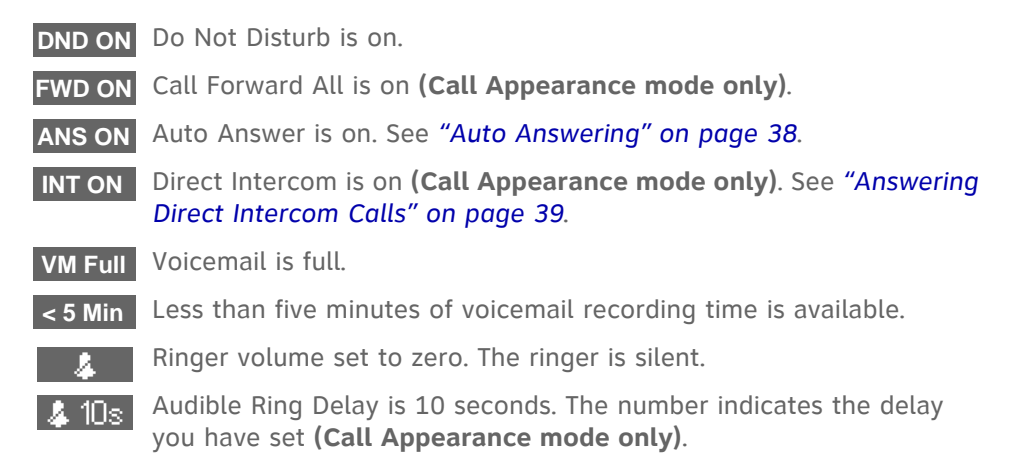

61 **NOTE** 

The silent ringer and the voicemail indicators alternate with each other and the other status indications. When Do Not Disturb is on, there is no indication for Auto Answer, Direct Intercom, or Audible Ring Delay. When Call Forward All is on, the Do Not Disturb, Auto Answer, Direct Intercom, and Audible RIng Delay indicators do not appear.

## <span id="page-15-1"></span>**Call Indicators in Call Appearance Mode**

If your system is set to Call Appearance mode, the five Call Appearance keys, as shown in [Figure 9](#page-16-1), allow you to manage your calls. The Deskset presents call information next to the Call Appearance keys at the side of the display. When there is an incoming call, the Call Appearance key LED flashes. Icons on the screen identify the status of each call. Press  $\triangle$  or  $\nabla$  to move the highlight. The soft keys change accordingly. See "Call Status" *[Icons" on page 18](#page-17-0)* for a complete description of the available icons.

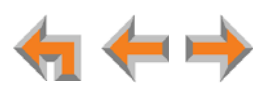

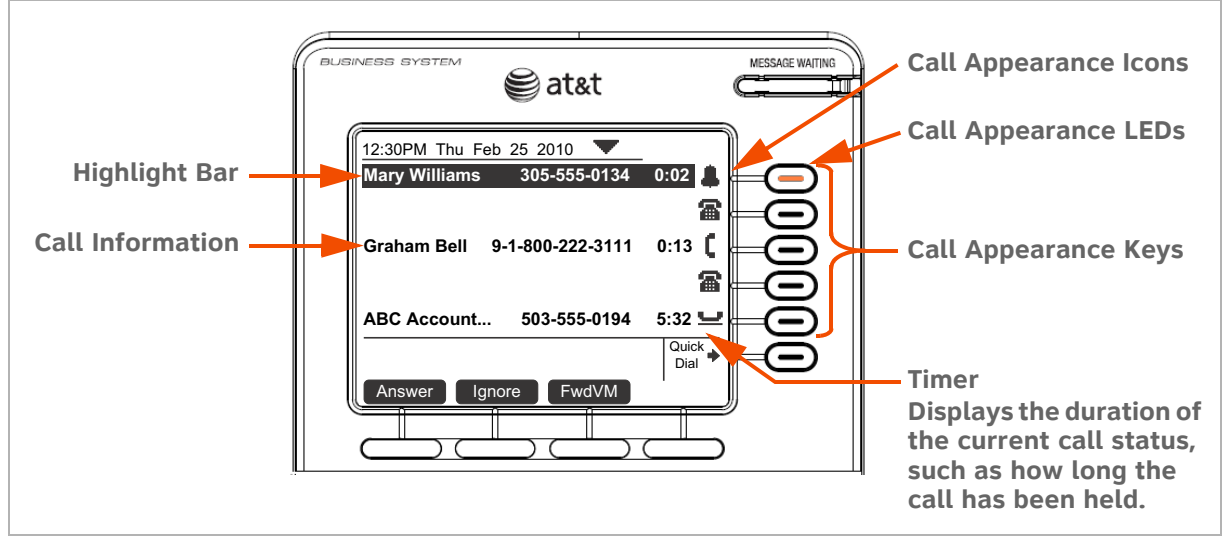

**Figure 9. Sample Call Appearance Screen**

<span id="page-16-1"></span>Conferencing or transferring external calls requires two Call Appearances; one for each call. When you are in a feature such as the Directory, Call Log, Redial, or voicemail, pressing a Call Appearance key does not dial a highlighted list entry.

## <span id="page-16-0"></span>**Call Indicators in Line Appearance Mode**

If your system is set to Line Appearance mode, the Line Appearance keys, as shown in [Figure 9,](#page-16-1) allow you to manage your calls. The Deskset presents call information next to the Line Appearance keys at the side of the display. When there is an incoming call, the Line Appearance key LED flashes. Icons on the screen identify the status of each call. When there are several lines active, press Line Appearance keys to access calls. The soft keys change accordingly. See *["Call Status Icons" on page 18](#page-17-0)* for a complete description of the available icons.

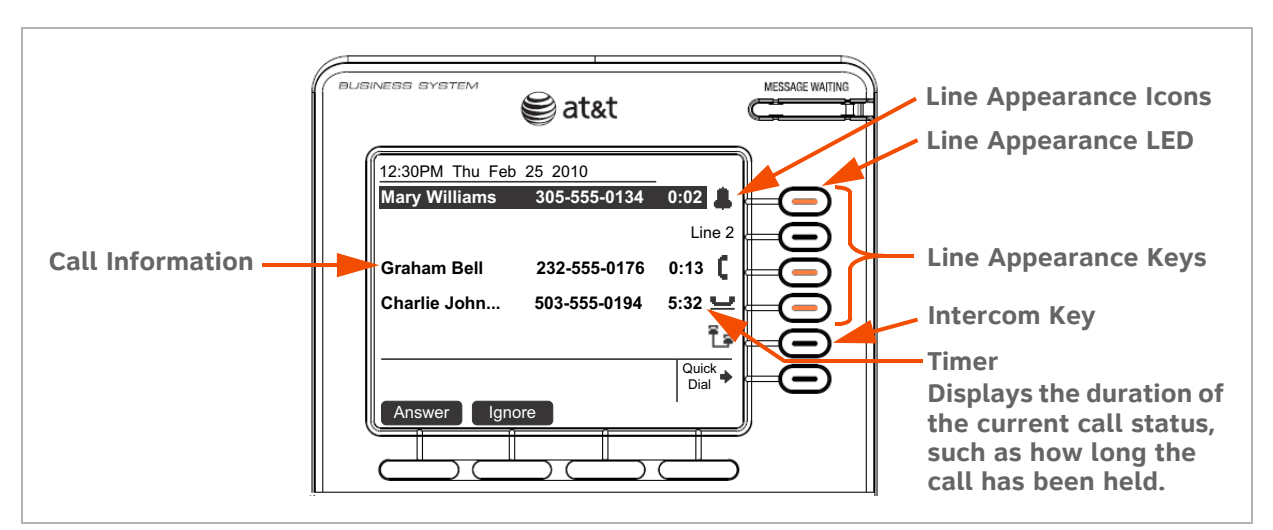

<span id="page-16-2"></span>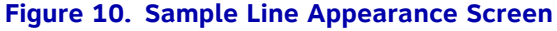

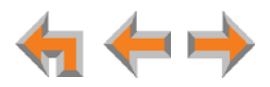

#### <span id="page-17-0"></span>**Call Status Icons**

[Table 7](#page-17-1) shows and describes the call status icons.

#### <span id="page-17-1"></span>**Table 7. Deskset Call Status Icons**

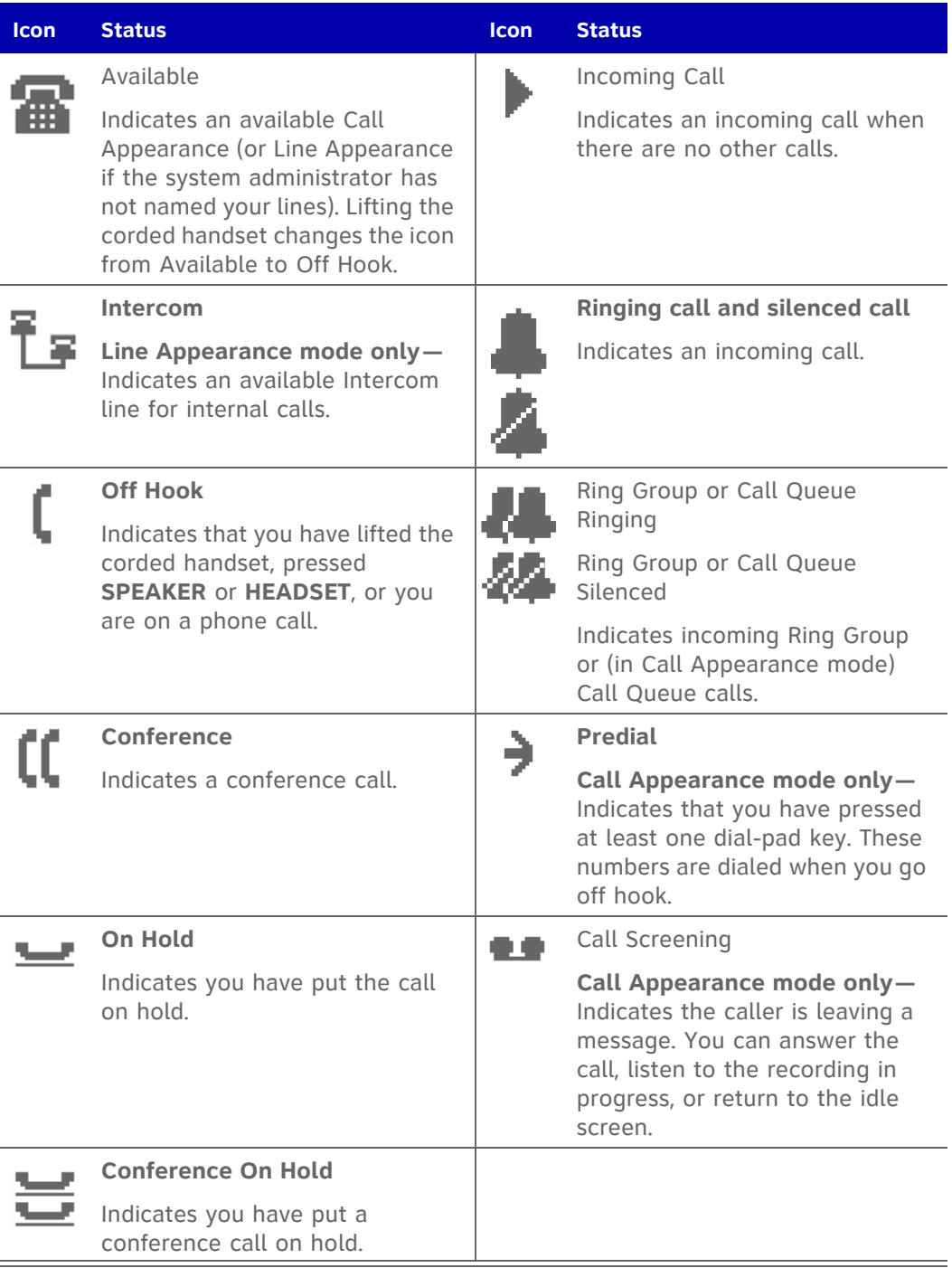

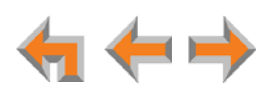

#### <span id="page-18-0"></span>**Call Status LEDs**

The Call Status LED flash patterns indicate call status, as described in [Table 8.](#page-18-2) In Call Appearance mode, the LEDs indicate call status for a single Deskset. In Line Appearance mode, all Desksets that share lines also display the same LED activity. For example, if someone puts a call on line 3 on hold, the Line Appearance key for line 3 flashes slowly on all the Desksets that share line 3.

#### <span id="page-18-2"></span>**Table 8. Deskset Call Status LED Activity**

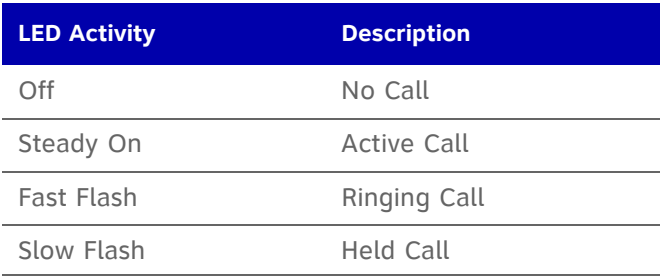

## <span id="page-18-1"></span>**Deskset Dial-Pad Entry**

Use the dial-pad keys to enter letters and numbers into a text field. Keys **2**, **3**, **4**, **5**, **6**, and **8** have three assigned letters, while keys **7** and **9** have four assigned letters, as shown in [Figure 11](#page-18-3).

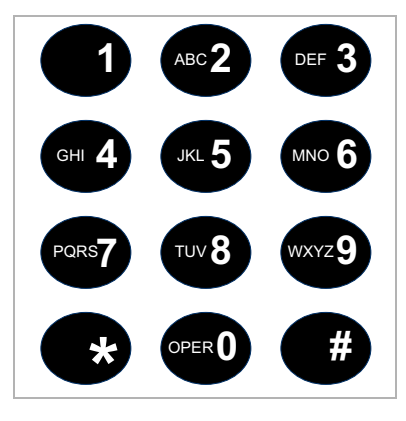

**Figure 11. Dial Pad**

<span id="page-18-3"></span>Pressing **1** once enters a **space**; pressing it twice enters a 1.

Pressing a key numbered **2** to **9** enters characters in the following order:

- 1. Uppercase letters.
- 2. Key number.
- 3. Lowercase letters.

For example, pressing **2** cycles through A, B, C, 2, a, b, c. Pressing **7** cycles through P, Q, R, S, 7, p, q, r, s.

For text fields that accept only numbers, pressing a key once enters a number.

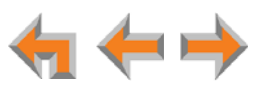

You can enter special characters by pressing the **#** and **\*** keys.

- Press **#** to cycle through the special characters **# & ' , – . @** (in that order).
- Press \* to cycle through the special characters **! () \* + ?** (in that order).

## <span id="page-19-0"></span>**Using the Speakerphone**

When the speakerphone is active, the **SPEAKER** key is lit.

#### *To use the speakerphone:*

- 1. To initiate a call, press **SPEAKER**. The key lights up and you hear a dial tone. Begin dialing.
- 2. To end a call, press **SPEAKER**. The key light goes out.

During an active call, if you are using the corded handset or any corded or cordless headset, pressing **SPEAKER** switches audio to the speakerphone. If the corded handset is not "hung up," pressing **SPEAKER** switches audio between the corded handset and the speakerphone.

### <span id="page-19-1"></span>**Using Help Screens**

In addition to the brief Help messages at the bottom of each screen, you can view more Help on the Deskset screen. These are very brief descriptions of how to use some of the features.

#### *To use the Deskset Help:*

1. Press **HELP**. The Help menu appears. (Call Appearance mode shown. The Help menu in Line Appearance mode is slightly different.)

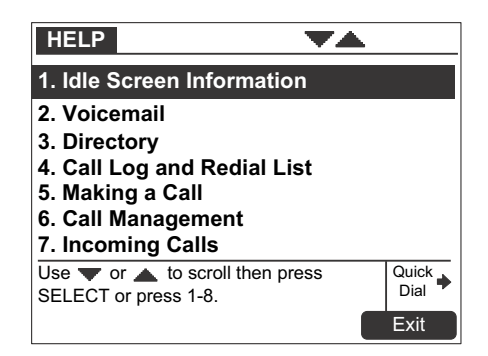

- 2. Press  $\triangle$  or  $\nabla$  to highlight the desired feature.
- 3. Press **SELECT**.
- 4. Press **Exit** to exit the Help.

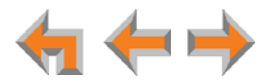

## <span id="page-20-0"></span>**About the Auto Attendant**

The Synapse system features an Auto Attendant that transfers incoming calls to an interactive voice menu that can guide callers to the desired extension or extension's voicemail. Different menus can be set for different times of day.

In Line Appearance mode, the Auto Attendant can be enabled to answer calls during periods when your office is closed or when calls go otherwise unanswered.

In Call Appearance mode, the Auto Attendant is usually enabled. When the Auto Attendant is disabled, all external calls go to the system operator or to a target that the system administrator assigns, which could be a group of extensions.

The default menu instructs callers to "Enter the extension number or enter 0 for the operator." Your system administrator can create customize menus with your own greeting message and instructions to callers.

The Auto Attendant may be set up so that callers can access the Auto Attendant directory. This allows callers to use any touch-tone phone's dial pad to spell your name, followed by pressing the pound (#) sign, to reach your extension.

You may want to give your extension number to frequent callers so they can easily dial your extension number when the Auto Attendant answers.

#### <span id="page-20-1"></span>**Caller Options**

Until callers get through to a live person, they can press **0** at any time to redirect their call to the system operator, if the system administrator has enabled this feature.

When a caller is redirected to voicemail, the caller has the option to press **5** to skip the greeting.

If your system administrator has set up Direct Inward Dialing (available in Call Appearance mode only), callers can dial the Direct Inward Dial telephone number to reach you directly, bypassing the Auto Attendant. Your callers can also call your company's main number and be transferred to your extension.

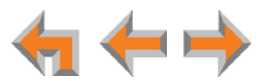

## <span id="page-21-0"></span>**AT&T DECT 6.0 Cordless Headset (Optional)**

The optional cordless headset, shown in [Figure 12](#page-21-1), provides a 500-foot range and easy one-button answering once it is registered to your Deskset. Use your Deskset to register your cordless headset. See *["To register the AT&T cordless headset:" on page 119](#page-118-1)*.

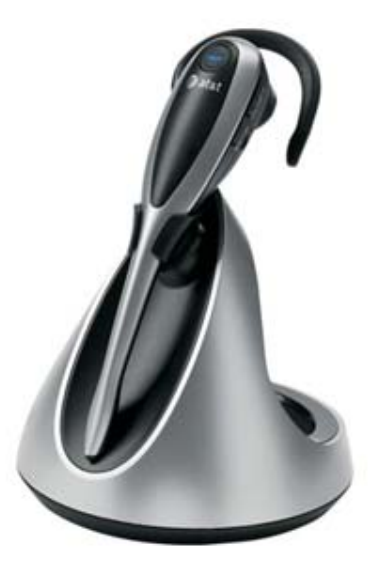

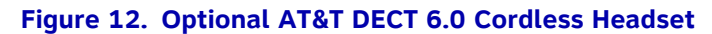

<span id="page-21-1"></span>For more information about installing and operating the cordless headset, see your cordless headset user manual. For more information about using the Deskset with a cordless headset, see:

- *["Making Calls with a Cordless Headset" on page 31](#page-30-2)*
- *["Answering a Call" on page 35](#page-34-2)*
- *["Call Management Using a Headset" on page 53](#page-52-1)*.

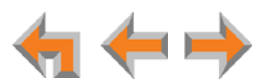

## **C HAPTER 2**

## <span id="page-22-0"></span>**OUTGOING CALLS**

The Deskset provides several methods for making a call. You can also use an optional cordless headset to complete a call that you dialed on the Deskset.

If you are in Idle mode or have calls on hold, you can predial a phone number and then go off hook to call the number. You can make a call at any time by choosing an off-hook method, and then dialing a number. This is referred to as Live Dialing. You can also predial or live dial using phone numbers from lists, such as the Directory, Call Log, Redial, Quick Dial, and Messages.

In Call Appearance mode, you can dial the extension for the system operator by pressing **0** (zero).

The procedures in this chapter apply to both Call Appearance and Line Appearance mode, unless otherwise noted.

- *["Active Call Screen" on page 24](#page-23-0)*
- *["Predialing" on page 25](#page-24-0)*
- *["Live Dialing" on page 26](#page-25-0)*
- *["Making a Call from a List" on page 27](#page-26-0)*
- *["Calling a Busy Extension" on page 28](#page-27-0)*
- *["Making an Intercom Call" on page 29](#page-28-0)*
- *["Calling a Restricted Number" on page 30](#page-29-0)*
- *["Making Calls with a Cordless Headset" on page 31](#page-30-1).*

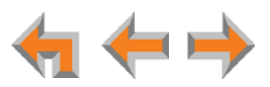

## <span id="page-23-0"></span>**Active Call Screen**

The active call screen, as shown in [Figure 13](#page-23-1), appears while you are on a call.

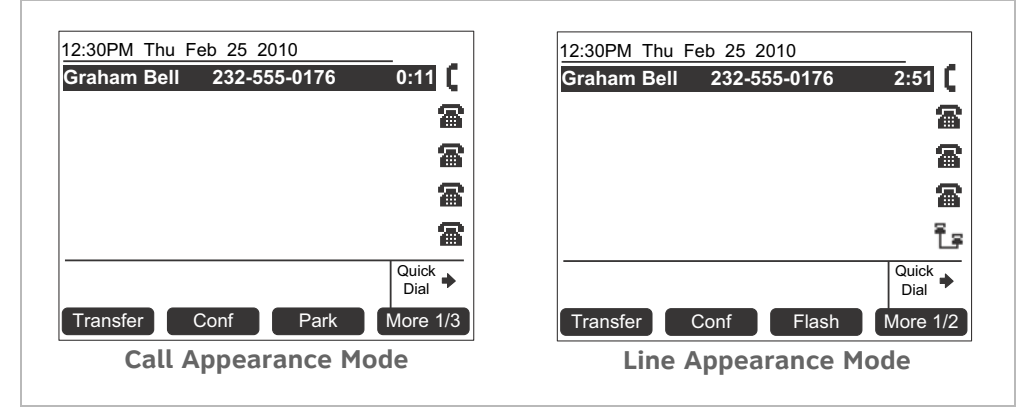

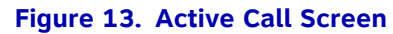

#### <span id="page-23-1"></span>**Table 9. Active Call Screen Description**

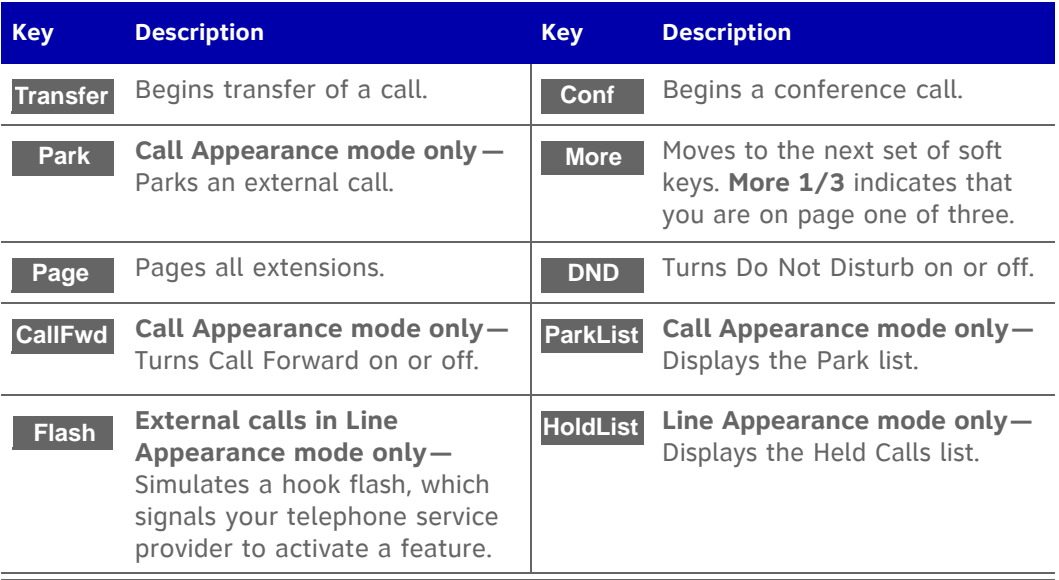

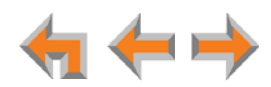

## <span id="page-24-0"></span>**Predialing**

Predial is only available when the Deskset is idle or when all calls are on hold. In Predial mode, there is no dial tone. You can only predial one phone number at a time. To begin Predial, press a dial-pad key.

#### *To make a Predial call:*

61 **NOTE** 

1. Enter an extension number or phone number (for example: **9-1-232-555-0176**) using the dial pad. The predial screen appears (Call Appearance mode shown).

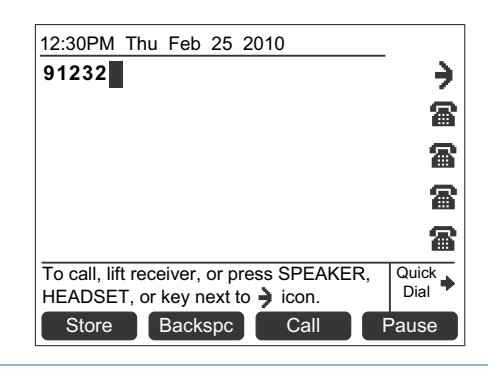

**Call Appearance mode only —** For external calls, dial **9** or whatever digit, if any, that must be dialed first.

Before you call the number, you can press:

- **E** Store to store the number in your Personal list.
- **Backspc** to delete the last digit entered.
- **Pause** to insert a two-second pause into the phone number.
- **CANCEL** to cancel predial.
- 2. Lift the corded handset, or press **SPEAKER, HEADSET, Call , or** a Call Appearance or Line Appearance key to go off hook and call the number.

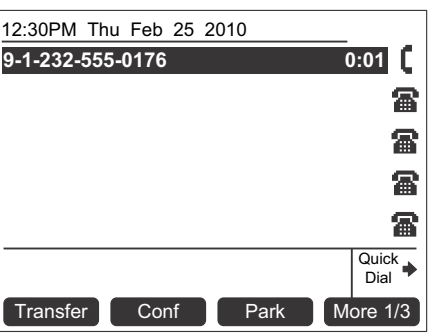

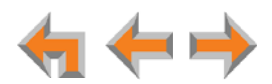

## <span id="page-25-0"></span>**Live Dialing**

You can make a call by going off hook, and then dialing a phone number.

#### *To dial a live number:*

- 1. Do one of the following to go off hook (to hear the dial tone) from Idle mode:
	- Lift the corded handset.
	- **Press SPEAKER or HEADSET.**
	- **Press an available Call Appearance or Line Appearance key.**
- 2. Enter the extension number or phone number you want to dial, as shown below (Call Appearance mode shown).

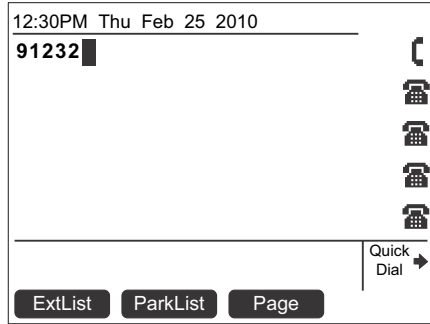

**Call Appearance mode only —** For external calls, enter **9** or whatever digit, if any, that must be dialed first.

The active call screen appears (Call Appearance mode shown).

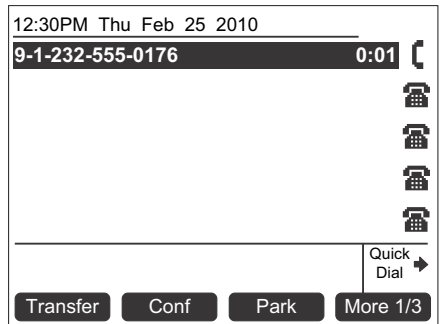

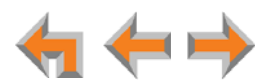

## <span id="page-26-0"></span>**Making a Call from a List**

#### *To make a call from a list:*

1. Access the desired list entry. For example, press **DIRECTORY**. The **Directory** screen appears. See *["Accessing Items in Lists" on page 54](#page-53-1)*.

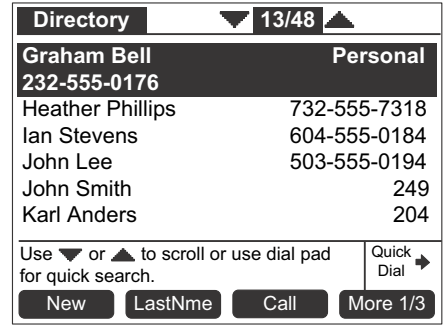

- 2. Press  $\triangle$  or  $\nabla$  until you highlight the desired entry.
- 3. Press **Call** or **SELECT** to dial the highlighted number. The Deskset dials the number and the active call screen appears (Call Appearance mode shown).

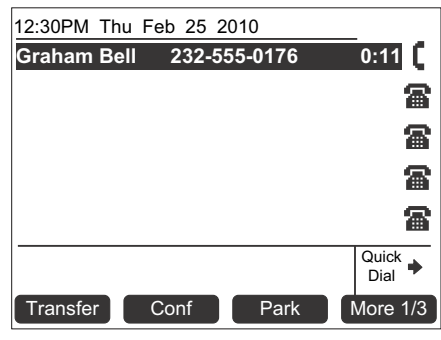

Phone numbers are dialed as they appear in the lists. **Call Appearance**  61 **mode only —** For external calls, enter **9** or whatever digit, if any, that must NOTE be dialed before the phone number. When you dial from the Call Log, any required external calling prefix digit is automatically added.

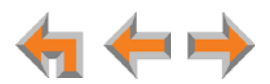

## <span id="page-27-0"></span>**Calling a Busy Extension**

If you call an extension that is on a call or busy, your Deskset displays an Extension Status screen, shown in [Figure 14](#page-27-1). The Extension Status screen notifies you that the other party may not be available to answer your call. When the Extension Status screen appears, you can choose to call the other Deskset anyway, or go directly to the Deskset's voicemail.

The Extension Status screen applies to internal calls in Call Appearance mode 61 NOTE only.

If the person you are calling is on an active call or is paging, the Extension Status reads **on a call**.

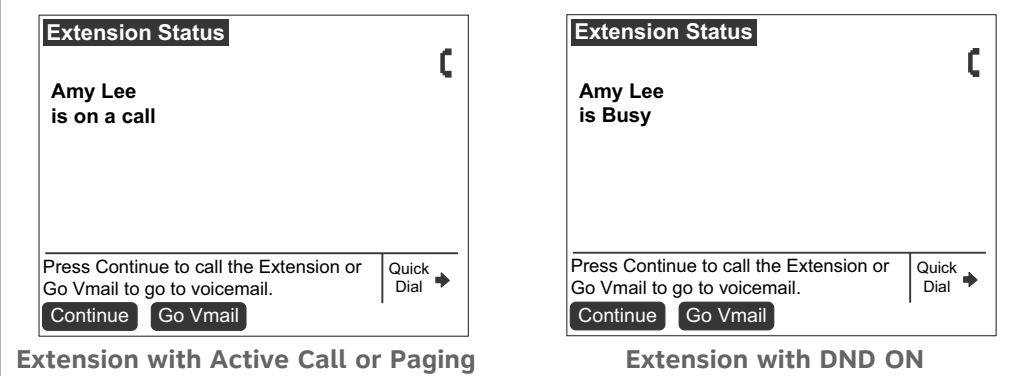

If the other extension has Do Not Disturb ON, the Extension Status reads **Busy**.

#### **Figure 14. Extension Status Screens**

<span id="page-27-1"></span>When the Extension Status screen appears, you can press:

- **E** Continue to call the other extension. Your incoming call appears on the other Deskset's screen.
- **E** Go Vmail to go directly to the other extension's Personal Mailbox. If you leave a message, the other extension displays a New Message notification on the Deskset Idle screen.
- **CANCEL** or hang up using the handset or **SPEAKER** key to return your Deskset to the previous screen.

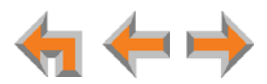

## <span id="page-28-0"></span>**Making an Intercom Call**

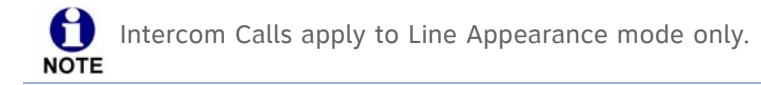

To make an internal (extension-to-extension) call, you must press the **INTERCOM** key as shown in *[Figure 10 on page 17](#page-16-2)*. By default, key 5 is the Intercom key, but your system administrator can configure additional Intercom keys to give you more Intercom lines.

By default, your Deskset uses an outside line any time you go off hook by lifting the handset, pressing **SPEAKER**, or by some other method. However, your system administrator can configure your Deskset to use the Intercom line any time you go off hook.

#### *To make an intercom call:*

- 1. With the Deskset in Idle mode, go off hook by lifting the handset, pressing **SPEAKER**, or by some other method.
- 2. If necessary, press the **INTERCOM** key, and then dial the extension number.

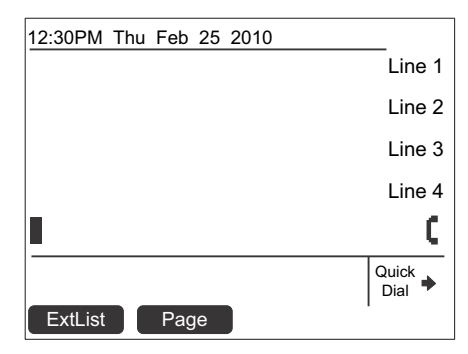

Instead of dialing after pressing the **INTERCOM** key, you can press **ExtList**, highlight the desired extension number, and then press **Call or SELECT** to dial the number.

3. When your Intercom call is answered, the active call screen appears.

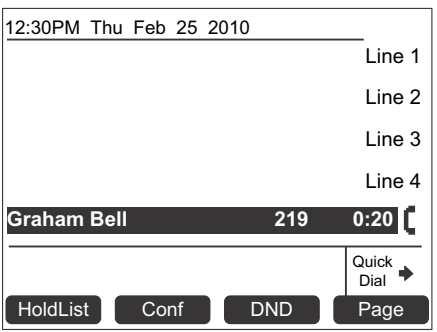

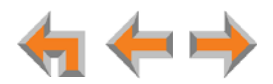

## <span id="page-29-2"></span><span id="page-29-0"></span>**Calling a Restricted Number**

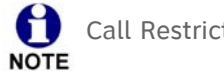

Call Restriction Settings apply to Call Appearance mode only.

Your system administrator can configure Call Restriction settings that may prohibit you from making calls to certain types of numbers — international long-distance numbers, for example.

Call Restriction settings are specific to each extension in the system. For example, your extension may have no call restrictions, but other users may be restricted to making only local calls from their Desksets.

You can always answer and transfer incoming calls from restricted numbers.

To call a restricted number, you must create a User Password on the User Settings menu or the WebUI. To create a User Password, see *["Setting and Changing Your Password" on](#page-121-1)  [page 122](#page-121-1)* or *["Basic Settings" on page 129](#page-128-2)*.

#### <span id="page-29-1"></span>**Calling Restricted Numbers on Your Extension**

You cannot complete a call to a number that the system administrator has restricted for your Deskset. If you dial a restricted number and go off hook, a password screen appears. After you enter your extension number and password, the **Restricted Call** screen appears, as shown in [Figure 15.](#page-29-3)

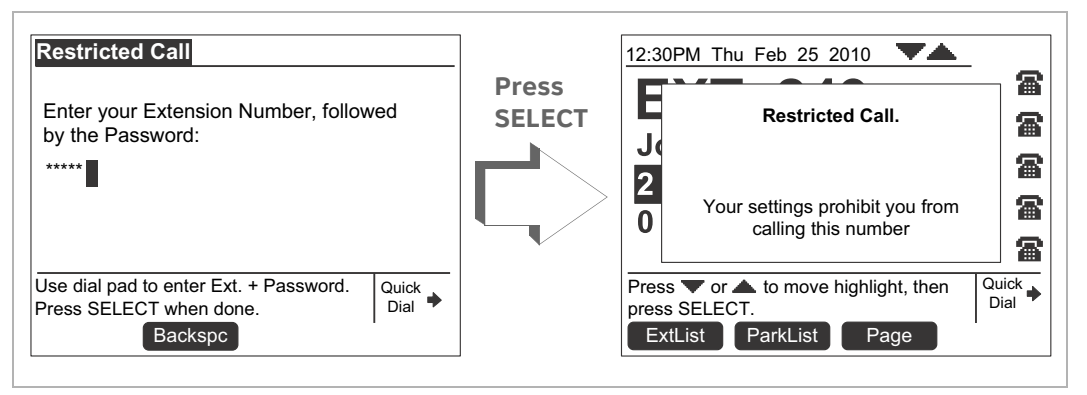

**Figure 15. Restricted Call**

<span id="page-29-3"></span>You can press **CANCEL** or hang up to return to the Idle screen immediately.

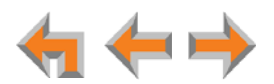

#### <span id="page-30-0"></span>**Calling Restricted Numbers Using Another Extension**

If you need to use someone else's Deskset to call a number that is restricted on that Deskset, you can enter your Extension number and User Password to complete the call.

#### *To make a restricted call:*

1. On a Synapse Deskset other than your own, dial the number as described in *["Predialing" on page 25](#page-24-0)* or *["Live Dialing" on page 26](#page-25-0)*.

If the number is restricted on the Deskset, the **Restricted Call** screen appears as shown in [Figure 15](#page-29-3).

2. Enter your own extension number and user password.

If the dialed number is not restricted for your extension number, the Deskset dials the number.

#### <span id="page-30-2"></span><span id="page-30-1"></span>**Making Calls with a Cordless Headset**

If you have an optional AT&T DECT 6.0 cordless headset registered to your Deskset, you can make calls with the headset. Use the Deskset dial pad to dial the number.

#### *To make a call with the cordless headset:*

1. Press **ON/OFF** on the headset. The headset is active when you hear a dial tone.

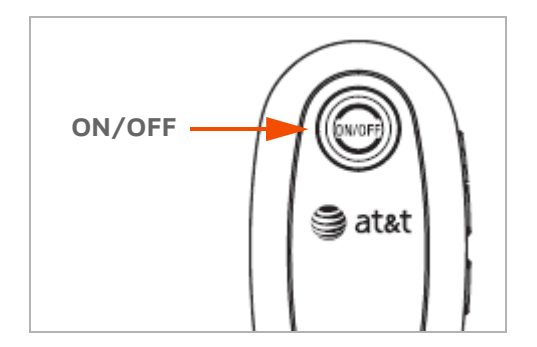

- 2. Dial the extension or phone number on the Deskset.
- 3. Press on/OFF on the headset to end the call.

#### **OR**

- 1. Predial the extension or phone number on the Deskset.
- 2. Press **ON/OFF** on the headset to initiate dialing and transfer the audio to the headset.
- 3. Press on/OFF on the headset to end the call.

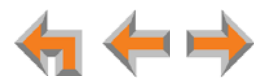

## **C HAPTER**

## **3**

## <span id="page-31-0"></span>**INCOMING CALLS**

When a call comes in, the Deskset rings and the incoming call information appears as shown in *[Figure 16 on page 33](#page-32-1)*. The screen displays the caller's name and number (if available). If there is more than one incoming call, they are displayed on the five Call Appearances or up to four Line Appearances on the screen. You can answer or ignore each call.

You can also answer calls with an optional cordless headset. When you hear the ring, press **ON/OFF** on the headset. If you have an analog telephone such as a conference phone connected via an optional Analog Terminal Adapter (ATA), you can also answer phone calls with that telephone.

The procedures in this chapter apply to both Call Appearance and Line Appearance mode, unless otherwise noted.

The following sections describe handling incoming calls:

- *["Incoming Call Screen" on page 33](#page-32-0)*
- *["Incoming Call Indication" on page 34](#page-33-0)*
- *["Answering a Call" on page 35](#page-34-1)*
- *["Ignoring a Call" on page 36](#page-35-0)*
- *["Call Screening" on page 37](#page-36-0)*
- *["Auto Answering" on page 38](#page-37-0)*
- *["Answering Calls in the Call Queue" on page 39.](#page-38-1)*

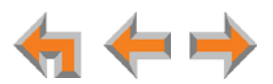

## <span id="page-32-0"></span>**Incoming Call Screen**

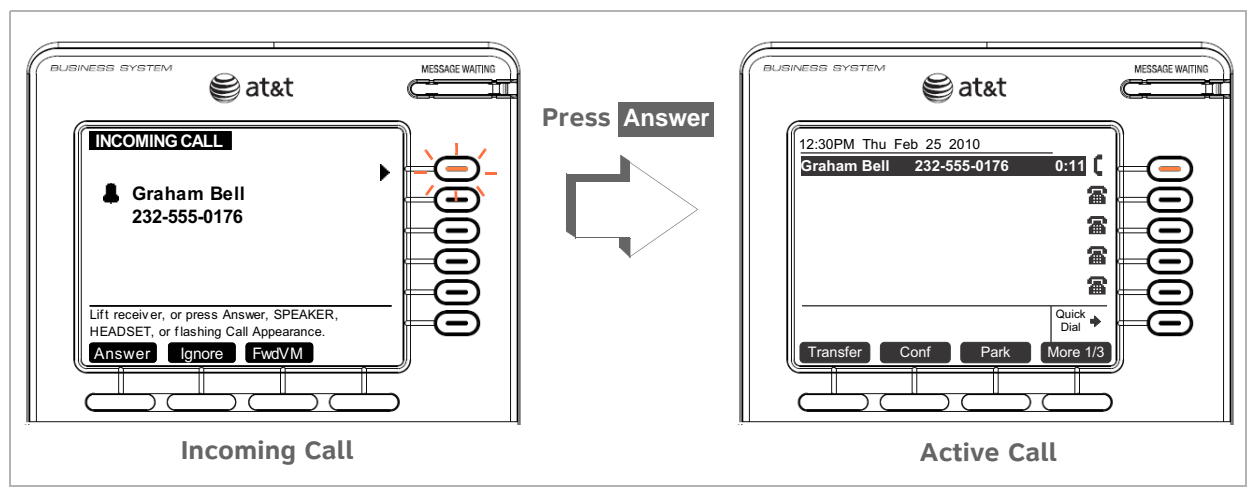

The incoming call and active call screens are shown in [Figure 16.](#page-32-1)

**Figure 16. Incoming Call and Active Call**

#### <span id="page-32-1"></span>**Table 10. Incoming Call Screen Soft Keys**

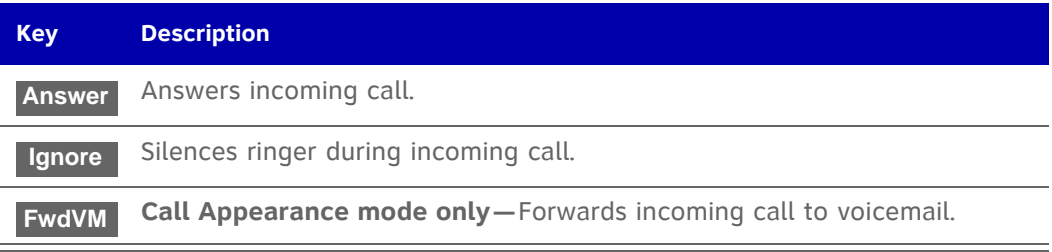

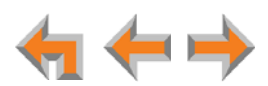

## <span id="page-33-0"></span>**Incoming Call Indication**

When there is an incoming call, the Deskset rings. See *["Sounds" on page 107](#page-106-2)*.

Do Not Disturb and Audible Ring Delay both affect the onset of ringing. See 61 *["Using Do Not Disturb \(DND\)" on page 125](#page-124-2)* and *["Sounds" on page 107](#page-106-2)*. **NOTE** 

When there are no active or held calls, an incoming call screen appears, as shown in [Figure 17](#page-33-1).

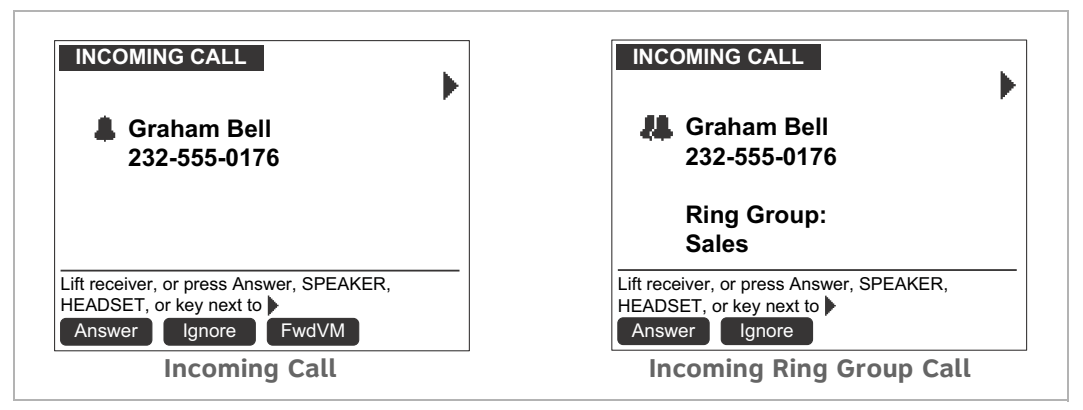

**Figure 17. Incoming Call Screens**

<span id="page-33-1"></span>If your extension is part of a Ring Group, a group of extensions may ring all at once or in a sequence for the same call.

When there are active or held calls, or you are live dialing, an incoming call screen appears, as shown in [Figure 18.](#page-33-2) The incoming call screen for a Ring Group call is also shown in [Figure 18.](#page-33-2) There is a single, short beep. The incoming call is highlighted and a flashing bell icon appears next to the call information. (Graham Bell is the caller in these figures.) You cannot forward Incoming Ring Group Calls to voicemail.

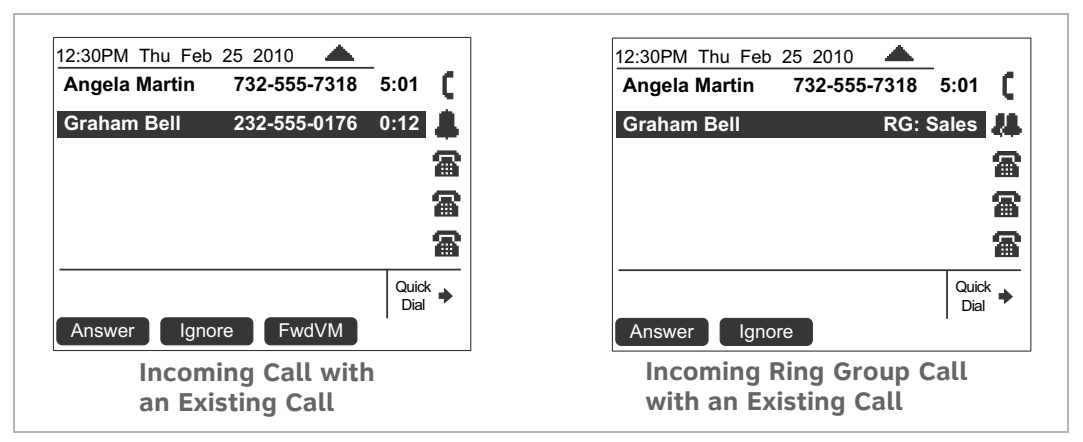

#### **Figure 18. Multiple Incoming Call Screens**

<span id="page-33-2"></span>If your company has caller ID, the incoming call screen displays caller information. If the caller ID information is absent because it is unavailable, UNKNOWN NAME and UNKNOWN NUMBER display. If the caller chooses not to send the information, PRIVATE NAME and PRIVATE NUMBER display.

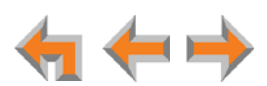

When there are no available Call Appearances, incoming calls are forwarded according to the Call Forward–No Answer setting customized by the system administrator. The default setting for Call Forward–No Answer is Voicemail.

#### <span id="page-34-0"></span>**Incoming Calls in Line Appearance Mode**

Incoming calls appear as shown in [Figure 17](#page-33-1) and [Figure 18,](#page-33-2) except that the FwdVM soft key and the navigation arrows ( $\blacktriangledown$  and  $\blacktriangle$ ) do not appear. To switch between active calls, press the Line Appearance key for the desired call.

If someone at another Deskset answers the call, your Deskset returns to Idle mode.

If your extension is part of a Ring Group, a group of extensions may ring all at once.

### <span id="page-34-2"></span><span id="page-34-1"></span>**Answering a Call**

#### *To answer a call:*

- Lift the corded handset.
- **Phensify Answer** to answer using the Preferred Audio Mode. See "Preferred Audio" *[on page 108](#page-107-1)*.
- **Press SPEAKER** to use the speakerphone.
- Press **HEADSET** to use a cordless or corded headset. See *["Call Management](#page-52-1)  [Using a Headset" on page 53](#page-52-1)*.
- **For multiple incoming calls, press Answer** or press the corresponding Call Appearance or Line Appearance key to answer each call. You can also press **Ignore** to return the highlight to your active call.

The active call screen appears.

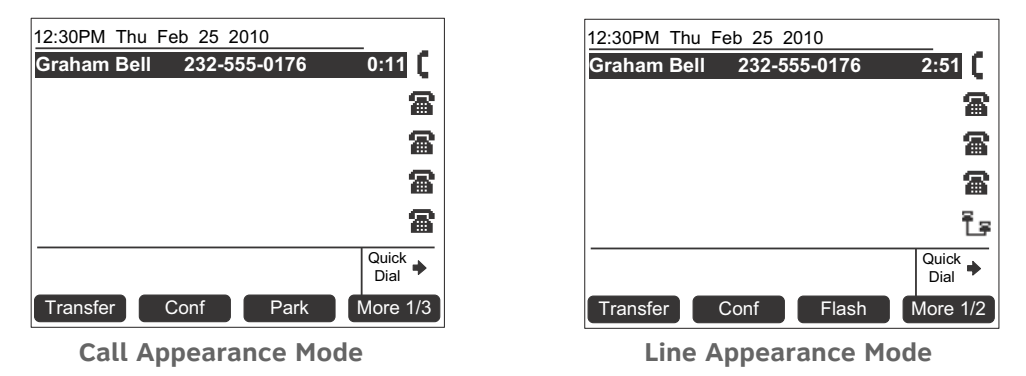

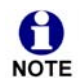

If you are listening to voicemail when a call comes in, press **Ignore** or (in Call Appearance mode) FwdVM to redirect the call and allow message NOTE playback to continue.

If Auto Answer is enabled, the call is automatically answered after the set time delay. See *["Auto Answering" on page 38](#page-37-0)*.

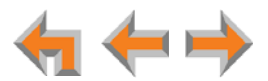

## <span id="page-35-0"></span>**Ignoring a Call**

You can ignore an incoming call by pressing lgnore to silence the ringer. The silenced ringer icon appears, as shown in [Figure 19](#page-35-2). If you are on an active or held call, after the ignored call has been forwarded, the highlight moves back to whatever call you were on before the incoming call.

| 12:30PM Thu Feb 25 2010    |              |               |
|----------------------------|--------------|---------------|
| <b>Graham Bell</b>         | 232-555-0176 | 3:34          |
| Angela Martin 732-555-7318 |              | 0:05          |
|                            |              |               |
|                            |              | 曲             |
|                            |              | 田             |
|                            |              | Quick<br>Dial |
| Answer                     | FwdVM        |               |

**Figure 19. Ignored Call**

- <span id="page-35-2"></span> Once a call is ignored:
	- **The lignore** key is no longer available on the incoming call screen.
	- The Call Appearance or Line Appearance key LED continues to flash.
	- **•** You can press the **Answer key** or the flashing Call Appearance key or Line Appearance key to answer the incoming call.
	- Going off hook does not answer the call, but starts a new call on the next available Call Appearance or Line Appearance.

When the system is in Line Appearance mode, your system administrator can set your Deskset to ignore all incoming calls on selected lines. If your Deskset has NOTE one or more lines configured this way, your Deskset automatically ignores incoming calls on those lines. Your Deskset does not ring, and you can answer the call by pressing the Answer key or the flashing Line Appearance key.

## <span id="page-35-1"></span>**Forwarding All Calls**

This feature applies to Call Appearance mode only. **NOTE** 

You can forward all incoming calls to the destination that you specified in the User Settings. See *["Call Forward All and Call Forward–No Answer" on page 113](#page-112-1)*.

#### *To forward all calls:*

Press **CallFwd** when the telephone is idle. FWD ON appears in the upper right corner of the display.

**E** Press **CallFwd** again to cancel forwarding all calls.

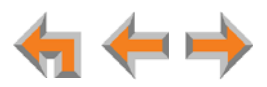
## **Call Screening**

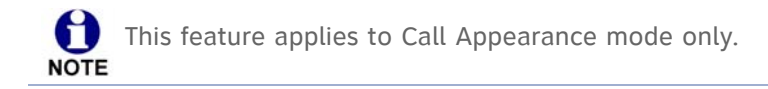

When an incoming call goes to voicemail, the Message icon  $(\blacksquare \blacksquare)$  indicates that recording is in progress. You can listen to the recording in progress and interrupt it at any time by answering the call. If another incoming call occurs while screening a call, the highlight moves to the new call and there is an abbreviated ring.

#### *To screen a call:*

If there is more than one active call, press  $\triangledown$  or  $\triangle$  to highlight the call marked with the Message icon.

**Reading 2** Press Listen to isten to a message that is being recorded. The Listen soft key changes to **Stop** .

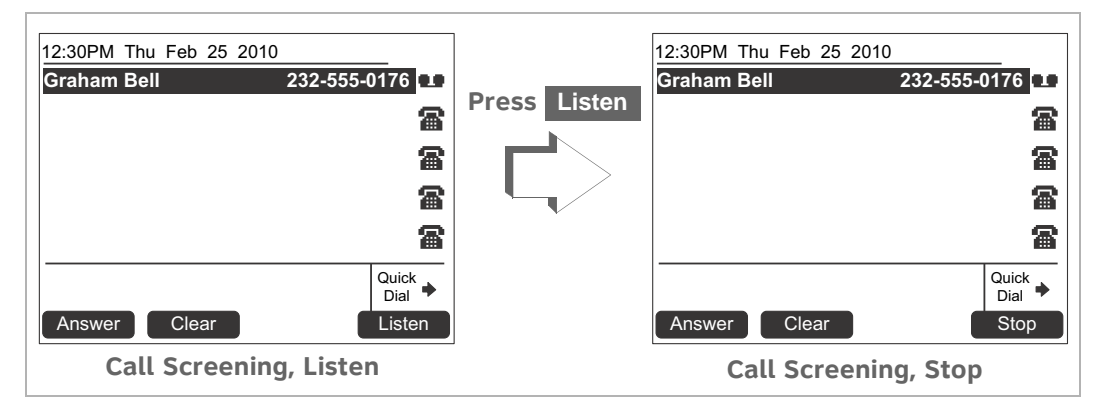

**Read of the Seart Press** Answer to interrupt the recording and talk to the caller.

- **Press Clear** to cancel call screening for this call and return to the previous Call Appearance or the previous screen.
- **Read is stop** to stop listening to the message being recorded.

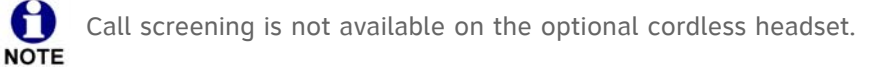

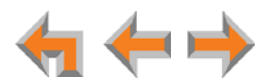

## <span id="page-37-0"></span>**Auto Answering**

You can set your Deskset to answer calls automatically, without your having to touch the phone to answer. See *["Automatic Answering" on page 115](#page-114-0)*. When you enable Auto Answer, **ANS ON** appears at the top of the Deskset screen if **DND ON** and FWD ON are not active, since Auto Answer is disabled if they are on.

In Line Appearance mode, you can enable Auto Answer for Intercom (extension to extension) calls only.

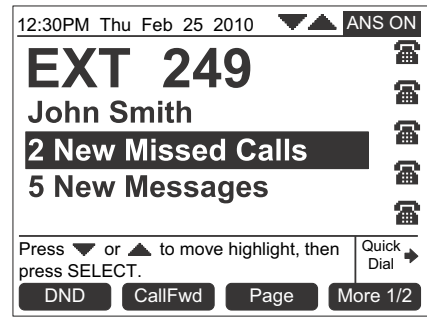

*To respond to an Auto Answered call:*

In Idle mode, all incoming calls ring for the amount of time specified in the Auto Answer Delay. See *["Automatic Answering" on page 115](#page-114-0)*. After the last ring, a two-second notification screen appears, and you hear a warning tone. Talk after the tone.

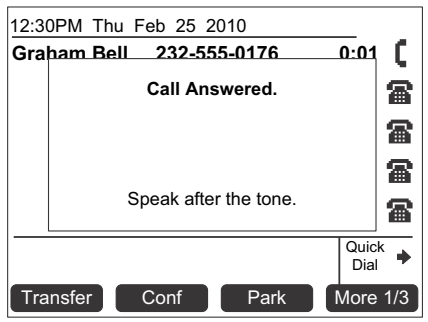

If the Auto Answer Delay is set to zero, you hear no ring. Instead, the **Call**  61 **Answered** screen appears and you hear the warning tone.

If you do not want the Deskset to automatically answer the call, you can press **IGNORE** to send the call to the Call Forward–No Answer target (see *["Call Forward All and Call](#page-112-0)*  **[Forward–No Answer" on page 113](#page-112-0)**). In Call Appearance mode, you can press **FwdVM** to send the call to voicemail immediately.

If there are multiple incoming calls, Auto Answer applies to the first (oldest) incoming call. Subsequent incoming calls are handled according the Call Forward–No Answer setting.

Auto Answer does not apply to Ring Group calls. See *["Incoming Call Indication" on](#page-33-0)  [page 34](#page-33-0)*.

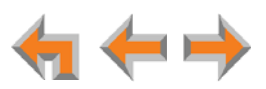

## **Answering Direct Intercom Calls**

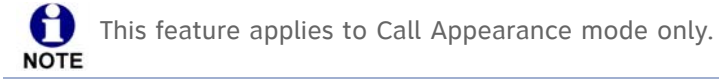

Direct Intercom is an automatic-answering feature that your system administrator can set for your Deskset. When Direct Intercom is enabled, **INT ON** appears at the top of the Deskset screen. Your Deskset will auto answer internal calls from certain extensions or all extensions, depending on how your system administrator has set Direct Intercom. The system administrator can also enable the Deskset to auto answer all external calls.

Your Deskset responds to Direct Intercom calls the same way it does to Auto Answered calls. For more information, see *["Auto Answering" on page 38](#page-37-0)*.

Once Direct Intercom is enabled, you cannot override the feature with the Deskset Auto Answer feature. See your system administrator if you need to disable or change Direct Intercom settings.

## **Answering Calls in the Call Queue**

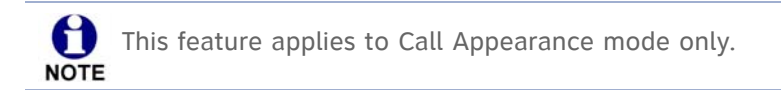

Your system administrator may have set up your Deskset as a Call Queue Agent. The key in the bottom right corner will have a **Call Queue** label. Incoming calls are directed to your Deskset and all other assigned Call Queue Agents.

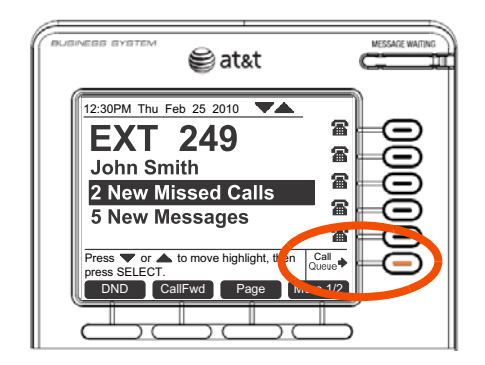

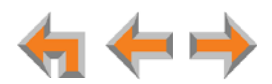

### **Answering Calls from Idle Mode**

When your Deskset is idle, incoming Call Queue calls ring at your extension and at all other idle Call Queue extensions.

#### *To answer a call in the Call Queue:*

You can answer these calls as described in *["Answering a Call" on page 35](#page-34-0)*.

If no one answers an incoming call from the Call Queue, it rings indefinitely. Call Forward–No Answer rules (see *["Call Forward All and Call Forward–No Answer" on](#page-112-0)  [page 113](#page-112-0)*) do not apply to calls that are directed to Call Queue extensions.

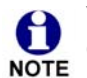

Your system administrator can configure a wrap-up time, which defines a period during which your Deskset will not ring for another queued call after you NOTE complete a Call Queue call.

Depending on how your system is set up, calls from the Call Queue may ring at your Deskset while you are on a call that isn't from the Call Queue.

#### **Viewing the Queued Calls List**

When all Call Queue Agents are busy, incoming calls are held in the Call Queue. The Call Queue key LED flashes orange slowly when calls are waiting in the Call Queue. You can view and answer queued calls from the **Queued Calls** list. For more information, see *["Accessing the Queued Calls List" on page 55](#page-54-0)*.

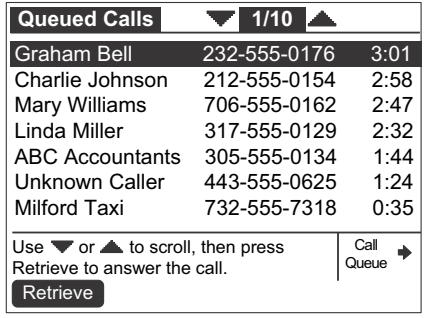

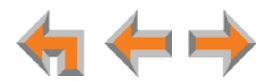

**C HAPTER**

## **4**

# **CALL MANAGEMENT**

This chapter describes the call management features of the Deskset. The Deskset enables you to put calls on hold, transfer calls, park calls, and create conference calls.

Call management features and procedures differ depending on whether your system is in Call Appearance or Line Appearance mode. This chapter describes the differences between the two modes.

- *["Call Management" on page 42](#page-41-0)*
- *["Putting a Call on Hold in Call Appearance Mode" on page 43](#page-42-0)*
- *["Putting a Call on Hold in Line Appearance Mode" on page 44](#page-43-0)*
- *["Transferring a Call in Call Appearance Mode" on page 45](#page-44-0)*
- *["Transferring a Call in Line Appearance Mode" on page 47](#page-46-0)*
- *["Making a Conference Call" on page 49](#page-48-0)*
- *["Parking a Call" on page 51](#page-50-0)*
- *["Call Management Using a Headset" on page 53.](#page-52-0)*

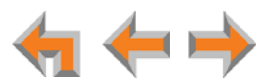

## <span id="page-41-0"></span>**Call Management**

The Deskset call management functions begin with the active call screen shown in [Figure 20](#page-41-1).

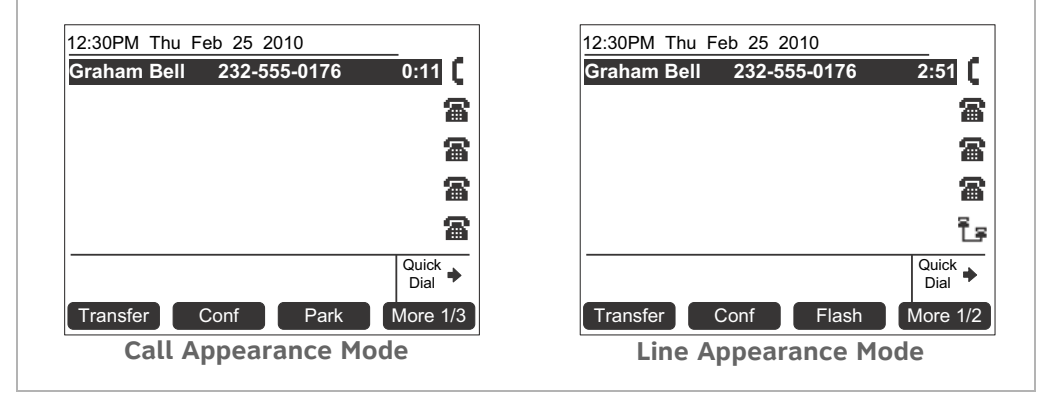

**Figure 20. Active Call Screen**

#### <span id="page-41-1"></span>**Table 11. Active Call Screen Description**

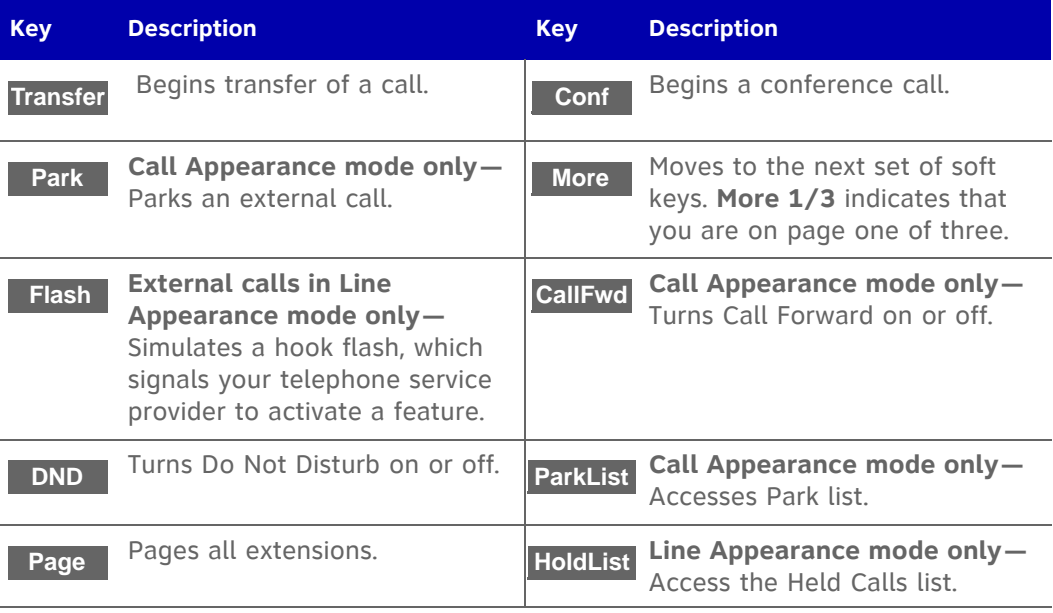

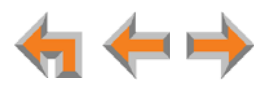

## <span id="page-42-0"></span>**Putting a Call on Hold in Call Appearance Mode**

#### *To hold calls and manage held calls:*

- 1. When you are on an active call, press **HOLD**.
	- $\blacksquare$  The Held Call Appearance icon  $\blacksquare$  appears next to the highlighted call.

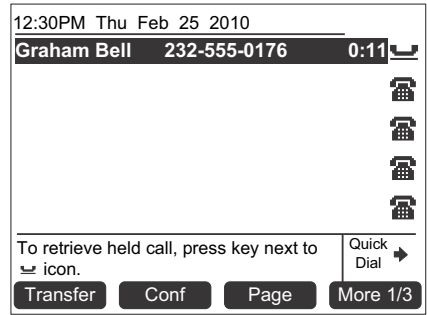

- After the call has been on hold for a delay period set by your system administrator (the default setting is three minutes), the Deskset reminds you with a brief ring every 30 seconds.
- When a call is on hold, you can use the Deskset Menu to access other functions.
- When a call is on hold, you can also press any soft key to perform that action.
- 2. To take the call off hold, highlight the call and press **SELECT**, or press the associated Call Appearance key.

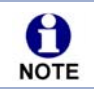

Lifting the corded handset, or pressing **SPEAKER** or **HEADSET**, takes you off hook on an idle line; it does not take the highlighted call off hold.

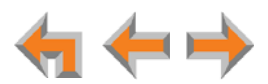

## <span id="page-43-0"></span>**Putting a Call on Hold in Line Appearance Mode**

In Line Appearance mode, all Desksets that share assigned lines can view held calls and take calls off hold.

#### *To hold calls and manage held calls:*

1. When you are on an active call, press **HOLD**.

The Held Call icon **Let** appears and the Line Appearance LED flashes slowly.

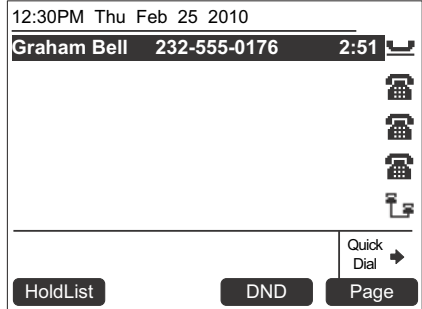

- On other Desksets that are assigned that line, the Line Appearance LED flashes slowly. Someone at any other Deskset assigned that line can press the flashing Line Appearance key to take the call off hold, making it an active call on their Deskset.
- All Desksets, including those that are not assigned that line, can view and take your call off hold from the Held Calls list. See *["Accessing the Held Calls List" on](#page-65-0)  [page 66](#page-65-0)*.
- When you put an Intercom call on hold, only you can take the call off hold.
- When a call is on hold, you can use the Deskset Menu to access other functions.
- After the call has been on hold for a delay period set by your system administrator (the default setting is three minutes), the Deskset rings to remind you that the call is still on hold.
- 2. To take the call off hold, press **SELECT** or press the Line Appearance key for that call.

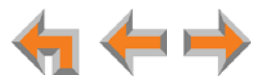

## <span id="page-44-0"></span>**Transferring a Call in Call Appearance Mode**

You can transfer an active or a held call to:

- <span id="page-44-1"></span>■ an internal extension or external number
- an extension's voicemail, Group Mailbox (if available), or your Personal Mailbox
- an Auto Attendant
- a Call Queue or Ring Group (if available).

The transfer recipient does not have to talk to you before receiving the transferred call. If you do not talk to the transfer recipient before transferring the call, you are making an "unsupervised" transfer. If you talk to the transfer recipient before completing the transfer, you are making a "supervised" transfer.

You can transfer a call to an external number only if this function has been enabled by your system administrator. The call transfer function is enabled by default.

#### *To transfer a call:*

1. Press Transfer from the active call screen. The call is automatically put on hold and the Transfer Setup screen appears.

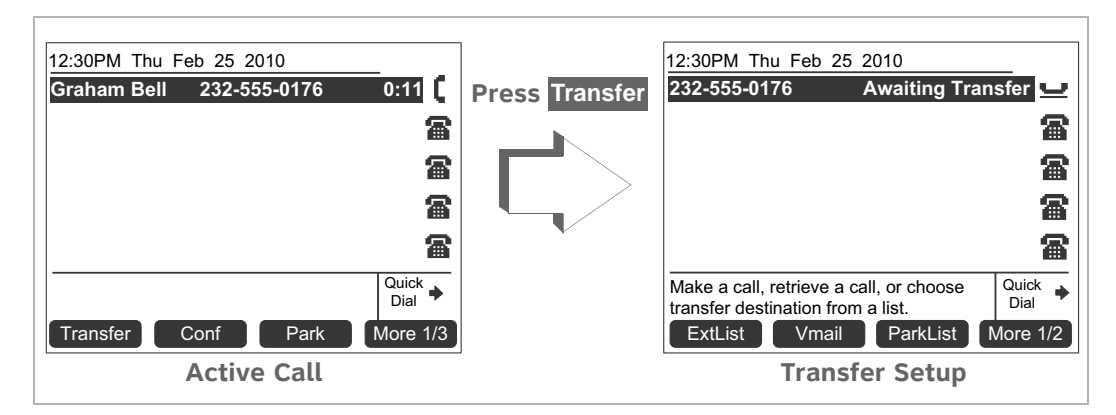

- 2. Select a transfer target. You can:
	- dial an external number (as shown below) or an extension, or make a call from a list by pressing **ExtList** or **ParkList** .

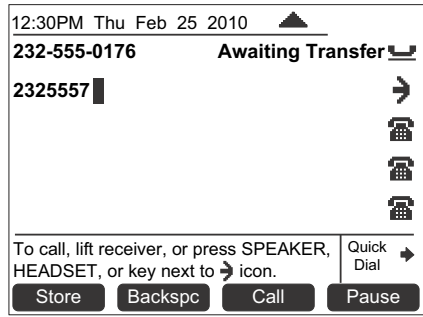

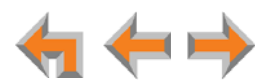

When the new call is established, you can speak to the person to whom you are transferring the call and announce the transfer. If you decide not to complete the transfer, you can cancel the Transfer Setup screen on the first call by pressing **CANCEL**. The first call remains on hold.

- **E** transfer the call directly to voicemail by pressing **VMail**. The Transfer to **Voicemail** screen appears, on which you can press:
	- **WIList** to select an extension's Personal Mailbox
	- **MBList** to select a Group Mailbox (if available)
	- **Personal** to transfer the call to your Personal mailbox.

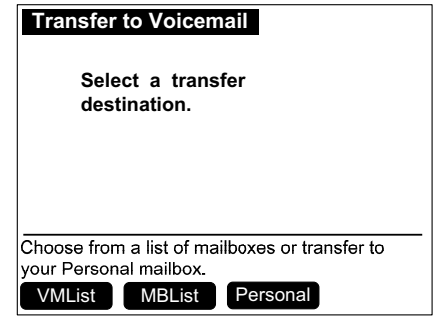

- **Page 1/2** to view the next set of transfer options, which includes:
	- **AutoAtt** to select an Auto Attendant to which to transfer the call.
	- **Call Q** to select a Call Queue (if available) to which to transfer the call. All available phones in the selected Call Queue ring immediately.
	- **RingGrp** to select a Ring Group (if available) to which to transfer the call.
- 3. To complete the transfer, press **Xfer?**.

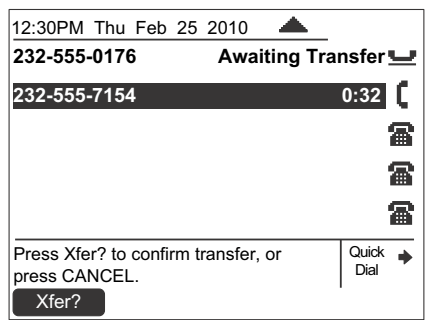

A **Call Transferred** screen appears for two seconds. When the transfer is complete, the screen returns to Idle mode.

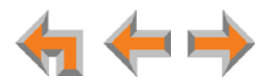

## **Transferring a call to a busy extension**

If you try to transfer a call to an extension in your office that is on an active call or is paging, the Extension Status screen reads **on a call**, as shown in [Figure 21.](#page-46-1)

If the other extension has Do Not Disturb ON, the Extension Status screen reads **Busy**, as shown in [Figure 21](#page-46-1).

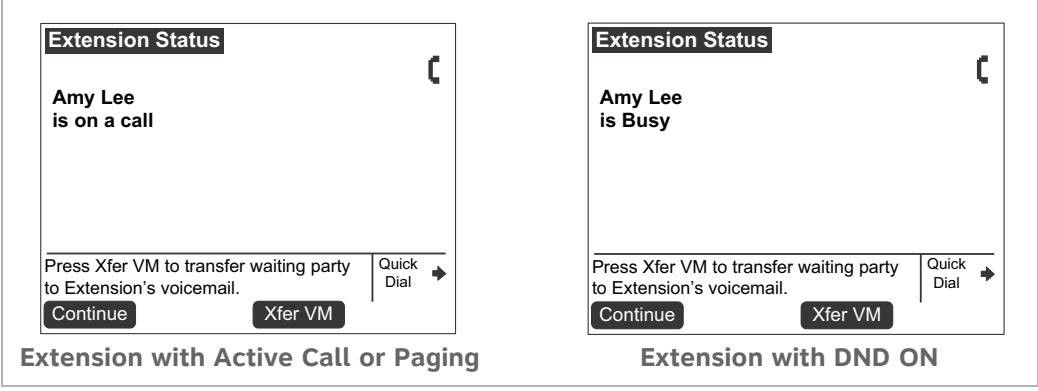

#### **Figure 21. Extension Status Screens**

<span id="page-46-1"></span>You can press:

- **E** Continue to call the other extension. Your incoming call appears on the other Deskset's screen, and the other party can answer your call if they wish.
- **E** Xfer VM to transfer the waiting party directly to the other extension's Personal Mailbox.

## <span id="page-46-0"></span>**Transferring a Call in Line Appearance Mode**

You can transfer an active call to:

- an internal extension
- an external number, if this function has been enabled by your system administrator
- another extension's voicemail, Group Mailbox, or your Personal mailbox
- an Auto Attendant.

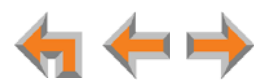

#### *To transfer a call:*

1. Press **Transfer** from the active call screen. The call is automatically put on hold and the Transfer Setup screen appears.

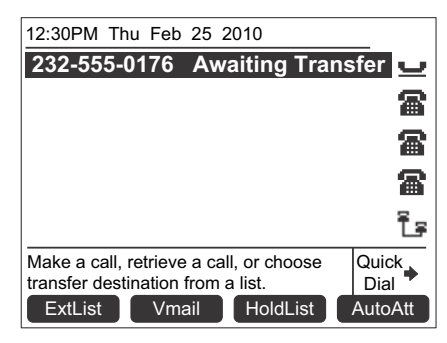

- 2. Select a transfer target. You can:
	- **Paramers 12** press the Intercom key and dial an extension number.
	- press an available Line key and dial an external number. Depending on your system configuration, transferring calls to an outside line may be disabled.
	- **E** call a number from a list. For example, press **ExtList** and select an extension to call.
	- take a held call off hold or press HoldList to retrieve a held call.
	- **E** transfer the call directly to voicemail by pressing **Vmail** . The Transfer to **Voicemail** screen appears, on which you can press:
		- **| VMList** to select an extension's Personal Mailbox.
		- **MBList** to select a Group Mailbox (if available).
		- **Personal** to transfer the call to your Personal mailbox.

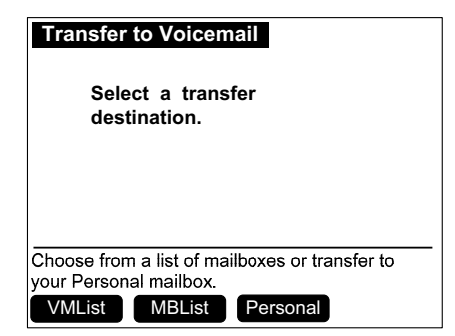

- **Press AutoAtt** to select an Auto Attendant to which to transfer the call.
- 3. When the new call is established, you are ready to transfer the first call. You can:
	- **speak to the person to whom you are transferring the call and announce the** transfer.
	- cancel the Transfer Setup screen on the first call by pressing **CANCEL**. The call remains on hold.
- 4. To complete the transfer, press **Xfer?** A Call Transferred screen appears for two seconds. When the transfer is complete, the screen returns to Idle mode.

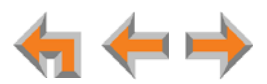

## <span id="page-48-1"></span><span id="page-48-0"></span>**Making a Conference Call**

You can set up a conference call with yourself and two telephone numbers (either internal, external, or with both). The pictures below show Call Appearance mode, but the procedure is the same in Line Appearance mode.

#### *To make a conference call:*

1. Press **Conf** from an active call screen. The call is put on hold and the Conference Setup screen appears.

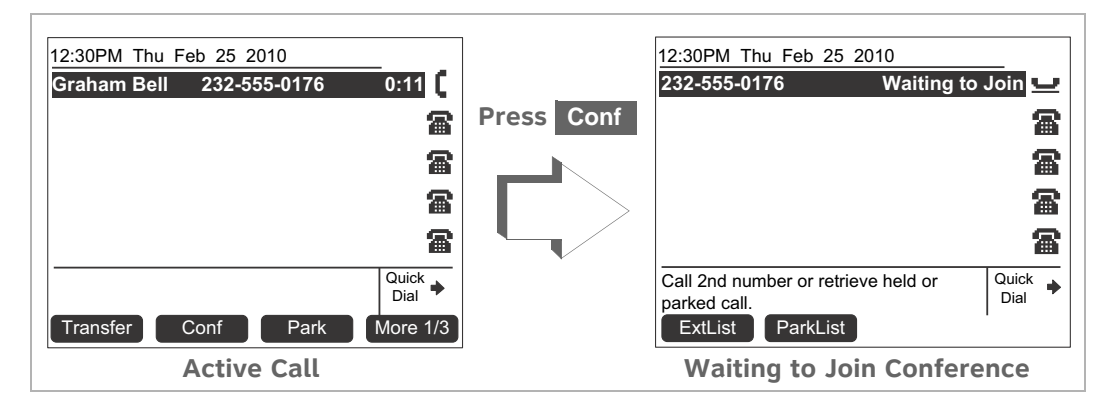

2. Establish a second call. You can dial the second call normally, or you can select a held call and take it off hold, or you can start the second call from a list. See *["Accessing Items in Lists" on page 54](#page-53-0)*.

When the second call has been established, the **Join?** soft key appears.

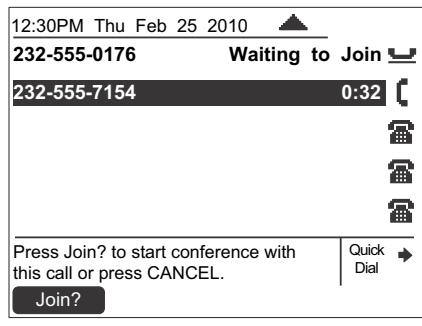

3. To join the calls, press **Join?**.

Your extension is now in conference with the other two phone numbers.

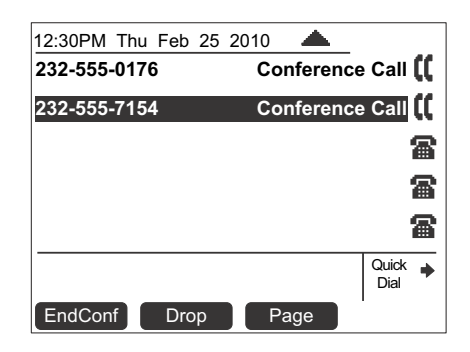

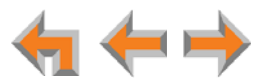

If you hang up while on the conference, the conference ends. If you make or answer another call, the conference continues without you. You can rejoin by pressing a corresponding Call Appearance or Line Appearance key.

#### **Putting a Conference on Hold**

The pictures below show Call Appearance mode, but the procedure is the same in Line Appearance mode.

#### *To put a conference on hold:*

1. Press **HOLD**.

The other callers can continue communicating with each other. The icon  $\blacksquare$ indicates the conference is on hold.

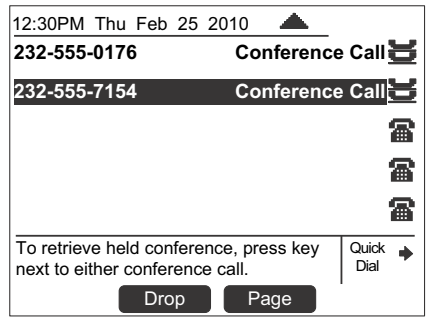

**Conf** is unavailable during an active call if you have another conference on hold. **NOTE** 

A conference is automatically put on hold when you:

- **Press an available Call Appearance or Line Appearance key to start a new call.**
- Answer an incoming call.

#### *To take a conference call off hold:*

1. Press a corresponding Call Appearance or Line Appearance key.

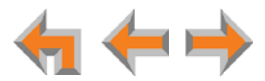

## **Ending a Conference**

#### *To end a conference:*

From the Conference screen, you can press:

- **EndConf** to end the conference. Both calls hang up and your Deskset returns to the Idle screen or the Call Appearance or Line Appearance you were on before the conference call.
- **n Drop** to end the highlighted call. The other call remains active.

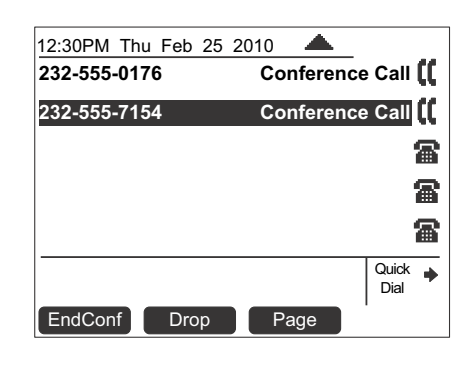

## <span id="page-50-1"></span><span id="page-50-0"></span>**Parking a Call**

61 This feature applies to Call Appearance mode only. **NOTE** 

Parking a call is similar to putting a call on Hold, but any extension on the system can retrieve a parked call. You can park external calls only.

#### *To park a call:*

- 1. Press  $\triangle$  or  $\nabla$  to highlight the external call you want to park.
- 2. Press **Park** . If necessary, press a **More** soft key to display the **Park** soft key.

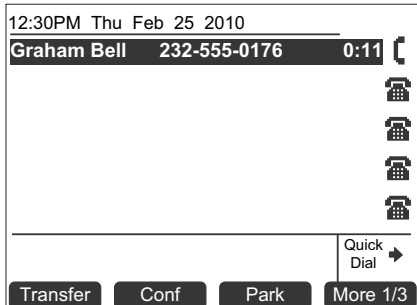

A notification screen appears for five seconds, and then the Idle screen appears.

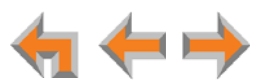

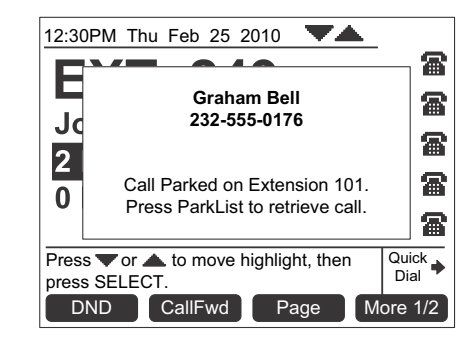

If no one retrieves the parked call after a time delay set by your system administrator (the default setting is three minutes), your Deskset rings and the parked call appears. To answer the call, press Answer.

### **Retrieving a Parked Call**

You can retrieve parked calls from any extension in the system.

#### *To retrieve a parked call:*

If you know the extension number of the parked call, dial it. You will retrieve the parked call.

**OR**

- 1. Press the **More** soft key until the **ParkList** soft key appears.
- 2. Press **ParkList** to display the Parked Calls list.

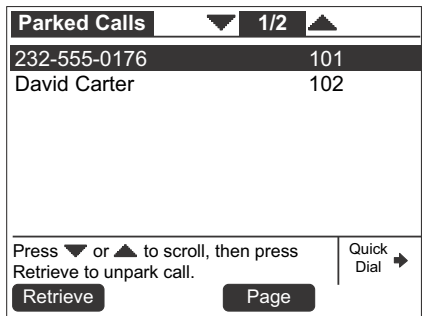

- 3. Press  $\triangle$  or  $\overline{\vee}$  to highlight the desired entry.
- 4. Press Retrieve to retrieve the parked call. The active call screen appears.

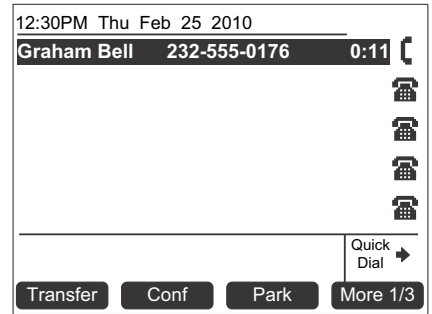

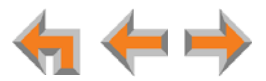

## <span id="page-52-0"></span>**Call Management Using a Headset**

You can use an AT&T DECT 6.0 cordless headset (shown in [Figure 22](#page-52-1)) or a corded headset with the Deskset. To register a cordless headset to your Synapse Deskset, see *["To register](#page-118-0)  [the AT&T cordless headset:" on page 119](#page-118-0)*.

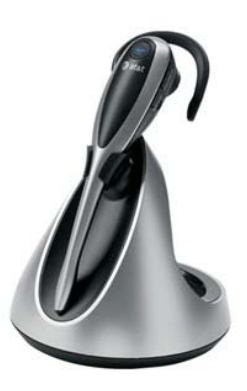

**Figure 22. AT&T DECT 6.0 Cordless Headset**

<span id="page-52-1"></span>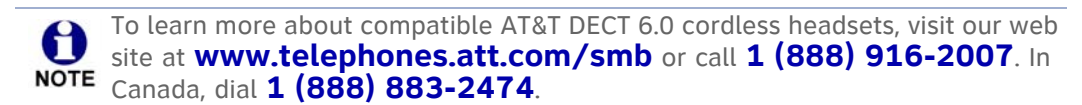

*To use a headset:*

**From Idle mode or during a call using the corded handset or speakerphone, press HEADSET**.

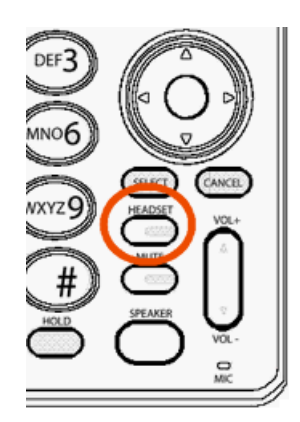

If you have a headset connected to the jack on the back of the Deskset, that headset becomes active.

If you have an AT&T cordless headset registered to the Deskset, the cordless headset becomes active.

- To send audio from the headset to the Deskset speakerphone, press **SPEAKER**.
- To send audio from the headset to the corded handset, lift the handset. If the handset is already off hook, press **HEADSET** to send audio to the handset. While the handset is off hook, you can press **HEADSET** again to return audio to the headset.

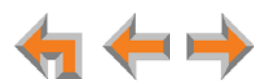

## **C HAPTER 5**

# <span id="page-53-0"></span>**ACCESSING ITEMS IN LISTS**

The Deskset has lists of phone numbers that are used for making calls and for call management. Some of the lists, like Voicemail, are explained elsewhere in this guide. In this chapter, you learn how to access an individual item in a list. All instructions start from the Idle screen.

The Deskset may provide access to the following lists:

- Queued Calls List-See ["Accessing the Queued Calls List" on page 55](#page-54-1)
- Park List-See ["Accessing the Park List" on page 56](#page-55-0)
- **Directory List** See [Chapter 6](#page-66-0), ["Directory" on page 67](#page-66-1)
- **Voicemail List** See [Chapter 7](#page-74-0), *["Voicemail" on page 75](#page-74-1)*
- **Call Log** See [Chapter 8](#page-92-0), *["Call Log" on page 93](#page-92-1)*
- Extension List-See ["Accessing the Extension List" on page 59](#page-58-0)
- **Quick Dial** See ["Accessing the Quick-Dial List" on page 60](#page-59-0)
- Redial List-See ["Accessing the Redial List" on page 63](#page-62-0)
- Held Calls List-See ["Accessing the Held Calls List" on page 66](#page-65-1).

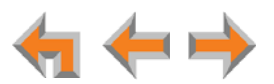

## <span id="page-54-1"></span><span id="page-54-0"></span>**Accessing the Queued Calls List**

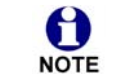

This feature applies to Call Appearance mode only.

The system administrator can configure the system to forward incoming calls to the Call Queue. The **Queued Calls** list contains unanswered calls. If the system administrator has assigned your extension to the Call Queue, queued calls ring at your extension when your extension becomes idle. You can also view and answer queued calls by accessing the **Queued Calls** list.

Your system administrator may have set up your Deskset screen to show the **Call Queue** key in the bottom right corner. The Call Queue key LED flashes orange slowly when there are calls waiting in the Call Queue, as shown in [Figure 23](#page-54-2).

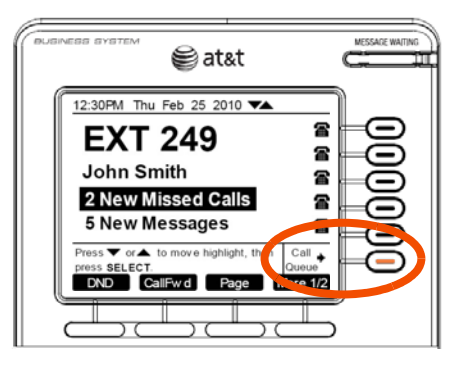

**Figure 23. Call Queue Key**

<span id="page-54-2"></span>*To access the Queued Calls list:* 

1. Press the **Call Queue** key. The **Queued Calls** list appears.

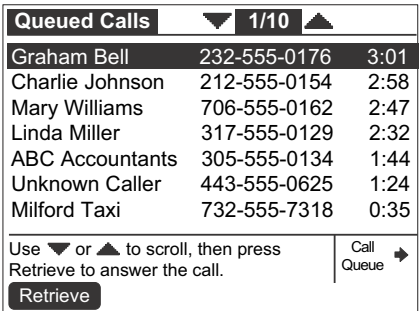

The oldest queued call is at the top of the list.

- 2. Press  $\bigtriangledown$  or  $\bigtriangleup$  to highlight the desired entry.
- 3. Press Retrieve or SELECT to answer the queued call.

You can press **CANCEL** at any time to exit the **Queued Calls** list.

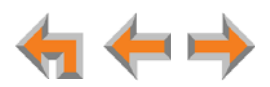

## <span id="page-55-0"></span>**Accessing the Park List**

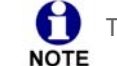

This feature applies to Call Appearance mode only.

Use the **Parked Calls** screen to access parked calls from any extension. See *["Parking a](#page-50-1)  [Call" on page 51](#page-50-1)*.

*To access an entry in the Park list:* 

- 1. Press More until the ParkList soft key appears.
- 2. Press **ParkList. The Parked Calls** list appears.

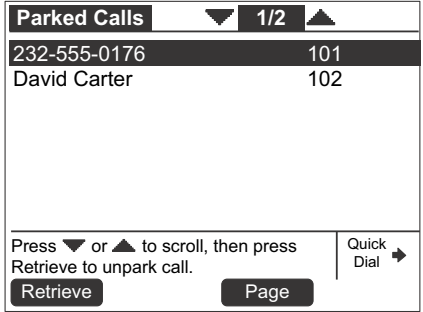

- 3. Press  $\triangle$  or  $\nabla$  to highlight the desired entry.
- 4. Press Retrieve to retrieve the parked call. The active call screen appears.

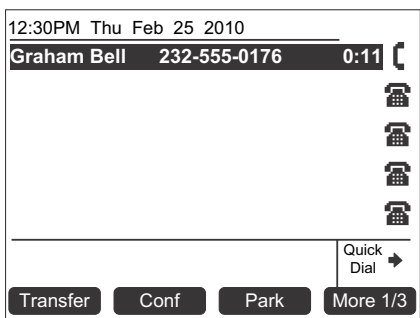

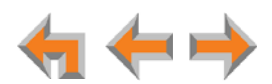

## **Accessing Voicemail**

For more information about voicemail, see *["Voicemail" on page 75](#page-74-1)*.

#### *To access your voicemail:*

1. From the Idle screen, press **MESSAGES**.

If necessary, use the dial pad to enter your user password and press **SELECT**.

Once you have entered your password, you do not have to enter it again 61 while you are reviewing messages. However, if you exit the **Messages** NOTE screen or go to another feature, you will need to enter your password to access the Message list.

The screen that appears depends on your system configuration.

If you do not have voicemail distribution enabled or access to a Group Mailbox, the **Messages** list appears.

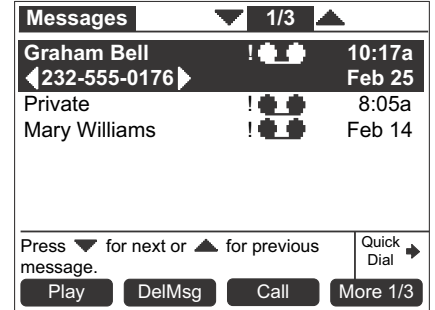

If you have enabled voicemail distribution (see *["Voicemail Distribution" on page 134](#page-133-0)*), the **Leave New Message or Listen** screen appears.

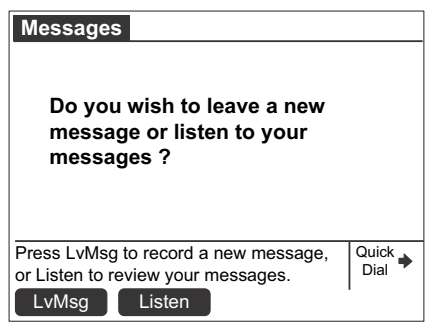

- **Press Lv Msg** to create a message to send to a voicemail distribution list. See *["Sending a New Message to a Distribution List" on page 86](#page-85-0)*.
- **Press Listen** to view the Mailbox list (if you have Group Mailboxes), or the **Messages** list.

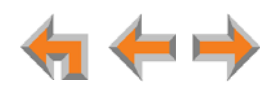

If your system administrator has assigned a Group Mailbox to you, a list of your Personal Mailbox and Group Mailboxes appears.

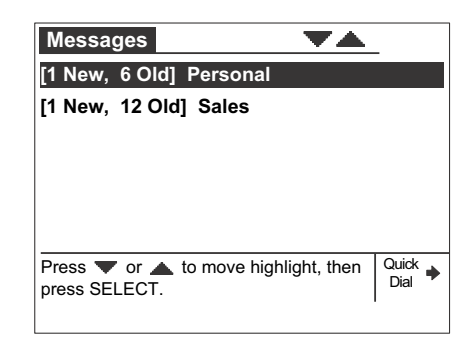

- a. If necessary, press  $\triangledown$  or  $\triangle$  to highlight the desired Mailbox.
- b. Press **SELECT**. The **Messages** list appears.
- 2. Press  $\nabla$  or  $\triangle$  until you highlight the desired **Messages** entry.

See *["Voicemail" on page 75](#page-74-1)* for more information about Group Mailboxes.

3. Press **CANCEL** to exit the Voicemail list.

## **About the Extension List**

You can access the Extension list illustrated in [Figure 24](#page-57-0) from Idle, Live Dialing, Transfer, and Conference Setup modes.

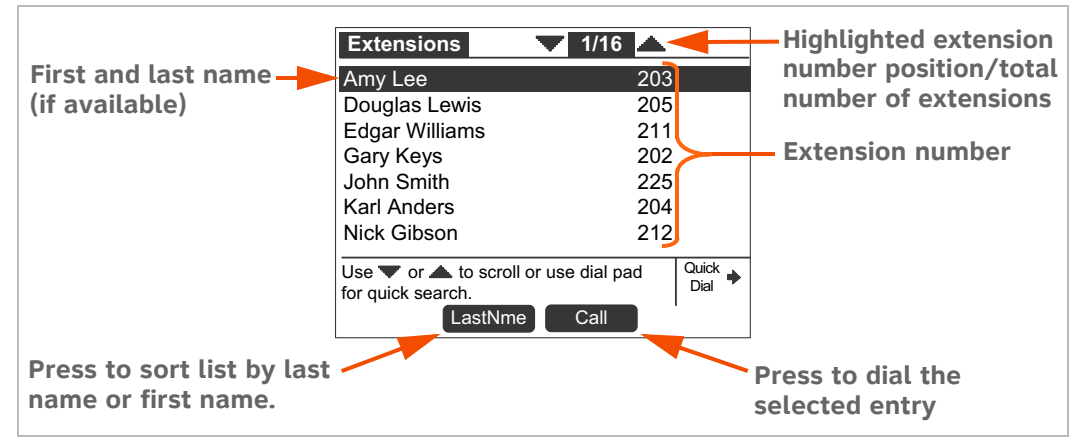

<span id="page-57-0"></span>**Figure 24. Extension List Functions**

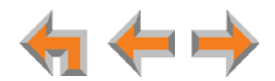

### <span id="page-58-0"></span>**Accessing the Extension List**

You can access the Extension list as part of the Directory when the phone is idle. See *["Using the Directory" on page 68](#page-67-0)*. When you go off-hook, you can access the Extension list using the **ExtList** soft key that appears.

#### *To access the Extension list:*

1. **Call Appearance mode:** From the Idle screen, press **More 1/2** and then press . **ExtList**

**Line Appearance mode:** From the Idle screen, press **ExtList**.

**OR**

When dialing live (off hook), press **ExtList**.

The **Extensions** list appears.

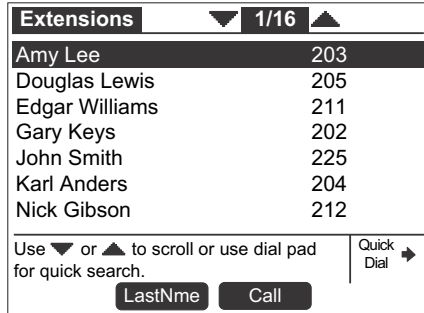

2. Press  $\overline{\vee}$  or  $\triangle$  until you highlight the desired entry.

#### **OR**

Use the dial pad to jump to the first name that begins with the first letter of the key that you press.

3. Press **Call** to call the highlighted extension.

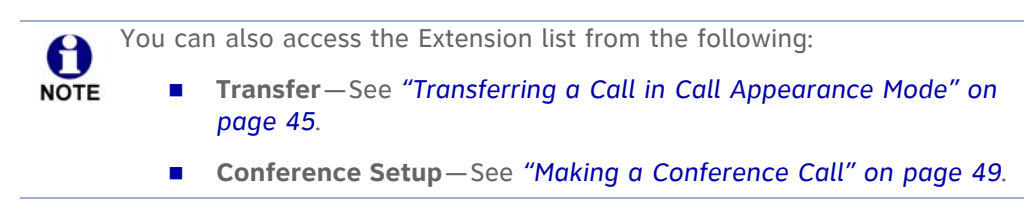

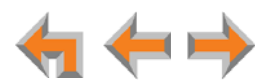

## <span id="page-59-0"></span>**Accessing the Quick-Dial List**

The quick-dial list provides up to six entries for frequently called numbers.

#### *To access and dial quick-dial numbers:*

1. Press the button to the right of  $\frac{Quick}{Dial}$ .

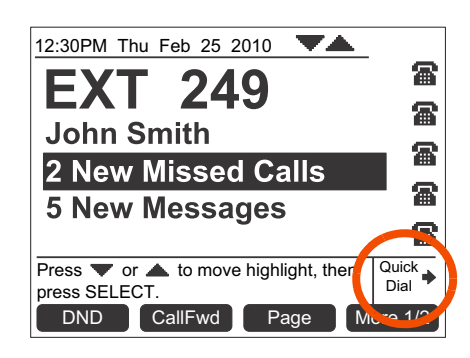

Quick-dial labels appear.

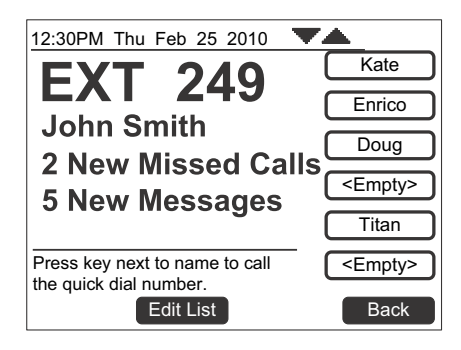

2. Press a quick-dial button to the right of a label to dial that number.

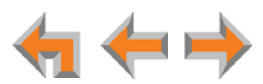

#### **Editing Quick Dial Entries**

After you access a quick-dial entry, you can add and edit quick-dial entries using the Deskset or the WebUI. To edit entries using the WebUI, see *["Quick-Dial Keys" on page 133](#page-132-0)*.

#### *To edit quick dial from the Deskset:*

- 1. Press the key to the right of  $\frac{Quick}{Dial}$  to display the quick-dial list.
- 2. Press **Edit List** to add or edit a quick-dial entry. The quick-dial edit screen appears.

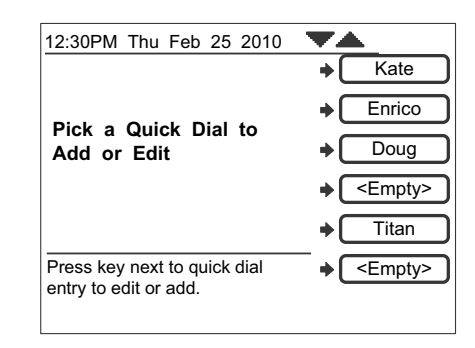

- 3. Press the key to the right of the entry you want to edit.
- 4. Enter the desired name and number. Press Backspc to erase the highlighted character if there is one, or else the character before the cursor.

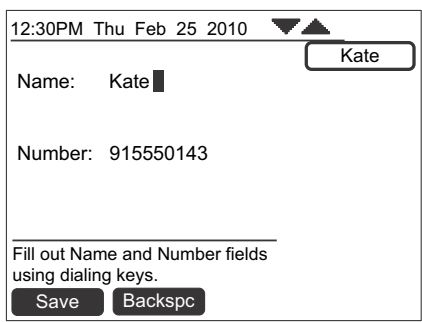

- a. Enter the name.
- b. Press  $\nabla$  and enter the number.

Enter the digit **9** or whatever digit, if any, that must be dialed for external calls before the phone number to dial an external number. To include a pause in the number, press **Pause**.

5. Press Save to store the number. The quick-dial list appears.

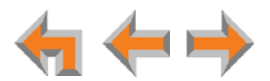

## **About the Redial List**

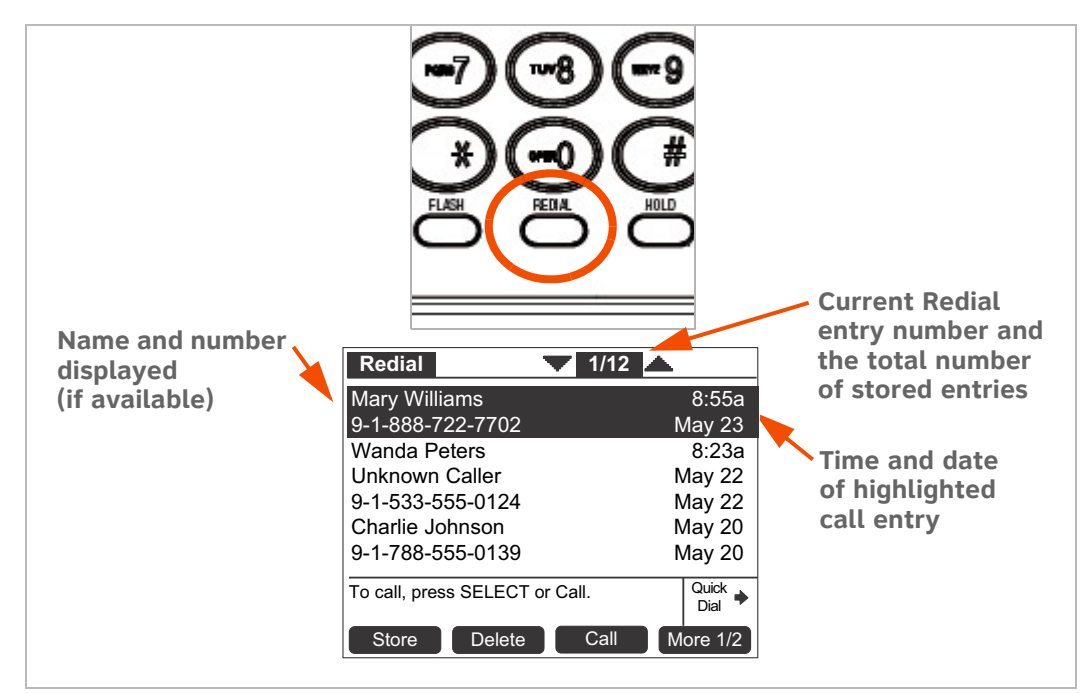

The last 20 phone numbers that you dialed are recorded in the Redial list, as shown in [Figure 25](#page-61-0).

**Figure 25. Redial List**

#### <span id="page-61-0"></span>**Table 12. Redial List Function**

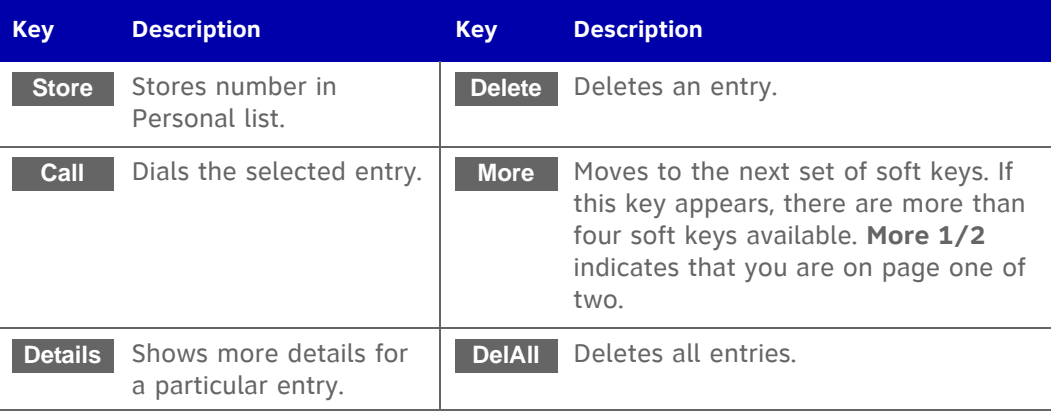

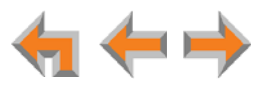

## <span id="page-62-0"></span>**Accessing the Redial List**

#### *To access a Redial entry:*

- 1. Press **REDIAL** to display the Redial list, as shown in [Figure 25.](#page-61-0)
- 2. Press  $\triangledown$  or  $\triangle$  until you highlight the desired entry.
- 3. Press:
	- **E Call** to redial the number.
	- **nd More 1/2** , and then **Details** to display details about the highlighted entry.

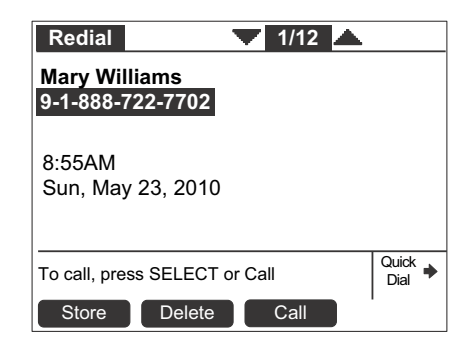

**E** Store to store the caller's number. The Personal Entry screen appears with the First Name and number filled in.

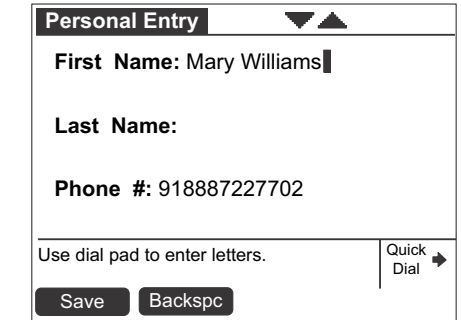

- **If necessary, edit the name and number. Press**  $\triangledown$  to move the cursor to the **Last Name** and **Phone #** entries.
- **•** Press **Save** to save the entry.

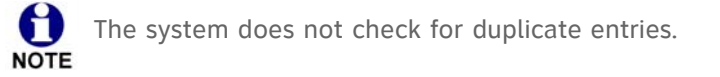

4. Press **CANCEL** to exit the Redial list.

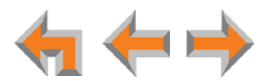

#### **Deleting Redial Entries**

You can delete a single Redial entry from the Redial list or all Redial entries. Ensure the entry you wish to delete is highlighted.

#### *To delete a single entry:*

- 1. Press **REDIAL** to access the Redial list.
- 2. Press  $\triangledown$  or  $\triangle$  until you highlight the desired entry.
- 3. Press Delete .
- 4. Press **CANCEL** to exit the Redial list.

#### *To delete all Redial entries:*

- 1. Press **REDIAL** to access the Redial list.
- 2. Press More 1/2 to display the **DelAll** soft key.
- 3. Press **DelAll** . A Confirmation screen appears.

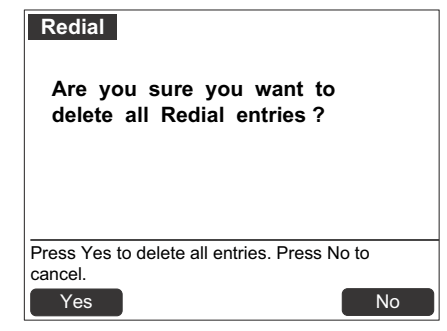

- 4. Press **Yes** to confirm deletion.
- 5. Press **CANCEL** to exit the Redial list.

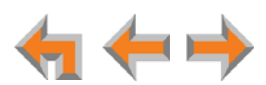

## **Searching the Directory or Extension Lists Using the Dial Pad**

Use the dial pad to view the first entry that starts with any letter.

#### *To search for a list entry on the Deskset:*

1. Select a list to search, such as the Directory.

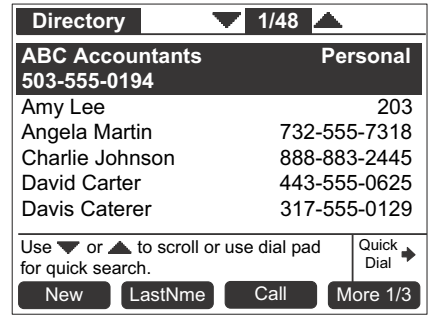

- 2. Press the dial-pad keys to cause the Deskset to search for an exact match or the closest match. For example:
	- If you press 4 once, the Deskset searches for names beginning with G.
	- If you press **4** twice, the Deskset searches for names beginning with **H**.

See *["Deskset Dial-Pad Entry" on page 19](#page-18-0)* for information on entering other individual letters. This searching function uses only the uppercase letters.

When an exact match is found, the entry is highlighted. If you enter a letter and the Deskset cannot find an exact match, the entry with the next closest alphabetical match is highlighted.

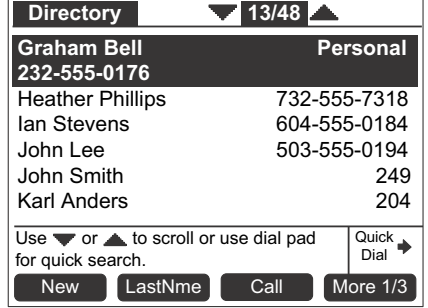

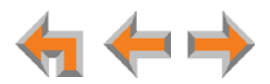

## <span id="page-65-1"></span><span id="page-65-0"></span>**Accessing the Held Calls List**

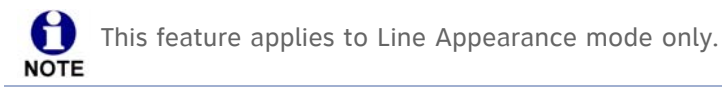

When you or anyone else in your office puts an external call on hold, the call is displayed in the Held Calls list. From the Held Calls list, you can view and retrieve any held call in the system.

Your Deskset Line Appearance LEDs also show which lines have held calls on them, but only for the lines assigned to that Deskset. All Desksets in the system may not have the same lines assigned to them. For example, your department may have lines 1 to 4 assigned to your Desksets. Another department in your company may have lines 5 to 8 assigned to their Desksets. Using the Held Calls list at your Deskset, you can access calls being held on lines 1 to 8.

You can view and retrieve any held call in the system from the Held Calls list. If the held call is on a line that is not assigned to your Deskset, retrieving the call will route it to the Intercom line on your Deskset.

#### *To view and retrieve calls from the Held Calls list:*

1. Press **HoldList** .

The **Calls on Hold** screen appears.

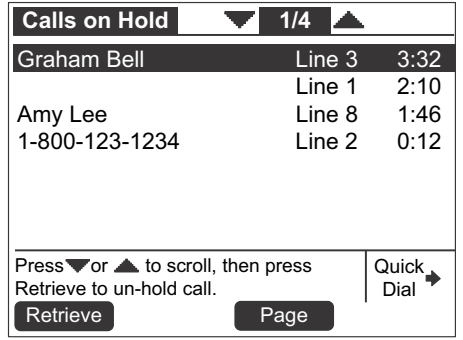

- 2. Press  $\overline{\vee}$  or  $\triangle$  to highlight the desired call.
- 3. Press **SELECT** to retrieve the call.

If the held call used a line that was not assigned to your Deskset, the call becomes active on your Intercom line. Any previous active call on your Deskset goes on hold.

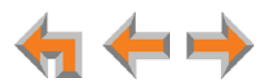

**C HAPTER**

## <span id="page-66-0"></span>**6**

## <span id="page-66-1"></span>**DIRECTORY**

The Synapse system provides three Directory lists. By default, the system displays entries from all three lists when you press **DIRECTORY**. See *["Viewing Directory Entries" on](#page-68-0)*  [page 69](#page-68-0) to learn how you can limit this display to one of the three lists.

- **Personal** You can add, edit, and delete up to 50 entries in this Personal directory from the Deskset or the WebUI (referred to as "Extension Directory" on the WebUI). These entries are available only at your extension.
- **System** This public directory is created and maintained by the system administrator. You can view and sort this directory, but you cannot modify it.
- **Extension** This is a list of all extensions in the system. It contains the Display Names that the administrator entered and the extension number of each Deskset. You can view and sort this directory, but you cannot modify it.
	- *["Using the Directory" on page 68](#page-67-1)*
	- *["Viewing Directory Entries" on page 69](#page-68-0)*
	- *["Creating a New Personal List Entry" on page 71](#page-70-0)*
	- *["Editing a Personal List Entry" on page 72](#page-71-0)*
	- *["Storing Directory Entries from the Call Log or Redial List" on page 73](#page-72-0)*
	- *["Sorting Directory Entries" on page 74](#page-73-0).*

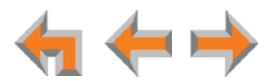

## <span id="page-67-1"></span><span id="page-67-0"></span>**Using the Directory**

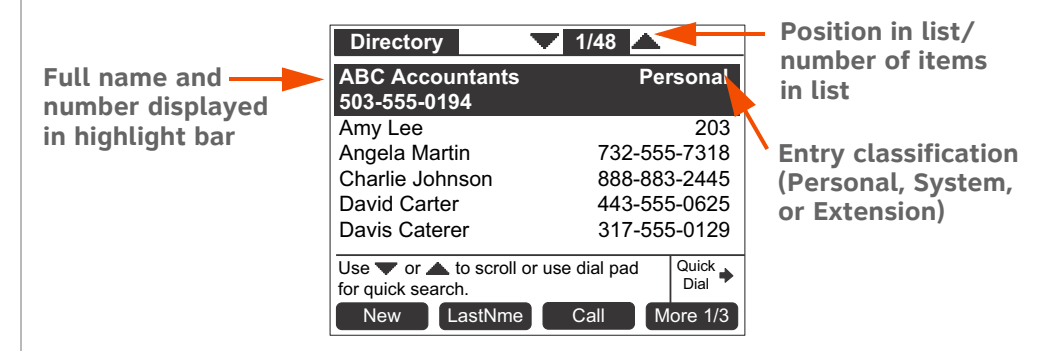

Access the Directory by pressing **DIRECTORY** to display the screen shown in [Figure 26.](#page-67-2)

**Figure 26. Directory Screen Description**

#### <span id="page-67-2"></span>**Table 13. Directory Screen Description**

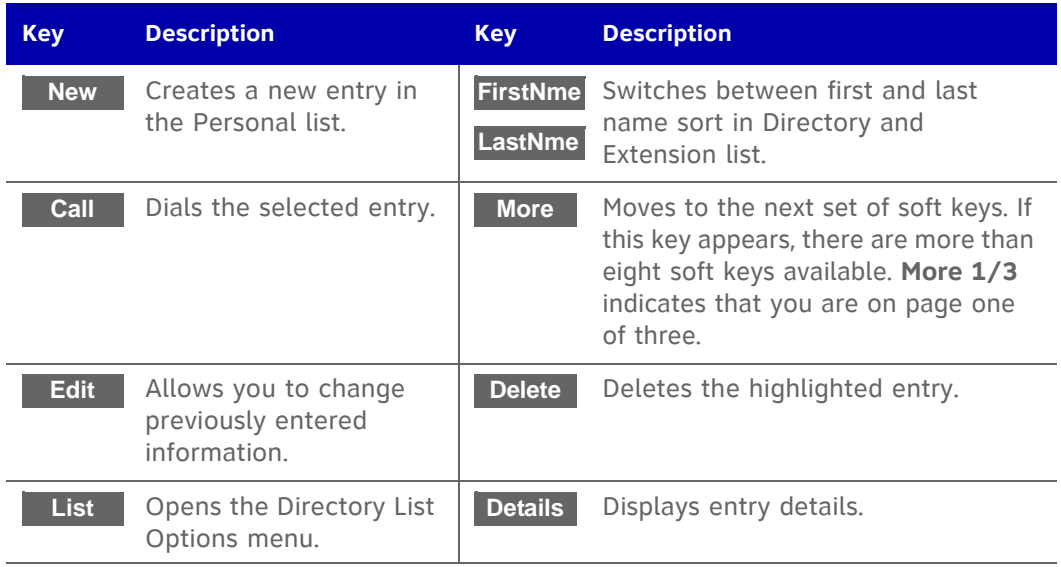

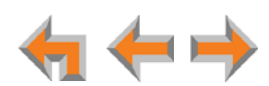

## <span id="page-68-0"></span>**Viewing Directory Entries**

You can view all **Directory** entries in one list, or you can view only the Personal list, System list, or Extension list. Within a list, you can press a dial-pad key to see the first name that starts with the first letter on that key. If there is no match, the set displays the next entry in the alphabetical list.

#### *To view and call Directory entries:*

1. Press **DIRECTORY**. The Directory list appears.

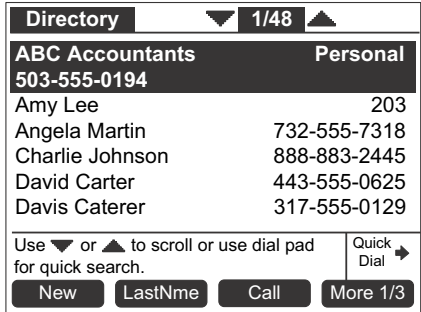

- 2. Press  $\triangledown$  or  $\triangle$  to highlight the desired entry.
- 3. If necessary, press More until Details appears, and then press Details to see names and numbers that are too long to be displayed on the **Directory** screen.

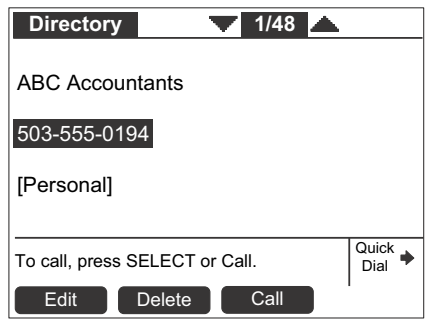

4. Press **Call** to dial the displayed phone number.

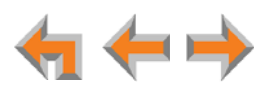

#### *To change Directory settings:*

1. From the Directory list, press More 1/3 to display the second set of Directory soft keys.

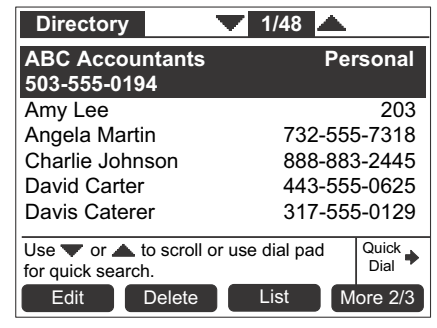

If the Directory is empty, **Edit** and Delete do not appear.

2. Press List Fist Entertory List appears.

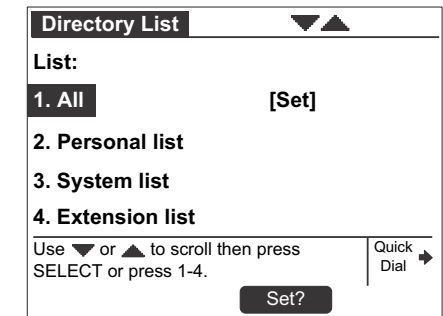

3. Press  $\overline{\vee}$  or  $\triangle$  to highlight the desired list, and press **SELECT**.

The selected list appears.

- 4. Press List to display the Directory List screen again.
- 5. To change the default list, press  $\triangle$  or  $\nabla$  to highlight the desired list, and then press . **Set?**
- 6. Press **CANCEL** to return to the **Directory**.

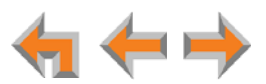

## <span id="page-70-0"></span> **Creating a New Personal List Entry**

You can add up to 50 personal entries to the **Directory**. These personal entries are only visible at your extension.

#### *To create a new Personal list entry:*

1. Press **DIRECTORY** to display the **Directory**.

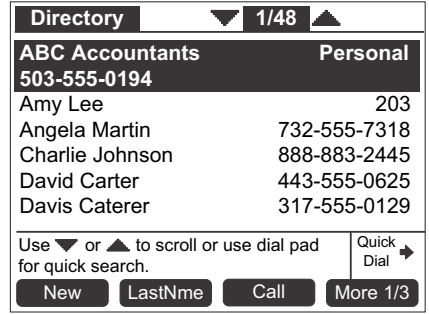

- 2. Press New to display the Personal Entry screen with the cursor positioned in the **First Name** field.
- 3. Edit the **First Name**, **Last Name**, and **Phone #** fields using the dial pad. See *["Deskset Dial-Pad Entry" on page 19](#page-18-0)*. The name text fields are limited to 20 characters each and the number field is limited to 32 digits.
- 4. When editing the entry, you have the following options:
	- Press  $\triangleleft$  or  $\triangleright$  to move the cursor.
	- **Press**  $\triangle$  or  $\nabla$  to move to the previous or next field.
	- **Press Backspc** to erase the highlighted character if there is one, or else the character before the cursor.
	- **Press Pause** to insert a two-second pause into the phone number. The pause appears as a **P** in the field and is counted as a digit.
	- For external phone numbers, enter a **9**, or whatever digit, if any, that must be dialed first to indicate this is an external call.
- 5. Press Save . The Directory appears.

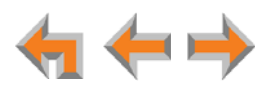

## <span id="page-71-0"></span>**Editing a Personal List Entry**

You can edit any Personal list entry while viewing the **Directory**.

#### *To edit a Personal list entry:*

- 1. Press **DIRECTORY** to display the **Directory**.
- 2. Press  $\nabla$  or  $\triangle$  to highlight a **Personal** entry.
- 3. Press More 1/3 and Edit F. The Personal Entry edit screen appears.

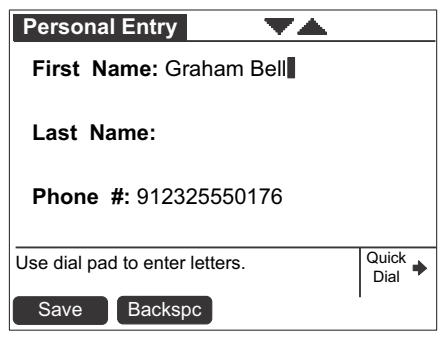

The key is not available when a **System** or **Extension** entry is **Edit** highlighted in the Directory list. **NOTE** 

- 4. Edit the **First Name**, **Last Name**, and **Phone #** fields using the dial pad. See *["Deskset Dial-Pad Entry" on page 19](#page-18-0)*. The name text fields are limited to 20 characters each and the number field is limited to 32 digits.
- 5. When editing the entry, you have the following options:
	- **Press**  $\triangleleft$  or  $\triangleright$  to move the cursor.
	- **Press**  $\triangle$  or  $\nabla$  to move to the previous or next field.
	- **Press Backspc** to erase the highlighted character if there is one, or else the character before the cursor.
	- **Press Pause** to insert a two-second pause into the phone number. The pause appears as a **P** in the field and is counted as a digit.
	- For external phone numbers, enter a **9**, or whatever digit, if any, that must be dialed first to indicate this is an external call.
- 6. Press Save . The Directory appears.

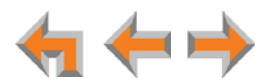
## **Storing Directory Entries from the Call Log or Redial List**

#### *To store a Call Log or Redial entry into your Personal list:*

- 1. Press **CALL LOG** or **REDIAL** to access either list.
- 2. Press  $\triangle$  or  $\nabla$  until you highlight the desired entry.
- 3. Press **Store** to store the entry in your Personal list. (Press More 1/3 to display on the **Call Log** screen.) The **Personal Entry** screen appears. **Store**

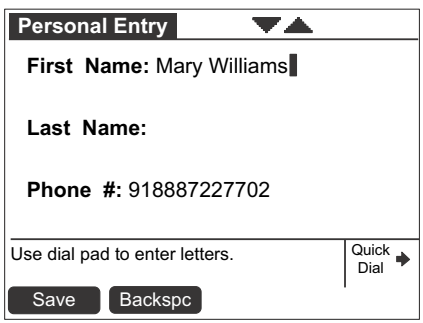

The Deskset automatically fills in the name and number, if available.

- **If necessary, edit the name and number. Press**  $\overline{\vee}$  to move the cursor to the Last **Name:** and **Phone #:** entries.
- **Press Backspc** to erase the highlighted character if there is one, or else the character before the cursor.
- **Press Pause** to insert a two-second pause into the phone number. The pause appears as  $\overline{a}$  **P** in the field and is counted as a digit.
- For external phone numbers, enter a **9**, or whatever digit, if any, that must be dialed first to indicate this is an external call.
- 4. Press **Save** to save the entry.

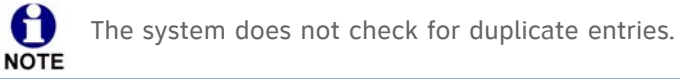

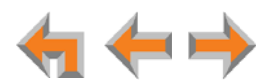

## **Deleting a Personal List Entry**

You can delete any one of your personal list entries while viewing the **Directory**.

#### *To delete a Personal list entry:*

- 1. Press **DIRECTORY** to display the **Directory**.
- 2. Press  $\triangledown$  or  $\triangle$  to highlight the entry to be deleted.
- 3. Press More 1/3 to display the **Delete** soft key.
- 4. Press **Delete** . The confirmation screen appears.

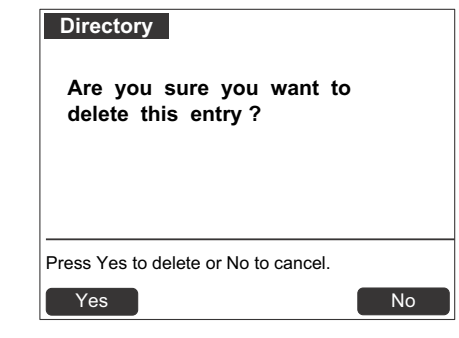

5. To confirm the deletion, press . **Yes**

The **Delete** key is not available when a System or Extension entry is highlighted in the Directory. **NOTE** 

## **Sorting Directory Entries**

The **Directory** entries are sorted by first or last names. When you use the dial pad to search, the system searches for the names in the sort order.

#### *To sort Directory entries:*

- 1. Press **DIRECTORY** to display the **Directory**.
- 2. To sort the entries by last name, press **LastNme**.

To sort the entries by first name, press FirstNme .

The **Directory** stays in the chosen sort order until you change it.

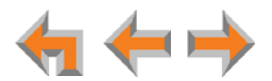

## **C HAPTER 7**

# **VOICEMAIL**

Your Synapse system records and saves incoming voicemail messages. You can play, delete, or forward those messages to one or many other extensions. The MESSAGE WAITING LED, shown in *[Figure 27 on page 76](#page-75-0)*, lights up when there is at least one new message.

Each message can be up to 2 minutes long. The Personal Mailbox at your Deskset has 30 minutes of recording time.

Your system administrator may give you access to one or more Group Mailboxes. Group Mailboxes allow more than one person access to voicemail messages.

You can also record a message and send it to a voicemail distribution group that you have created. See *["Voicemail Distribution" on page 134](#page-133-0)*.

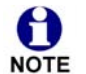

To record your voicemail greeting message, see *["Recording a Greeting" on](#page-110-0)*  NOTE [page 111](#page-110-0).

The following sections describe how to listen to and manage voicemail on your Deskset:

- *["Voicemail Overview" on page 76](#page-75-1)*
- *["Accessing Your Messages" on page 79](#page-78-0)*
- *["Sending a New Message to a Distribution List" on page 86](#page-85-0)*
- *["Accessing Your Voicemail Remotely" on page 90.](#page-89-0)*

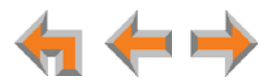

## <span id="page-75-1"></span>**Voicemail Overview**

When there is at least one new message, the MESSAGE WAITING LED lights up, as shown in [Figure 27.](#page-75-0)

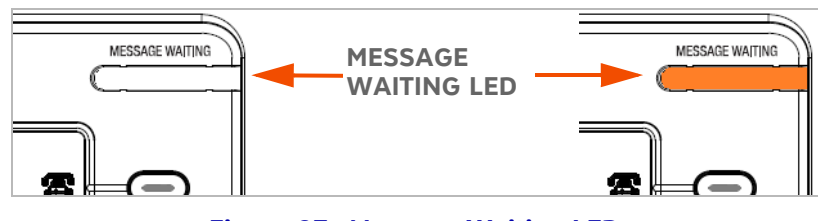

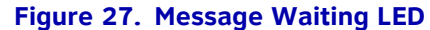

<span id="page-75-0"></span>To access your messages, see *["Accessing Your Messages" on page 79](#page-78-0)*. Messages appear in a list, as shown in [Figure 28.](#page-75-2) Pressing  $\triangle$  or  $\triangledown$  highlights messages in the list. Pressing  $\triangleleft$  or  $\triangleright$  displays options for dialing the number.

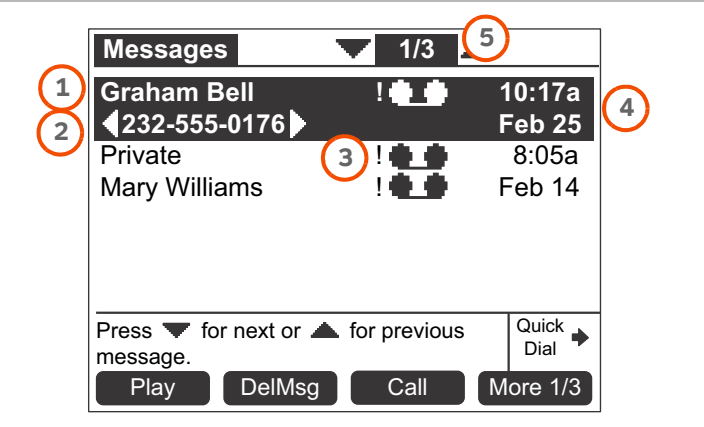

**Figure 28. Messages List**

<span id="page-75-2"></span>**1. Name and number displayed**

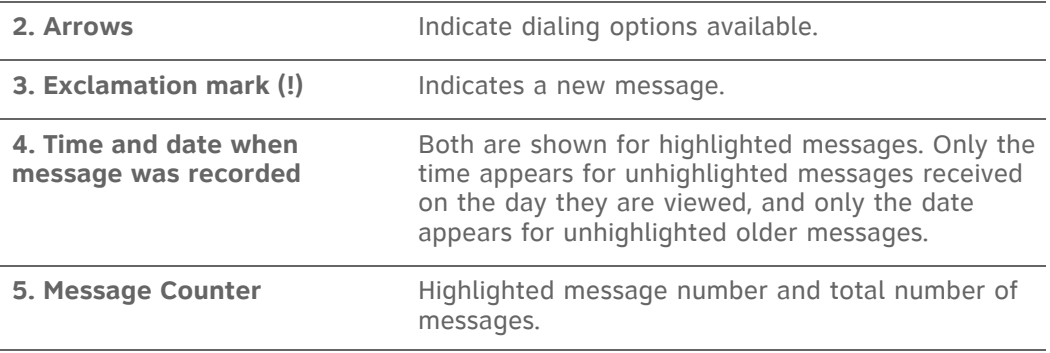

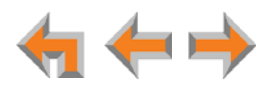

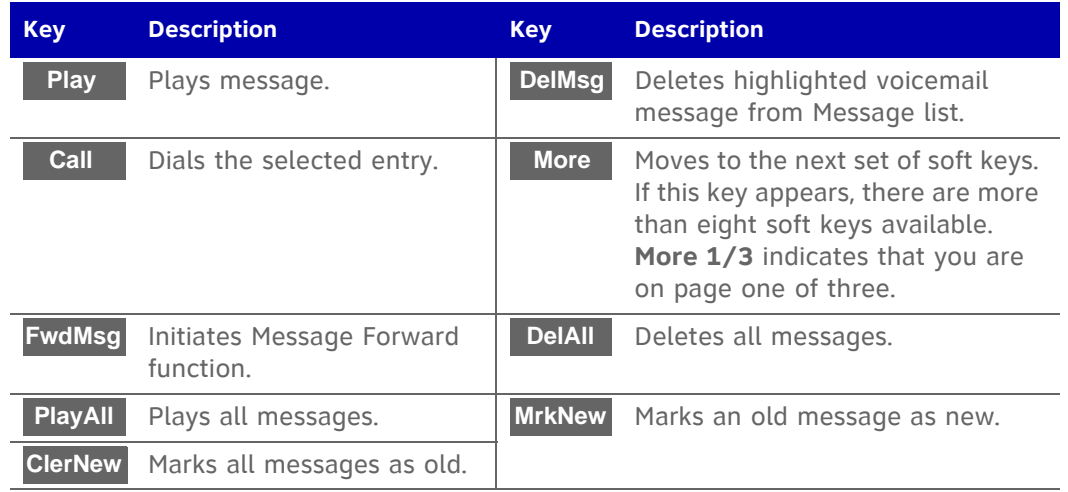

#### **Table 14. Messages List Soft Key Description**

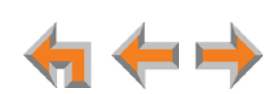

#### **Group Mailbox Overview**

Group Mailboxes provide general delivery of voicemail messages to a group within an organization. Group Mailboxes are different from your Personal Mailbox in that messages in Group Mailboxes are not stored in your Deskset. Even if your Personal Mailbox is full, there may be space available in some of your Group Mailboxes.

If your system administrator has given you access to a Group Mailbox, the **# New Messages** count on the Idle screen includes your new private messages and new messages in any Group Mailboxes to which you are assigned.

If you select **# New Messages**, or press **MESSAGES** and have not enabled voicemail distribution, a list of mailboxes appears, as shown in [Figure 29](#page-77-0).

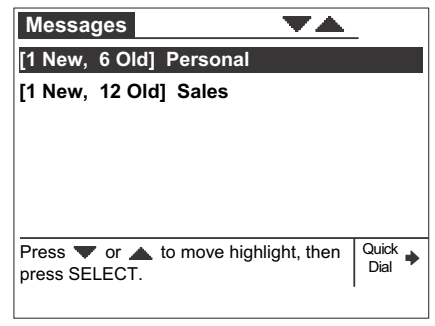

**Figure 29. Group Mailbox List**

<span id="page-77-0"></span>If you press **MESSAGES** and have enabled voicemail distribution, you will see a screen that allows you to press Listen to see the list of mailboxes.

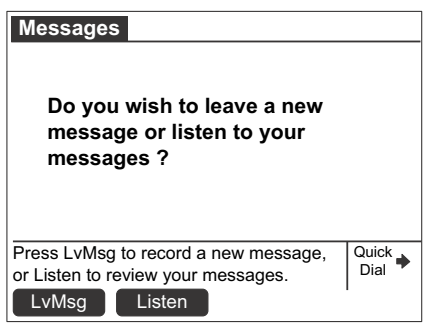

**Figure 30. Leave New Message or Listen Screen**

From the Mailbox list screen, you can access your personal voicemail and messages stored in Group Mailboxes, such as the sales department shown in [Figure 29](#page-77-0). Your Personal Mailbox is always at the top of the list of mailboxes.

Select a mailbox to access the messages stored in that mailbox.

The list of messages in that mailbox appears*.* When you access a Group Mailbox, the name of the Group Mailbox appears at the top of the screen.

Additionally, the following conditions apply when you access a Group Mailbox:

■ When a mailbox is nearly full,  $[ < 5$  Min] appears, and when it is full, [FULL] appears next to that Group Mailbox, as shown in [Figure 31](#page-78-1). Delete messages to make more room.

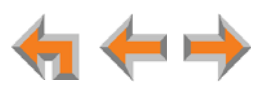

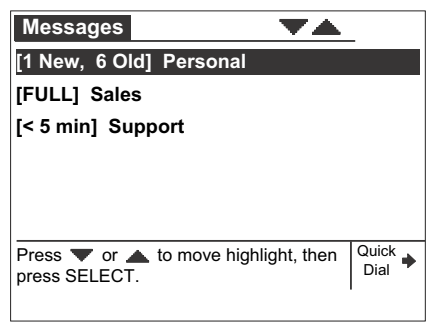

**Figure 31. Full Group Mailboxes**

- <span id="page-78-1"></span>After someone listens to a message, the [NEW] indicator for that message is removed from the screens of all participants of that group.
- If someone else is listening to a message when you delete it, the message is not deleted until the listener exits the voicemail session.
- **Message playback is not interrupted if you receive a call while playing Group** Mailbox voicemail. The incoming call appears on the Deskset screen accompanied by a call-waiting tone. (There is no call-waiting tone in Line Appearance mode.)

## <span id="page-78-0"></span>**Accessing Your Messages**

Access to your messages is different depending on whether or not you have access to any Group Mailboxes, and whether you have enabled voicemail distribution. If you do not have access to a Group Mailbox, and you have not enabled voicemail distribution, you can access just your new messages by selecting **# New Messages** on the Idle screen. A list of your new messages appears. You can also access all messages (old and new) by pressing **MESSAGES**. A list of all messages appears.

#### *To access your voicemail:*

1. From the Idle screen, press **MESSAGES**. If necessary, use the dial pad to enter your user password and press **SELECT**.

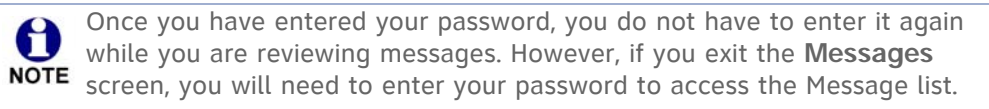

The screen that appears depends on your system configuration.

If you do not have voicemail distribution enabled or access to a Group Mailbox, the **Messages** list appears.

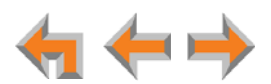

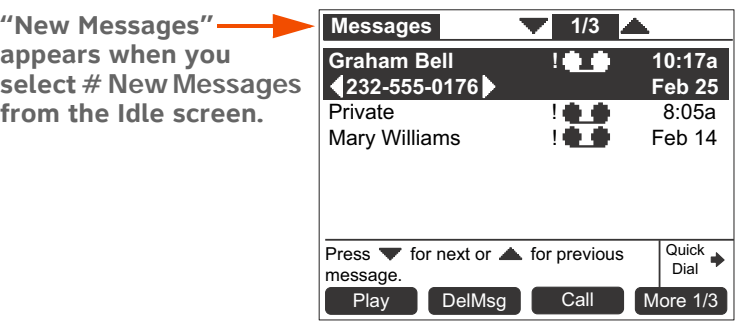

If you have enabled voicemail distribution (see *["Voicemail Distribution" on page 134](#page-133-0)*), the **Leave New Message or Listen** screen appears.

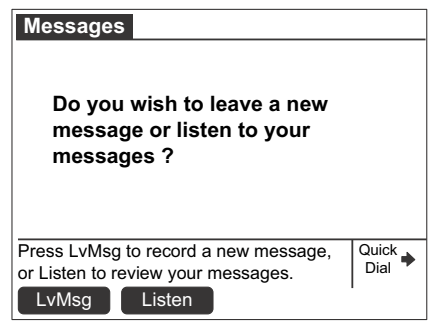

- **Press** LvMsg to create a message to send to a voicemail distribution list. See *["Sending a New Message to a Distribution List" on page 86](#page-85-0)*.
- **Phence Listen** to view the Mailbox list (if you have Group Mailboxes), or the **Messages** list.

If your system administrator has assigned a Group Mailbox to you, a list of your Personal Mailbox and Group Mailboxes appears.

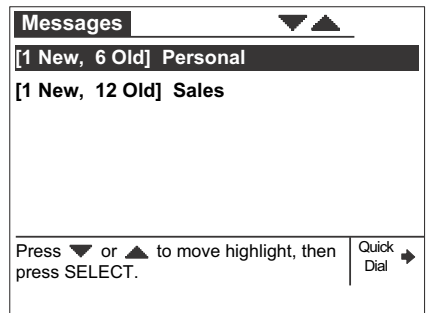

- a. If necessary, press  $\nabla$  or  $\Delta$  to highlight the desired Mailbox.
- b. Press **SELECT**. The **Messages** list appears.
- 2. Press  $\nabla$  or  $\triangle$  until you highlight the desired **Messages** entry.
- 3. Press **CANCEL** to exit the Voicemail list.

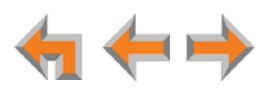

#### <span id="page-80-0"></span>**Message Playback**

You can play either a single message or all of the voicemail messages in a Mailbox.

#### *To play new messages:*

1. On the Idle screen, select **# New Messages**. The **New Messages** list appears.

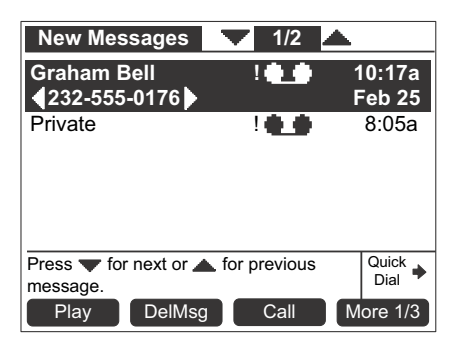

2. Press  $\triangledown$  or  $\triangle$  to highlight the desired message, and then press **Play**

#### **OR**

**Press More 1/3**, and then press **PlayAll**. All messages begin to play, starting with the oldest. There is a short beep between messages.

**NEW** appears on messages that are being played for the first time.

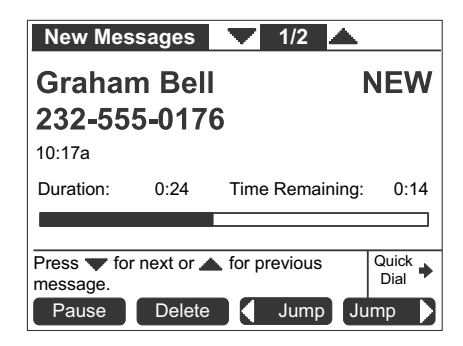

During message playback, you can pick up the handset to listen to messages privately, or press:

- **Pause** to pause message playback.
- **Delete** to delete the message. If there are more messages, the next message is highlighted.
- **dec Jump** or **Jump b** to skip back or forward by 8 seconds.
- $\triangledown$  or  $\triangle$  to skip to the previous or next message.
- **CANCEL** to cancel playback and leave the highlight on the last played message.

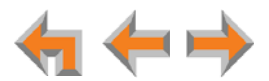

#### *To play old and new messages:*

- 1. Press **MESSAGES** to view the entire **Messages** list, as described in *["Accessing Your](#page-78-0)  [Messages" on page 79](#page-78-0)*. The list is sorted with the newest messages at the top of the list.
- 2. To play a specific message only, press  $\triangle$  or  $\triangledown$  to highlight the desired message, and then press **Play** .

**OR**

To play all messages, press More 1/3 and then press PlayAll <mark>.</mark>

The Message Playback screen appears.

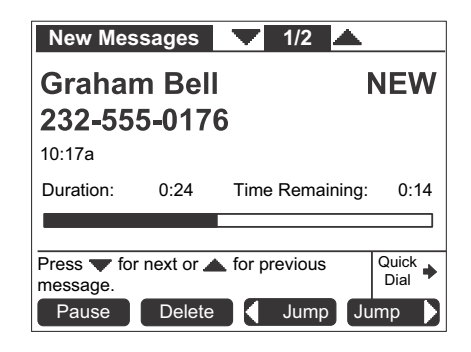

During message playback, you can pick up the handset to listen to messages privately, or press:

- **Pause** to pause message playback.
- **Delete** to delete the message. If there are more messages, the next message is selected.
- **dec Jump** or **Jump b** to skip back or forward by 8 seconds.
- $\blacksquare$   $\triangledown$  or  $\triangle$  to skip to the previous or next message.
- **CANCEL** to cancel playback and leave the highlight on the last played message.

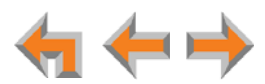

#### **Forwarding a Message**

You can forward a message to an extension or extensions, a voicemail distribution list (if enabled), or a Group Mailbox (if enabled). You can also record a message and forward it to a distribution list.

- *["Forwarding a Voicemail Message"](#page-82-0)*
- *["Recording an Introduction to Send with a Forwarded Message" on page 85](#page-84-0).*

#### <span id="page-82-0"></span>**Forwarding a Voicemail Message**

You have several options for forwarding a message, depending on how your system has been set up.

#### *To forward a voicemail message:*

- 1. Open a **Messages** list, as described in *["Accessing Your Messages" on page 79](#page-78-0)*.
- 2. Press  $\triangledown$  or  $\triangle$  to highlight the desired message.
- 3. Press More 1/3 to display the FwdMsg soft key.

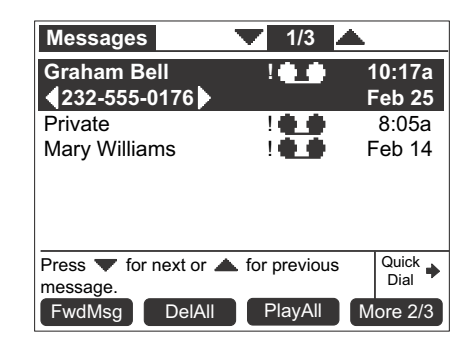

4. Press **FwdMsg** to begin the forwarding process. The Forward Message screen appears.

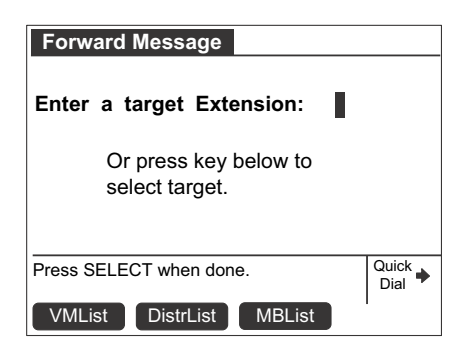

- 5. Select a target for the forwarded message. Enter an extension number using the dial pad, or:
	- **Press VMList** to display the **Voicemails** screen. Press  $\triangledown$  or  $\triangle$  to highlight the desired extension and press **SELECT**. The **Forward Message** screen appears. Go to [Step 6.](#page-83-0)

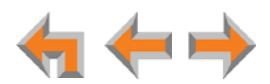

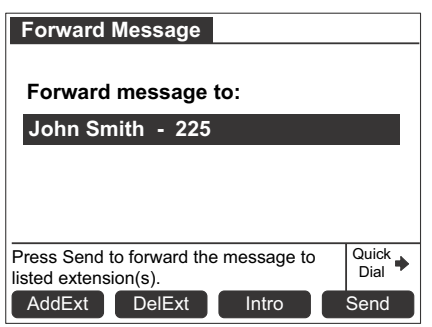

- **n** If you have enabled voicemail distribution, you can press **DistrList** to display voicemail distribution lists. Press  $\triangle$  or  $\nabla$  to highlight the desired **Distribution List** and press **SELECT**. The **Forward Message** screen appears. Go to [Step 7.](#page-83-1)
- **If** your system has Group Mailboxes, you can press **MBList** to display the Group Mailbox list. Press  $\triangle$  or  $\nabla$  to highlight the desired Mailbox and press **SELECT**. The **Forward Message** screen appears. Go to [Step 7.](#page-83-1)
- <span id="page-83-0"></span>6. Before forwarding the message, you can press:
	- **AddExt** to add another extension. Messages can be forwarded to three extensions simultaneously. Enter the desired extension and press **SELECT**.
	- **DelExt** to remove the currently highlighted extension from the list.
- <span id="page-83-1"></span>7. Optional: Intro to record an introductory message. See "To record a message *[introduction:" on page 85](#page-84-1)*.
- 8. Press **Send** to forward the message.

The **Message Forwarded** message appears. The forwarded message appears in the recipient's Messages list.

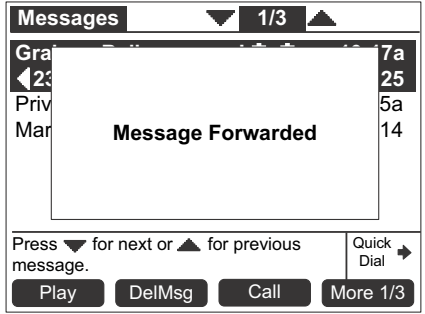

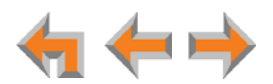

#### <span id="page-84-0"></span>**Recording an Introduction to Send with a Forwarded Message**

You can record an audio introduction to send with a forwarded message. To begin recording the introduction, press **hutro** while forwarding a message.

#### <span id="page-84-1"></span>*To record a message introduction:*

1. Press Intro after selecting the target for a forwarded message. The Message **Introduction** screen appears.

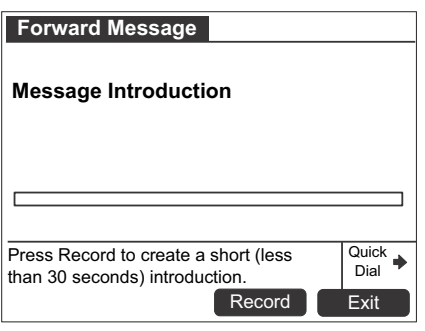

2. Press **Record** to begin recording. The soft key changes to **Stop**.

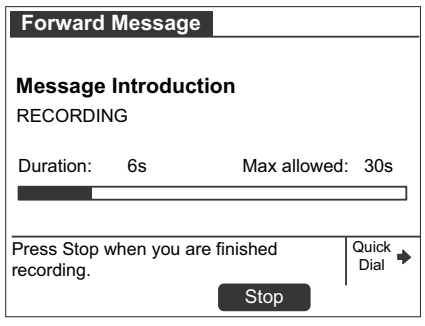

3. When finished recording, press **Stop** Reaching the 30-second limit automatically stops recording. The message review screen appears.

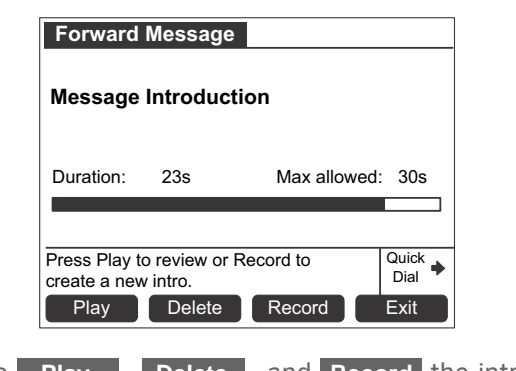

- You have options to **Play 7, Delete 7, and Record** the introduction again.
- 4. Press **Exit** Fine **Forward Message** screen with [Message Introduction **Attached]** appears.
- 5. Press **Send** to forward the message with the introduction message attached.

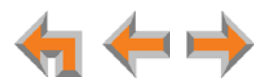

## <span id="page-85-0"></span>**Sending a New Message to a Distribution List**

If you have enabled voicemail distribution and created at least one distribution list, you can record a new message and send it to a distribution list. To create a distribution list, see *["Voicemail Distribution" on page 134](#page-133-0)*.

#### *To record and send a new message:*

1. Press **MESSAGES**. With voicemail distribution enabled, the **Leave New Message or Listen** screen appears.

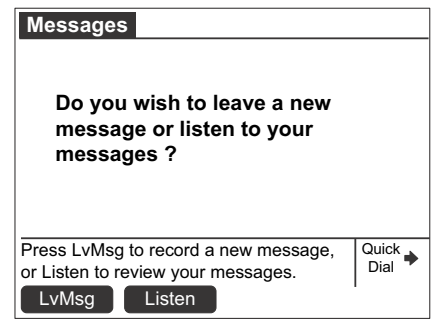

2. Press LVMsg . The Distribution Lists screen appears.

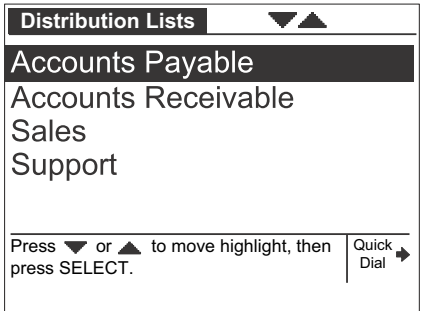

- 3. Press  $\triangle$  or  $\nabla$  to highlight the desired distribution list.
- 4. Press **SELECT**. The **Record Message** screen appears.

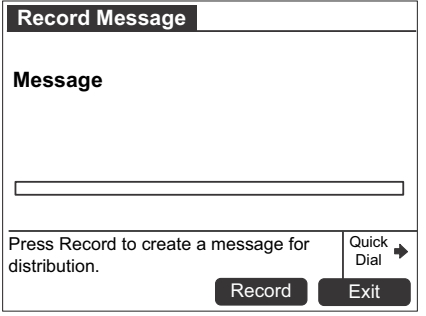

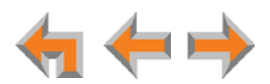

5. Press Record to begin recording. The soft key changes to **Stop**.

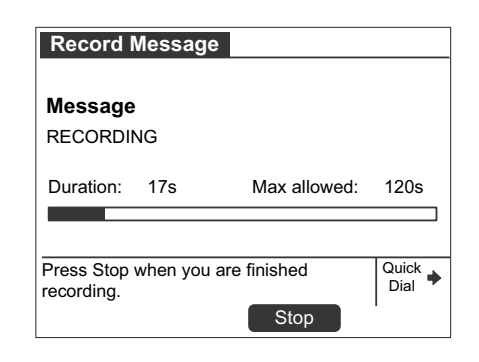

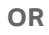

Press **Exit** to return to the previous screen.

6. When finished recording, press **Stop** . The message review screen appears.

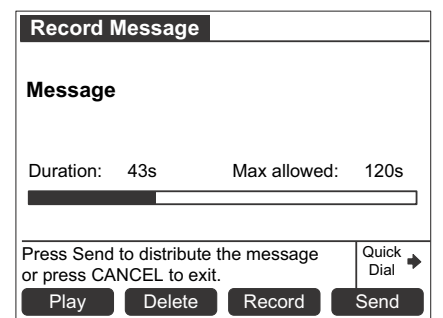

Reaching the 120-second limit automatically stops recording.

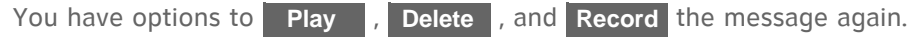

7. Press **Send** to forward the message.

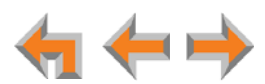

## **Deleting Messages**

You can delete a single message or all messages from the **Messages** list. You can also delete a single message during message playback as described in *["Message Playback"](#page-80-0)  [on page 81](#page-80-0)*.

#### *To delete a single message or all messages:*

- 1. Open a **Messages** list, as described in *["Accessing Your Messages" on page 79](#page-78-0)*.
- 2. Press  $\triangle$  or  $\nabla$  to highlight the desired message.
- 3. Press **DelMsg** to delete the message.

The system removes the message from the list and highlights the next message. **OR**

To delete all messages:

a. Press More 1/3 and then press **DelAll**.

The confirmation screen appears.

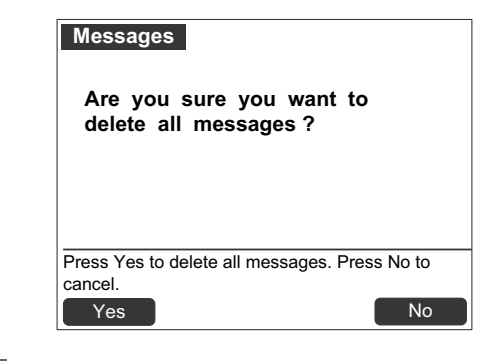

b. Press **Yes** to confirm.

61 All messages are deleted, whether they are new (unheard) or not.**NOTE** 

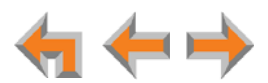

## **New Message Status Indications (! Icons)**

You can add a new message indication (**!** icon) or delete all new indications from the **Messages** list. Messages display with an exclamation point to indicate that the message has not been played.

#### *To clear and restore new message indications:*

- 1. Open the **Messages** list, as described in *["Accessing Your Messages" on page 79](#page-78-0)*. A Messages list appears.
- 2. Press More 1/3 then More 2/3 to display the ClerNew and MrkNew soft keys.

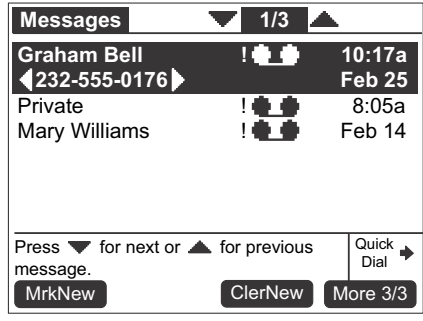

3. Press **ClerNew** to clear all new message indications and display the Message list without exclamation points. If you have no other new messages in any Group Mailboxes, the MESSAGE WAITING LED turns off.

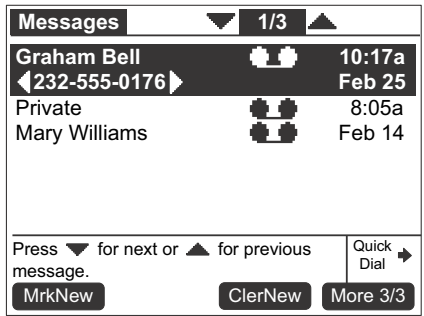

4. If desired, press MrkNew to restore the ! icon for a selected message, marking the message as new again. The MESSAGE WAITING LED lights up again.

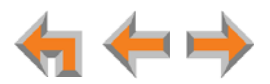

## <span id="page-89-0"></span>**Accessing Your Voicemail Remotely**

Remote access allows you to listen to Personal Messages or change the recorded greeting when you are away from your Deskset. Follow the voice prompts and press the appropriate dial-pad keys to navigate through the system. The voice prompts in a menu list are repeated three times with a 5-second pause between. After three times with no action, the voice says "Goodbye" and the remote call is disconnected.

Listening to the time/date stamp information of a message does not count as listening to the message. If you access the voicemail through remote access and skip to another message while the time or date is playing, the message is still considered new.

You may be able to access certain Group Mailboxes if they have "virtual" extension numbers assigned to them. Ask your system administrator for more information. To access a Group Mailbox with a virtual extension number, follow the steps below.

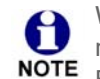

When the system is in Line Appearance mode, you can access your voicemail remotely only if you can reach your extension from an outside line. The Call NOTE Forward–No Answer destination for the outside line must be set to Auto Attendant or to your extension. For more information, see your system administrator.

#### *To access voicemail remotely:*

- 1. Dial your company phone number.
- 2. After the call is answered, enter your extension number.
- 3. Immediately press the star twice (**\*\***). You will hear, *"*Enter your access code, followed by the pound sign."
- 4. Enter your user password (if you have created one), and then enter pound (**#**) to listen to your messages.

Even if you have not created a password, you must still enter the pound (**#**).

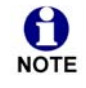

You need to get to your Personal Mailbox to access your messages remotely. If Call Forward All or Call Forward–No Answer is on and set to an extension or an NOTE outside line, or if Auto Answer is on, remote access to voicemail is not supported as calls do not access your mailbox.

If your mailbox is full, your voicemail greeting does not play. Instead you hear 61 "Voicemail is full" before being disconnected. To access your voicemail when your mailbox is full, quickly press the star key twice (**\*\***) just as the "Voicemail is full" announcement begins.

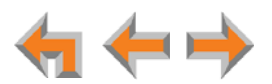

#### *To access voicemail remotely – listen to messages:*

Once you have accessed the system, the Main Menu plays. From this menu you can listen to old or new messages, as illustrated in [Figure 32](#page-90-0). You have the following options:

- To listen to new messages, press 1.
- To listen to old messages, press 2.

Once you press 1 or 2, and the messages start playing, you have the following options:

- To change voicemail options, press 8.
- To stop message playback and replay options, press 5.
- To delete the current message, press 3.
- To repeat the previous message, press 4.
- To skip this message, press **6**.
- To jump back 8 seconds, press **7**.
- To jump forward 8 seconds, press 9.
- To return to the previous menu, press star **\***.

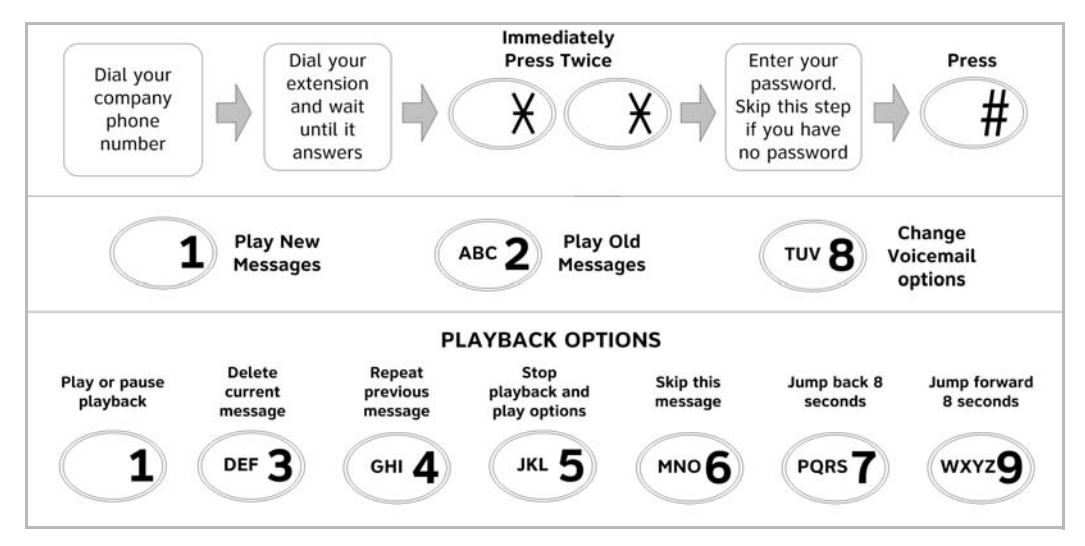

<span id="page-90-0"></span>**Figure 32. Remote Voicemail Access**

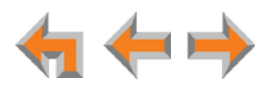

#### *To access voicemail remotely – voicemail greeting setup:*

- 1. To set up the voicemail greeting, access the system and press **8**. As illustrated in the flow diagram in [Figure 33,](#page-91-0) you have the following options:
	- To record a primary greeting, press 1.
	- To record an alternate greeting, press 2.
	- To choose the Primary or Alternate greeting, press 7.
- 2. Begin recording after the tone.
- 3. To end the recording, press **5**.
- 4. Select one of the following options:
	- To review the recording, press 1.
	- To record over the greeting, press 3.
	- To accept the greeting, press 9.

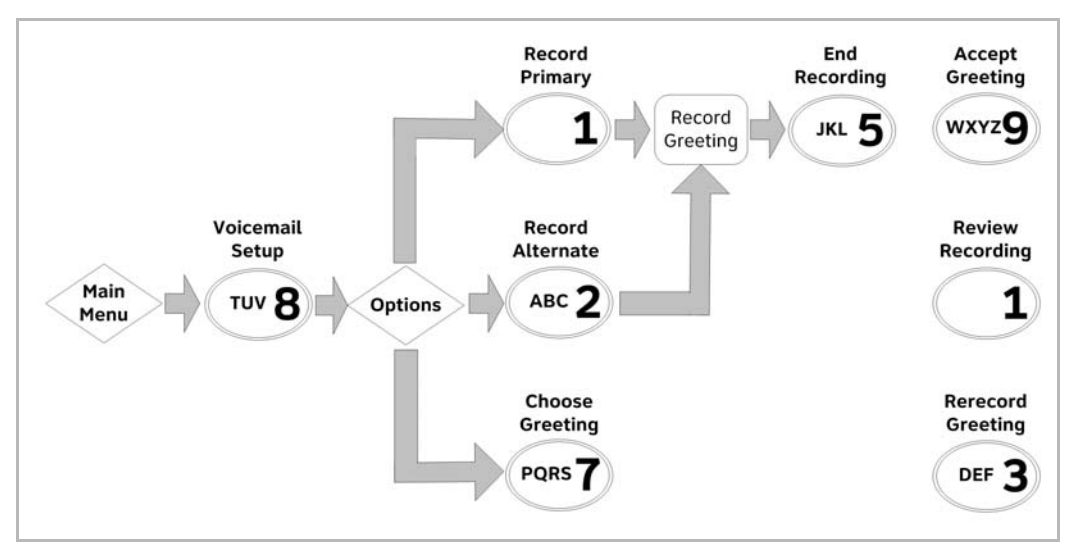

<span id="page-91-0"></span>**Figure 33. Remote Voicemail Greeting Setup**

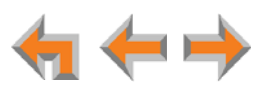

**C HAPTER**

## **8**

# **CALL LOG**

The Call Log provides available name and number information for the last 50 calls received. The newest entries replace the oldest.

- *["Using the Call Log" on page 94](#page-93-0)*
- *["Managing Missed Calls" on page 95](#page-94-0)*
- *["Reviewing the Call Log List" on page 96](#page-95-0)*
- *["Storing Call Log Entries" on page 98](#page-97-0)*
- *["Deleting Call Log Entries" on page 99.](#page-98-0)*

You can view the Call Log shown in *[Figure 34 on page 94](#page-93-1)* by pressing **CALL LOG**. In Call Appearance mode, you can view the unanswered calls that you have not yet seen by highlighting **# New Missed Calls** on the Idle screen and pressing **SELECT**.

This system has a caller ID feature that works with the caller identification 61 service offered through your telephone service provider. There is a fee for this NOTE service, and it might not be available in all areas. This telephone can provide information only if both you and the caller are in areas offering caller identification service, and if both telephone service providers use compatible equipment.

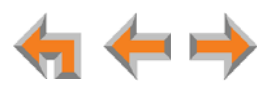

## <span id="page-93-0"></span>**Using the Call Log**

The Call Log soft keys, as shown in [Figure 34](#page-93-1) and described in [Table 15](#page-93-2), are available whenever the Call Log has at least one entry.

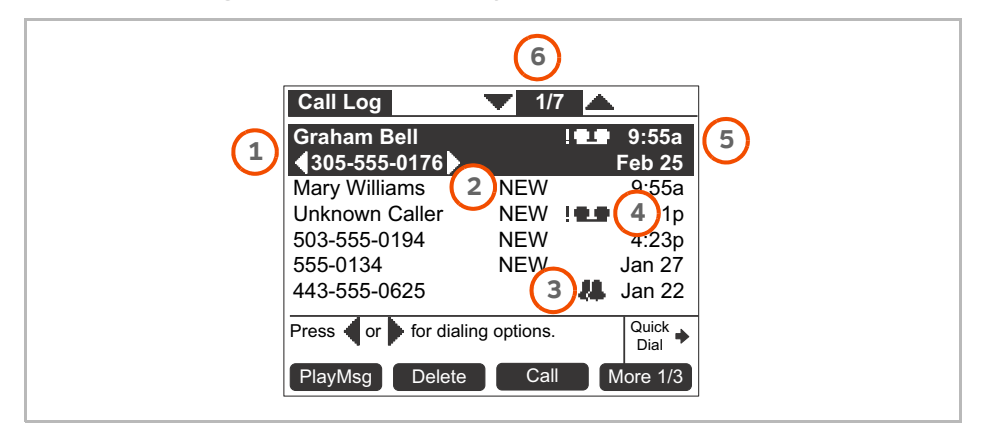

**Figure 34. Call Log Functions**

<span id="page-93-1"></span>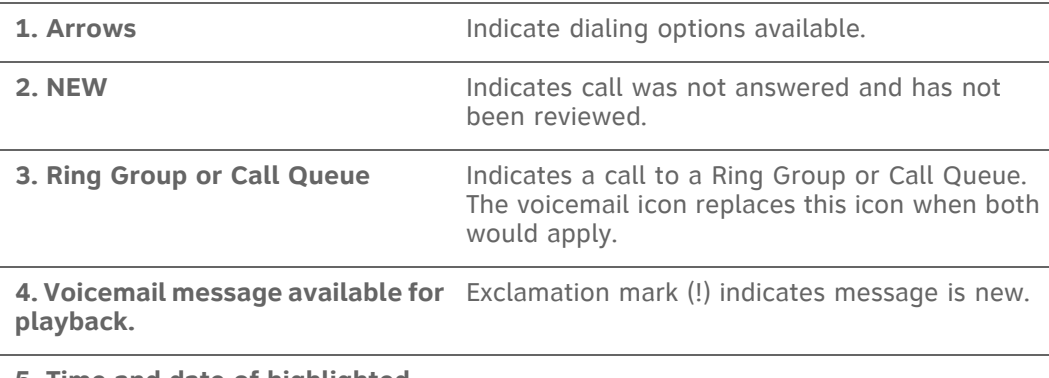

**5. Time and date of highlighted call entry**

**6. Current Call Log entry number/ total number of entries**

#### <span id="page-93-2"></span>**Table 15. Call Log Soft keys**

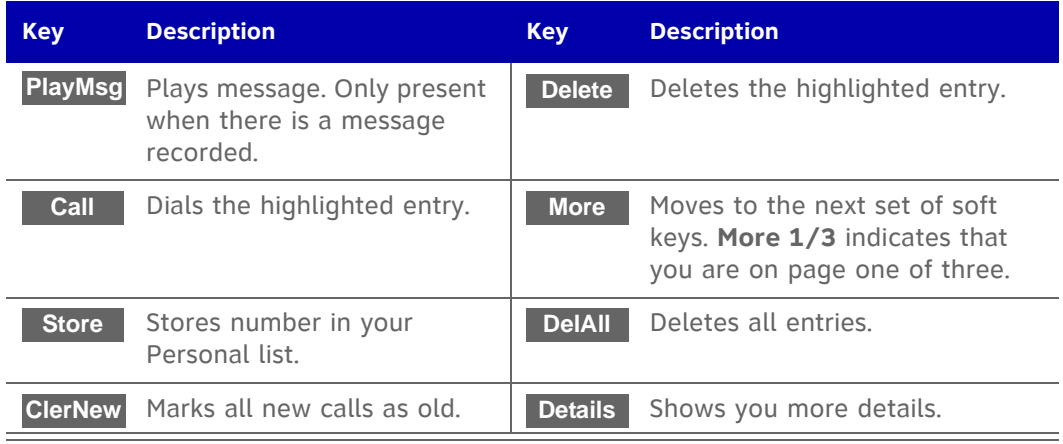

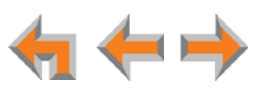

Entries not highlighted display the time for calls received on the current day. Calls before the current day display the date.

If the caller ID information is absent because it is unavailable, **UNKNOWN NAME** and **UNKNOWN NUMBER** appear. If the caller chooses not to send the information, **PRIVATE NAME** and **PRIVATE NUMBER** appear.

#### <span id="page-94-1"></span>*To access the Call Log list:*

- 1. From the Idle screen, press **CALL LOG**. The Call Log list appears with the most recent entry at the top.
	- **T** To view details for a Call Log entry, press **More 1/3**, then **More 2/3**, and then **Details** . The Call Log details screen appears.

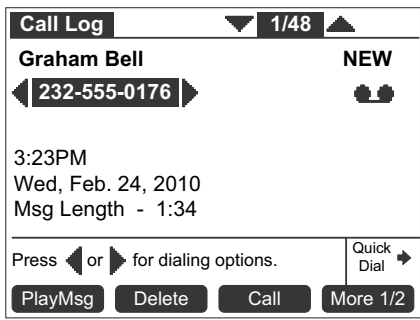

- **E** Call Log entries may not be in the proper format for dialing. In some areas, you need to remove the area code or add or remove a 1. Press  $\leq$  or  $\geq$  to view the dialing options.
- 2. Press **CANCEL** to exit the Call Log.

## <span id="page-94-0"></span>**Managing Missed Calls**

All incoming calls are recorded in the Call Log unless Call Forward All is on and calls are forwarded to another extension or external phone number (Call Appearance mode only). Unanswered calls that have not been reviewed are indicated by **NEW**.

#### *To view missed calls:*

1. Press **CALL LOG**. The newest call appears first.

**Call Appearance mode only —** The Deskset notifies you of **New Missed Calls** on the Idle screen. To display the New Missed Calls list, highlight **# New Missed Calls** and press **SELECT**.

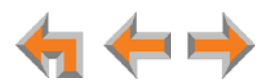

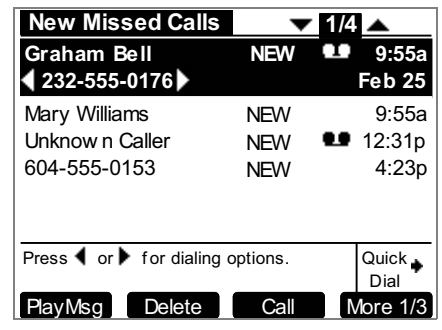

- A call record is no longer considered new once you highlight it.
- Once a new call is reviewed, the # New Missed Calls is reduced by one.

## <span id="page-95-0"></span>**Reviewing the Call Log List**

*To review the Call Log list:*

1. Press **CALL LOG** to display the **Call Log**.

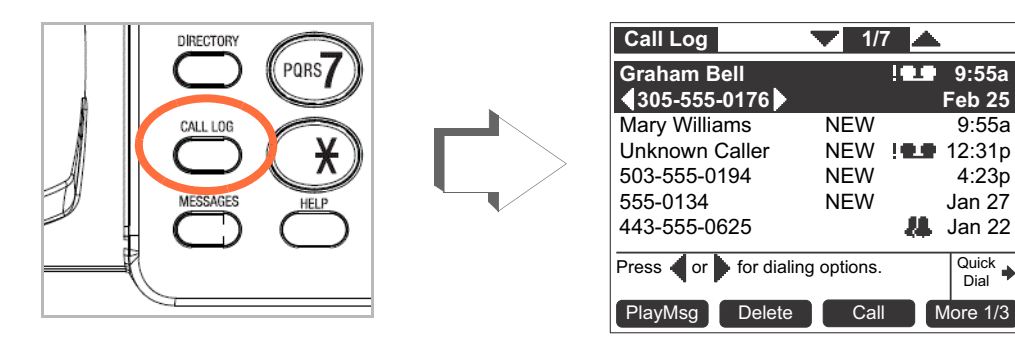

- 2. Press  $\nabla$  or  $\triangle$  to highlight the desired **Call Log** entry.
	- **E** Press **Call** to dial the highlighted number in the **Call Log**.
	- **Call Log** entries may not be in the proper format for dialing. In some areas, you need to remove the area code or add or remove a 1. Press  $\leq$  or  $\geq$  to view the dialing options. The following dialing options are available:
		- nnn-nnnn (7 digits)
		- 1-nnn-nnnn (8 digits)
		- nnn-nnn-nnnn (10 digits)
		- 1-nnn-nnn-nnnn (11 digits).
	- **Press Delete** to delete the selected entry.
	- To view details for any entry, see ["To access the Call Log list:" on page 95](#page-94-1).
- 3. Press **CANCEL** to exit the **Call Log**.

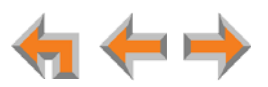

Quick Dial

### **Listening to Voicemail From the Call Log**

If the caller left a voicemail message, you can play the message from the Call Log list or from Call Log Details.

*To play a voicemail message from the Call Log:*

1. Press **CALL LOG** to display the **Call Log**.

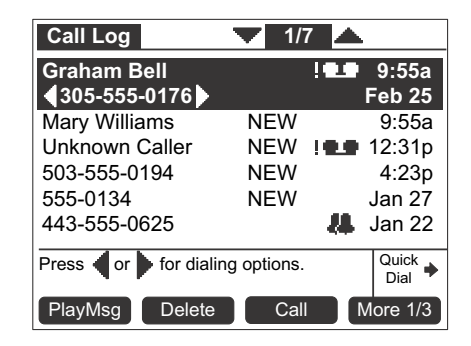

2. Press  $\triangledown$  or  $\triangle$  to highlight the desired message, and then press **PlayMsg**. The message review screen appears.

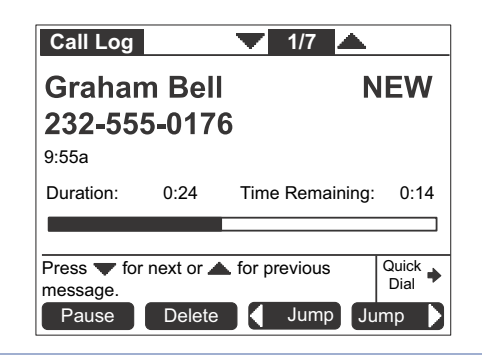

61 **PlayMsg** only appears if the call has an associated voicemail. **NOTE** 

If necessary, use the dial pad to enter your user password and press **SELECT**.

- 3. Press **Delete** while the message is playing to delete the voice message. There is a slight delay until the message indicators change.
- 4. When the message playback completes, the **Call Log** appears.
- 5. Press **CANCEL** to exit the **Call Log**.

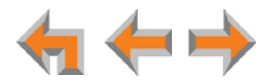

## <span id="page-97-0"></span>**Storing Call Log Entries**

#### *To store a Call Log entry into your Personal list:*

- 1. From the desired Call Log entry, press **More 1/3** to view the **Store** soft key.
- 2. Press **Store** to store the entry in your Personal list. The **Personal Entry** screen appears.

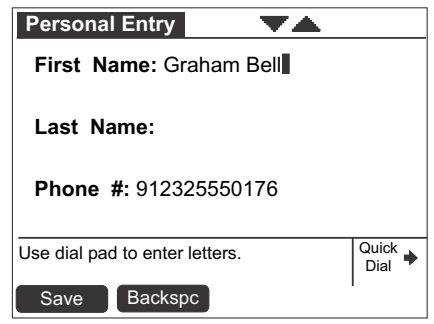

The caller information fills in the **First Name** and **Number** fields.

- 3. To enter the Last Name, press  $\nabla$  and use the dial pad to enter letters. See "Deskset" *[Dial-Pad Entry" on page 19](#page-18-0)*.
- 4. Press  $\nabla$  and edit the Number if necessary.

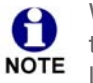

When entering a phone number, you must add a **9**, or whatever digit, if any, that must be dialed first to indicate this is an external call, and **1** if it is a NOTE long-distance number.

The system does not check for duplicate entries.

- 5. Press Save to store the entry and return to the Call Log.
- 6. Press **CANCEL** to exit the **Call Log**.

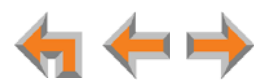

## <span id="page-98-0"></span>**Deleting Call Log Entries**

You can delete a single Call Log entry, or all Call Log entries.

#### *To delete a single Call Log entry:*

- 1. From a highlighted Call Log entry, press **Delete** . The entry is removed from the list and the next entry is highlighted.
- 2. Press **CANCEL** to exit the Call Log.

You can delete all entries only when viewing the Call Log list from Idle mode.

#### *To delete all Call Log entries:*

1. From the Call Log, press More 1/3 to display the **DelAll soft key.** 

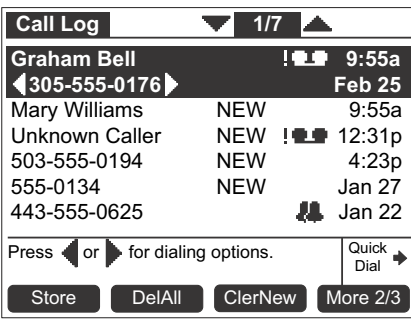

2. Press **DelAll** to delete all entries in the Call Log. The confirmation screen appears.

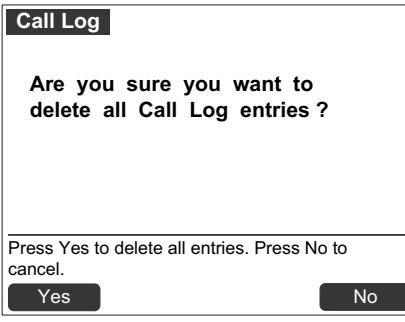

3. Press **Yes** to confirm the deletion. The empty Call Log appears.

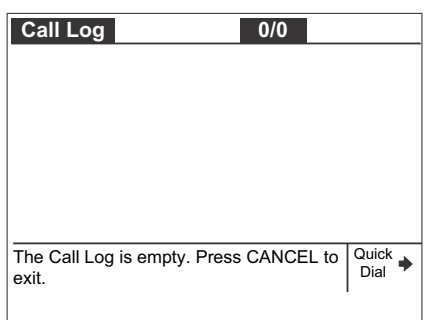

4. Press **CANCEL** to exit the **Call Log**.

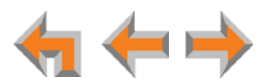

**C HAPTER**

## **9**

# **PAGING**

Paging allows you to broadcast what you say to more than one extension. If your system administrator has set up Paging Zones, you can page all extensions or a zone.

If your Synapse system includes an optional overhead paging (OHP) system, you may be able to page through loudspeakers. If the OHP is a single-zone paging system, it is included when you page **All Extensions**. The single-zone OHP may also be included in an individual Paging Zone. If the OHP is a multi-zone paging system, it is not included when you page all extensions. However, it appears as **Overhead Page** as the last entry in the **Paging Zones** list.

- *["Paging All Extensions or a Paging Zone" on page 101](#page-100-0)*
- *["Single-Zone Overhead Paging" on page 102](#page-101-0)*
- *["Multi-Zone Overhead Paging" on page 102](#page-101-1).*

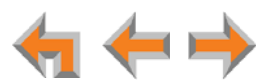

## <span id="page-100-0"></span>**Paging All Extensions or a Paging Zone**

If your system administrator has set up Paging Zones, you can page all extensions or a zone.

*To page all extensions or a Paging Zone:*

1. Press **Page** . When the phone is on a call or otherwise off hook, you may need to press a **More** soft key to see the **Page** soft key.

The **Paging Zones** screen appears.

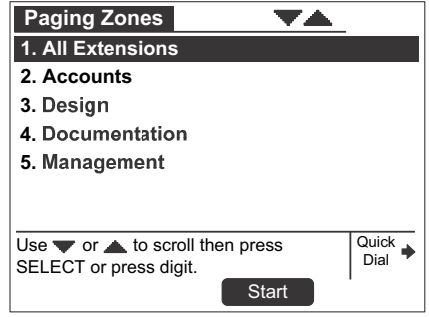

- 2. Highlight **All Extensions** or a Paging Zone.
- 3. Press Start . The system emits a short paging tone and displays the **Page** screen.

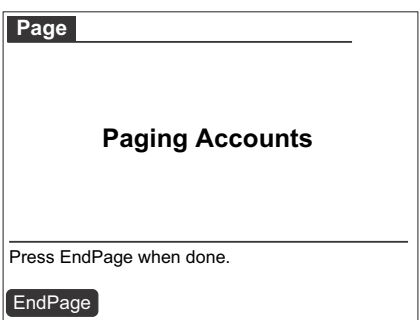

- 4. Speak into the speakerphone or pick up the corded handset to speak.
- 5. When finished, press **EndPage** , hang up the handset, or press SPEAKER. The Idle screen appears.

At the extensions being paged:

- **Desksets involved in active calls, listening to a voicemail message, or playing or** recording a name or greeting do not receive pages.
- Press the VOL+ or VOL- keys to adjust the volume. This volume setting affects current and future incoming pages only.
- Lifting the handset cancels the page.

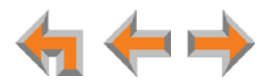

## <span id="page-101-0"></span>**Single-Zone Overhead Paging**

If your Synapse system includes an optional single-zone overhead paging (OHP) system, your system administrator may have set up an overhead paging option in the Paging Zones list. You might be able to page a meeting room or a warehouse, for example. The OHP speakers are included when you page **All Extensions**, and they may be included in other Paging Zones.

#### *To page using a single-zone overhead paging system:*

1. Press **Page** . When the phone is on a call or otherwise off hook, you may need to press a **More** soft key to see the **Page** soft key.

The **Paging Zones** screen appears.

- 2. Highlight the appropriate zone.
- 3. Press Start . The system displays the **Page** screen.
- 4. Wait for feedback from your paging system, and then speak into the speakerphone or pick up the corded handset to speak.
- 5. When finished, press **EndPage**, hang up the handset, or press SPEAKER. The Idle screen appears.

## <span id="page-101-1"></span>**Multi-Zone Overhead Paging**

If your Synapse system includes an optional multi-zone overhead paging (OHP) system, you have an **Overhead Paging** option in the Paging Zones list.

#### *To page using an optional multi-zone overhead paging system:*

1. Press **Page** . When the phone is on a call or otherwise off hook, you may need to press a **More** soft key to see the **Page** soft key.

The **Paging Zones** screen appears.

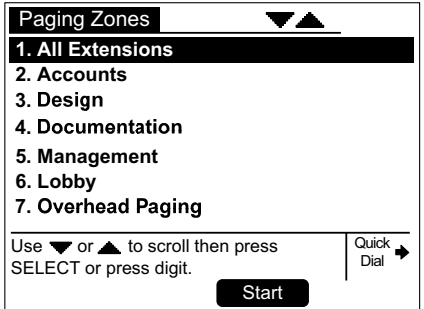

- 2. Highlight **Overhead Paging**.
- 3. Press Start .
- 4. If more than one multi-zone OHP system is available, highlight the Analog Terminal Adapter (ATA) to which the desired OHP system is connected, and then press **SELECT**. For more information, see your system administrator. See also *["Synapse](#page-8-0)  [System Overview" on page 9](#page-8-0)*.

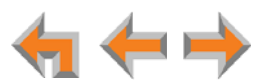

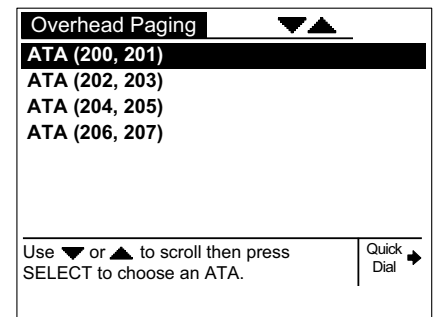

5. The multi-zone **Overhead Page** screen appears. If necessary, enter the desired overhead Paging Zone number.

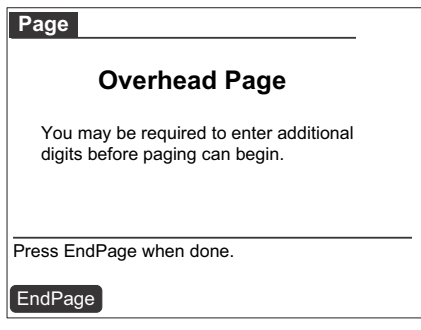

- 6. Wait for feedback from your paging system, and then speak into the speakerphone or pick up the corded handset to speak.
- 7. When finished, press **EndPage** , hang up the handset, or press SPEAKER. The Idle screen appears.

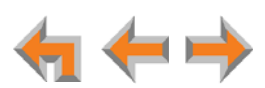

## **C HAPTER 10**

# **DESKSET SETTINGS**

You or your system administrator can customize your Deskset using the following menus and features:

- *["Deskset Menu" on page 105](#page-104-0)*
- *["Deskset Settings" on page 106](#page-105-0)*
- *["User Settings" on page 109](#page-108-0)*
- *["Setting and Changing Your Password" on page 122](#page-121-0)*
- *["Deskset Information" on page 124](#page-123-0)*
- *["Using Do Not Disturb \(DND\)" on page 125](#page-124-0)*
- *["Auto-Attendant Settings" on page 125](#page-124-1).*

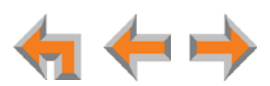

### <span id="page-104-0"></span>**Deskset Menu**

You can use the Deskset menus to set up many Deskset features. Access the **Menu** by pressing **MENU**, and then select options by highlighting an item and pressing **SELECT**, or by pressing the dial-pad key with that option number.

#### *To access the Deskset setup menus:*

Press **MENU**. The Deskset **Menu** appears.

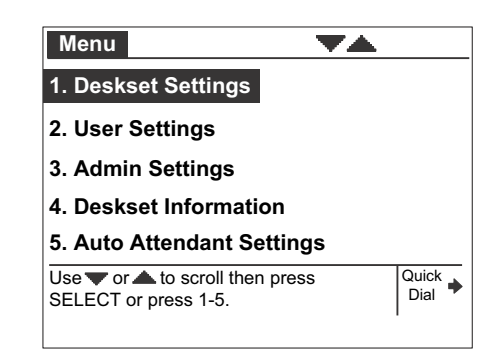

- Press **1** on the dial pad to display the **Deskset Settings** menu. See *["Deskset](#page-105-0)  [Settings" on page 106](#page-105-0)* for further instructions.
- Press **2** to display the **User Settings** menu. See *["User Settings" on page 109](#page-108-0)* for further instructions.
- Press **3** to display the **Admin Settings** menu. See *["Admin Settings" on page 123](#page-122-0)* for further instructions.
- Press **4** to display the **Deskset Information** menu. See *["Deskset Information"](#page-123-0)  [on page 124](#page-123-0)* for further instructions.
- If your system administrator has set your extension as an Auto Attendant Manager, the menu has an additional item. Press **5** to change the **Auto Attendant** settings. See *["Auto-Attendant Settings" on page 125](#page-124-1)* for further instructions.

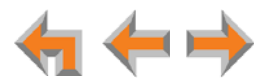

## <span id="page-105-0"></span>**Deskset Settings**

Use the **Deskset Settings** menu, as shown in [Figure 35,](#page-105-1) to access the three functions and the related submenus listed in [Table 16.](#page-105-2)

To display the Deskset Settings menu, press **MENU** then **1**.

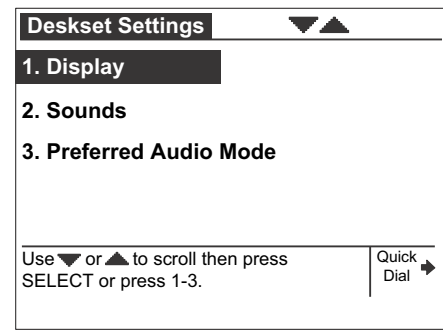

**Figure 35. Deskset Settings Menu**

#### <span id="page-105-2"></span><span id="page-105-1"></span>**Table 16. Deskset Settings Menu Structure**

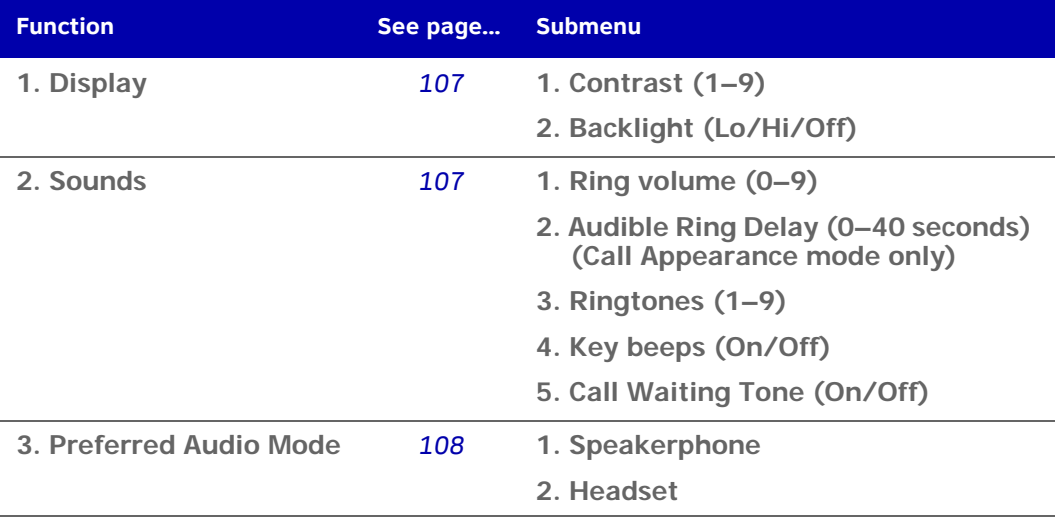

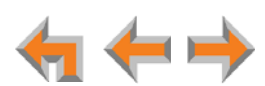

#### <span id="page-106-0"></span>**Display**

Use the **Display** menu to adjust your Deskset LCD contrast and backlight.

#### *To access the Display menu:*

1. Press **MENU**, then **1**, and then **1**. The **Display** menu appears.

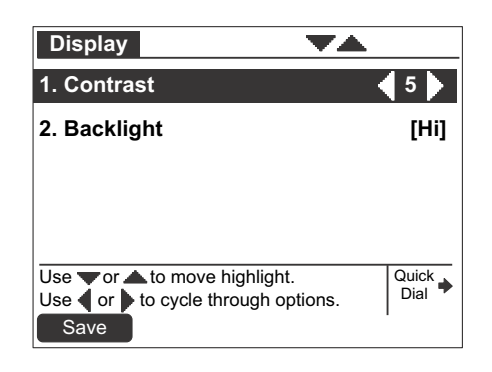

2. Press **1** to set the desired **Contrast** level.

Press  $\triangle$  or  $\triangleright$  to adjust the level from 1 to 9. The default is 5.

3. Press **2** to set the desired **Backlight** level.

Press  $\triangle$  or  $\triangleright$  to cycle through **Hi**, **Lo**, or **Off**. The default is **Hi**.

4. Press Save to accept the adjustments and return to the Deskset Settings menu.

#### <span id="page-106-1"></span>**Sounds**

Use the **Sounds** menu to set the ring volume, delay the beginning of audible ringing, pick one of nine ringtones, or turn key beeps on and off.

#### *To access the Sounds menu:*

1. Press **MENU**, then **1**, and then **2**. The **Sounds** menu appears.

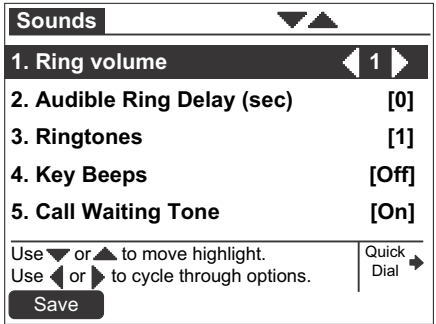

- 2. Press **1** on the dial pad to choose **Ring Volume**.
	- **Press**  $\triangle$  or  $\triangleright$  to adjust the **Ring Volume** from 0 to 9. The default is **3**. A ringer sample plays.
	- To turn off the ringer, decrease the volume to zero.

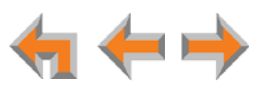

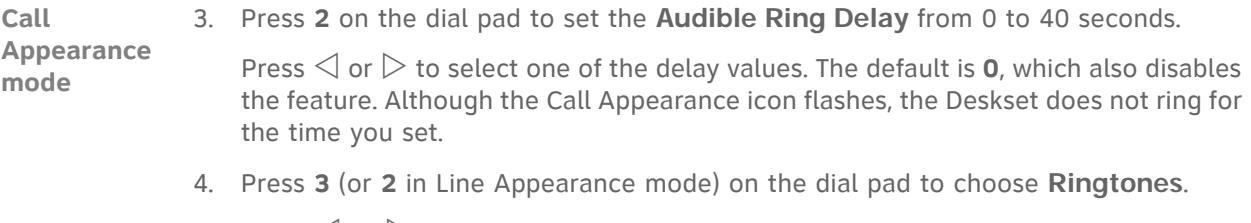

Press  $\leq$  or  $\geq$  to select one of nine ringtones. The default is **1**. Ringtone samples play when selected.

5. Press **4** (or **3** in Line Appearance mode) on the dial pad to choose **Key beeps**.

Press  $\triangleleft$  or  $\triangleright$  to select **On** or **Off**. The default is **On**.

6. Press **5** (or **4** in Line Appearance mode) on the dial pad to choose **Call Waiting Tone**.

Press  $\triangleleft$  or  $\triangleright$  to select **On** or **Off**. The default is **On**.

The call waiting tone alerts you to an incoming call if you are already on a call. This setting does not control any call waiting alert(s) provided by your telephone service.

7. Press Save to accept the adjustments and return to the Deskset Settings menu.

#### <span id="page-107-0"></span>**Preferred Audio**

When you press a Call Appearance or Line Appearance key or **Answer**, the call is answered in the **Preferred Audio** mode. You can set the audio preferences to **Headset** or **Speakerphone** by using the **Preferred Audio** menu. Lifting the corded handset takes first priority in all instances.

#### *To access the Preferred Audio menu:*

1. Press **MENU**, then **1**, and then **3**. The **Preferred Audio** menu appears.

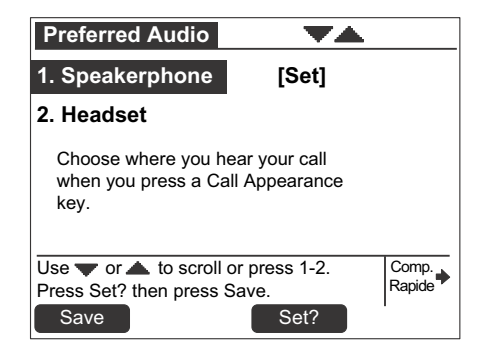

- 2. Select the preferred audio:
	- **Press 1 to select the Speakerphone.**
	- Press **2** to select the **Headset**.
- 3. Press **Set?** to set your audio preference.
- 4. Press **Save** to accept the adjustments and return to the Deskset Settings menu.

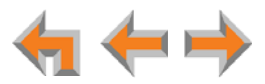
## **User Settings**

Use the **User Settings** menu to modify the settings shown in [Figure 36](#page-108-0) and listed in [Table 17.](#page-108-1) User Settings vary depending on whether your system is in Call Appearance or Line Appearance mode.

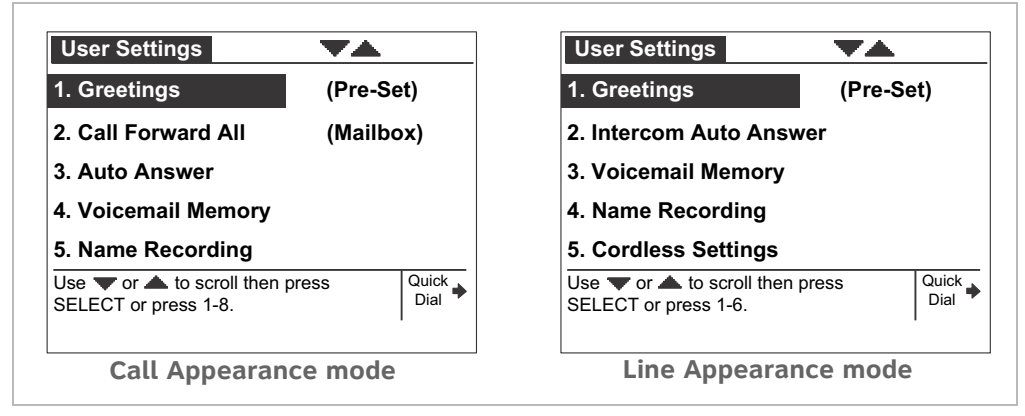

**Figure 36. User Settings Menu**

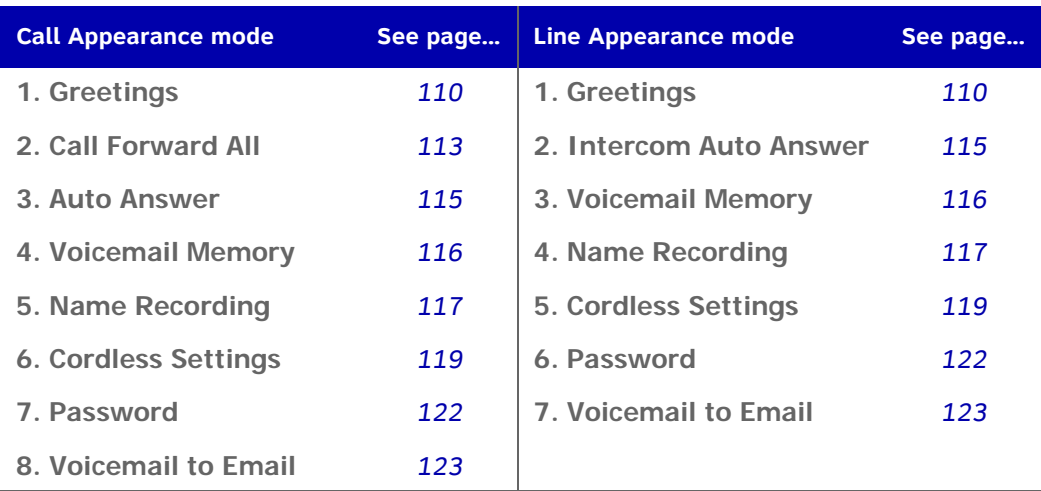

#### <span id="page-108-1"></span><span id="page-108-0"></span>**Table 17. Deskset Menu – User Settings**

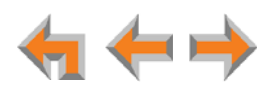

## *To display the User Settings menu:*

- 1. Press **MENU** and then **2**. The **User Settings** menu appears.
- 2. If you have set a user password, the **User Password** screen appears before the **User Settings** menu appears.

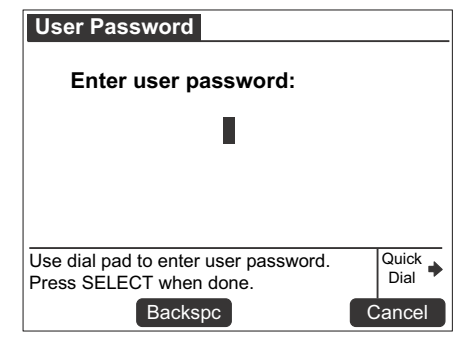

- **Enter your password and press SELECT.**
- **T** To correct errors, use the **Backspc** key.
- **The Cancel your changes on that screen, press <b>Cancel** at any time. The Deskset will return to the previous screen.

## <span id="page-109-0"></span>**Greetings**

You can have three different greetings for your voicemail. You can then choose the one that is currently appropriate. You can record a **Primary Greeting** to use most of the time and an **Alternate Greeting** for when you are out of the office. The **Pre-Set Greeting**, "*Please leave a message after the tone*," is used when no other greeting is recorded.

#### *To select the current greeting:*

1. Press **MENU**, then **2**, and then **1** to display the **Message Greetings** menu.

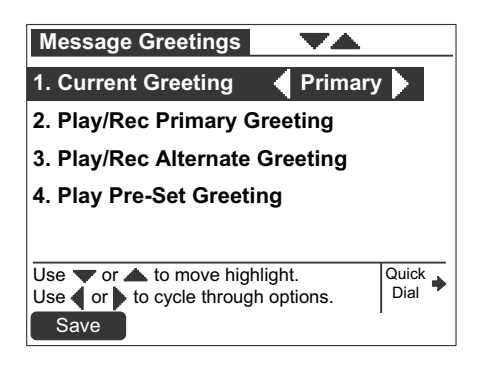

- **Press**  $\triangle$  or  $\triangleright$  to select the **Pre-Set**, **Primary**, or **Alternate** greeting to be played to external callers.
- To record a new Primary or Alternate greeting, see "Recording a Greeting" on *[page 111](#page-110-0)*.

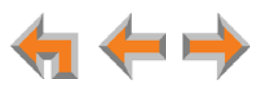

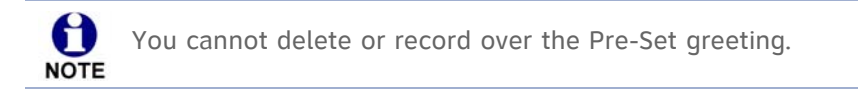

- 2. Press **Save** to save the greeting. The system checks to see if the selected greeting has been recorded.
	- If the greeting has been recorded, the **User Settings** menu appears.
	- If a greeting has not been recorded, the **Greeting Not Recorded** screen appears and the **Pre-Set Greeting** is used. The **User Settings** menu appears.

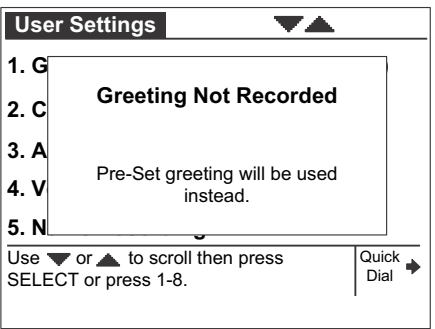

## <span id="page-110-0"></span>**Recording a Greeting**

You can record a greeting up to 60 seconds long. The procedure for recording a **Primary** or **Alternate Greeting** is the same.

### *To record either a Primary or Alternate greeting:*

- 1. Press **MENU**, then **2**, and then **1** to display the Message Greetings menu.
- 2. Press either **2** (**Primary**) or **3** (**Alternate**) to select the greeting.

If you wish to record the greeting on the corded handset, lift the handset.

3. To record your greeting, press **Record** . The recording screen appears.

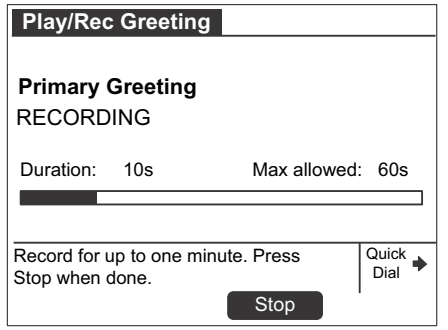

- 
- 4. Press Stop when you are finished. The message review screen appears.

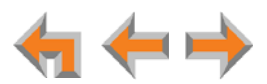

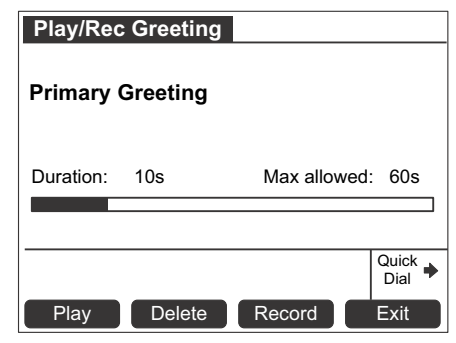

5. Press **Play** to review the message. The recording is saved until you press Record again or you press **Delete** .

If you delete the greeting that was set as the Current Greeting, the **Pre-Set** greeting becomes the Current Greeting for your voicemail.

6. Press **Exit** to return to the Message Greetings menu.

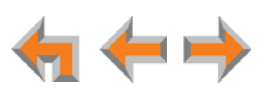

## <span id="page-112-0"></span>**Call Forward All and Call Forward–No Answer**

Call Forward All and Call Forward–No Answer redirect incoming calls. Once your Deskset forwards a call, you cannot answer the call at your Deskset.

 **Call Appearance mode only —** You can set **Call Forward All** to redirect calls to your voicemail or Group Mailbox, an extension, a phone number, Auto Attendant, or Ring Group. Your Deskset does not ring, but a message screen appears to confirm that the call was forwarded. Your Deskset does not record the call in its Call Log. Your company's caller ID is attached to calls that Call Forward All sends to external numbers. The default destination is voicemail.

To turn Call Forward All on or off, press **CallFwd** when the Deskset is idle. When activated, FWD ON appears in the upper right corner of the display. Call Forward All overrides the Call Forward**–**No Answer setting set by your system administrator.

You can set the Call Forward All destination in the **User Settings** menu or using the WebUI. See *["Basic Settings" on page 129](#page-128-0)*.

 **Call Forward–No Answer** can only be set by the system administrator. This setting determines the delay of, and the destination for, unanswered calls for each extension. The default destination is voicemail.

When your system is in Line Appearance mode, your system administrator can set a Call Forward–No Answer destination for each line on your Deskset, as well as for Intercom calls. For your Deskset's settings, ask your system administrator.

The Call Forward–No Answer setting does not apply to Ring Group calls.

**Call Appearance mode only —** The Call Forward–No Answer setting does not apply to incoming calls at extensions that are part of a Call Queue. See *["Answering Calls in the Call Queue" on page 39](#page-38-0)*.

*To set the Call Forward destination:*

1. Press **MENU**, then **2**, and then **2**. The **Call Forward All** menu appears.

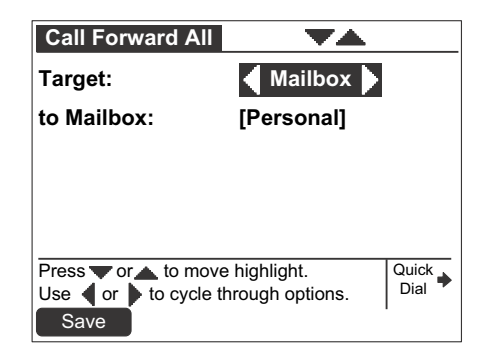

- 2. Press  $\triangleleft$  or  $\triangleright$  to select one of the following targets:
	- **Mailbox**. Press  $\triangledown$  to move to the **to Mailbox**: field and select your personal mailbox or a Group Mailbox (if enabled).
	- **Ext**. Press  $\nabla$  to move to the **to Ext**: field and enter a valid extension number.

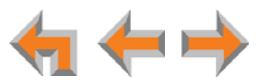

- **Phone** #. Press  $\nabla$  to move to the **to Phone** #: field and enter a valid phone number. Enter a preceding 9 or whatever digit, if any, that must be dialed for external calls.
- **AutoAtt**. Press  $\nabla$  to move to the **to AutoAtt**: field and select an Auto Attendant.
- **RingGrp**. Press  $\triangledown$  to move to the **to RingGrp**: field and select a Ring Group.

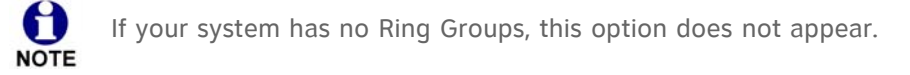

- 3. To confirm the change, press **Save** . The User Settings menu appears. An error message appears if:
	- vou entered an invalid extension number
	- your system administrator has disabled call forwarding/transferring to an outside line
	- vou entered a restricted number.

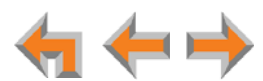

## <span id="page-114-1"></span><span id="page-114-0"></span>**Automatic Answering**

You can set the Deskset to automatically answer calls after a delay that you specify. Without touching the Deskset, you can speak to and be heard by people who call you. For example, employees in warehouses or shops may use this feature for quick conversations without having to interrupt what they are doing.

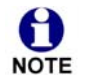

In Line Appearance mode, Auto Answer applies to Intercom (extension to extension) calls only.

DND and **Call Forward All** take priority over Auto Answer. If you have enabled **Call Forward All**, calls are forwarded before they can be Auto Answered. However, Auto Answer takes priority over the Call Forward-No Answer setting. See *["Call Forward All and Call Forward–No Answer" on page 113](#page-112-0)*.

Auto Answer does not apply to Ring Group calls. See *["Incoming Call Indication"](#page-33-0)  [on page 34](#page-33-0)*.

#### *To set Auto Answer:*

1. **Call Appearance mode —** Press **MENU**, then **2**, and then **3**.

**Line Appearance mode —** Press **MENU**, then **2**, and then **2**.

The **Auto Answer** screen appears. In Line Appearance mode, the **Intercom Auto Answer** screen appears.

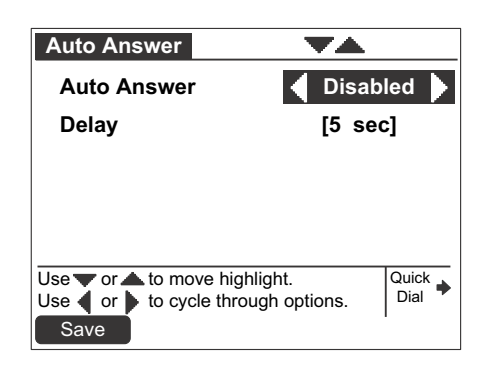

- 2. Press  $\triangleleft$  or  $\triangleright$  to select either **4 Disabled**  $\triangleright$  **or 4 Enabled**  $\triangleright$ .
- 3. Press  $\triangledown$ , and then  $\triangleleft$  or  $\triangleright$  to select the delay before the Deskset automatically answers each call.

The Auto Answer Delay overrides the Call Forward–No Answer delay. See 61 *["Call Forward All and Call Forward–No Answer" on page 113](#page-112-0)*. **NOTE** 

4. Press Save to confirm the change. The User Settings menu appears.

If your system administrator has enabled Direct Intercom on your Deskset, you cannot enable Auto Answer. The message ''Auto Answer is currently unavailable'' appears, as shown in *[Figure 37 on page 116](#page-115-1)*.

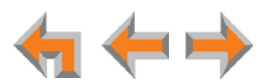

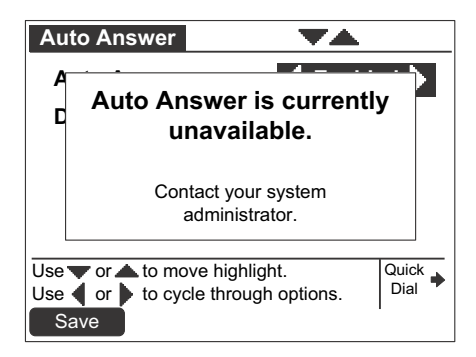

**Figure 37. Auto Answer Unavailable Screen**

## <span id="page-115-0"></span>**Voicemail Memory**

<span id="page-115-1"></span>Your voicemail messages are stored on your Deskset. You can check the amount of available memory.

*To access the Voicemail Memory screen:*

1. **Call Appearance mode —** Press **MENU**, then **2**, and then **4**.

**Line Appearance mode —** Press **MENU**, then **2**, and then **3**.

The **Voicemail Memory** status screen appears.

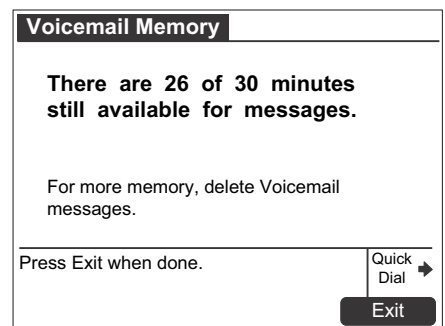

The **Voicemail Memory** screen displays the remaining minutes left for recording a message in voicemail. This screen is for informational purposes only.

2. Press Exit . The User Settings menu appears.

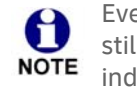

Even when this screen says **...0 of 30 minutes still available...**, there may still be enough time to record a short message and the **VM Full** status NOTE indicator may not appear.

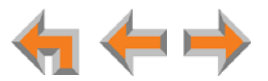

## <span id="page-116-0"></span>**Name Recording**

If callers access the Company Directory when the Auto Attendant is on, they hear this recording upon entering your name.

To create a useful recording for incoming callers, you should say your name slowly, clearly, and at a reasonable volume. Your system administrator may also recommend that you state both your name and extension number. It is important that your recording be consistent with recordings at other extensions in the system.

#### *To record and play a personal name:*

1. **Call Appearance mode —** Press **MENU**, then **2**, and then **5**.

**Line Appearance mode —** Press **MENU**, then **2**, and then **4**.

The **Name Recording** menu appears.

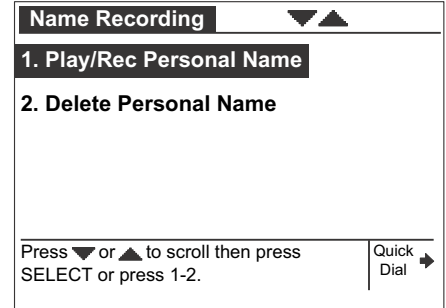

2. Press **1** to display the **Play/Rec Name** screen.

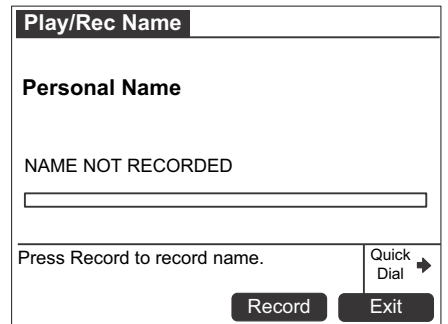

3. Press Record to record a personal name.

You are limited to a 10-second recording. Recording stops automatically if the limit is exceeded. **NOTE** 

4. When you are finished recording, press **Stop** . The screen changes to display **Play** and Record.

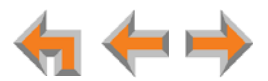

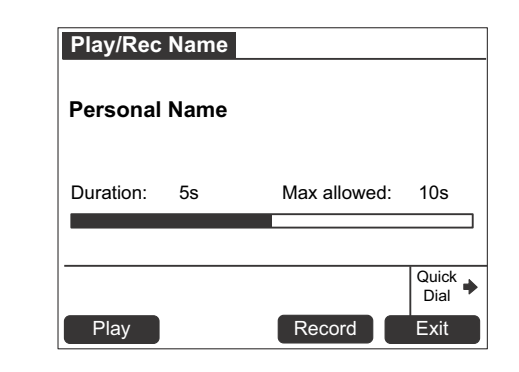

- 5. Press **Play** to review the recorded name.
- 6. Press **Exit** . The **Name Recording** menu appears.

#### *To delete a personal name:*

1. From the **Name Recording** menu, press **2** to delete the personal name. A confirmation screen appears.

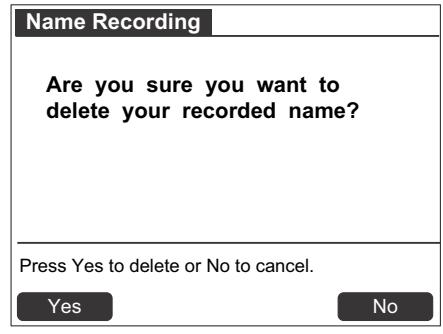

2. Press **Yes** to confirm.

After you delete your recorded name, the Auto Attendant will announce your extension number instead.

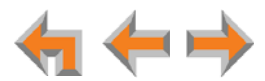

## <span id="page-118-2"></span><span id="page-118-0"></span>**Registering an Optional Cordless Headset**

You can register only one AT&T DECT 6.0 cordless headset to a Deskset. When a Deskset has cordless accessories, they are all part of the same extension, and only one device can be used at a time.

#### <span id="page-118-1"></span>*To register the AT&T cordless headset:*

1. **Call Appearance mode —** Press **MENU**, then **2**, and then **6**.

**Line Appearance mode —** Press **MENU**, then **2**, and then **5**.

The **Cordless Headset Registration** screen appears.

The headset must be in the charger, otherwise registration cannot proceed. 61 Even if the cordless headset has been in its charger, remove and replace **NOTE** the cordless headset before you press **Register** on the Deskset.

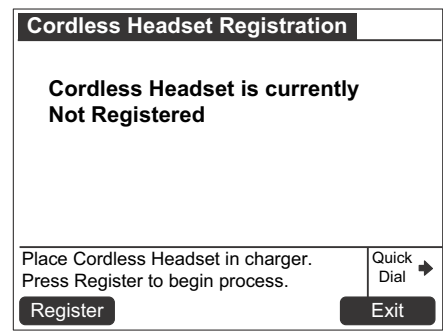

- 2. Press Register Begistration in Progress... appears while the Deskset searches for the headset.
- 3. When registration is complete, **Cordless Headset is currently Registered** appears and the cordless headset **ON/OFF** light turns solid blue.
- 4. Press **Exit** . The User Settings menu appears.

Registration can be terminated by pressing **CANCEL** on the Deskset.

61 NOTE If the cordless headset is registered to another Deskset, it must be deregistered first. See *["Deregistering a Cordless Headset" on page 120](#page-119-0)*.

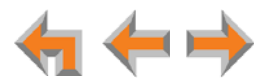

## <span id="page-119-0"></span>**Deregistering a Cordless Headset**

You must deregister a cordless headset before you can register it to a different Deskset. If you remove a Deskset from the system, first deregister any cordless accessories.

#### *To deregister the AT&T cordless headset:*

1. **Call Appearance mode —** Press **MENU**, then **2**, and then **6**.

**Line Appearance mode —** Press **MENU**, then **2**, and then **5**.

The **Cordless Headset Registration** screen appears.

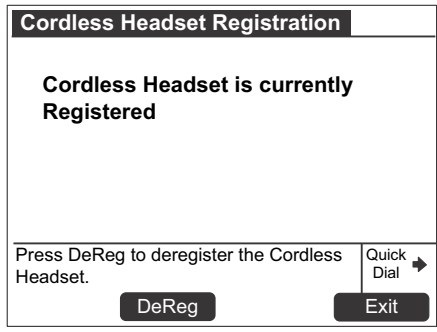

- 2. Press **DeReg** . The confirmation message appears.
- 3. Press **Yes** to confirm deregistration.

The Deskset screen displays **Cordless Headset is currently Not Registered**.

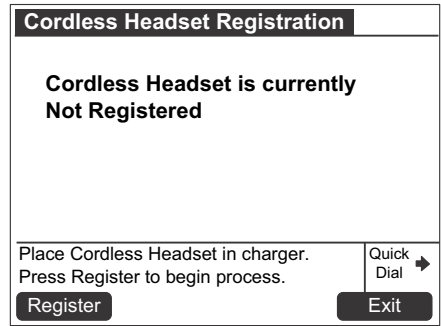

The cordless headset **ON/OFF** light slowly flashes.

4. Press **Exit** . The User Settings menu appears.

## **Deregistering the Cordless Headset without the Deskset**

The cordless headset can also be deregistered using the headset. You can use this method when you cannot use the Deskset for standard deregistration. The Deskset may be out of range or may have been removed from the system.

#### *To deregister the cordless headset when the Deskset is not available:*

1. On the cordless headset, press **VOL+** –> **MUTE** –> **VOL–** –> **MUTE** –> **VOL+** –> **VOL–** –> **MUTE**.

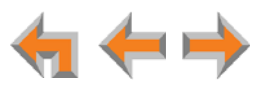

## **Cordless Headset Registration and Deregistration Time-Out**

If the cordless device is registered to another Deskset or telephone, it must be H deregistered first. See *["Deregistering a Cordless Headset" on page 120](#page-119-0)*.

For security reasons, the registration process on both Deskset and cordless headset terminates after the time-out period of two minutes if registration is not successful.

If the registration process times out, the Deskset displays **Registration Failed** and the cordless headset resets itself. The Deskset returns to the Cordless Headset Registration screen.

If cordless headset registration fails, the **ON/OFF** light on the headset flashes twice every five seconds. To reset the headset, remove the headset from the charger and try the registration process again, as described in *["To register the AT&T cordless headset:"](#page-118-1)  [on page 119](#page-118-1)*.

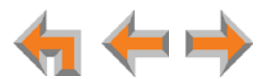

## <span id="page-121-1"></span><span id="page-121-0"></span>**Setting and Changing Your Password**

Use the **Password** menu to set, change, or clear your password. This setting can also be controlled on the WebUI.

Once the password has been cleared, password entry is no longer necessary for User Settings, voicemail and the WebUI.

#### *To set, change or clear your password:*

1. **Call Appearance mode —** Press **MENU**, then **2**, and then **7**.

**Line Appearance mode —** Press **MENU**, then **2**, and then **6**.

The **Password** menu appears.

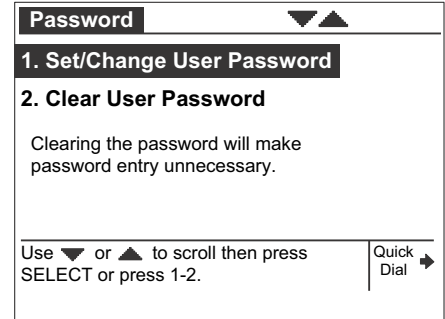

- 2. To set or change your password, press **1**.
	- Use the dial pad to enter a password of up to six digits.
	- **E** To correct errors, press **Backspc**, or to start over, press **Delete**.
	- **Press**  $\nabla$  and enter the new password again.

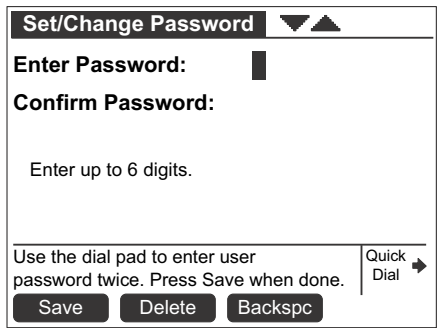

- To accept the change, press Save Forme Password Saved screen appears, and then the **User Settings** menu appears.
- 3. To clear your password, press **2**.
	- **Pight** Press **Yes** to confirm that you want to clear your password. The **Password** menu appears.

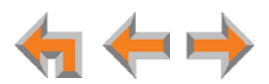

## <span id="page-122-0"></span>**Setting the Voicemail to Email Mode**

The Voicemail to Email feature converts new voicemail messages to .WAV files and sends them to your email account as an attachment. You can also choose to receive an email notification of a new message without the .WAV attachment.

1. **Call Appearance mode —** Press **MENU**, then **2**, and then **8**.

**Line Appearance mode —** Press **MENU**, then **2**, and then **7**.

The **Voicemail to Email** menu appears.

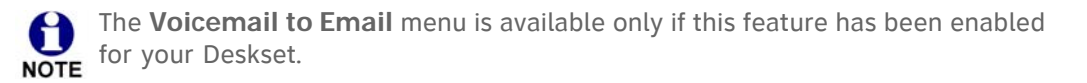

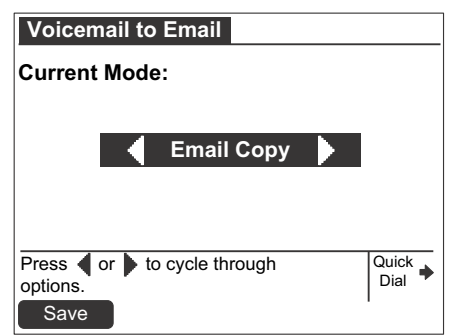

- 2. Press  $\triangleleft$  or  $\triangleright$  to select the desired Voicemail to Email mode:
	- **DEF**
	- **Email Copy**: Voicemail messages will be emailed to you as audio file attachments.
	- **Email Notification**: You will receive email notifying you of new voicemail messages.
- 3. Press Save . The User Settings menu appears.

## **Admin Settings**

The Admin Settings are determined by your system administrator. Only someone WOTE with access to the system administrator's password can change the Admin Settings.

#### *To display the Admin Settings menu:*

1. Press **MENU**, and then **3**. You then must enter the Admin password before you can view the Admin Settings menu.

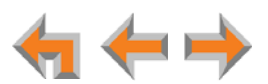

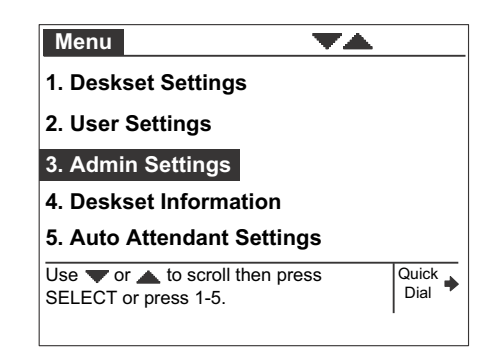

## (荷

For more information on these settings, see the Synapse Administrator's Guide, available for download at **[www.telephones.att.com/synapseguides](http://telephones.att.com/synapseguides)**.

## **Deskset Information**

Use the **Deskset Information** screen, shown in [Figure 38,](#page-123-0) to find the Deskset's IP Address, which you will need to access the WebUI. The other Deskset information may be used by your system administrator or the installer.

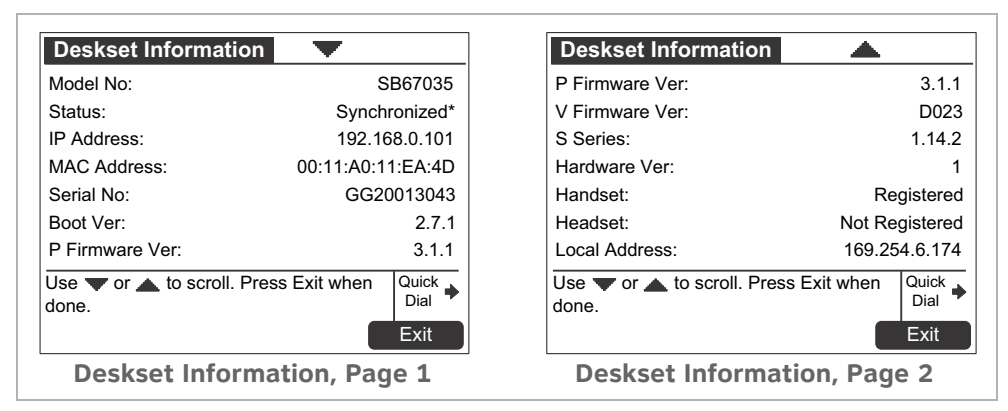

**Figure 38. Deskset Information**

#### <span id="page-123-0"></span>*To display Deskset Information:*

1. Press **MENU** and then **4**. The **Deskset Information** screen appears.

The model number, device status, IP Address, and Firmware number are listed with other information.

- 2. Press  $\nabla$  to view additional information.
- 3. Press Exit to return to the main menu.

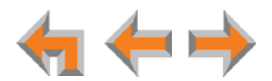

## **Using Do Not Disturb (DND)**

Do Not Disturb (DND) silences incoming ringing and paging. You can still answer incoming calls when DND is on. The incoming call screen appears and the Call Appearance or Line Appearance LED flashes.

#### *To enable or disable Do Not Disturb:*

1. From the Idle screen, press **DND** . If necessary, press More 2/2 to display DND .

**DND ON** appears in the top right of the Idle screen.

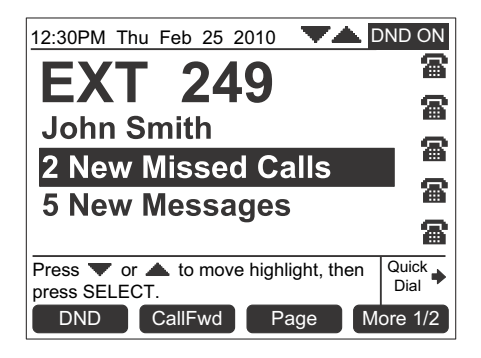

2. Press **DND** to turn DND off. DND ON disappears from the screen.

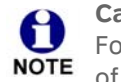

**Call Appearance mode —** The DND indicator only appears when Call Forward All is disabled. When Call Forward All is set, no calls ring regardless of the DND setting, so the DND indicator does not appear.

## **Auto-Attendant Settings**

If your system administrator has set your extension as an Auto Attendant Manager, you can use the Deskset to manage one or more Auto Attendants.

#### *To manage the Auto Attendant Settings:*

1. Press **MENU** to display the **Menu** with a fifth item, **Auto Attendant Settings**.

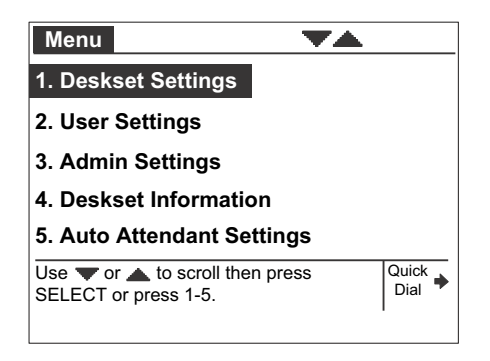

2. Press **5** to display the **Auto-Attendant Settings**. The screen displays a list of Auto Attendants that you can manage.

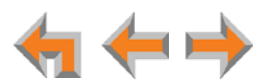

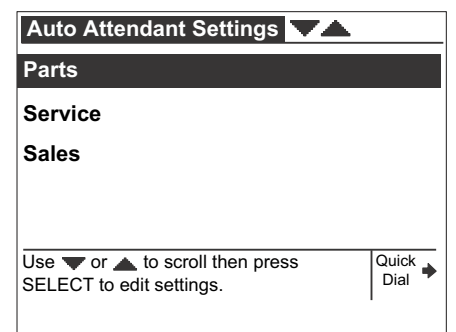

- 3. Highlight the name of the Auto Attendant you want to manage and press **SELECT**.
- 4. Press  $\triangleleft$  or  $\triangleright$  to select **Scheduled**, OFF, or Manual.

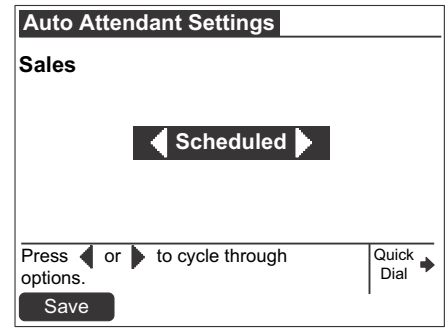

- **Scheduled:** Turns the selected Auto Attendant on. Incoming calls are forwarded to an Auto Attendant menu or destination according to the weekly schedule that the system administrator has set.
- **OFF:** Turns the Auto Attendant off. Incoming calls are forwarded to the destination that the system administrator has set.
- **Manual**: Immediately forwards incoming calls to the Auto Attendant menu that the system administrator has set. No weekly schedule applies.

Line Appearance mode-For these settings to come into effect, the system 61 administrator must set the Call Forward–No Answer destination as the Auto Attendant. When the Auto Attendant is set to **Scheduled** or **Manual**, extensions may ring for incoming calls, but if the calls are not answered, they will be directed to the Auto Attendant.

5. Press Save to save the setting. The list of Auto Attendants appears.

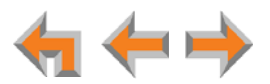

## **C HAPTER 11**

# **WEB INTERFACE**

Use an Internet browser to access the Web User Interface (WebUI) that resides on the Deskset. See *["Accessing the Web User Interface \(WebUI\)" on page 128](#page-127-0).* After you log on to the WebUI, you can configure the following features:

- *["Basic Settings" on page 129](#page-128-1)*
- *["Personal Directory" on page 131](#page-130-0)*
- *["Quick-Dial Keys" on page 133](#page-132-0)*
- *["Voicemail Distribution" on page 134](#page-133-0).*

You can also view the Deskset Help from the WebUI. See *["Help" on page 137](#page-136-0).*

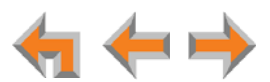

## <span id="page-127-0"></span>**Accessing the Web User Interface (WebUI)**

#### *To access the WebUI:*

- 1. Ensure that your computer is connected to the same network as the Synapse system. Your computer may already be connected to the network through the PC port on the back of a Deskset.
- 2. On the Deskset, press **MENU** and then **4** to display **Deskset Information**.
- 3. On the **Deskset Information** screen, find the IP Address.

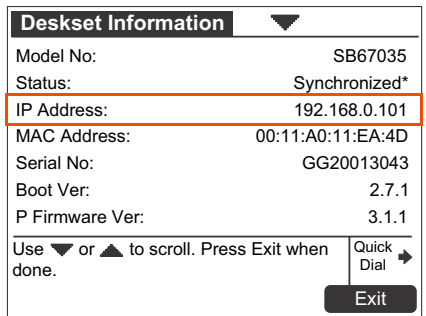

- 4. On your computer, open an Internet browser.
- 5. Type the Deskset IP address in the browser address bar, and press **ENTER** on your computer keyboard.

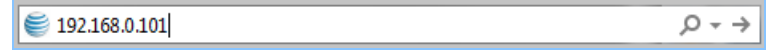

6. A **Login** page appears.

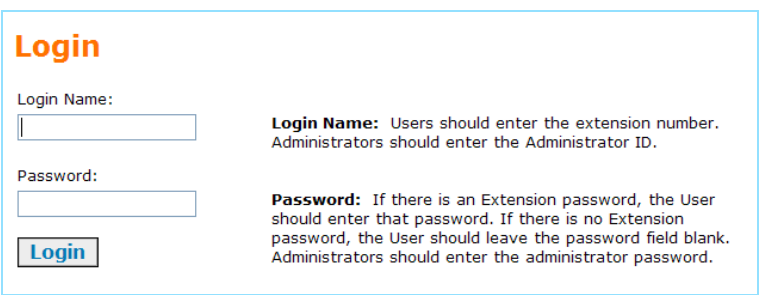

- 7. Under **Login Name**, log on as a user by typing your extension number.
- 8. Enter your password if you have created one (see *["Setting and Changing Your](#page-121-1)  [Password" on page 122](#page-121-1)*). Otherwise, leave the password blank.
- 9. Click Login.
	- You can create or change your user password once you are logged on.
	- The Basic Settings page shown in *[Figure 40 on page 129](#page-128-2)* appears.

*Changing a setting does not instantly apply the new value. Clicking* **Apply** *saves and applies all changes on that page.*

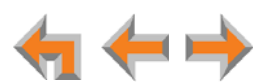

## **Error Handling**

If you type an invalid value into one of the WebUI fields and click **Apply**, the page is not saved. The WebUI displays an error message at the top of the page. The field with the incorrect value is highlighted in yellow, as shown in [Figure 39.](#page-128-3) You can view a more detailed error description by resting your mouse pointer on the highlighted field.

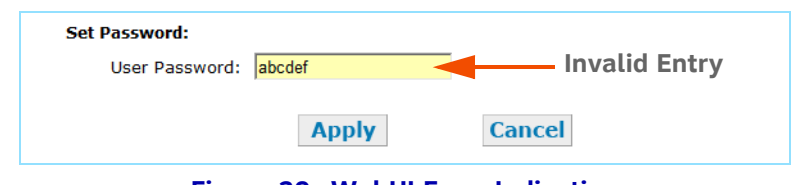

**Figure 39. WebUI Error Indication**

## <span id="page-128-1"></span><span id="page-128-0"></span>**Basic Settings**

<span id="page-128-3"></span>The remaining procedures in this chapter assume that you are already logged on to the WebUI. See *["Accessing the Web User Interface \(WebUI\)" on page 128](#page-127-0)*.

After logging on, the **Basic Settings** page appears as shown in [Figure 40](#page-128-2). Your **Extension Name**, which the system administrator enters, is displayed on internal calls. In Call Appearance mode, callers using the Auto Attendant can search for your Extension Name to reach your extension.

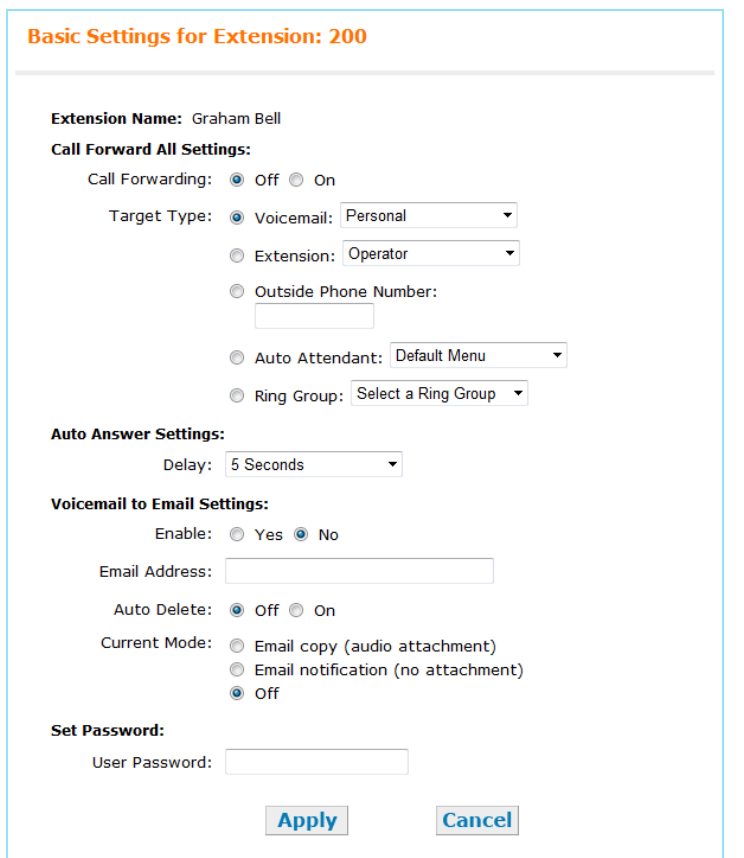

<span id="page-128-2"></span>**Figure 40. WebUI Basic Settings (Call Appearance mode shown)**

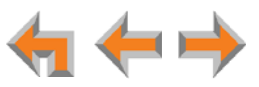

## *To modify the Basic Settings:*

**Call Appearance mode** 1. Set the **Call Forward All Settings**. When on, Call Forward All forwards calls to the target you select, and your Deskset does not ring.

- a. Turn **Call Forwarding** Off or On.
- b. Select the **Target Type**.
	- **Voicemail**: Select either **Personal** or, if your system has Group Mailboxes, one of the Group Mailboxes.
	- **Extension**: Select an extension number or the Operator extension.
	- **Outside Phone Number**: Enter an external telephone number. Enter a preceding **9** or whatever digit, if any, that you would dial for an external call. For example, enter your cell phone number as the Outside Phone Number to have all calls forwarded to your cell phone. This option does not appear if your system administrator has disabled call forwarding/transferring to an outside line. An error message appears after you click  $\Delta$  Apply if you enter a restricted number.
	- **Auto Attendant**: Select an appropriate Auto Attendant. Your callers will be directed to the Auto Attendant you select.
	- **Ring Group:** Select a Ring Group.

**Call Appearance mode** 2. Under **Auto Answer Settings**, select an Auto Answer delay or disable Auto Answer if it was previously enabled from the Deskset. See *["Auto Answering" on page 38](#page-37-0)* and *["Automatic Answering" on page 115](#page-114-1)*.

**Line Appearance mode**

Under **Intercom Auto Answer**, select an Auto Answer delay or disable Auto Answer if it was previously enabled from the Deskset.

- 3. Configure the **Voicemail to Email Settings**:
	- a. Click **Yes** or **No** to enable or disable Voicemail to Email for this extension.
	- b. Enter your Email Address. Audio files or notifications will be sent to this address.
	- c. Click **Off** or **On** to disable or enable Auto Delete. When on, messages are automatically deleted from your personal mailbox once they are sent to email as audio files. This setting does not apply to Group Mailboxes.
	- d. Select the **Current Mode** for Voicemail to Email.
		- **•** Email copy (audio attachment)
		- **•** Email notification (no attachment)
		- **•** Off.
- 4. Under **Set Password**, create or change your Deskset password. The password must consist of up to 6 digits.
- 5. Click **Apply** to save your changes.

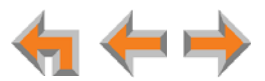

## <span id="page-130-0"></span>**Personal Directory**

To allow easy dialing, you can create a **Personal Directory** (referred to as the **Personal** list on the Deskset) that is only available from your extension. Your administrator can also create a System Directory of names and phone numbers (referred to as **System** list on the Deskset) that is available to all extensions.

#### *To add an entry to the Extension Directory:*

1. In the navigation menu at left, click **Personal Directory**. The **Directory List** page appears.

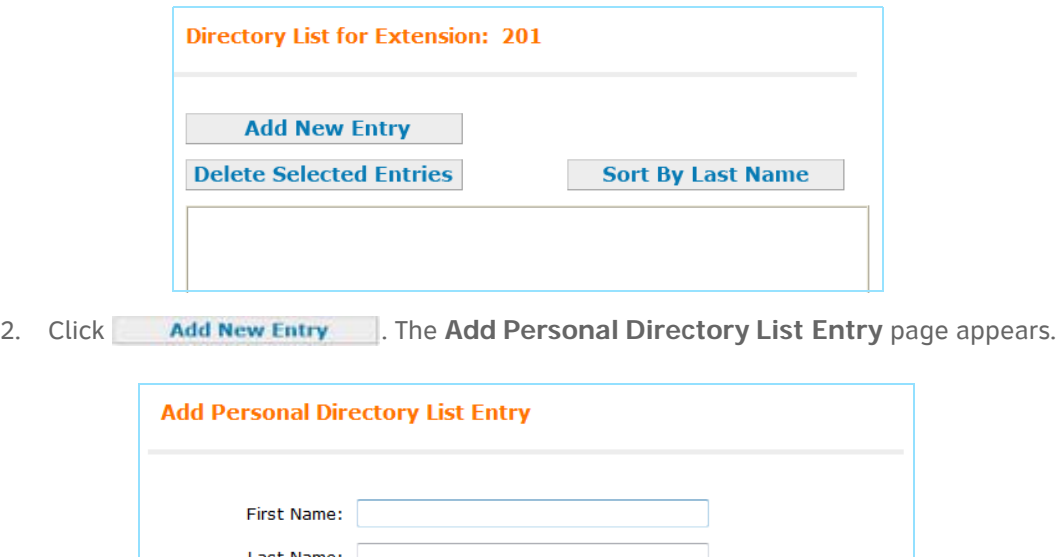

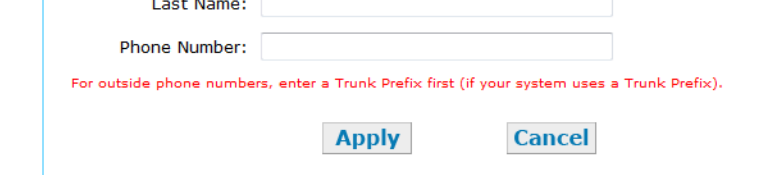

- 3. Complete the form with the desired information.
- 4. Click Apply to save. The Directory List appears with the entries added.

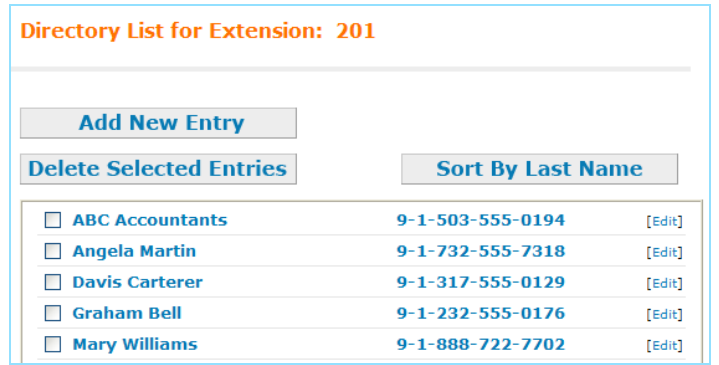

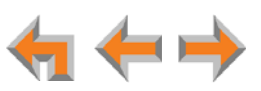

## *To edit Personal Directory entries:*

1. In the navigation menu at left, click **Personal Directory**. The **Directory List** page appears.

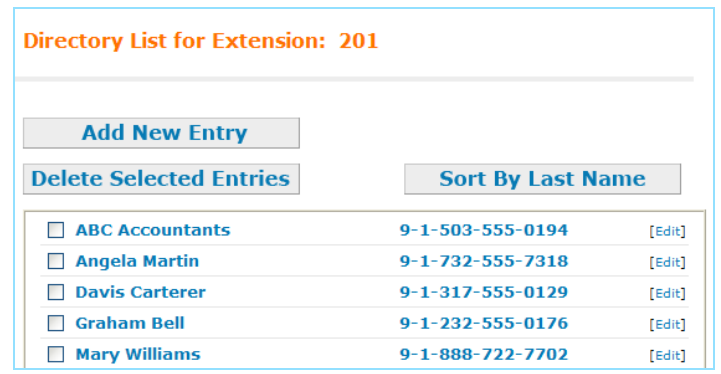

2. Click **[Edit]** next to the entry to be edited. The **Edit Personal Directory List Entry** page appears.

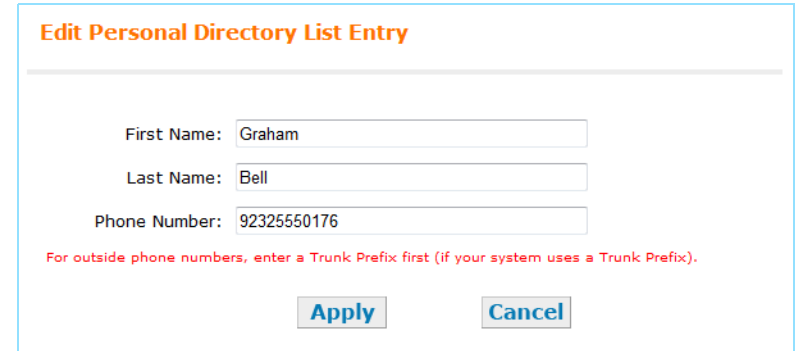

- 3. Complete the form with the desired information.
- 4. Click Apply to accept your changes or Cancel to reject the changes.

#### *To sort and delete Personal Directory entries:*

- 1. In the navigation menu at left, click **Personal Directory** to display the Directory List.
- 2. To sort entries by last name, click  $\overline{\phantom{a}}$  Sort By Last Name  $\overline{\phantom{a}}$ . The button changes to Sort By First Name . This action only works during the current session. The sort order reverts to listing the names by first name when you log on the next time.
- 3. To delete Directory entries:
	- a. Click the check boxes for the entries you want to delete.
	- b. Click Delete Selected Entries . All of the selected entries are removed.

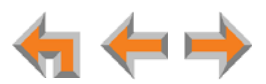

## <span id="page-132-0"></span>**Quick-Dial Keys**

### *To add or edit quick-dial entries:*

1. In the navigation menu at left, click **Quick Dial Keys**. The **Quick Dial Keys** page appears.

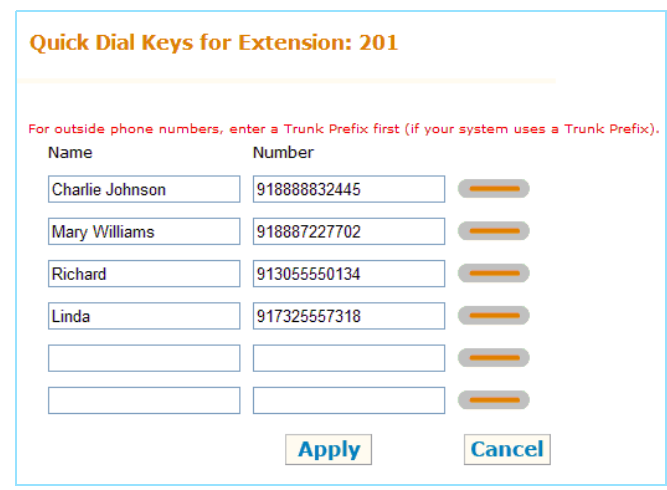

2. Enter names and telephone numbers or extensions in the **Name** and **Number** columns. If it is an external phone number, enter a **9**, or whatever digit, if any, that must be dialed first to indicate this is an external call.

To edit or delete an entry, type over the entry.

- 3. To save the entries, click  $\sqrt{\frac{\text{Apply}}{\text{Apply}}$ , or to reject the changes, click  $\boxed{\text{Cancel}}$ .
- 4. Press the key to the right of the  $\frac{Quick}{Dial}$  label on the Deskset to verify that the entries have been added or edited.

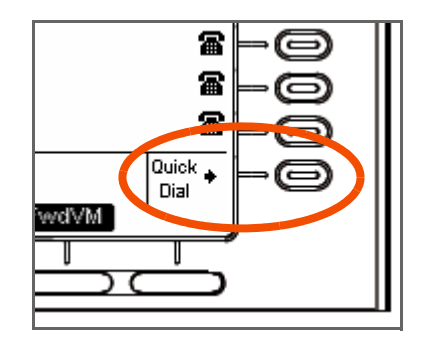

Call Appearance mode only-If your system administrator has set up your phone to access the Call Queue, the quick-dial key is replaced by the Call Queue key. See *["Answering Calls in the Call Queue" on page 39](#page-38-0)*. Quick-dial keys will not be available on your Deskset unless the system administrator enables the quick-dial key again.

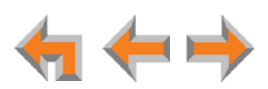

H

## <span id="page-133-0"></span>**Voicemail Distribution**

If you enable voicemail distribution, you can leave new messages or forward existing messages to lists that you create in the WebUI. This feature is disabled by default. If you enable this feature, there will be an additional step every time you press **MESSAGES** to access your voicemail. See *["Accessing Your Messages" on page 79](#page-78-0).*

#### *To enable and disable voicemail distribution lists:*

1. In the navigation menu at left, click **Voicemail Distribution** to display the **Voicemail Distribution Lists** page.

If you have previously enabled voicemail distribution and created one or more voicemail distribution lists, the existing voicemail distribution lists appear.

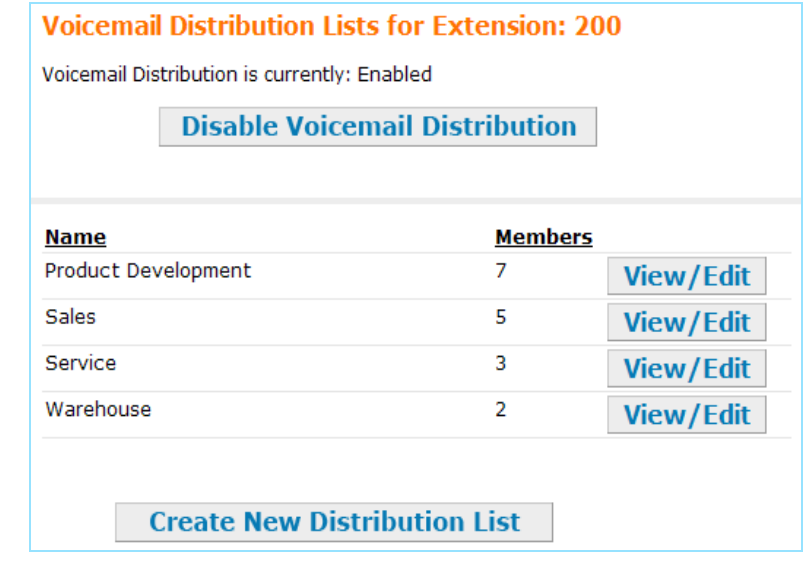

2. Click Enable Voicemail Distribution to enable or Disable Voicemail Distribution to disable voicemail distribution.

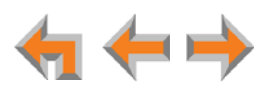

#### *To create a voicemail distribution list:*

- 1. In the navigation menu at left, click **Voicemail Distribution** to display the **Voicemail Distribution Lists** page.
- 2. Click **Create New Distribution List** . The **Create Distribution List** page appears.

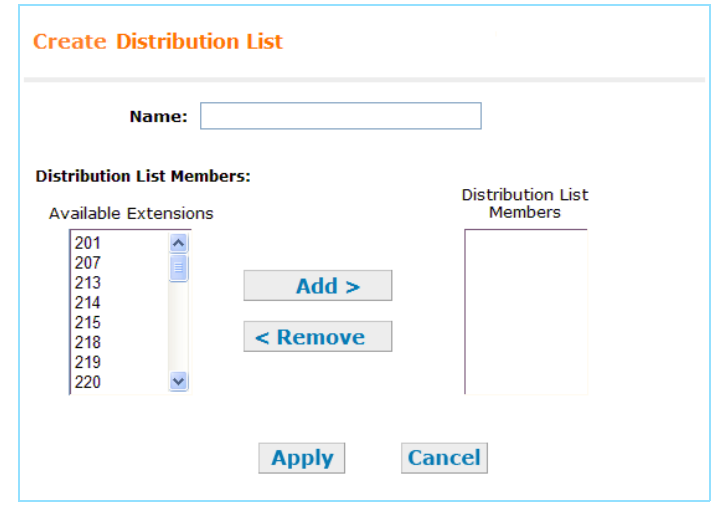

- 3. Enter a **Name** for the voicemail distribution list.
- 4. Assign **Distribution List Members**.

Select one or more extensions from the **Available Extensions** list and click  $Add > 0$ .

#### **OR**

Select one or more extensions to remove from the **Distribution List Members** list and  $click$   $\le$  **Remove** .

5. Click Apply to save these settings or click cancel to return to the previous page without saving the changes.

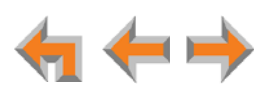

#### *To edit or delete a voicemail distribution list:*

- 1. In the navigation menu at left, click **Voicemail Distribution** to display the **Voicemail Distribution Lists** page.
- 2. Click **View/Edit** for the distribution list you want to edit or delete. The Edit **Distribution List** page appears.

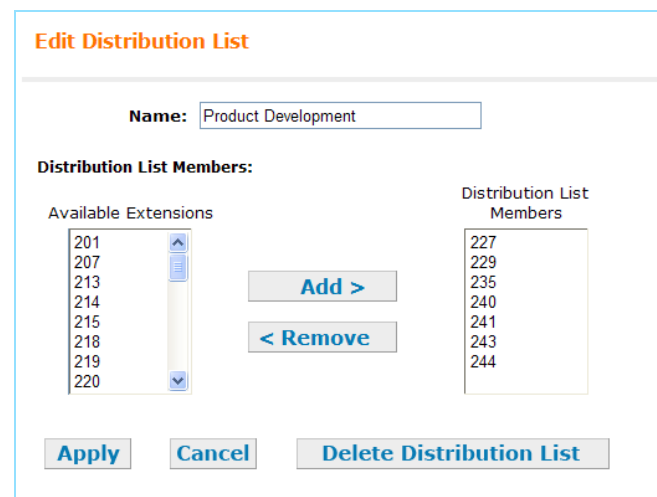

- 3. Optional: Click Delete Distribution List to delete this distribution list, and then go to [Step 6.](#page-135-0)
- 4. Edit the distribution list **Name** as needed.
- 5. Assign **Distribution List Members**.

Select one or more extensions from the **Available Extensions** list and click  $\overline{\phantom{a}}$  add > .

#### **OR**

Select one or more extensions from the **Distribution List Members** list and click < Remove .

<span id="page-135-0"></span>6. Click Apply to save these settings or click cancel to return to the previous page without saving the changes.

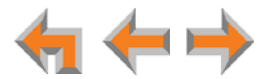

## <span id="page-136-0"></span>**Help**

## *To access WebUI Help:*

- 1. In the navigation menu at left, click **Help**.
	- A PDF Help file opens.

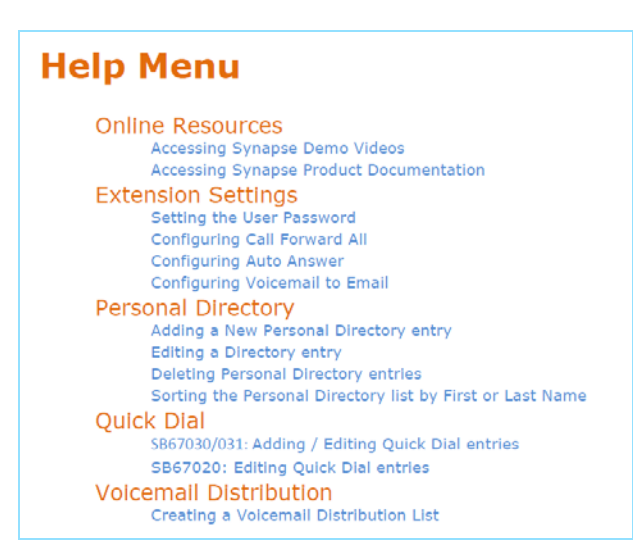

2. To view a topic, click the link for that topic. The page for that topic appears.

## **Online Resources Accessing Synapse Demo Videos** You can view Synapse demo videos at http://telephones.att.com/smb. In the left navigation menu, click on Product Support, then Video Gallery.

#### **Accessing Synapse Product Documentation**

For additional information on these features, see the "Synapse Administrator's Guide" at http://telephones.att.com/synapseguides.

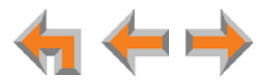

## **C HAPTER 12**

# **TROUBLESHOOTING**

If you have difficulty operating your Deskset and accessories, try the following suggestions in this section:

- *["Common Troubleshooting Procedures" on page 139](#page-138-0)*
- *["Display Messages" on page 140](#page-139-0)*
- *["Calls Generally" on page 142](#page-141-0)*
- *["Incoming Calls" on page 146](#page-145-0)*
- *["Outgoing Calls" on page 149](#page-148-0)*
- *["Voicemail" on page 151](#page-150-0)*
- *["Other Deskset Features" on page 153](#page-152-0)*
- *["WebUI" on page 155](#page-154-0)*
- *["PC/Deskset Interaction" on page 156](#page-155-0)*
- *["AT&T DECT 6.0 Cordless Headset" on page 157](#page-156-0).*

For customer service or product information, contact the person who installed A) your system. If your installer is unavailable, visit our web site at **www.telephones.att.com/smb** or call **1 (888) 916-2007**. In Canada, dial **1 (888) 883-2474**.

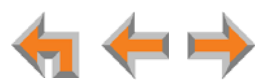

## <span id="page-138-0"></span>**Common Troubleshooting Procedures**

Follow these procedures to resolve common issues.

## **Resolving General Functional Issues**

#### <span id="page-138-1"></span>*To resolve a blank screen or device that does not work at all:*

- **Ensure the AC plug is plugged into an electrical outlet not powered by a wall** switch.
- Verify that the AC power outlet has power. Try plugging in some other AC device. If nothing works, contact an electrician or use another power outlet.
- Verify that the DC plug is plugged into the power jack on the device.
- The system devices are not immediately active when powered up and after a power interruption. Allow at least 30 seconds for the device to boot up.
- If the Deskset is using Power over Ethernet (PoE), ask your system administrator to confirm that the PoE switch is working correctly.

#### *To resolve a sluggish, unresponsive, or unusually behaving device:*

Reset the device by pressing the **RESET** button on the back of the Deskset for less than five seconds or by removing and restoring AC power.

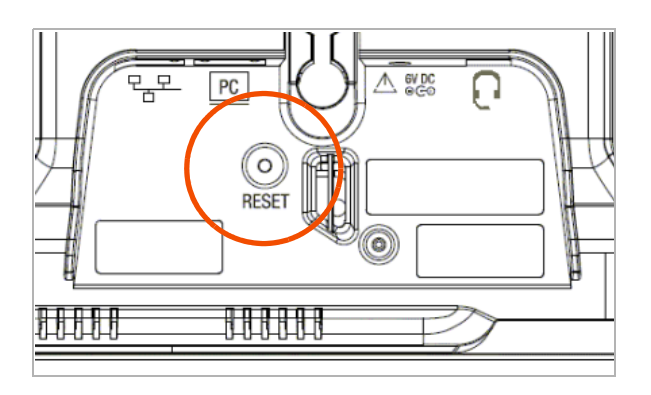

*Pressing the* **RESET** *button for more than five seconds will erase all data and settings.*

#### *To restore a Deskset to factory defaults:*

Insert a pen or paper clip into the Reset hole on the back of the Deskset and press the **RESET** button for more than five seconds.

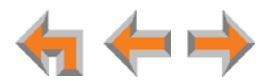

#### *To resolve problems with a cordless device:*

For features or audio problems, make sure that the Deskset associated with the cordless device does not share the problem. If it does, look in Deskset Troubleshooting. See *["Other](#page-152-0)  [Deskset Features" on page 153](#page-152-0)*.

- 1. Verify that the device battery has power.
	- When removed from the charger, the cordless headset emits a dial tone or three beeps when you press **ON**/OFF.
- 2. Verify that the Deskset **Cordless Headset Registration** screen indicates that the headset is registered. See *["Registering an Optional Cordless Headset" on page 119](#page-118-2)*.
- 3. If the headset is not registered, register it. See *["Registering an Optional Cordless](#page-118-2)  [Headset" on page 119](#page-118-2)*.

## <span id="page-139-0"></span>**Display Messages**

**The screen is blank or the Deskset menu does not work.**

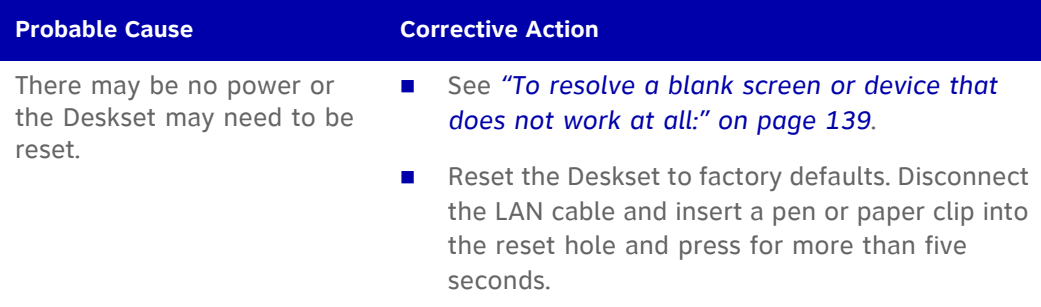

**The screen displays Joining Site... for more than one minute.**

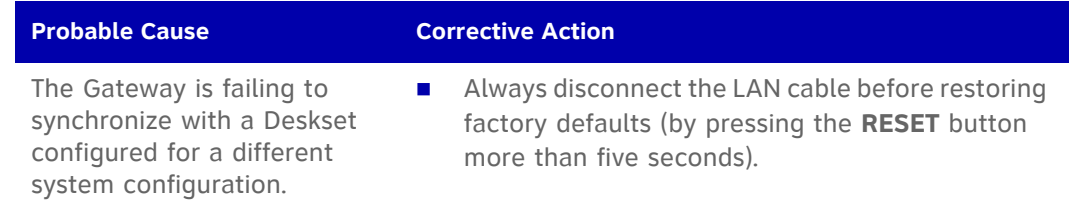

**The screen displays Network Down.**

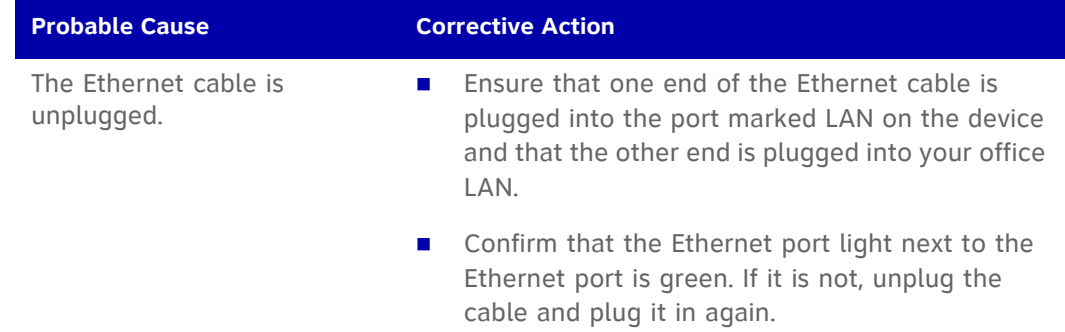

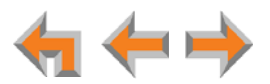

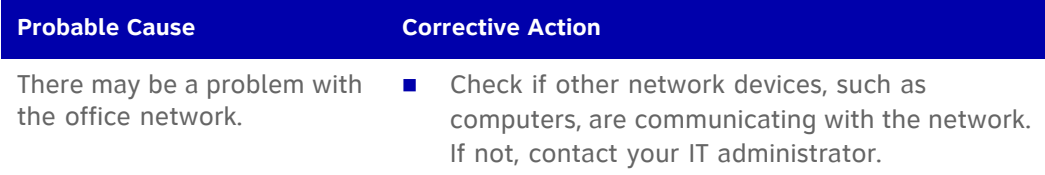

**The screen displays Synch Failed.**

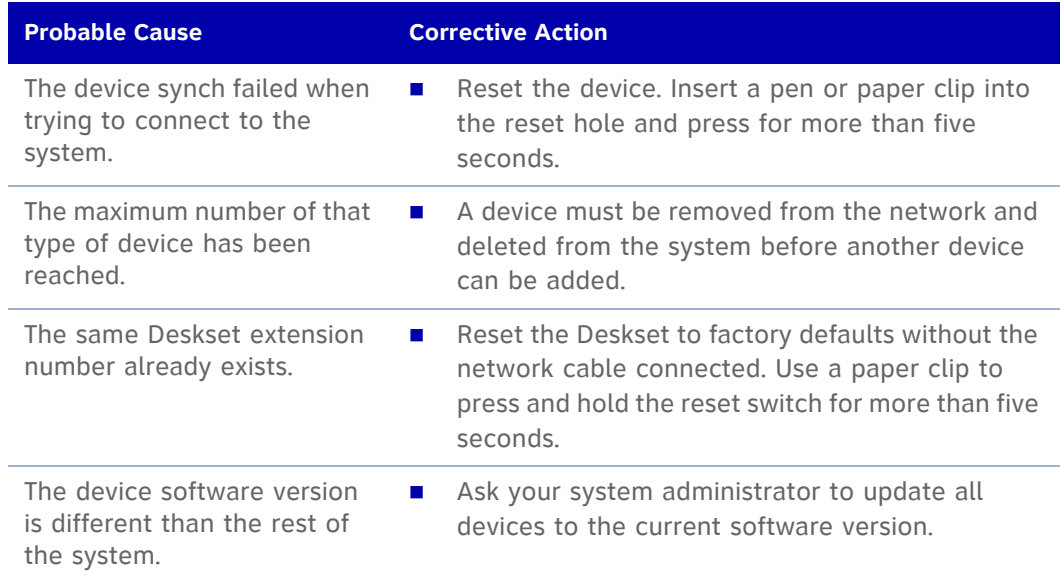

**The device screen displays Synchronizing....** 

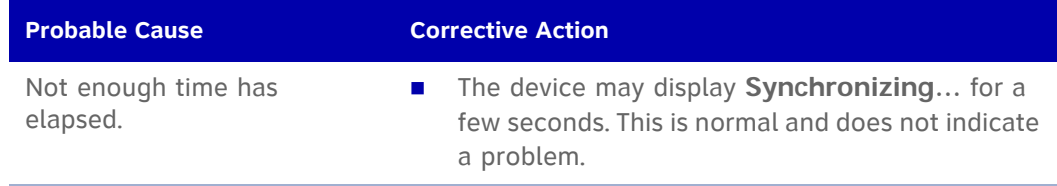

<span id="page-140-0"></span>**Deskset cannot make or receive phone calls and the Deskset screen displays Synchronizing....**

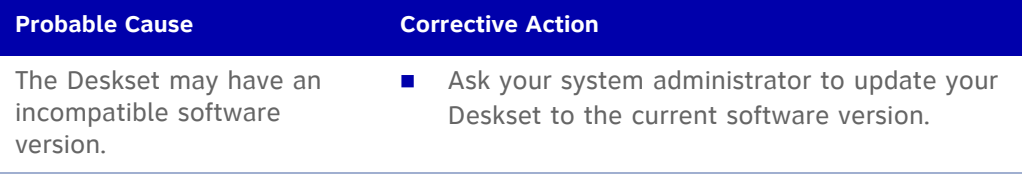

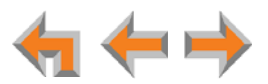

## <span id="page-141-0"></span>**Calls Generally**

**Calls are dropped.**

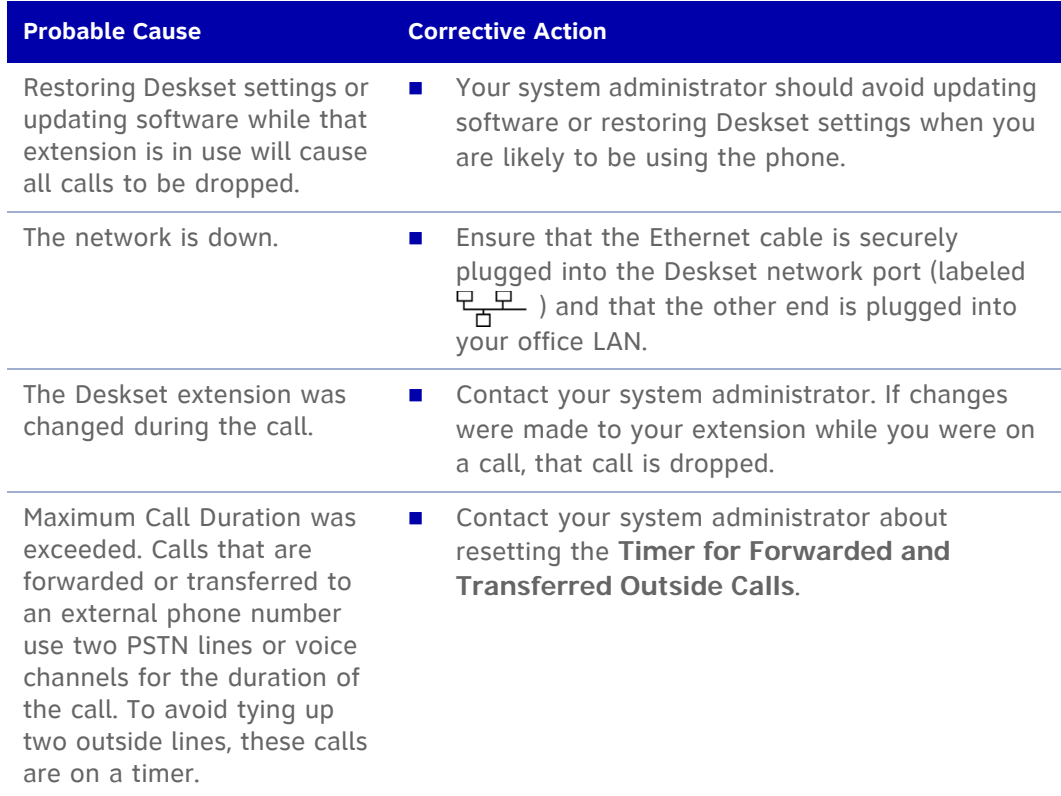

### **Deskset cannot make or receive phone calls**

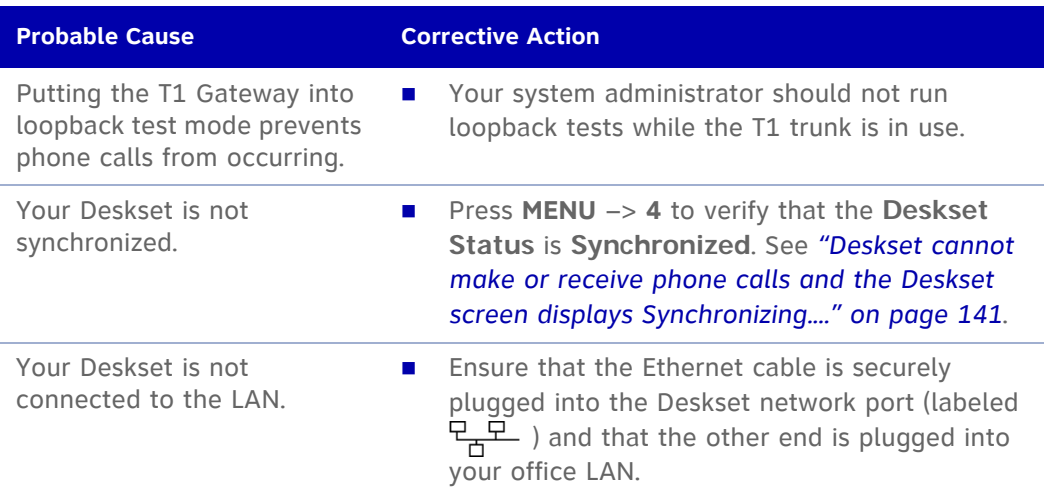

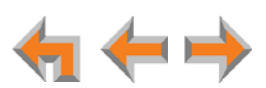

**On external calls, you hear an excessive echo at the Deskset.**

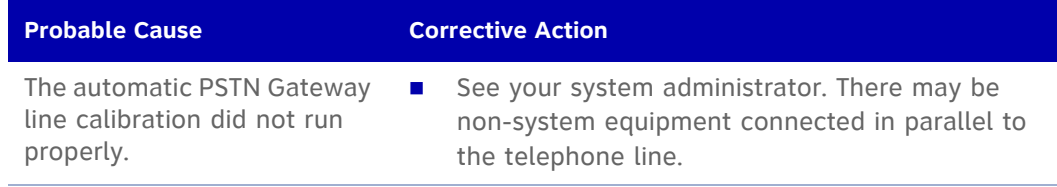

#### **You cannot retrieve parked calls.**

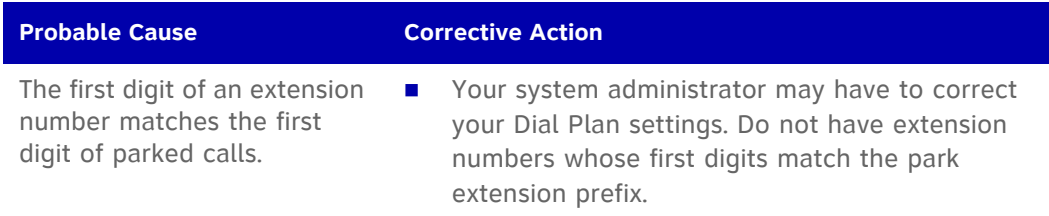

**You hear static, sudden silences, gaps in speech, or garbled speech.**

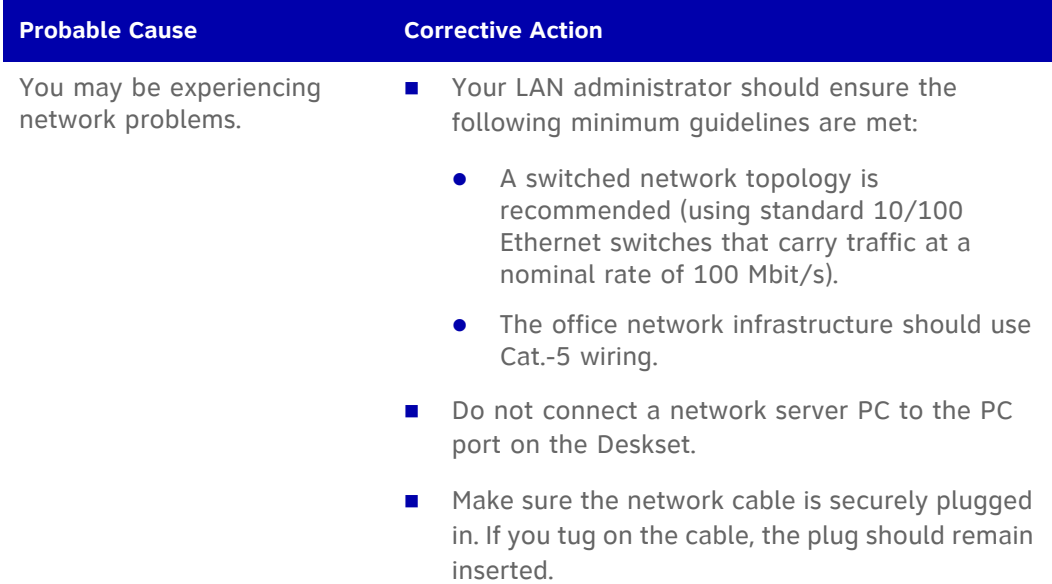

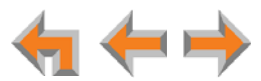

**A call is forwarded or transferred to an external telephone number and the call is disconnected.**

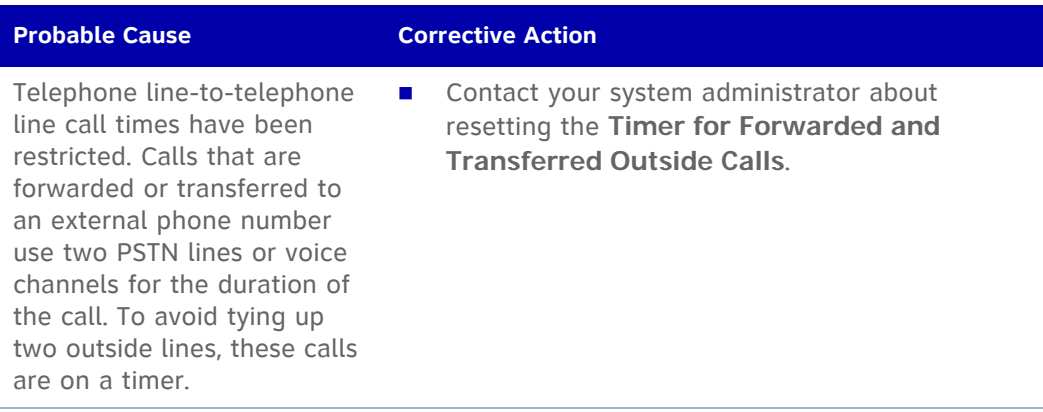

**You are unable to transfer a call to an extension or an extension's voicemail. A "Call could not be transferred" message appears.**

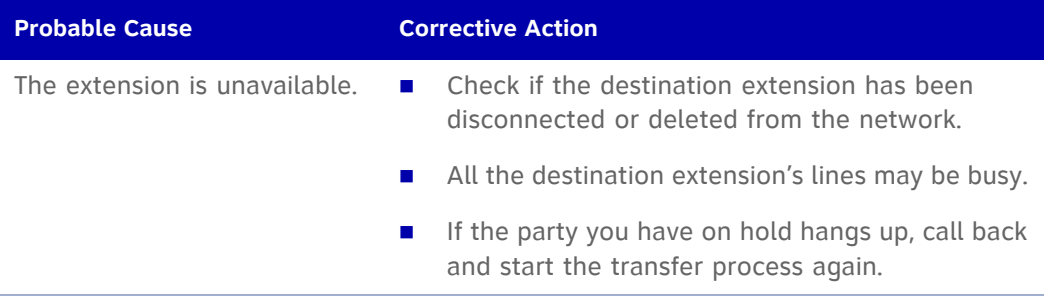

**Your Deskset does not automatically forward a call to another extension.**

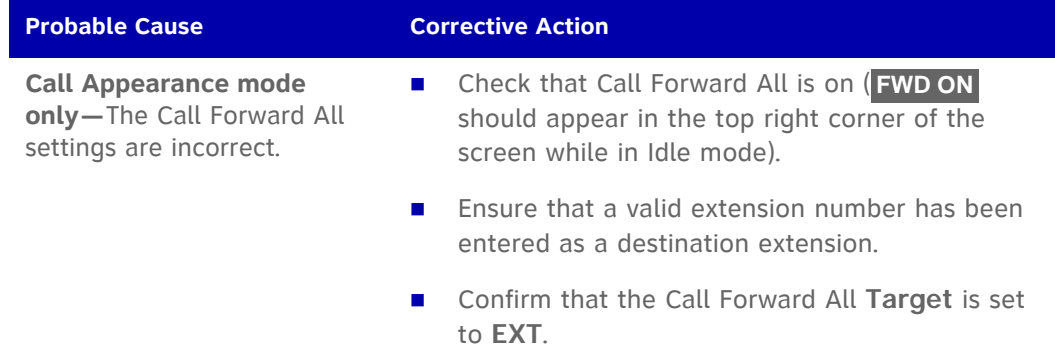

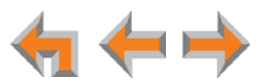
**You are unable to transfer a call to an external phone number.**

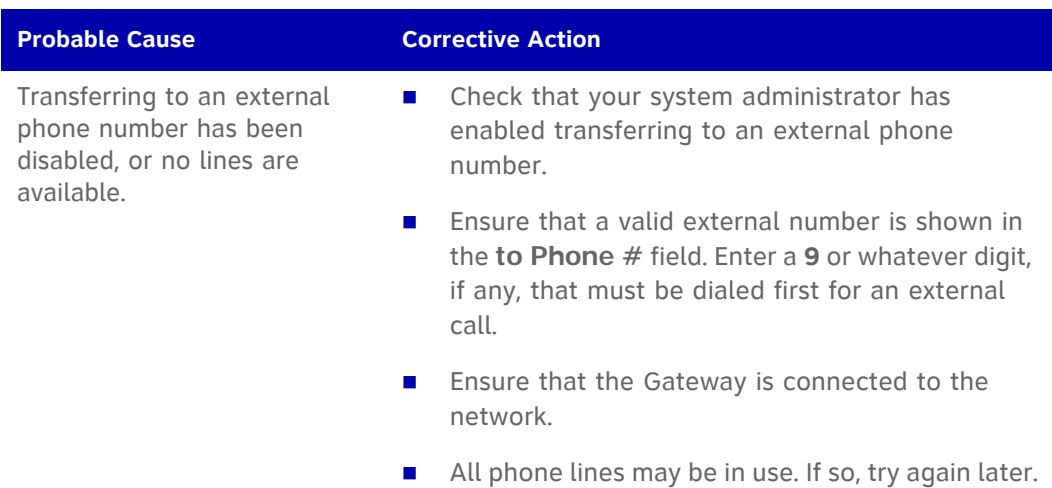

**Deskset does not automatically forward a call to an external phone number.**

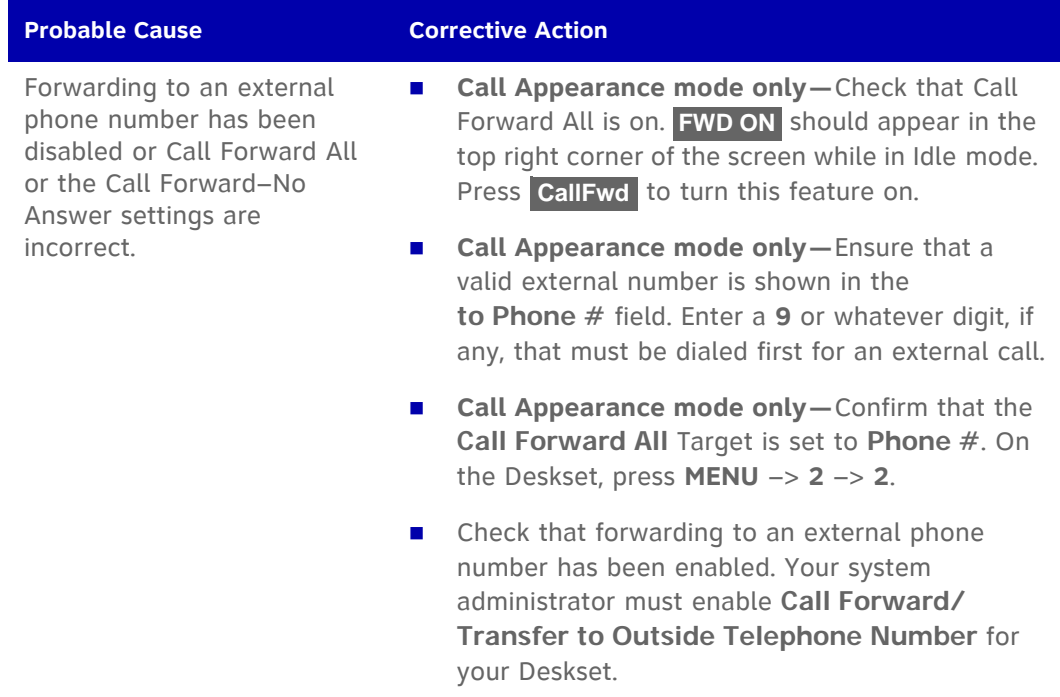

**You are unable to manually forward a call to voicemail.**

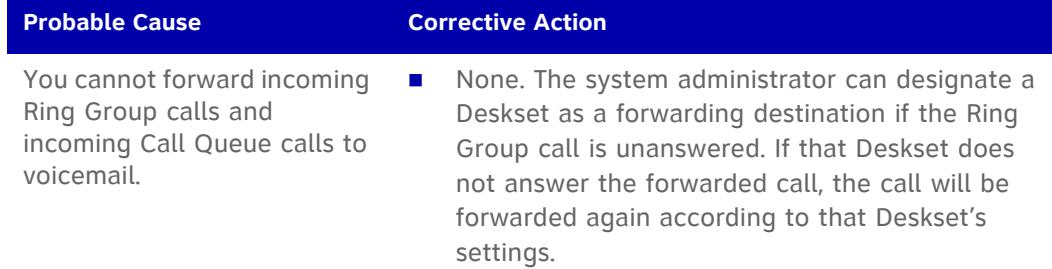

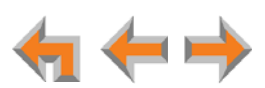

**You don't hear a Park Ringback tone.**

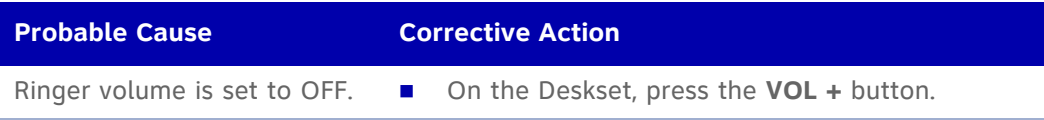

# **Incoming Calls**

**Your Deskset does not receive incoming calls.**

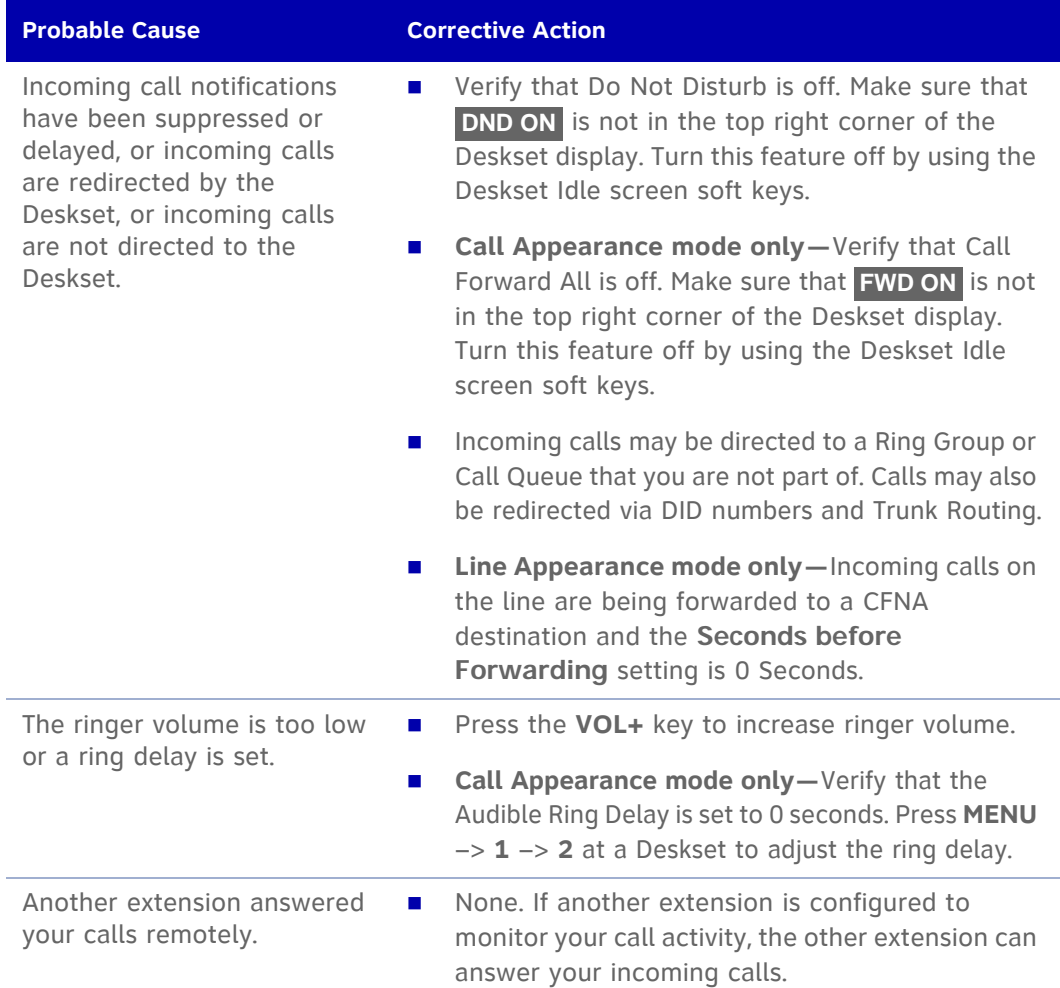

**You receive only caller ID numbers, not caller ID names.**

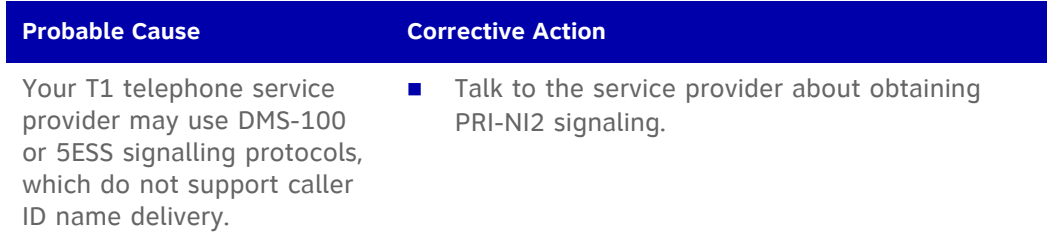

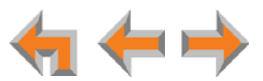

**External caller cannot find your extension in the Auto Attendant Directory.**

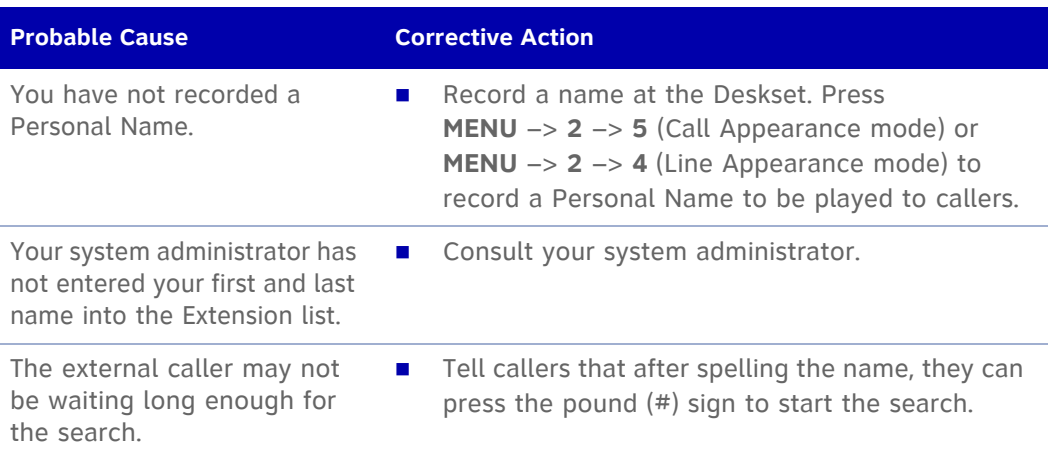

#### **Call Appearance mode only — Call does not Auto Answer.**

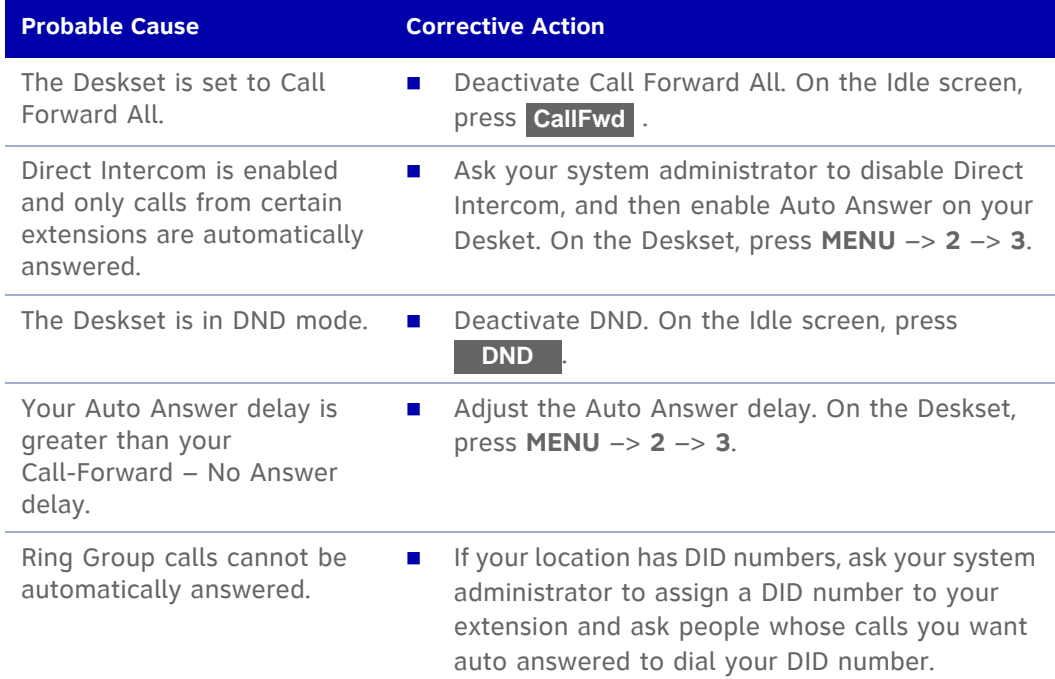

#### **Line Appearance mode only — Call does not Auto Answer.**

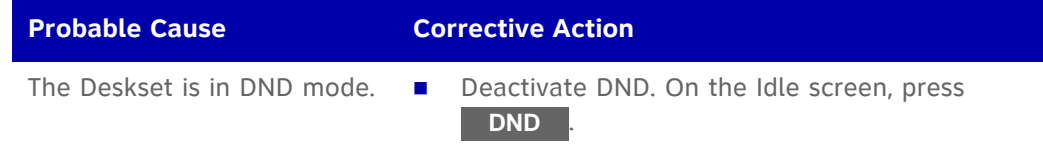

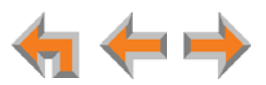

**Caller ID is not working. The display shows < Phone# > and a digit for the name, and the same digit for the phone number.**

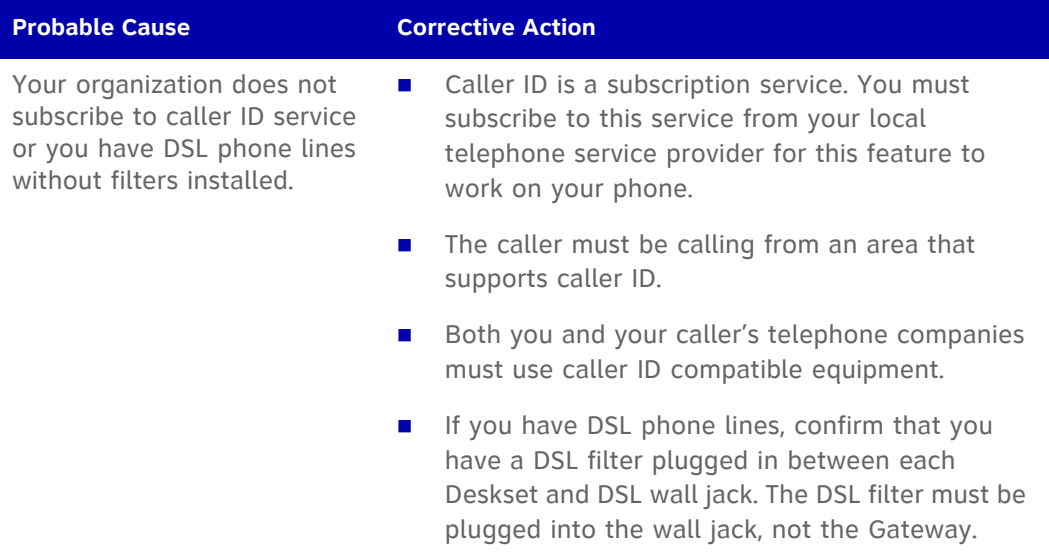

**Line Appearance Mode only — The Line Appearance key appears red for several seconds before the Deskset rings and the incoming call screen appears.**

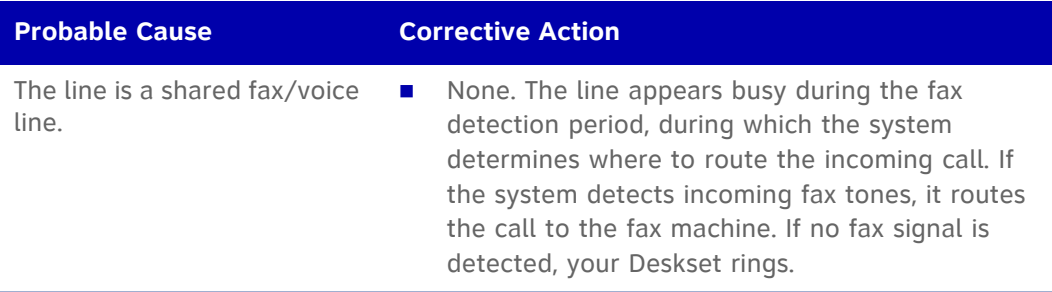

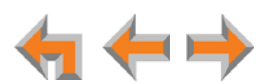

# <span id="page-148-0"></span>**Outgoing Calls**

**No dial tone.**

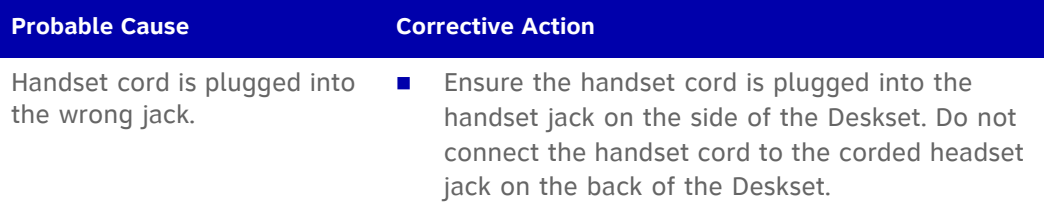

**When you dial an external number, you reach an extension instead.**

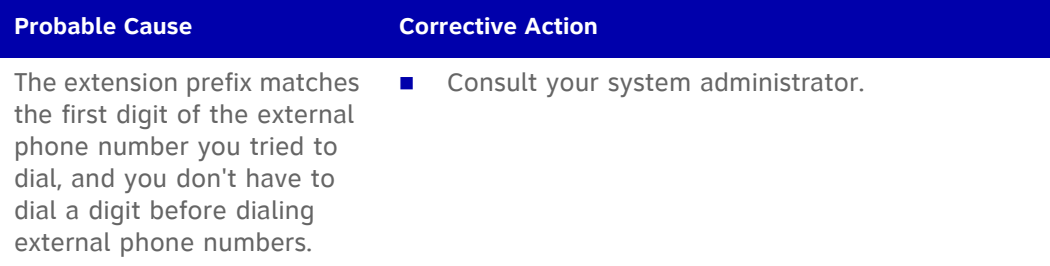

**You cannot make calls to an external number.**

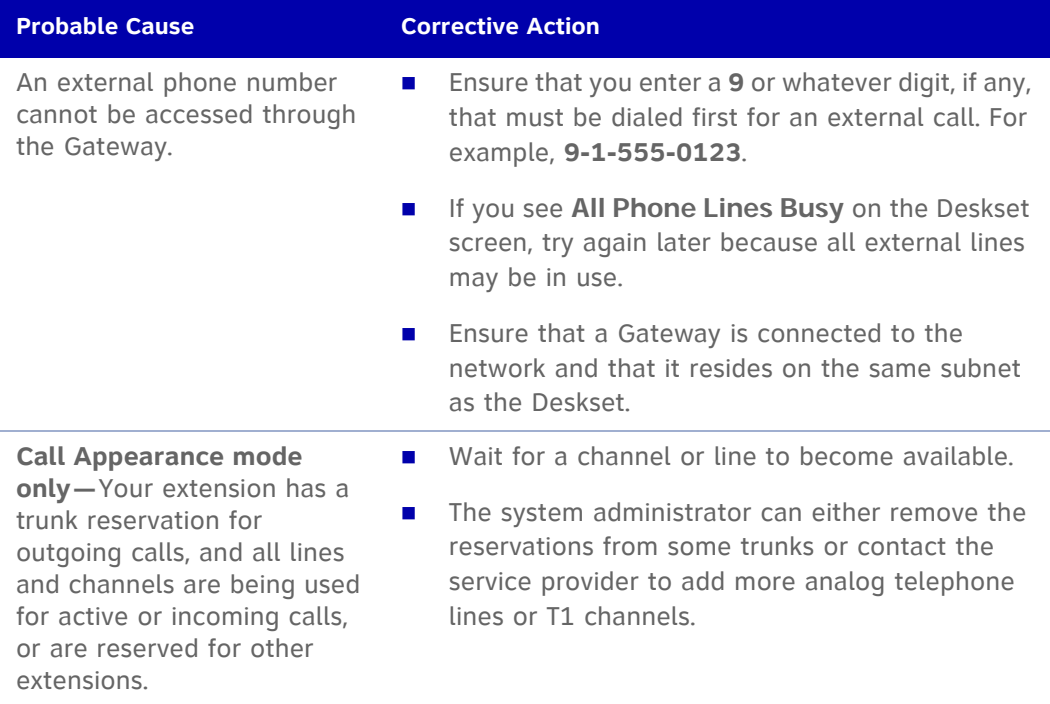

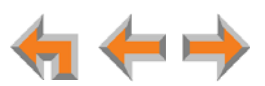

**You cannot make international long distance calls.**

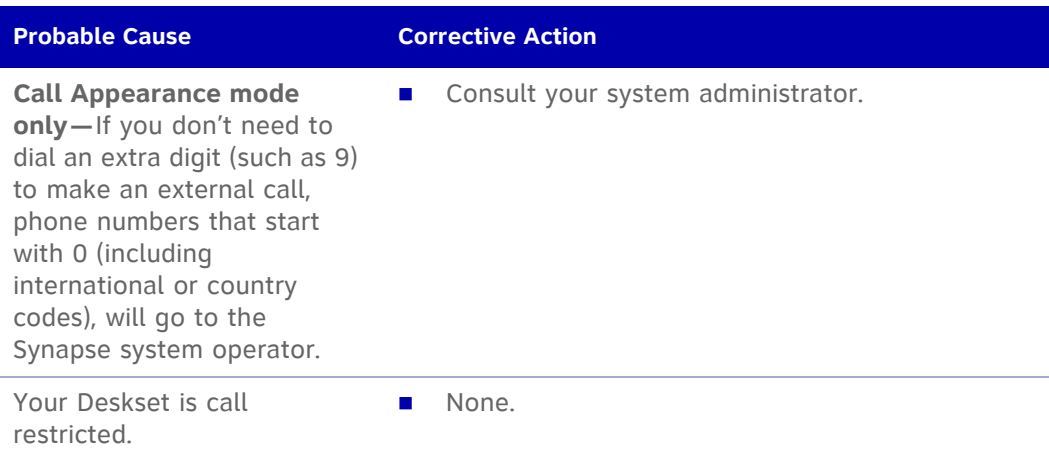

**You cannot access phone company services like 411.**

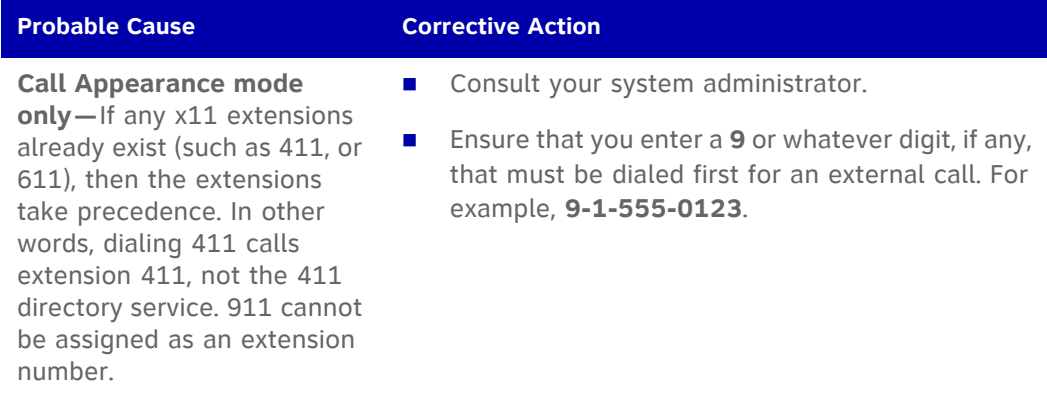

**Call Appearance mode only — The PSTN Trunk reservation is not being honored.**

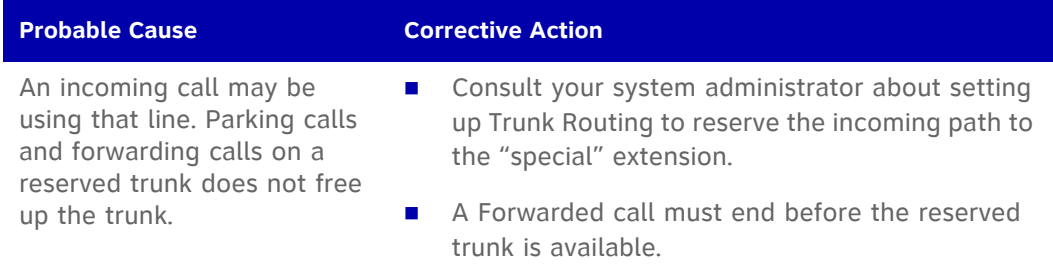

#### **DDNs (Directory Dial Numbers) do not dial out properly from the Call Log.**

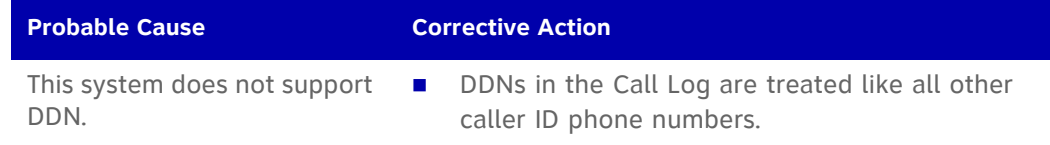

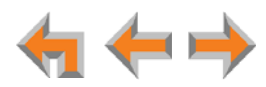

# **Voicemail**

**Voicemail is not received at the extension you called.**

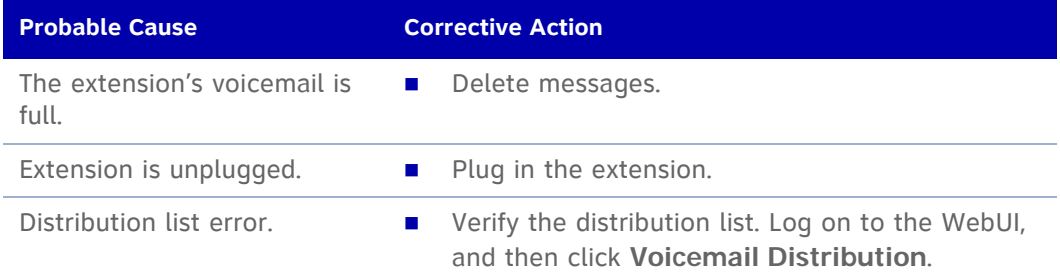

#### **Your Deskset does not receive voicemail.**

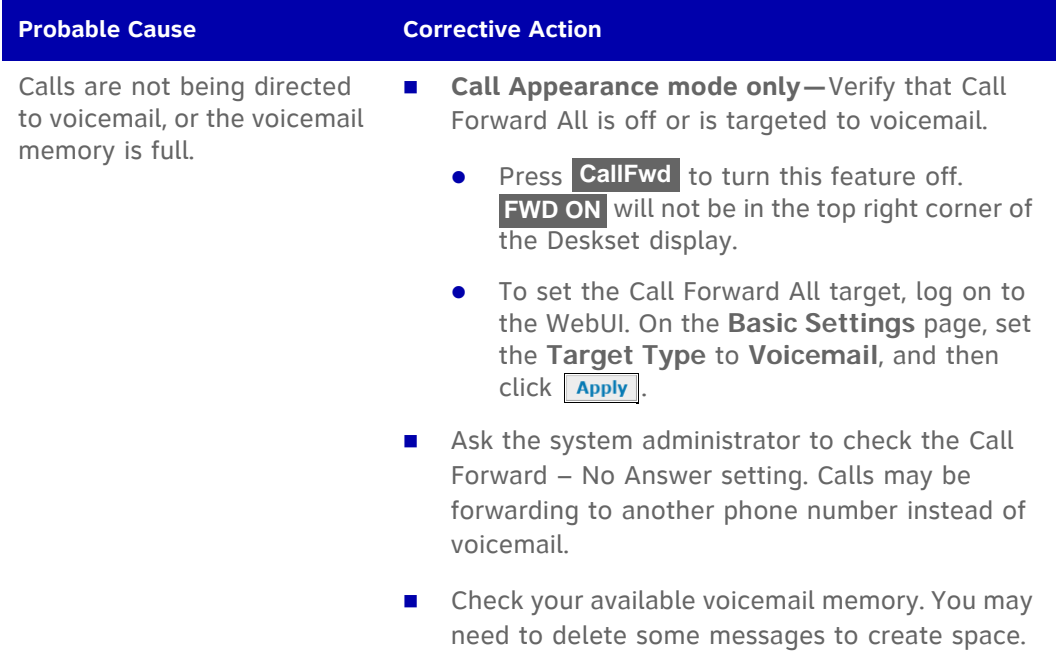

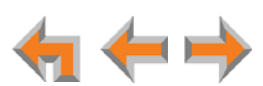

### **Incomplete voicemail messages.**

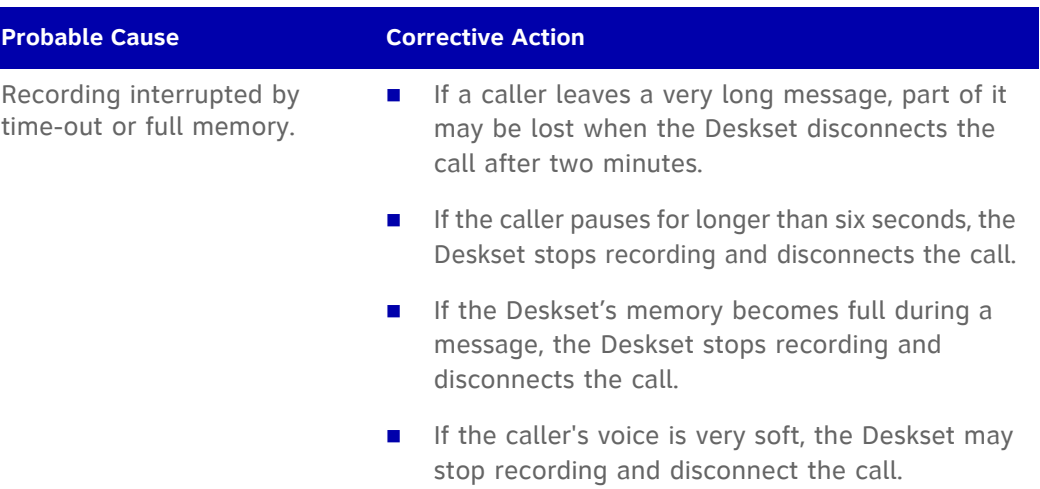

#### **Unable to find a message in a Group Mailbox.**

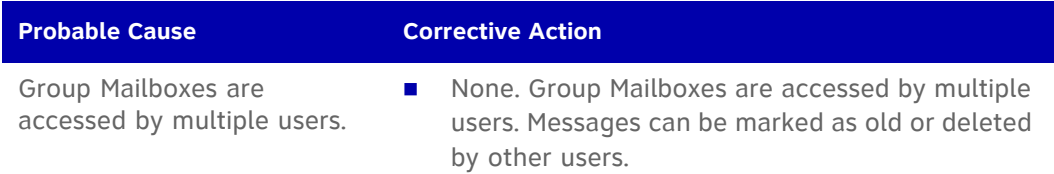

**The number of new messages in a Group Mailbox changed spontaneously.**

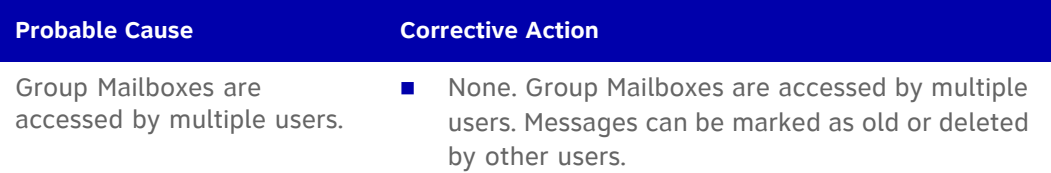

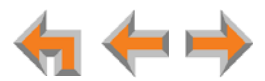

**The system does not respond to remote voicemail commands.**

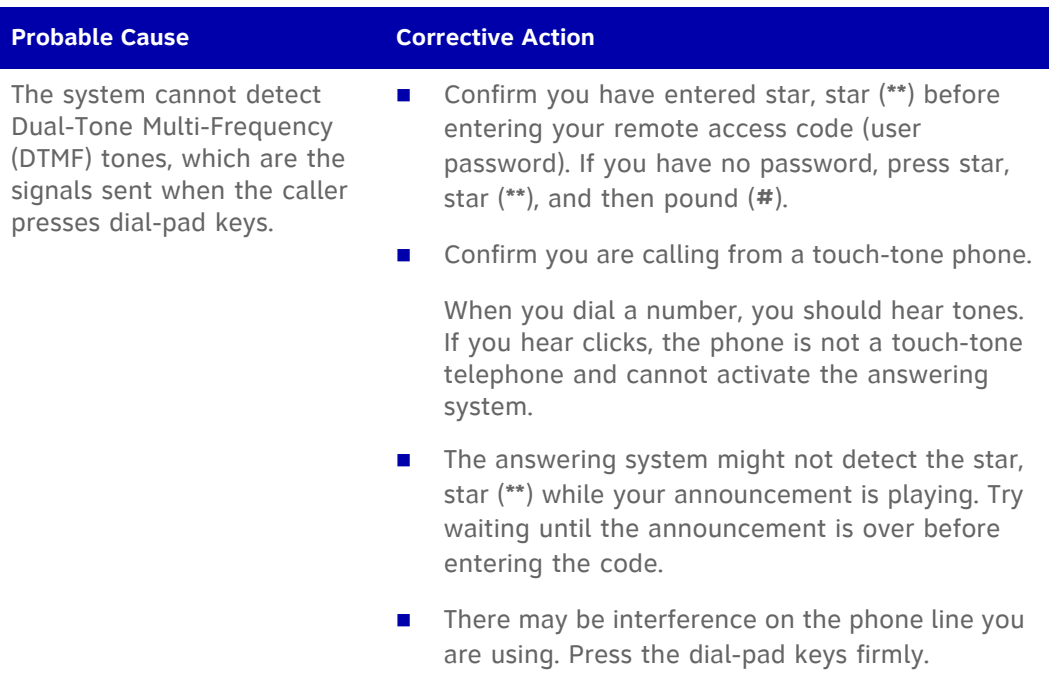

### **Other Deskset Features**

**Other Desksets do not appear in the extension list.**

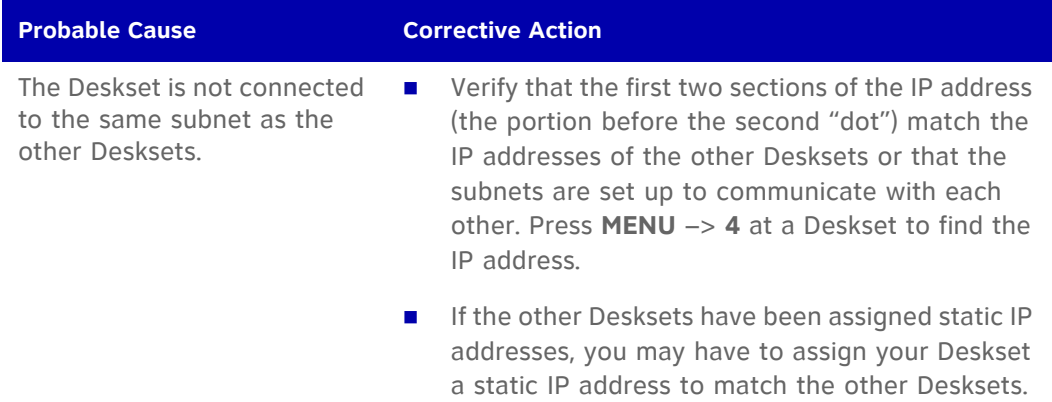

### **You are unable to record a greeting.**

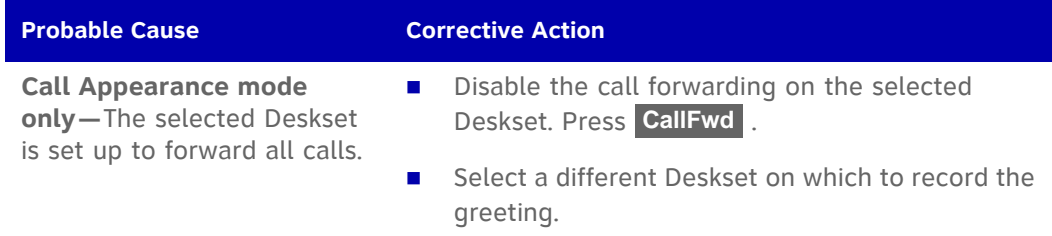

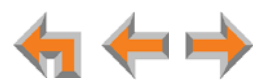

There is no **DistrList** key so you cannot forward messages to a Distribution list.

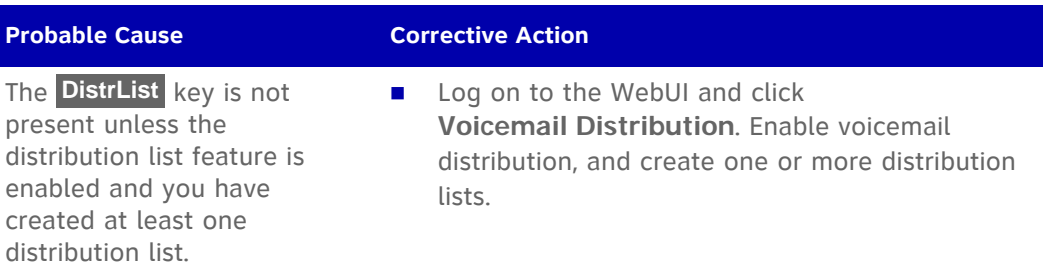

### **Your Deskset soft keys have changed.**

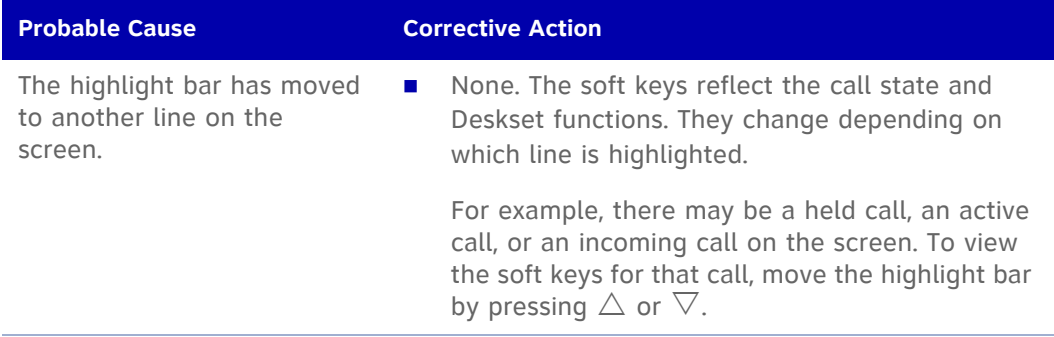

### **You are unable to add an entry to the quick-dial list.**

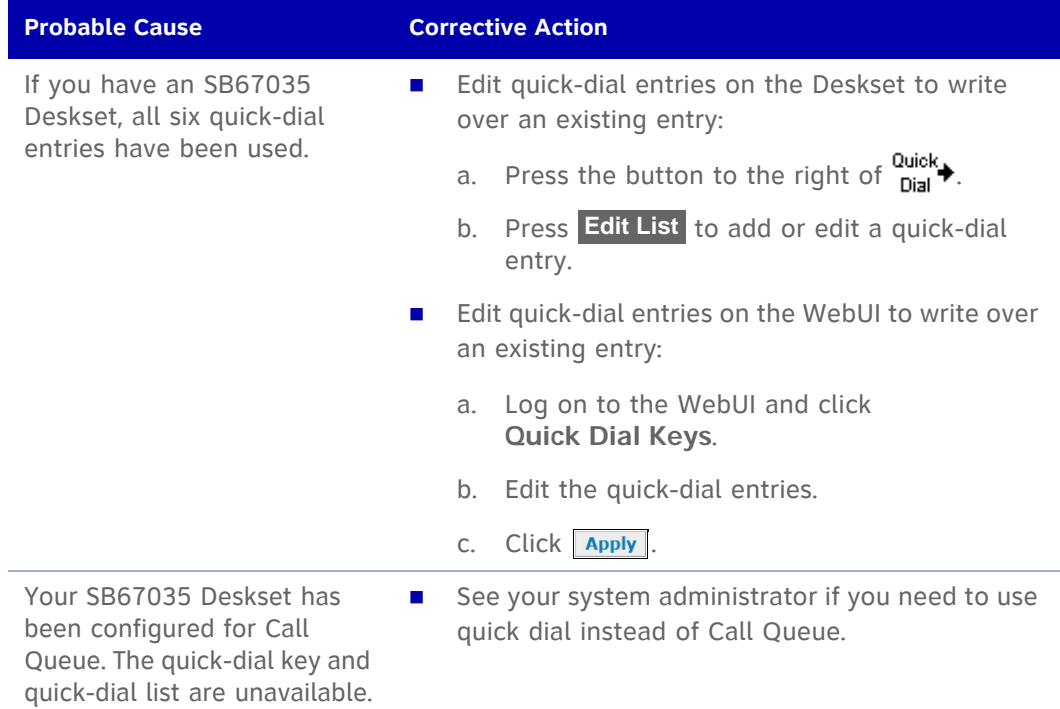

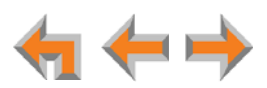

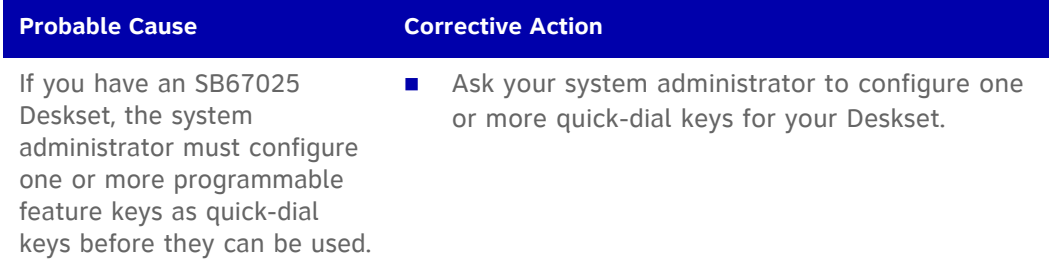

# **WebUI**

**Unable to access the WebUI Login page from my computer.**

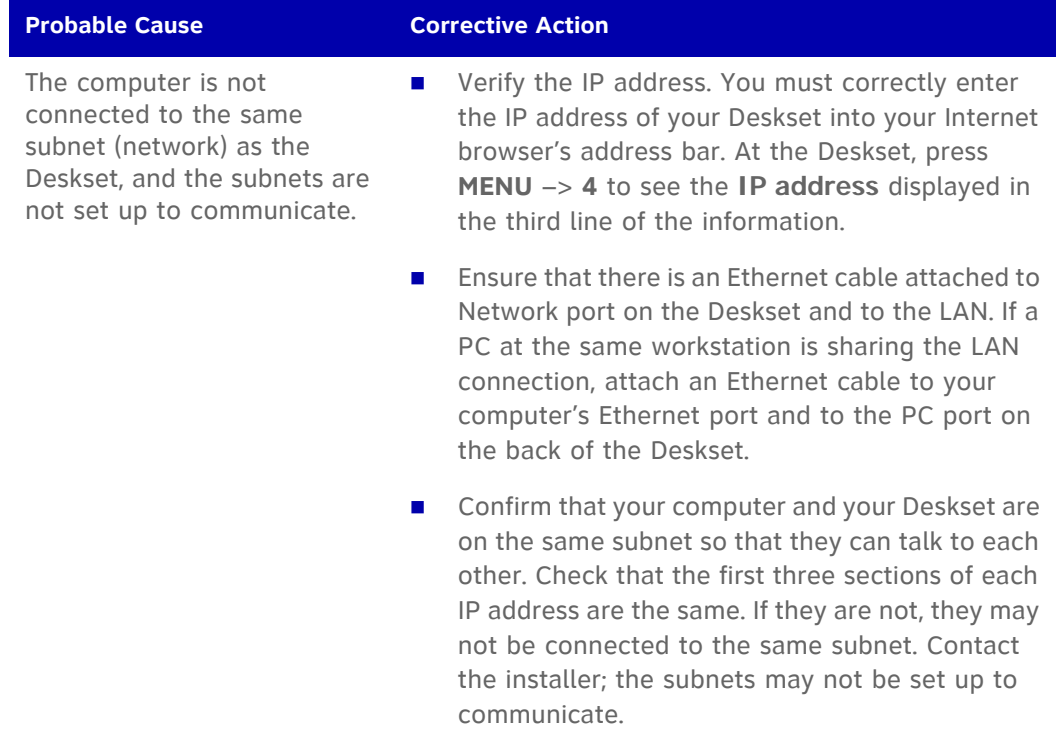

**Changes made in the WebUI are not saved.**

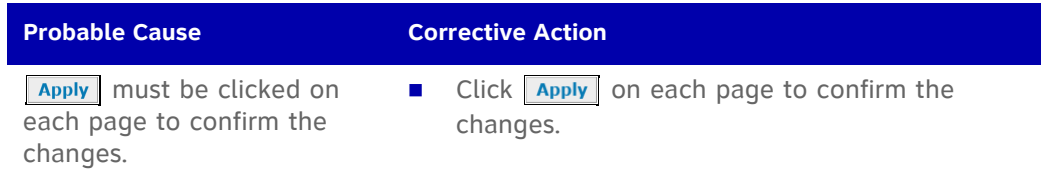

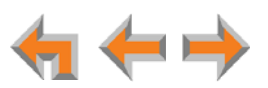

# **PC/Deskset Interaction**

**Internet connection or access to the local network on your computer does not work after installing the Deskset.**

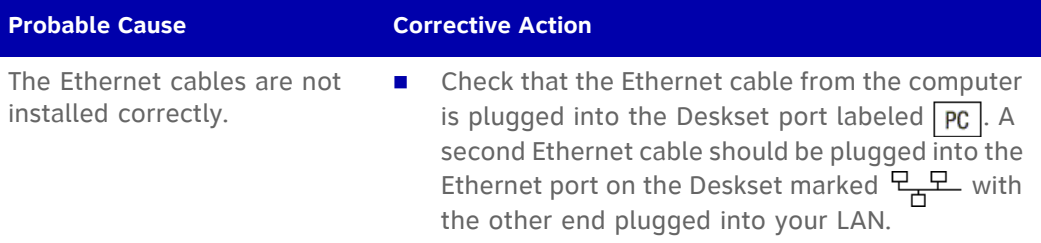

**Your PC is slower after connecting it to the LAN through the Deskset.**

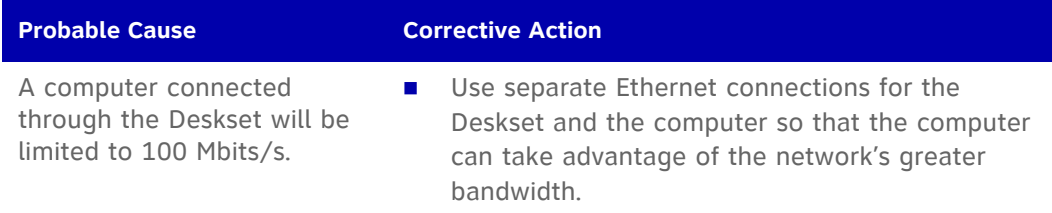

**Your PC, which is connected to the LAN through the Deskset, briefly loses its network connection.**

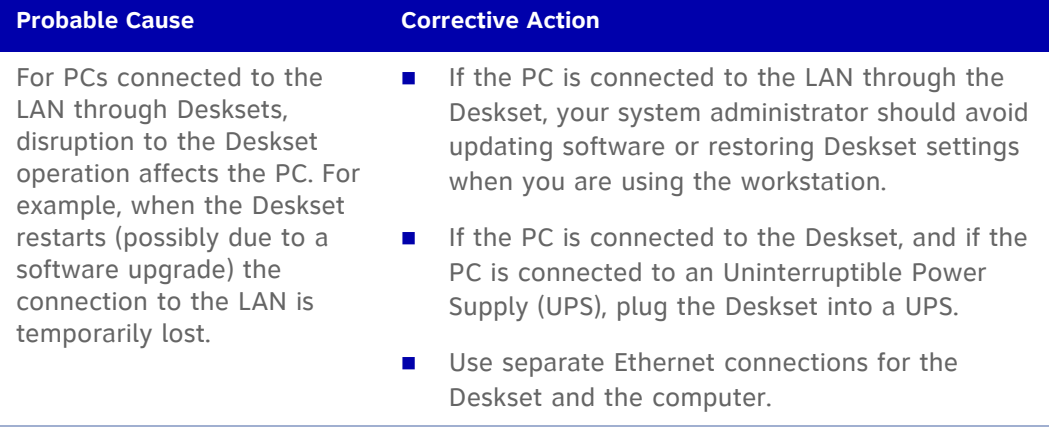

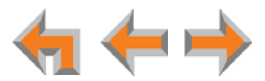

# **AT&T DECT 6.0 Cordless Headset**

#### **The headset not responding.**

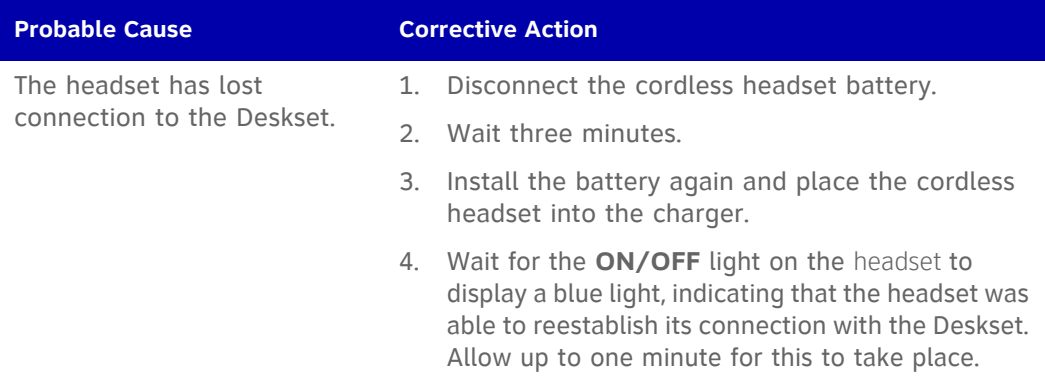

#### **The light on the headset flashes orange and blue; the headset does not work.**

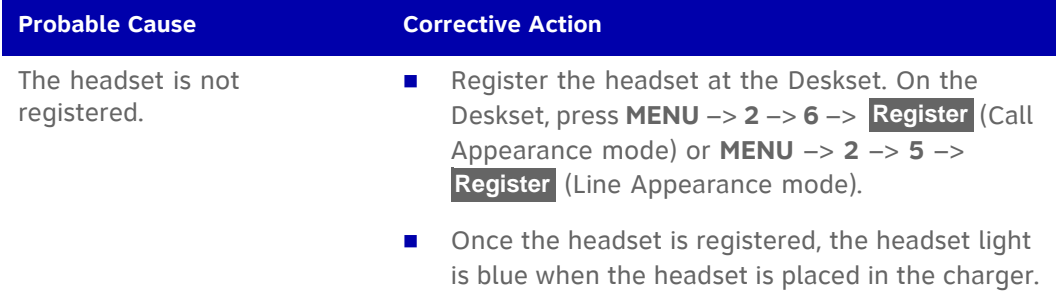

#### **The headset does not work at all.**

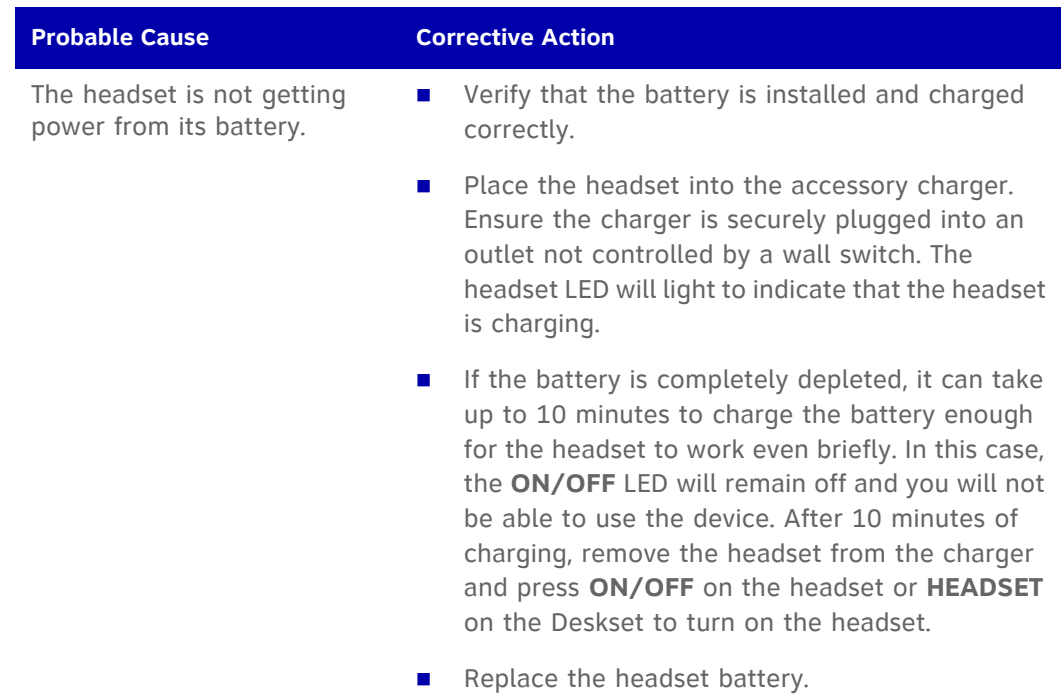

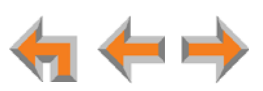

#### **The cordless headset registration is not working.**

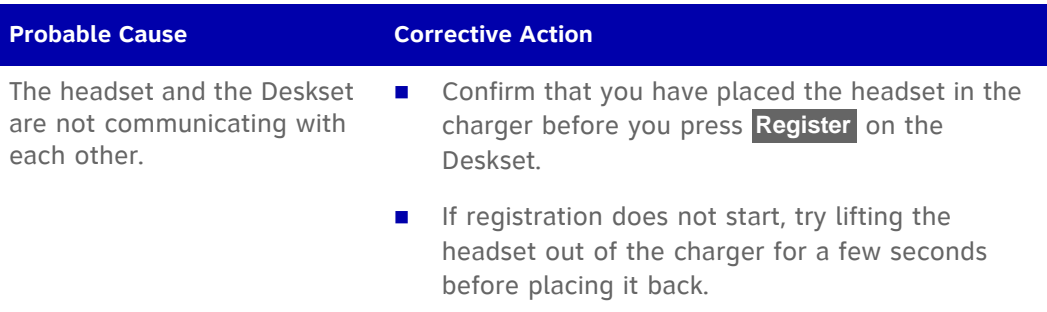

#### **Poor audio quality. Speech is cutting out.**

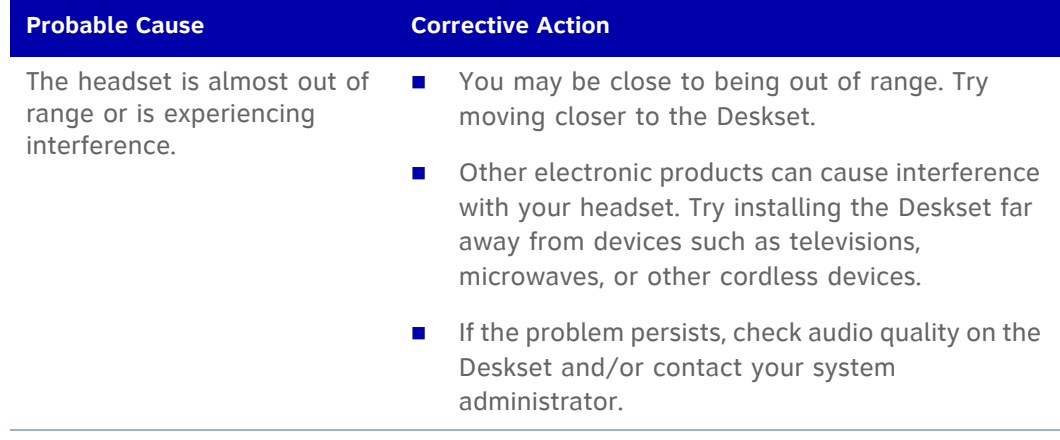

#### **HEADSET key on Deskset does not work.**

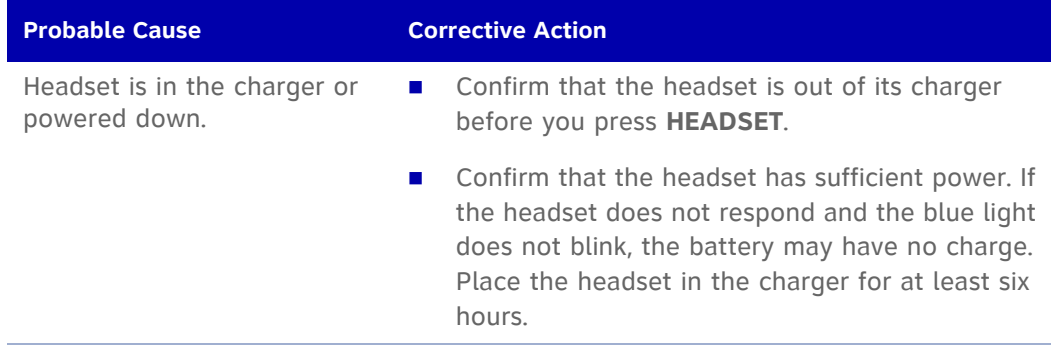

#### **MUTE key on the Deskset does not mute the headset.**

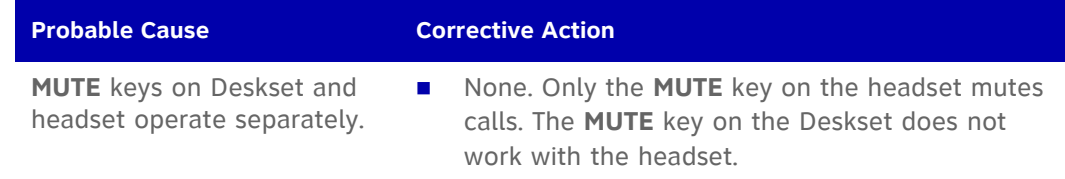

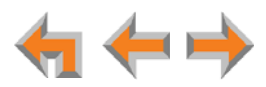

#### **No dial tone.**

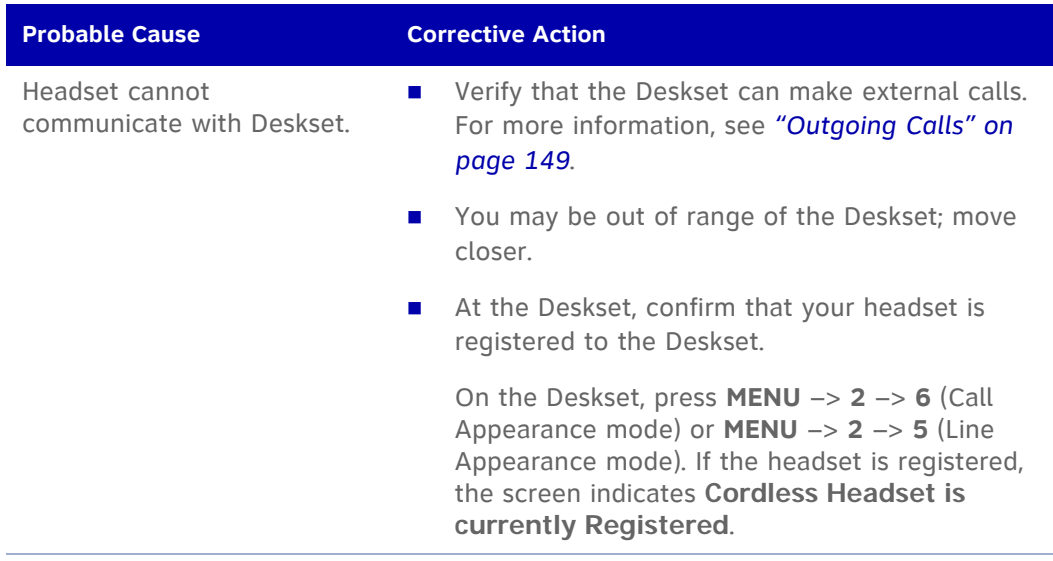

### **Batteries do not hold a charge.**

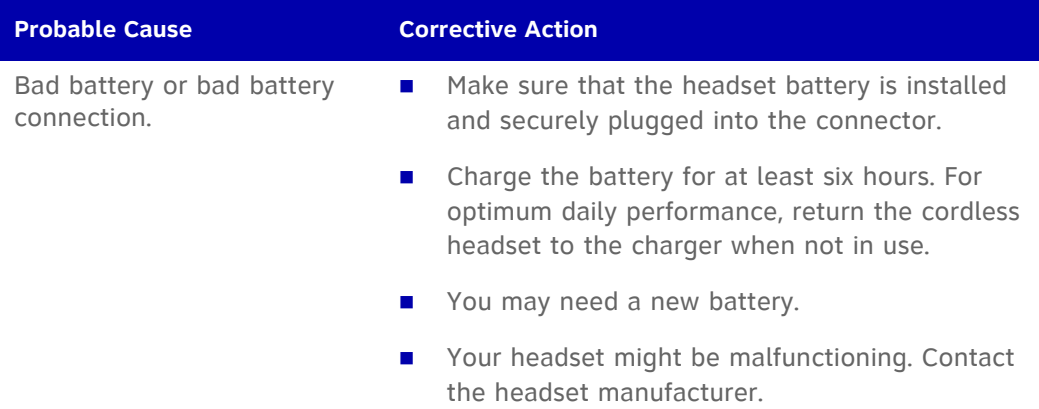

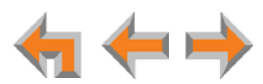

**The Deskset shows no indication that the headset is on a call.**

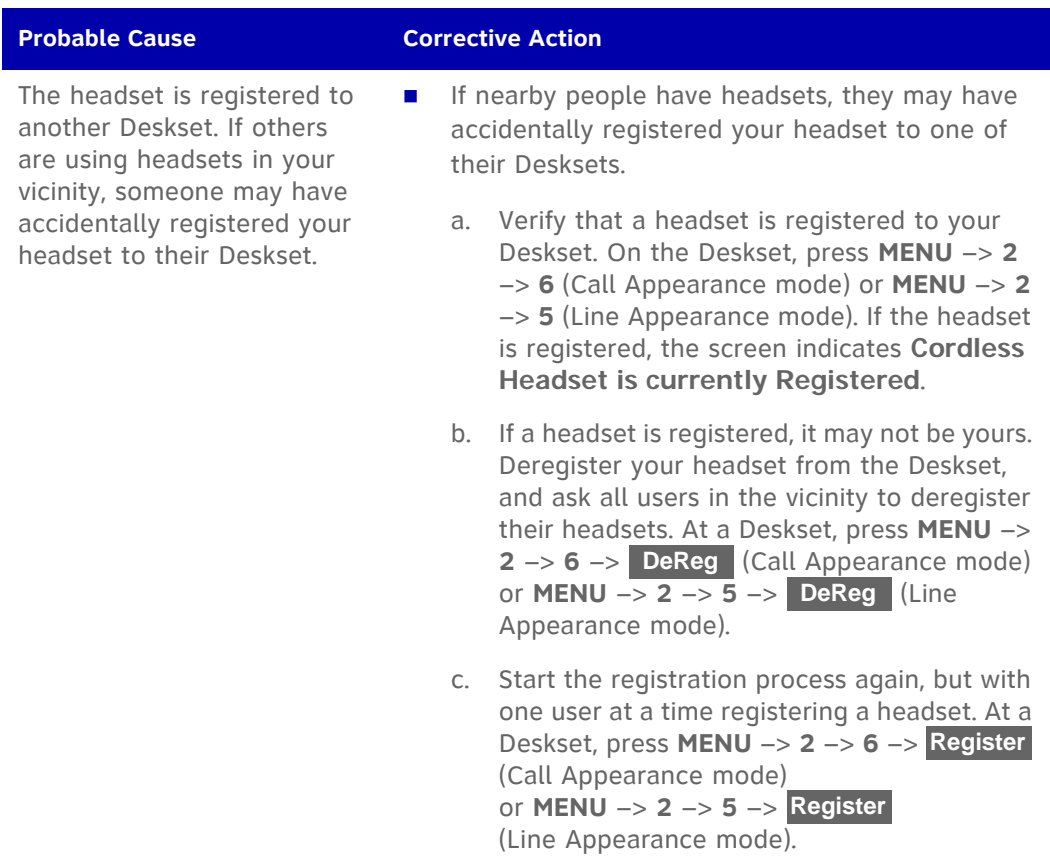

**A buzzing sound on my cordless headset.**

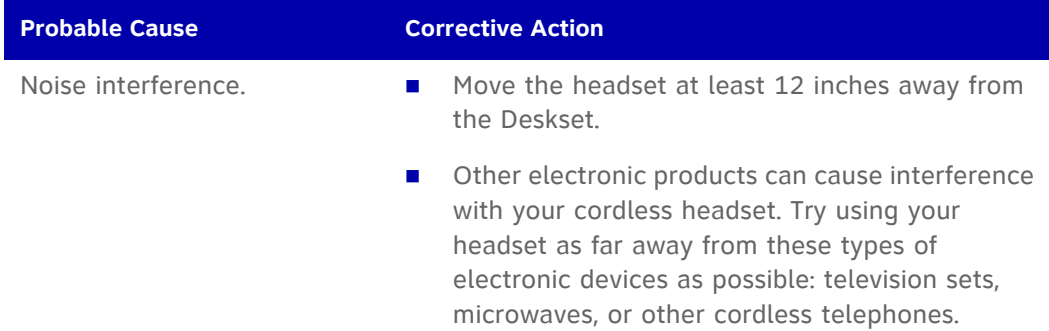

#### **Unable to deregister cordless headset.**

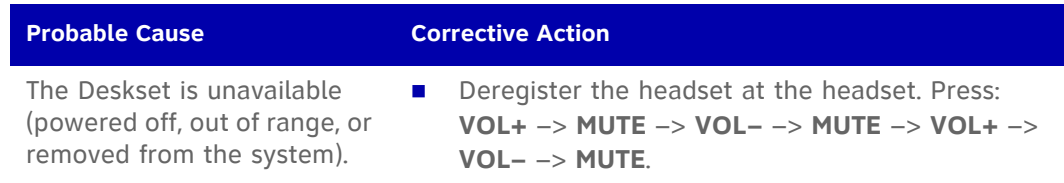

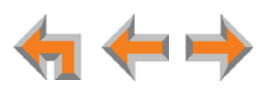

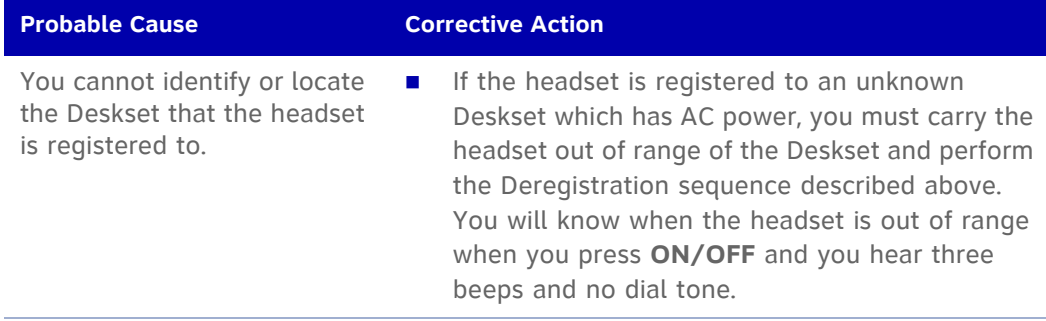

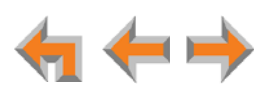

# **APPENDIXES**

# **Appendix A: Soft Keys**

The Synapse Deskset features keys below the LCD screen. The bottom of the LCD displays the appropriate label for each key as the function of the key changes.

[Table 18](#page-161-0) provides an alphabetical list of the labels that appear above the Deskset soft keys.

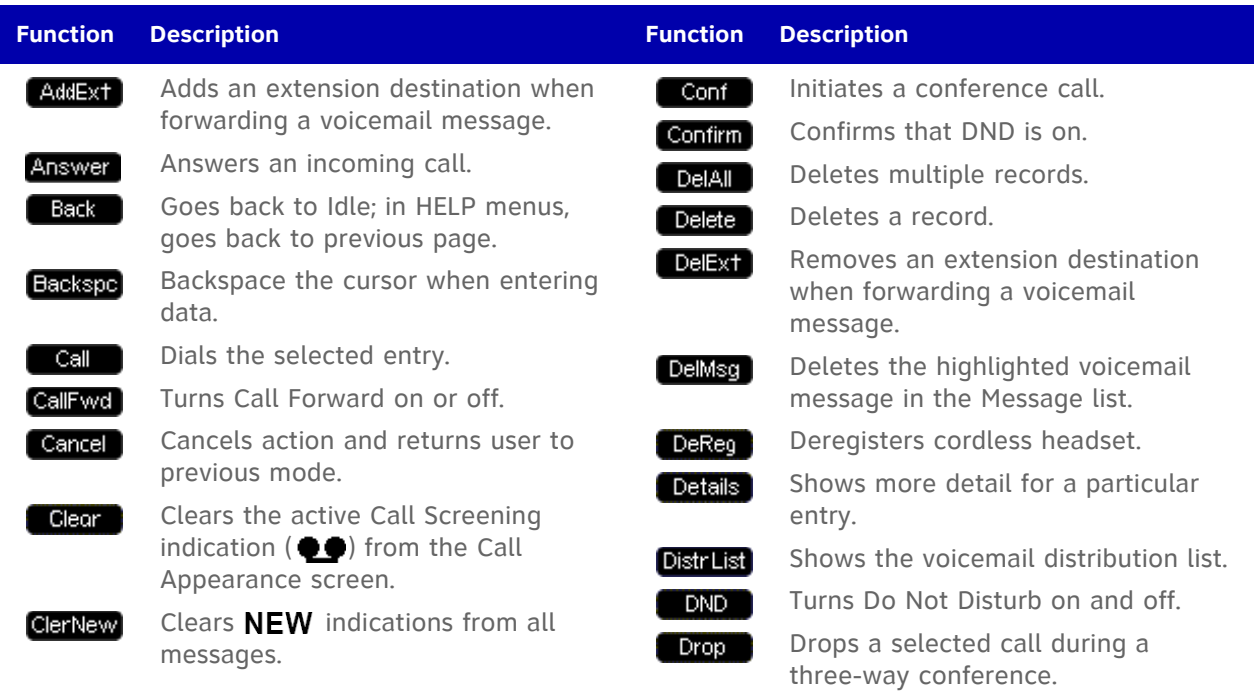

#### <span id="page-161-0"></span>**Table 18. Deskset Soft Key Functions**

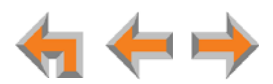

### **Table 18. Deskset Soft Key Functions (Continued)**

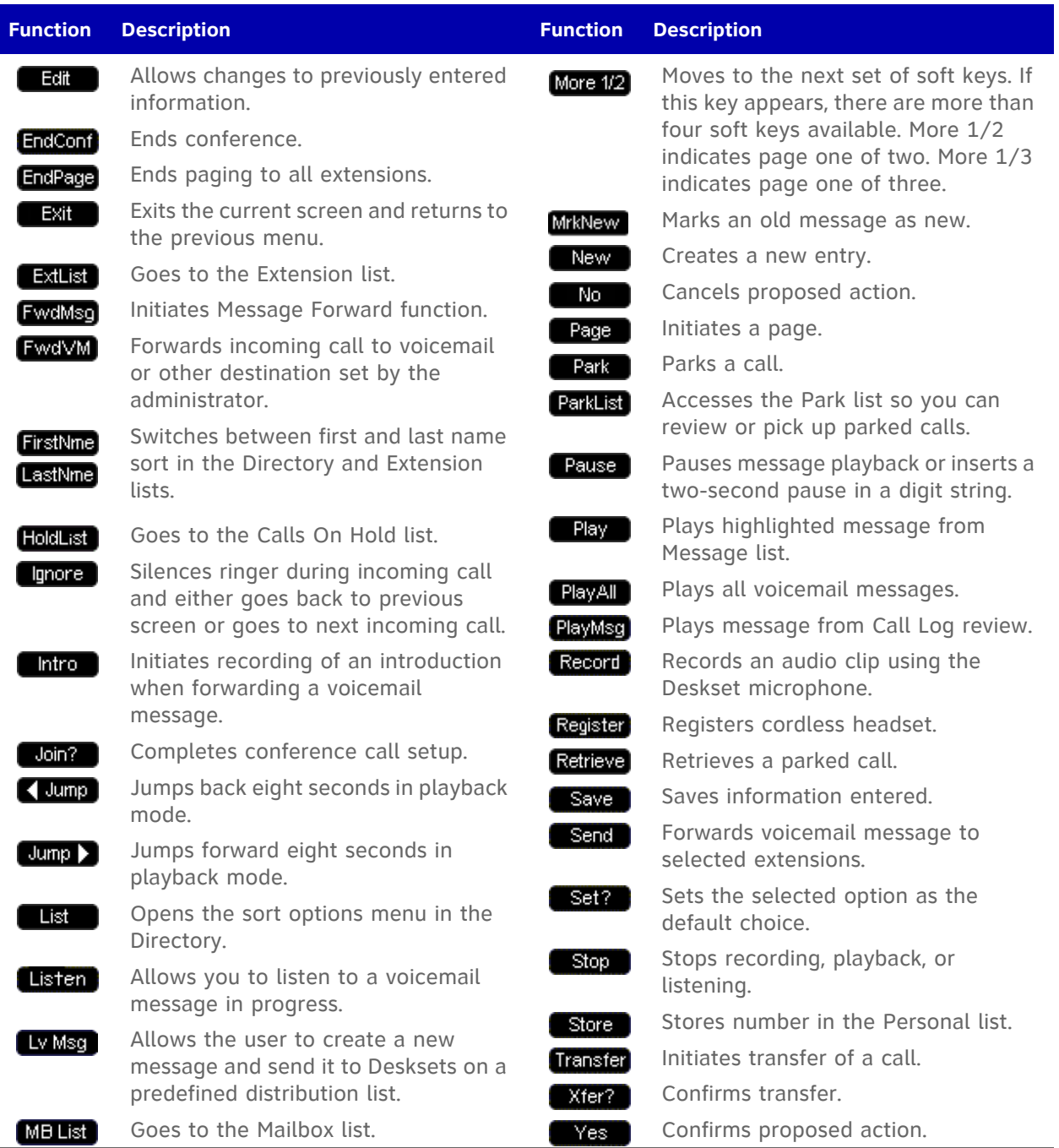

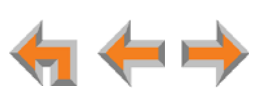

# **Appendix B: Technical Specifications**

[Table 19](#page-163-0) lists the technical specifications for the Deskset and cordless headset.

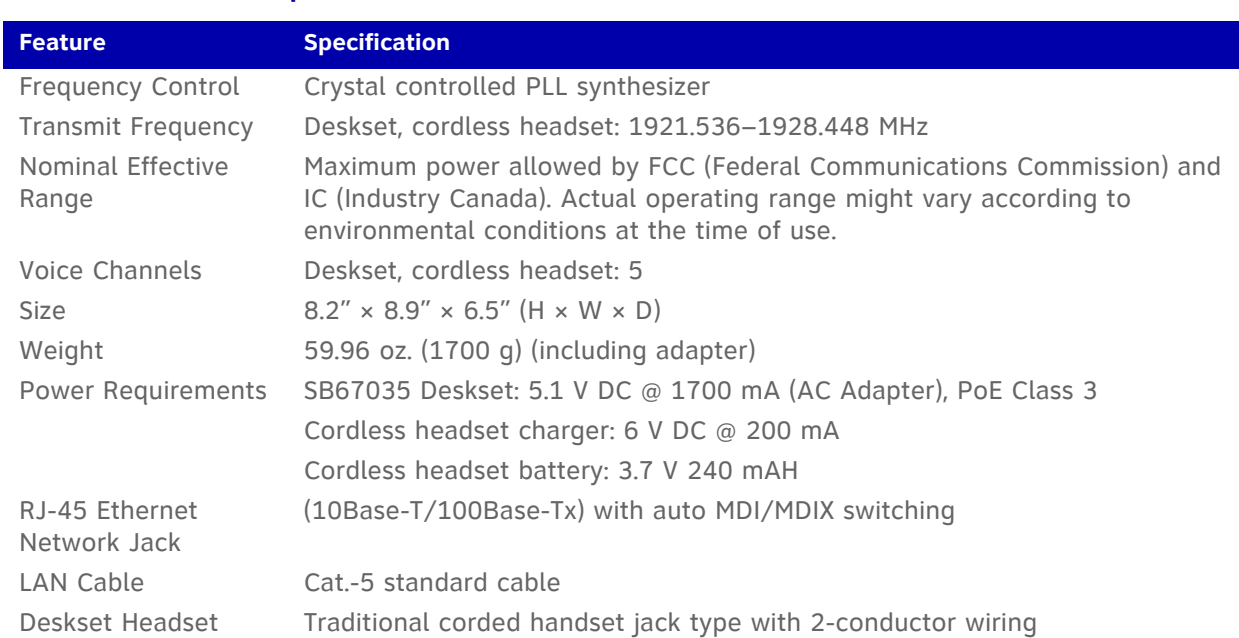

### <span id="page-163-0"></span>**Table 19. Technical Specifications**

## **Appendix C: Maintenance**

*Your system contains sophisticated electronic parts, so it must be treated with care.* CAUTION

### **Avoid Rough Treatment**

Handle the unit gently. Save the original packing materials to protect your equipment if you ever need to ship it.

### **Avoid Water**

Your unit can be damaged if it gets wet. Do not use the equipment outdoors in the rain or handle it with wet hands. Do not install the equipment near a sink, bathtub, or shower.

### **Electrical Storms**

Electrical storms can sometimes cause power surges harmful to electronic equipment. For your own safety, exercise caution when using electrical appliances during storms.

### **Cleaning Your Unit**

Your unit has a durable plastic casing that should retain its luster for many years. Clean it only with a soft cloth slightly dampened with water or a mild soap solution. Do not use excess water or cleaning solvents of any kind.

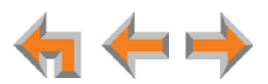

# **Appendix D: Important Safety Instructions**

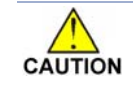

*This symbol alerts you to important operating or servicing instructions in this document. Always follow basic safety precautions when using this product to reduce the risk of injury, fire, or electric shock.*

When using your telephone equipment, basic safety precautions should always be followed to reduce the risk of fire, electric shock, and injury, including the following:

- Read and understand all instructions.
- Follow all warnings and instructions marked on the product.
- **Unplug this product from the wall outlet before cleaning. Do not use aerosol or** liquid cleaners. Use a damp cloth for cleaning.
- Do not use this product near water (for example, near a bathtub, kitchen sink, or swimming pool).
- Do not place this product on an unstable surface.
- **This product should be operated only from the type of power source indicated** on the marking label. If you are not sure of the type of power supply in your home or office, consult your dealer or local power company.
- Do not allow anything to rest on the power cord. Do not install this product where the cord may be walked on.
- Never push objects of any kind into this product through the slots in the unit because they may touch dangerous voltage points or create a short circuit. Never spill liquid of any kind on the product.
- To reduce the risk of electric shock, do not disassemble this product; take it to an authorized service facility. Opening or removing parts of the unit other than specified access doors may expose you to dangerous voltages or other risks. Incorrect reassembling can cause electric shock when the product is subsequently used.
- Do not overload wall outlets and extension cords.
- The power adapter is intended to be correctly oriented in a vertical or floor mount position. The prongs are not designed to hold the plug in place if it is plugged into a ceiling or an under-the-table or cabinet outlet.

Unplug this product from the wall outlet and refer servicing to an authorized service facility under the following conditions:

- When the power supply cord or plug is damaged or frayed.
- **If liquid has been spilled on the product.**
- **If the product has been exposed to rain or water.**
- **If the product does not operate normally when following the operating instructions.** Adjust only those controls that are covered by the operating instructions. Improper adjustment of other controls may result in damage and often requires extensive work by an authorized technician to restore the product to normal operation.
- If the product has been dropped and the unit has been damaged.
- $\blacksquare$  If the product exhibits a distinct change in performance.

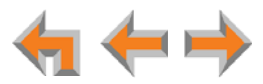

# **Appendix E: GPL License Information**

Portions of the software associated with this product are open source, and fall within the scope of the GNU General Public License (GPL). Accordingly, those portions of code are available to the public, consistent with the requirements of the GPL, in either source code format or object code format, depending upon the nature of the code at issue. If you would like to exercise your right to receive the available code, please send a cashier's check, payable to VTech Communications, Inc., in the amount of \$15.00 (U.S.\$) to:

VTech Communications, Inc., 9590 SW Gemini Drive, Suite 120 Beaverton OR 97008

ATTN: Information Technology Group — Synapse/Syn248 GPL code request, along with a written request for the available code. If your request does not fully comply with the foregoing requirements, VTech reserves the right to reject your request. Further, by requesting and receiving the available code, you release VTech, its affiliates, and its and their officers, directors, employees, and representatives ("VTech Parties") from any liability or responsibility relating to such code, and you acknowledge that the VTech Parties make no representations with respect to the origin, accuracy, usability, or usefulness of such code, and the VTech Parties have no responsibility to you whatsoever concerning the code, including without limitation any responsibility to provide explanation, support, upgrade, or any communication whatsoever. Your review or use of the available code is at your sole risk and responsibility.

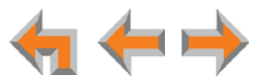

# **GLOSSARY**

This glossary provides definitions that pertain to the Synapse telephone system.

**active call:** An established telephone call that is not on hold.

**analog phone:** A non-Synapse telephone that plugs directly into a normal telephone wall plug or into the Synapse PSTN Gateway BYPASS port or ATA FXS port.

**ATA (Analog Terminal Adapter):** Allows the integration of non-Synapse analog telephones, a fax machine, overhead paging equipment, and a music-on-hold source into the Synapse system. It also provides Group Mailboxes to allow different people to access the same Mailbox.

**Auto Answer:** You can set the Deskset to automatically answer calls after a delay that you specify. Without touching the Deskset, you can speak to and be heard by people who call you. In Line Appearance mode, Auto Answer applies to Intercom (extension-to-extension) calls only.

**Auto Attendant:** A system that automatically answers incoming calls and provides instructions to callers.

**Aux Out:** A 3.5 mm jack on the ATA that can be used to connect some single-zone overhead paging devices.

Available (**):** A screen icon that indicates that there is a Call Appearance key that is not busy with predialing, dialing, ringing, or an active or held call.

**BYPASS port:** An RJ-11 jack on the PSTN Gateway that allows for communication during power outages. Plug an analog telephone into this jack.

**Call Appearance:** The five icons on the right side of the Deskset display and the keys and LEDs associated with those icons. The keys access active and held calls, and calls that are being dialed or predialed. The LEDs and icons indicate the state of each call or potential call.

**Call Forward All:** Automatically forward calls before they ring. All calls are immediately forwarded to the specified destination.

**Call Forward–No Answer:** Automatically forward unanswered calls to voicemail, an extension, or external phone number.

**call screening:** Listening to a voicemail message while it is being recorded.

**Cat.-5 wiring:** A twisted pair data cable commonly used in offices for computer communication.

**DECT (Digital Enhanced Cordless Telecommunication):** A wireless telephone technology developed specifically for cordless telephones using frequencies between 1.8 and 1.9 Gigahertz. DECT communication is resistant to interference from other electronic equipment, has longer range, and improved battery life.

**default:** The original product settings.

**deregister:** To remove the association between a Deskset and a cordless headset.

**dial pad:** The **0** through **9**, **\***, and **#** keys on the Deskset.

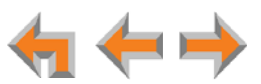

**direct dial:** Allows callers to directly dial users' extension numbers after the Auto Attendant answers.

**Directory:** A list of names and phone numbers.

**Display Names:** The names that the system administrator enters to identify each extension number. The Auto Attendant uses these names to assist callers in forwarding calls.

**DID:** This feature allows external callers to directly dial an extension, bypassing the Auto Attendant and the operator.

**DND (Do Not Disturb):** A feature that suppresses audible ringing and incoming paging at the Deskset.

**DND ON (DND ON ):** An indicator in the top right corner of the Deskset display that illuminates when you turn on the Do Not Disturb feature.

**DTMF (Dual-Tone Multi-Frequency):** Telephone tones commonly known as "touch-tone".

**Emergency Bypass Port:** The fifth SB67010 PSTN Gateway jack that can provide telephone operation during a power failure when used with an analog phone.

**Ethernet:** A type of computer networking technology that connects devices via Local Area Networks (LANs).

**Extension Directory:** A private list of names and phone numbers available to only a single extension (referred to as "Personal list" on the Deskset).

**Extension list:** A list of names and extension numbers for the Synapse system telephones.

**extension number:** The three-digit or four-digit number representing each individual Deskset.

**external call:** A phone call between a phone not a part of your Synapse system and an extension within your Synapse system.

**factory default:** The original product settings.

**FWD ON (FWD ON ):** An indicator in the top right corner of the Deskset display that appears when the Call Forward feature has been turned on. This feature causes calls to that extension number to be automatically forwarded to another extension, external phone number, or to voicemail.

**FXO (Foreign Exchange Office):** The Gateway telephone signaling interface between the PSTN telephone lines and the LAN.

**FXS station port:** A jack on the ATA for connecting non-Synapse analog telephone equipment to the Synapse system.

**Gateway:** A network device equipped for interfacing with another network that uses different protocols.

**greeting, preset:** The voice message that plays to callers if the user has not recorded an outgoing message.

**Group Mailbox:** Provide general delivery of voicemail messages to a group within an organization. Only subscribers can access these voicemail messages.

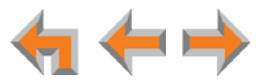

**hard key:** Any physical key on the Deskset or Gateway. Examples include **MENU** and **1** on the Deskset; and **SELECT** and **CANCEL** on the Gateway.

**hard reset:** An action that restores factory default settings.

**Hold announcement:** A recorded message to play while calls are on hold. It can be combined with music on hold.

**hunt group:** A telephone company feature that allows calls to a busy phone number to roll over to the next available line or a Synapse system ring group feature where unanswered calls are forwarded to the next available extension in a predefined group of extensions.

**icon:** A small picture in the display that presents status information.

**Idle:** The mode of a device when it is not involved in call or call setup activity.

**interference:** Electrical signals close by that cause degraded audio performance for cordless devices.

**internal call:** A phone call made from one of your Synapse system extensions to another extension.

**IP address (Internet Protocol address):** An individual numeric identification assigned to devices on your LAN.

**key beep:** When enabled, pressing a key plays a tone.

**LAN (Local Area Network):** A communications network that allows data devices to communicate with each other.

**LCD (Liquid Crystal Display):** The screen that provides instructions and feedback.

**LED (Light Emitting Diode):** A small light on a device that indicates status.

**live dial:** Dialing after the phone is off hook.

**main menu, Auto Attendant:** The Auto Attendant messages and actions that are available to callers before the callers take additional actions.

**MoH (Music on Hold):** Music or other audio that plays to an external caller that has been put on hold by a Synapse user.

**multi-zone paging:** Paging through a multi-zone overhead paging system. The overhead loudspeakers are configured in multiple areas and transmit messages independently.

**mute:** Stop sending your voice to the other party during a phone call.

**off hook:** Indicates that you are on a phone call, have lifted the corded handset, or have pressed **SPEAKER** or **HEADSET** to answer a call or to prepare to make a call. You are off hook from the moment that you hear a dial tone to when you hang up a call.

**OHP (overhead paging) system:** An amplified public address system.

**on hook:** Indicates that no corded handset, speakerphone, or corded or cordless headset is active.

**operator:** The extension that callers reach by dialing **0** (zero) when the Auto Attendant operator feature is enabled or that system users reach at any time by dialing **0** (zero).

**page:** Broadcasts your voice to all idle extensions that do not have Do Not Disturb turned on.

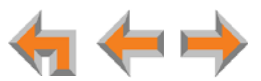

**paging zone:** A set of extensions that can be paged as a group.

**park:** A form of hold that allows held calls to be retrieved by a user at any Synapse extension.

Park List: The list of parked calls. A user at any Synapse extension can retrieve a parked call from the Park List.

**Personal list:** A private list of names and phone numbers available to only a single extension (referred to as "Personal Directory" on the WebUI).

**Pilot Number:** Usually the company's main telephone number.

**POTS (Plain Old Telephone Service):** Basic telephone operation. The ability to make and receive phone calls.

**predial:** Enter digits before going off hook to make a call.

**PSTN (Public Switched Telephone Network):** The world's telephone network.

**Quick Dial:** Provides two-touch dialing for frequently called phone numbers.

**quota:** The maximum recording time for a Group Mailbox.

**reboot:** Restart a device.

**Redial:** Accesses the log of outgoing calls.

**Remote site:** A Synapse site in another location that is linked to your office through a SIP Gateway. You can call remote Desksets by dialing their extension number. You can also make long-distance calls through a remote site as if you were dialing a local call. Depending on your system configuration, you may need to dial a prefix such as 9 to make remote site calls. Consult your system administrator.

**RF (radio frequency):** The communication channel for most cordless headsets.

**ring group:** Groups of extensions configured by the system administrator to all ring in a predetermined pattern within the group when calls come in for that group.

**router:** An electronic device that connects two or more other electronic devices to each other, allowing them to communicate.

**single-zone paging:** Paging to a single set of overhead loudspeakers. All speakers transmit the same announcement simultaneously.

**SIP:** Session Initiation Protocol, a signaling protocol used for voice and video communications over the Internet.

**soft key:** The Synapse Desksets feature keys below the LCD screen. The bottom of the LCD displays the appropriate label for each key as the function of the key changes.

**standby time:** The amount of time that a cordless headset can sit idle out of its charger while still capable of operating normally.

**subscriber:** A user who can access messages in a Group Mailbox.

**supervised transfer:** Occurs when you communicate with the transfer recipient before completing a transferred call.

**switch:** A network switch links electronic devices. The switch processes and routes data flexibly, allowing more data to be handled without error.

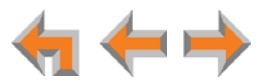

**system administrator:** A person to perform functions such as setting up and modifying system configurations. This system administrator can be an employee or your telephone equipment provider.

**System list:** This list of names and phone numbers is created and maintained by the system administrator. All system users can sort and view this list.

**system operator:** The extension that callers reach by dialing **0** (zero) when the Auto Attendant operator feature is enabled or that system users reach at any time by dialing **0** (zero).

**T1:** A digital signaling standard to transmit voice and data between devices.

**trunk:** A communications connection between the Synapse system and the telephone company.

**unsupervised transfer:** Occurs when you do not communicate with the transfer recipient when transferring calls. The transfer recipient does not have to pick up the phone and talk to you before receiving the transferred call.

**VoIP (Voice over Internet Protocol):** A transmission technology for delivery of voice communications over IP networks such as the Internet or other packet-switched networks. Other synonymous terms include IP telephony, Internet telephony, Voice Over BroadBand (VoBB), broadband telephony, and broadband phone.

**WebUI (Web User Interface):** A means of interacting with a product using a computer interface. Connection to the World Wide Web is not necessary.

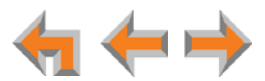